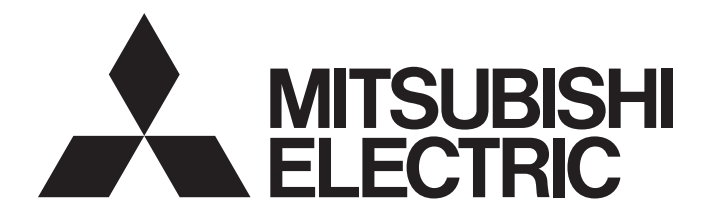

三菱电机通用可编程控制器

MELSEG Q series

# MELSEC-Q EtherNet/IP网络接口模块 用户手册

-QJ71EIP71 -SW1DNC-EIPUTL-E

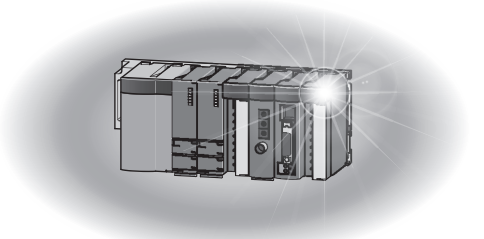

# 安全注意事项

( 使用之前请务必阅读 )

<span id="page-2-0"></span>在使用本产品之前,应仔细阅读本手册以及本手册中所介绍的关联手册,同时在充分注意安全的前提下正 确地操作。

在"安全注意事项"中,安全注意事项被分为"/ 个警告"和"/ 个注意"这二个等级。

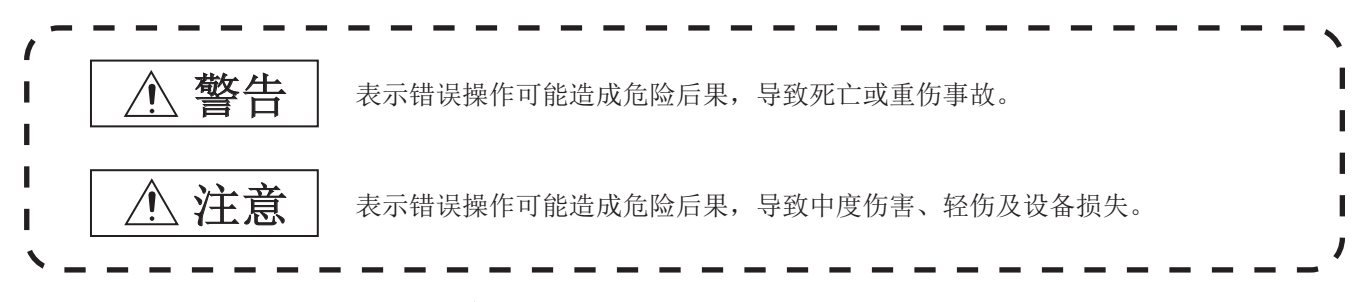

此外,注意根据情况不同,即使"/\注意"这一级别的事项也有可能引发严重后果。 对两级注意事项都须遵照执行,因为它们对于操作人员安全是至关重要的。 请妥善保管本手册以备需要时阅读,并应将本手册交给最终用户。

## [ 设计注意事项 ]

### 警告 1 将外围设备连接到 CPU 模块上, 或将个人计算机等连接到智能功能模块上, 对运行中的可编程控制器 进行控制 ( 数据更改 ) 时,应在顺控程序上配置互锁电路,以确保整个系统始终都会安全运行。 此外,对运行中的可编程控制器进行其它控制(程序更改、运行状态更改(状态控制))时,应仔细 阅读手册并充分确认安全之后再进行操作。 尤其是从外部设备对远程的可编程控制器进行上述控制时,由于数据通信异常可能无法立即对可编程 控制器侧的故障进行处理。 应在顺控程序中配置互锁电路的同时,预先在外部设备与 CPU 模块之间确定发生数据通信异常时系统 方面的处理方法。 在智能功能模块的缓冲存储器中,请勿对 " 系统区域 ( 禁止使用 )" 进行数据写入。 此外,在从 CPU 模块对智能功能模块的输出信号中,请勿对 " 禁止使用 " 的信号进行输出 (ON)。

- 如果对"系统区域(禁止使用)"进行数据写入,或对"禁止使用"的信号进行输出,有可能导 致可编程控制器系统误动作。
- 1 对于经由网络的来自于外部设备的非法访问需要保证可编程控制器系统的安全时,应由用户采取防范 措施。

# [ 安装注意事项 ]

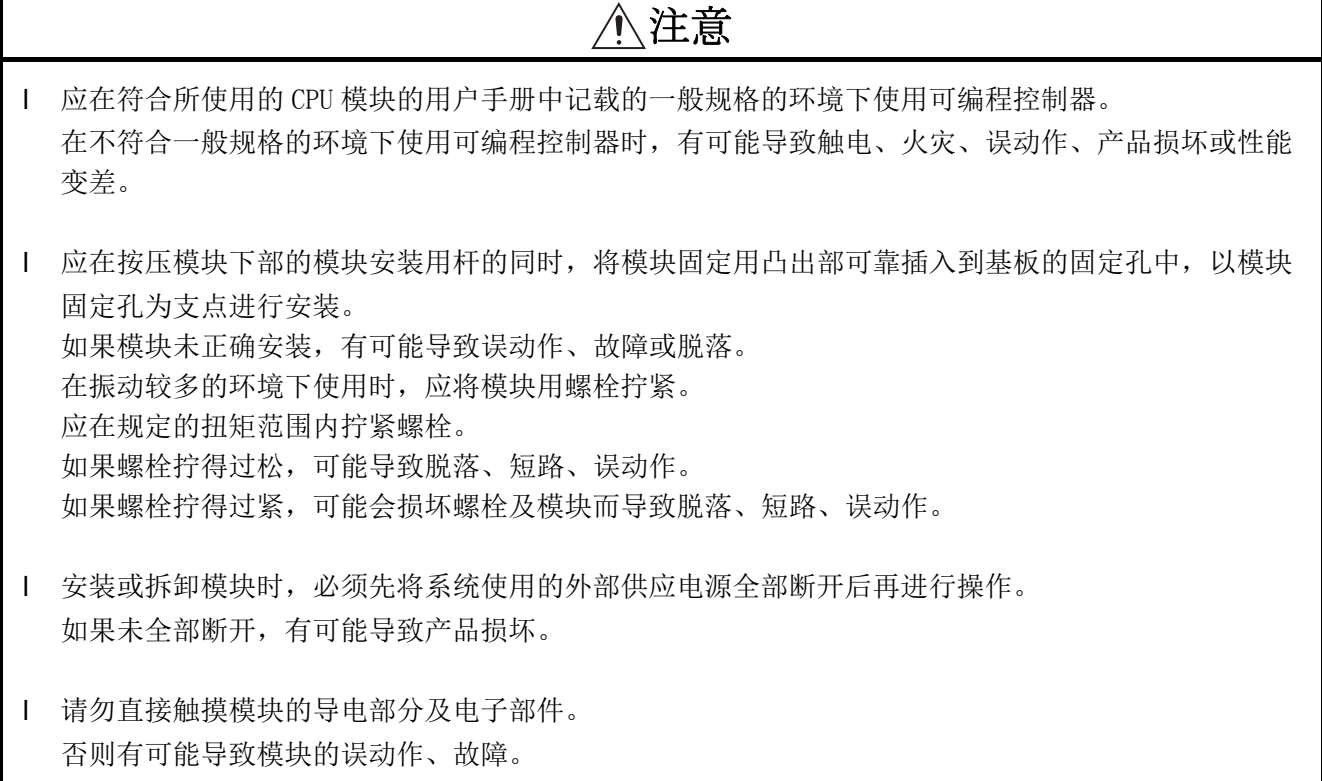

### [ 配线注意事项 ]

## 警告

- 配线作业等时,必须先将系统使用的外部供应电源全部断开后再进行操作。 如果未全部断开,有可能导致触电或产品损坏。
- | 对于外部设备连接用连接器, 应使用生产厂商指定的工具进行压装、压接或正确焊接。 连接不良时,有可能导致短路、火灾或误动作。

# 注意

- 连接器应可靠安装到模块上。
- | 模块上连接的通信电线及电源电缆必须纳入导管中,或通过夹具进行固定处理。 如果未将电缆纳入导管中或未通过夹具进行固定处理,由于电缆的晃动或移动、不经意的拉拽等可能 导致模块及电缆破损、电缆连接不良而引起误动作。
- | 对模块配线时, 应在确认连接的接口类型的基础上, 正确地操作。 如果连接了不同类型的接口或者配线错误,有可能导致火灾、故障。
- | 拆卸模块上连接的通信电缆及电源电缆时,请勿用手握住电缆部分拉拽。 对于带连接器的电缆,应用手握住模块连接部分的连接器进行拆卸。 如果在与模块相连接的状态下拉拽电缆,有可能导致误动作或模块及电缆破损。
- 应注意防止切屑及配线头等异物掉入模块内。 否则有可能导致火灾、故障或误动作。
- 1 为防止配线时配线头等异物混入模块内,在模块上部贴有防止混入杂物的标签。 在配线作业期间,请勿撕下该标签。 在系统运行时,必须撕下该标签以利散热。
- | 请勿将控制线及通信电缆与主电路及动力线等捆扎在一起, 或使其相互靠得过近。 应该彼此相距 100mm 及以上。否则噪声可能导致误动作。

### [ 启动 · 维护注意事项 ]

## 警告

请勿在通电状态下触碰端子。否则有可能导致触电或误动作。

Ⅰ 在清扫及拧紧模块固定螺栓时, 必须先将系统使用的外部供应电源全部断开后再进行操作。 如果未全部断开,有可能导致触电、模块故障及误动作。 如果螺栓拧得过松,可能导致脱落、短路、误动作。 如果螺栓拧得过紧,可能会损坏螺栓及模块而导致脱落、短路、误动作。

## 注意

- 对通信中的模块进行在线操作 ( 尤其是参数更改、强制输出、通信状态的更改 ) 时,应仔细阅读手册并 充分确认安全之后再进行操作。 否则操作错误有可能导致机械损坏或引发事故。
- 请勿拆开或改造模块。 否则可能导致故障、误动作、人身伤害或火灾。
- 在使用便携电话及 PHS 等无线通信设备时,应在全方向与可编程控制器本体保持 25cm 及以上的距离。 否则有可能导致误动作。
- 1 安装或拆卸模块时,必须先将系统使用的外部供应电源全部断开后再进行操作。 如果未全部断开,有可能导致模块故障及误动作。
- 产品投入使用后,模块与基板的拆装次数不应超过 50 次 ( 根据 IEC 61131-2 规范 )。 此外,如果超过了 50 次,有可能导致误动作。
- 请勿让安装到模块中的电池遭受掉落 · 冲击。 掉落 · 冲击可能导致电池破损、电池内部电池液泄漏。 受到过掉落 · 冲击的电池应弃用。
- 1 在触摸模块之前, 必须先接触已接地的金属等, 释放掉人体等所携带的静电。 如果不释放掉静电,有可能导致模块故障或误动作。

## [ 运行注意事项 ]

## 警告

- 对运行中的可编程控制器进行控制 (尤其是数据更改、程序更改、运行状态的更改 (状态控制 ))时,应 仔细阅读手册并充分确认安全之后再进行操作。 如果数据更改、程序更改、状态控制错误,有可能导致系统误动作、机械损坏及事故。
- Ⅰ 在智能功能模块的缓冲存储器中,请勿对"系统区域(禁止使用)"进行数据写入。 此外,在从 CPU 模块对智能功能模块的输出信号中,请勿对 " 禁止使用 " 的信号进行输出 (ON)。 如果对"系统区域(禁止使用)"进行数据写入,或对"禁止使用"的信号进行输出,有可能导 致可编程控制器系统误动作。

## [ 废弃注意事项 ]

## 注意

产品废弃时,应将其作为工业废弃物处理。 废弃电池时,应根据各地区制定的法令单独进行。 ( 关于欧盟成员国电池规定的详细内容,请参[阅附 2](#page-243-0)。)

## [ 运输注意事项 ]

# 注意

在运输含锂电池时,必须遵守运输规定。( 关于规定对象机型的详细内容,请参阅[附 1](#page-242-0) 。)

●关于产品的应用●

- <span id="page-7-0"></span>(1) 在使用三菱可编程控制器时,应该符合以下条件 : 即使在可编程控制器设备出现问题或故障时也不会 导致重大事故,并且应在设备外部系统地配备能应付任何问题或故障的备用设备及失效安全功能。
- (2) 三菱可编程控制器是以一般工业用途等为对象设计和生产的通用产品。因此,三菱可编程控制器不 应用于以下设备 · 系统等特殊用途。如果用于以下特殊用途,对于三菱可编程控制器的质量、性 能、安全等所有相关责任 (包括但不限于债务未履行责任、瑕疵担保责任、质量保证责任、违法行 为责任、生产物责任),三菱电机将不负责。
	- •面向各电力公司的核电站以及其它发电厂等对公众有较大影响的用途。
	- •用于各铁路公司或公用设施目的等有特殊质量保证体系要求的用途。
	- •航空航天、医疗、铁路、焚烧 · 燃料装置、载人移动设备、载人运输装置、娱乐设备、安全设备 等预计对人身财产有较大影响的用途。

然而,对于上述应用,如果在限定于具体用途,无需特殊质量 (超出一般规格的质量等)要求的条 件下,经过三菱电机的判断也可以使用三菱可编程控制器,详细情况请与当地三菱电机代表机构协 商。

\* 本手册号在封底的左下角。

<span id="page-8-0"></span>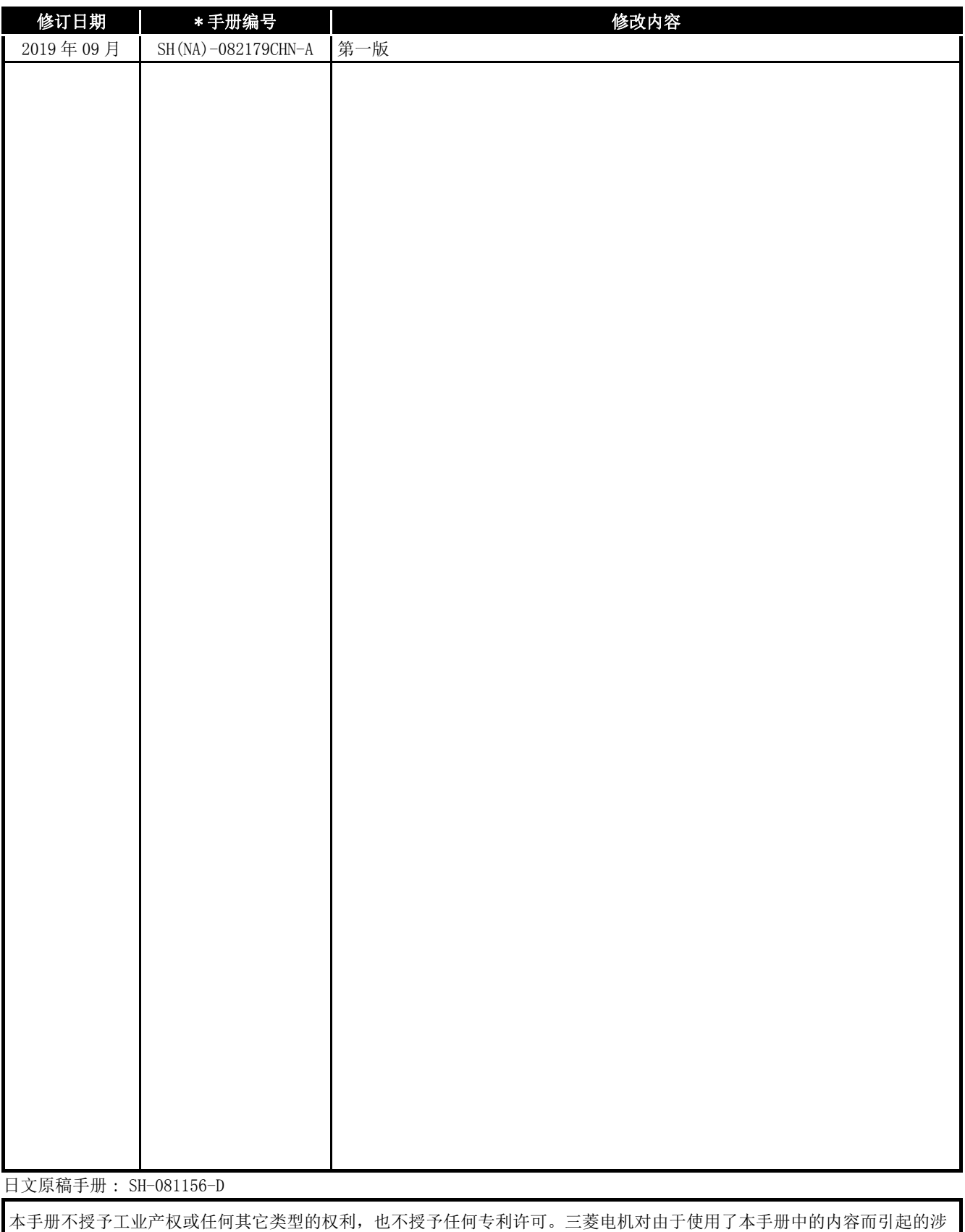

及工业产权的任何问题不承担责任。

#### 前言

<span id="page-9-0"></span>在此感谢贵方购买了三菱通用可编程控制器 MELSEC-Q 系列的产品。 在使用之前应熟读本手册, 在充分了解Q系列可编程控制器的功能 · 性能的基础上正确地使用本产品。

#### 目录

<span id="page-9-1"></span>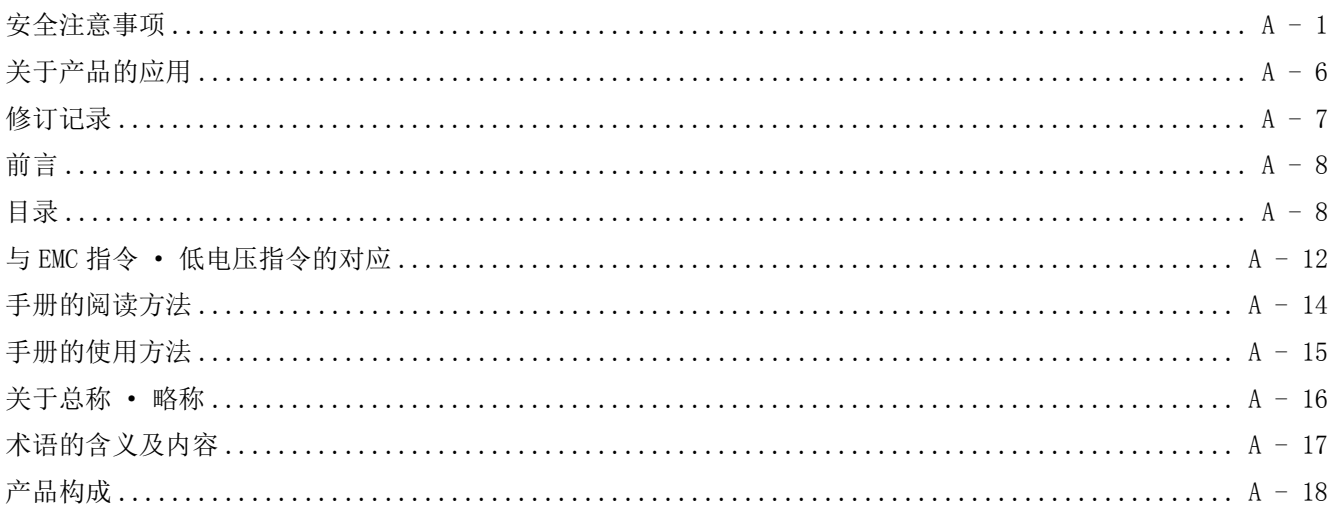

### 第1章 概要

### $1 - 1 \sim 1 - 8$

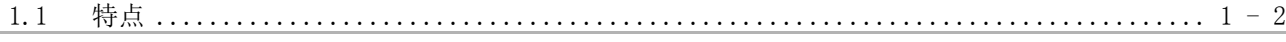

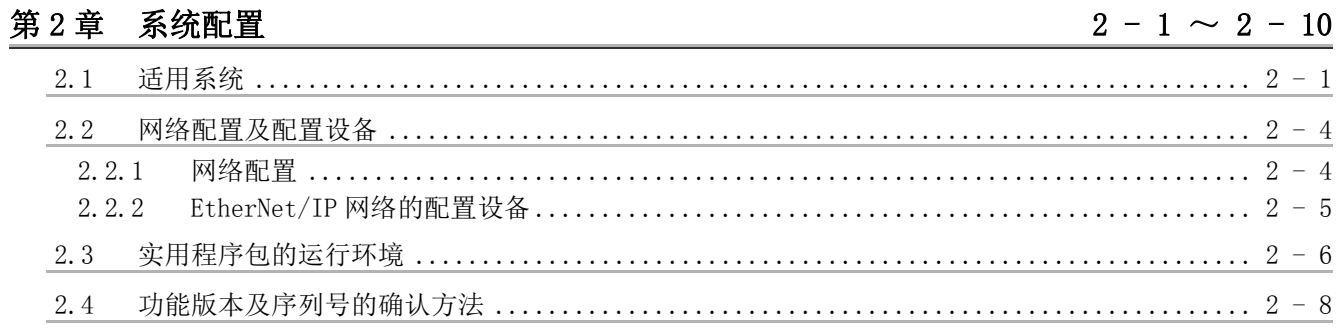

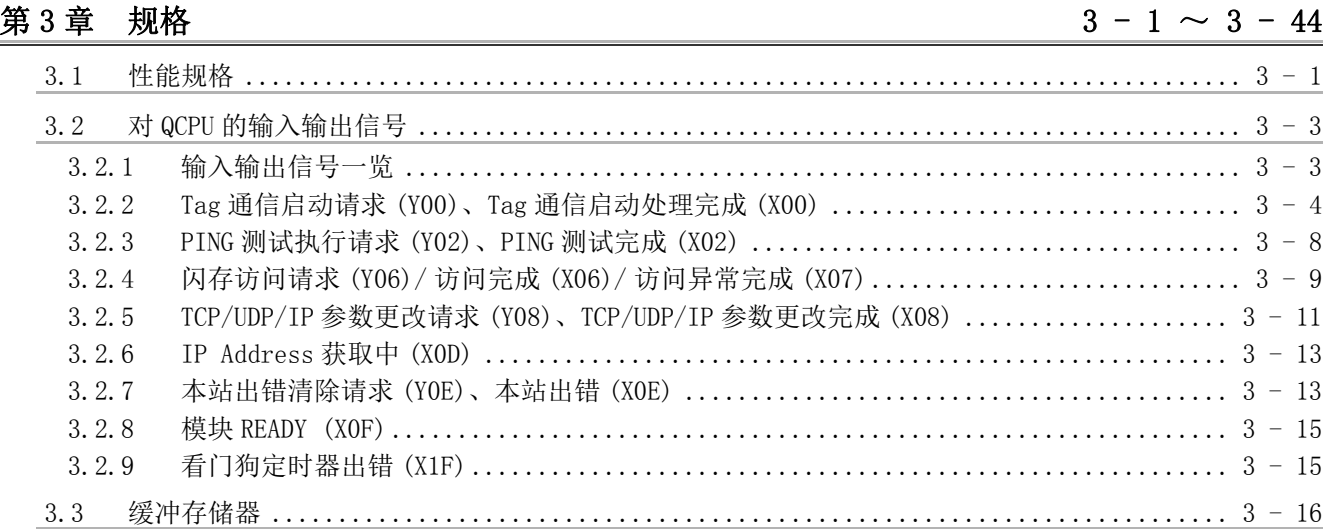

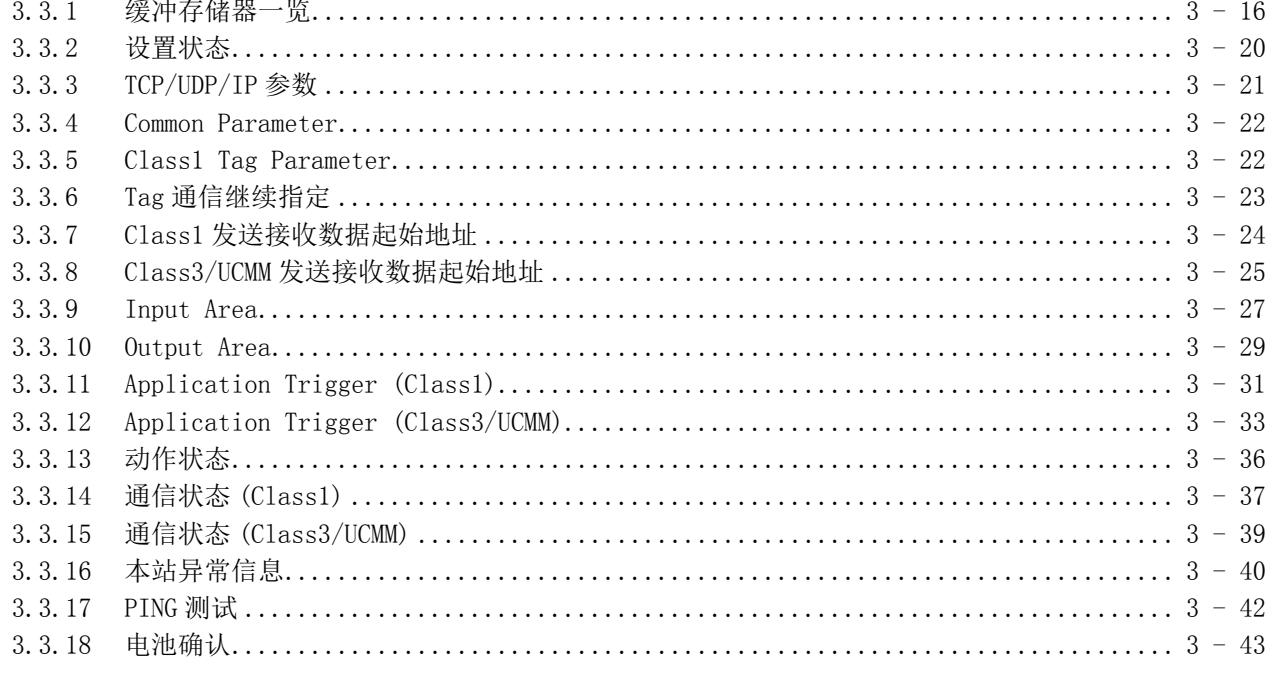

# 第4章 功能

# $4 - 1 \sim 4 - 26$

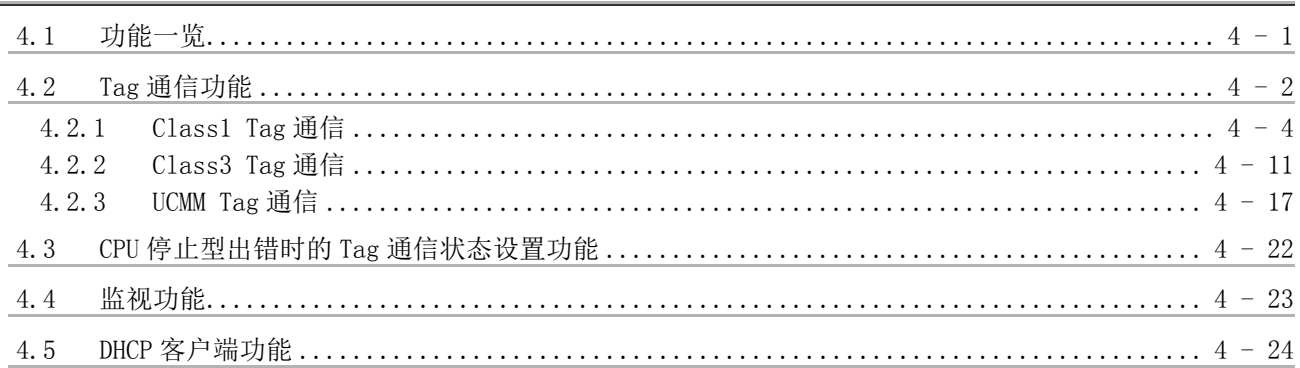

## 第5章 投运前的设置及步骤

# $\frac{1}{5-1} \sim 5-24$

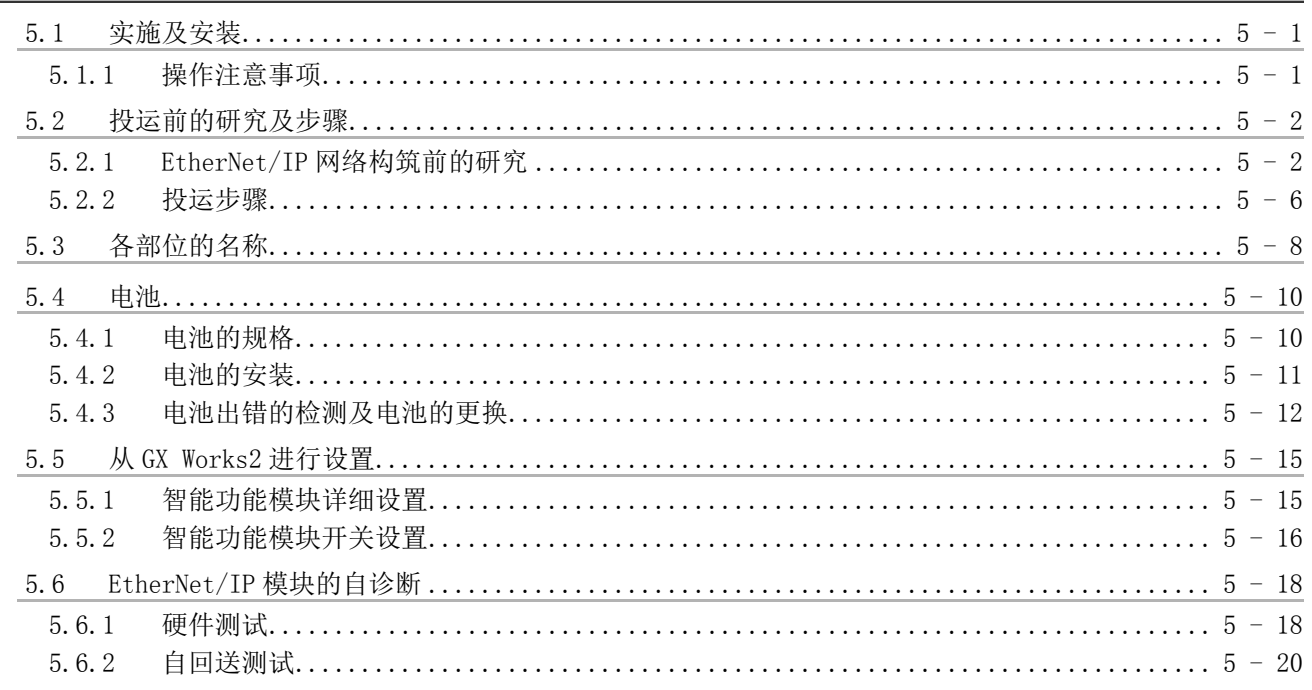

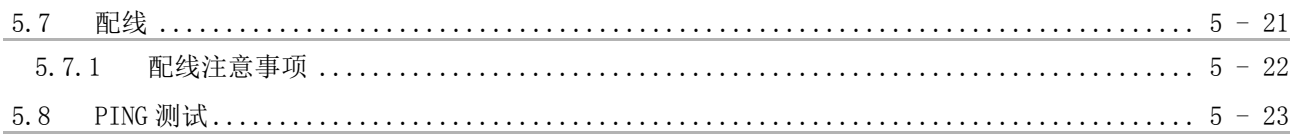

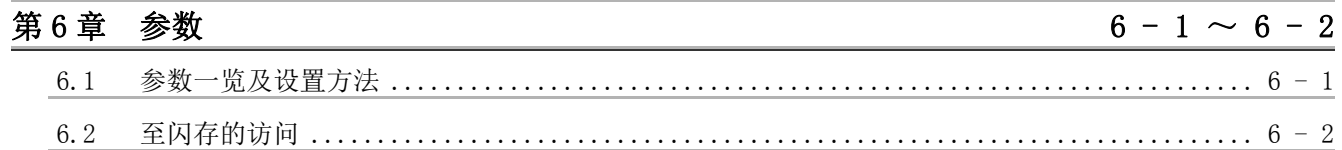

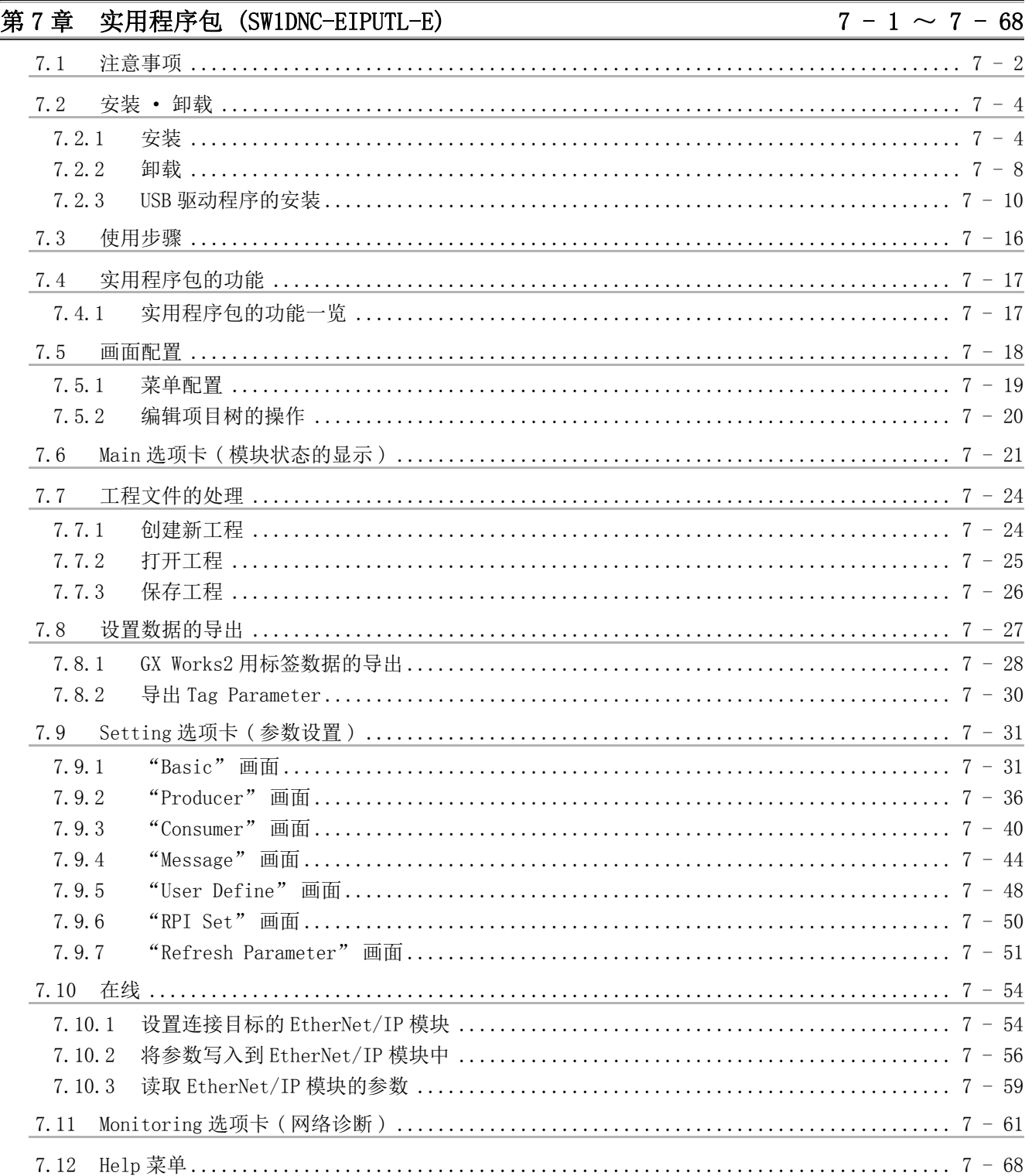

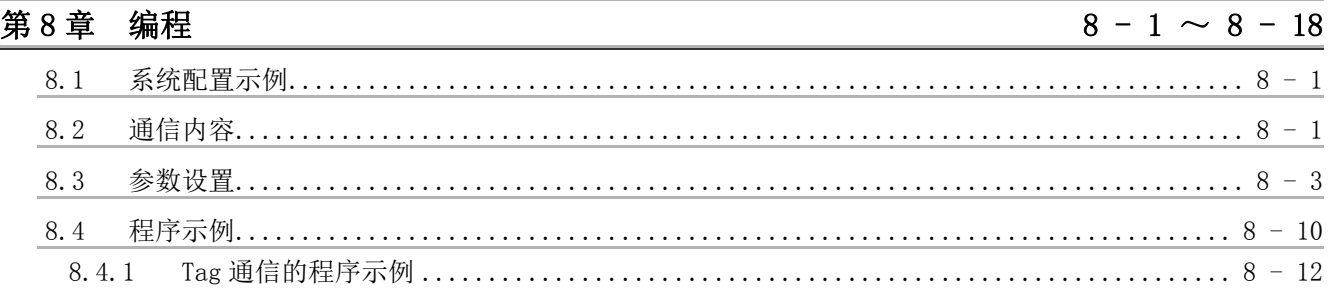

### 第9章 故障排除

## $9 - 1 \sim 9 - 22$

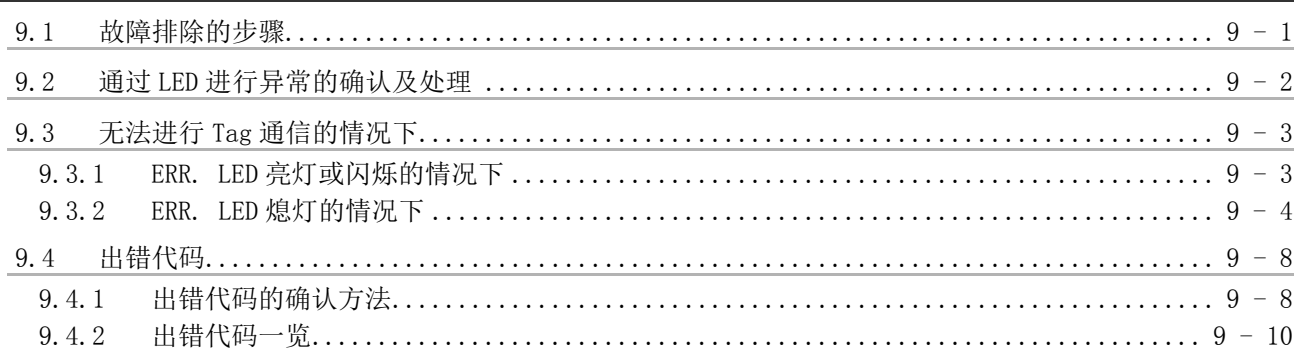

## 附录

# 附-1~附-14

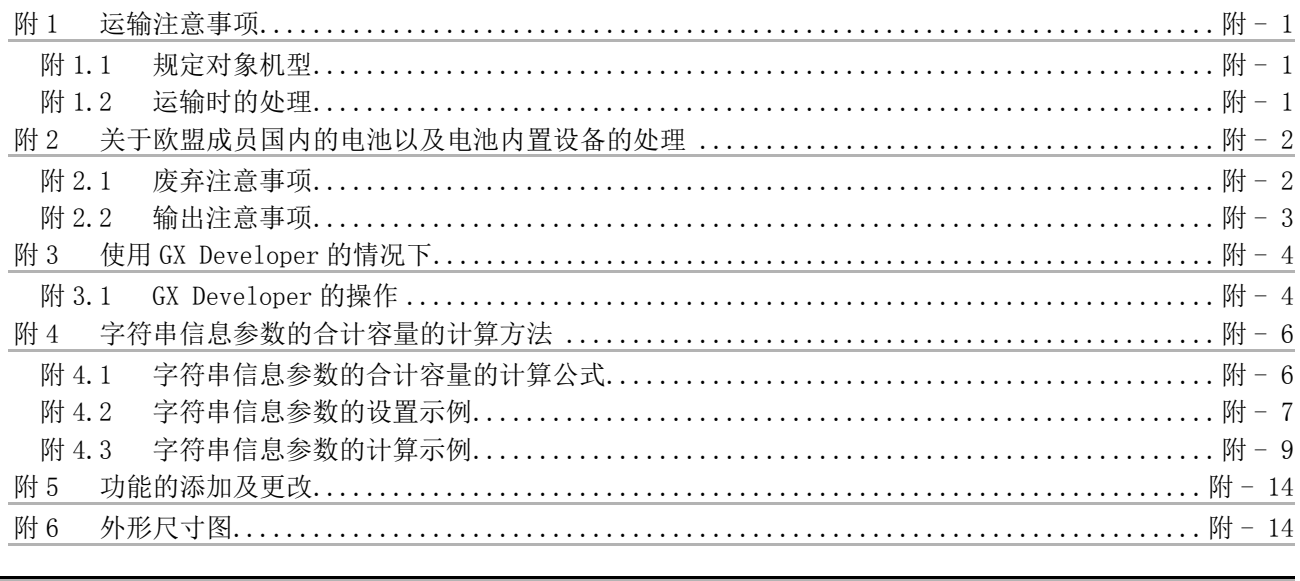

索引- $1 \sim$ 索引- $4$ 

#### <span id="page-13-0"></span>与 EMC 指令 · 低电压指令的对应

#### (1) 关于可编程控制器系统

将符合 EMC 指令 · 低电压指令的三菱电机可编程控制器安装到用户的产品中,使其符 合 EMC 指令 · 低电压指令时,请参阅下述手册之一。

- QCPU 用户手册 ( 硬件设计 / 维护点检篇 )
- 安全使用须知
- ( 随 CPU 模块或基板附带的手册 )

符合 EMC 指令 · 低电压指令的可编程控制器产品在设备的额定铭牌上印刷有 CE 的标 志。

#### (2) 关于本产品

使本产品符合 EMC 指令 · 低电压指令时的注意事项如下所示。

(a) 双绞电缆

对于连接到 10BASE-T/100BASE-TX 连接器上的双绞电缆,应使用带屏蔽双绞电缆。 对于带屏蔽双绞电缆,应按下述所示剥去部分包皮并将露出的屏蔽部分尽可能以 较大面积进行接地。

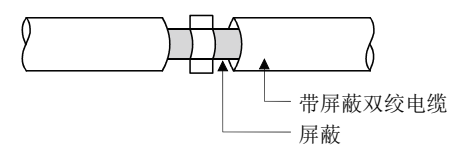

关于屏蔽的接地处理,请参阅下述章节。 [< 了[本项 \(2\)\(b\) 屏蔽电缆的屏蔽的接地处理](#page-14-0)

- <span id="page-14-0"></span>(b) 屏蔽电缆的屏蔽的接地处理
	- 对于屏蔽电缆的屏蔽的接地处理,应在模块附近进行,并且注意接地后的电缆 不会受到接地前的电缆的电磁感应影响。
	- 对于屏蔽电缆的剥去部分外皮后露出的屏蔽部分,应采取能与控制盘以较大面 积进行接地的方法。
		- 如下所示也可以使用夹具金属附件。

但是,对于与夹具金属附件相接触的控制盘的内壁部分的喷漆,应进行屏蔽。

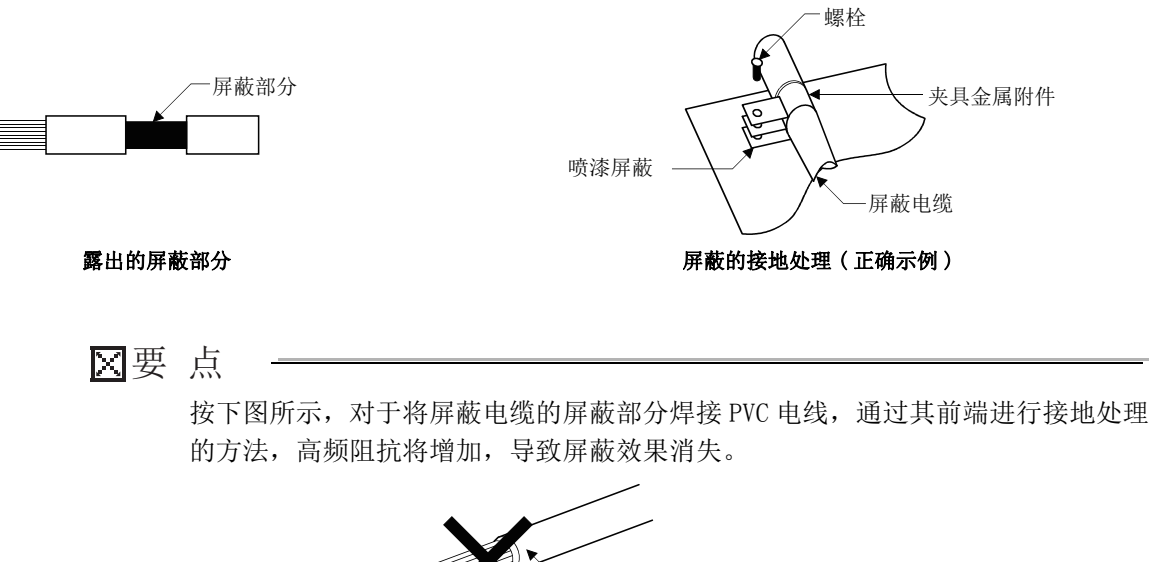

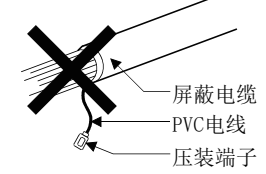

#### <span id="page-15-0"></span>手册的阅读方法

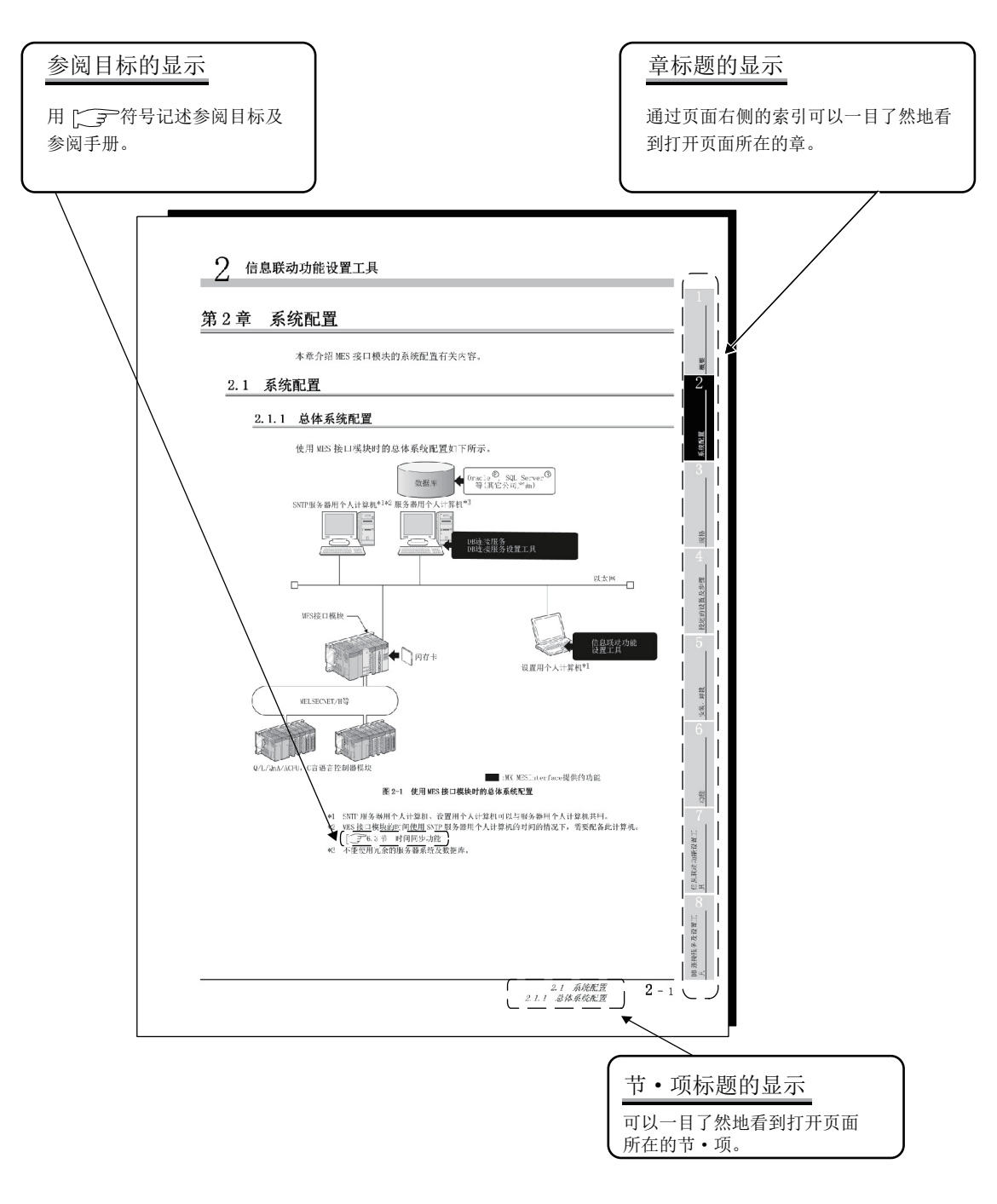

上述是为了说明而创建的页面,因此与实际页面有所不同。

本手册中使用的符号如下所示。

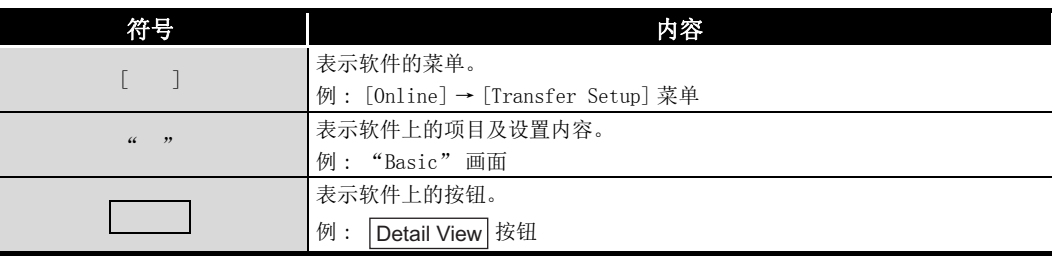

#### <span id="page-16-0"></span>手册的使用方法

本手册是对使用 QJ71EIP71 型 EtherNet/IP 网络接口模块时所需的规格、投运步骤、功能 及故障排除进行了说明的手册。 请参阅下述内容使用本手册。

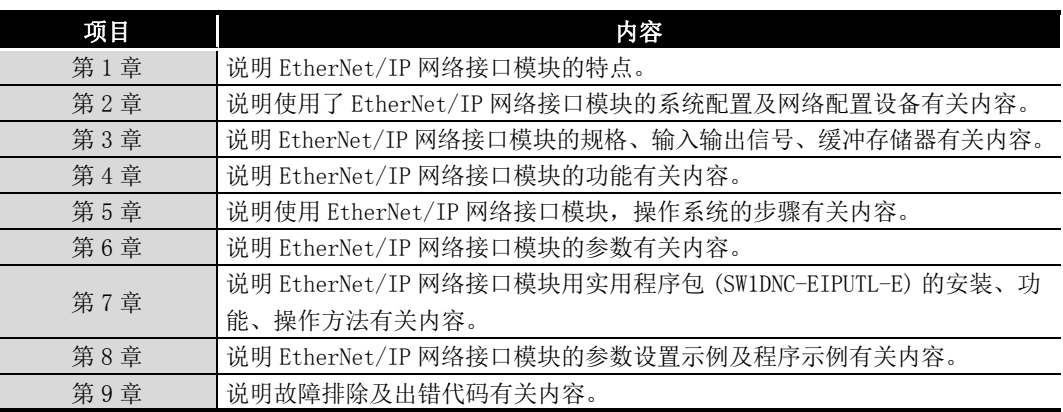

### <span id="page-17-0"></span>关于总称 · 略称

在本手册中,除非特别标明,将使用下述所示的总称 · 略称说明 QJ71EIP71 型 EtherNet/ IP 网络接口模块有关内容。

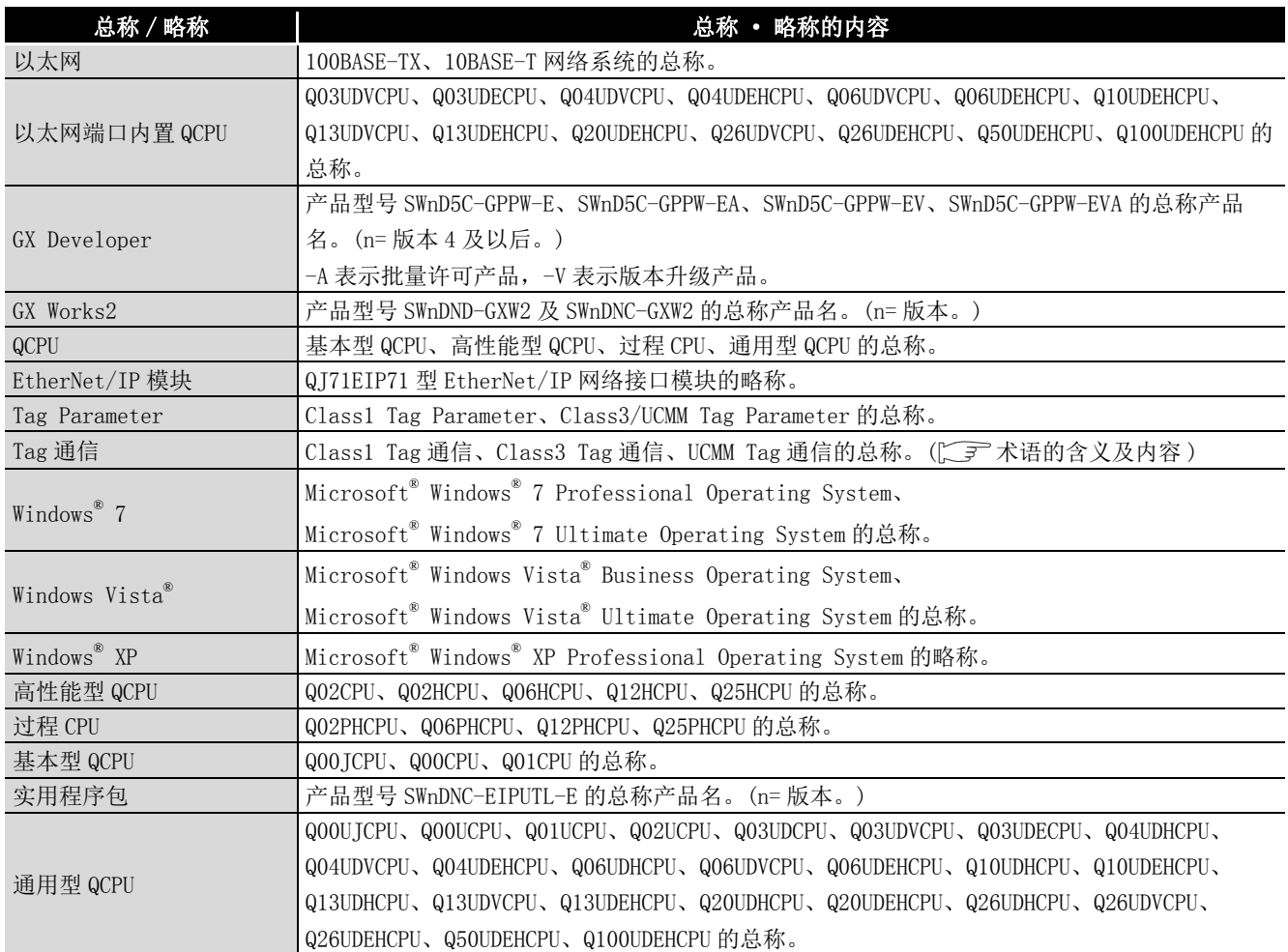

#### 以下对本手册中使用的术语的含义及内容有关内容进行说明。

<span id="page-18-2"></span><span id="page-18-1"></span><span id="page-18-0"></span>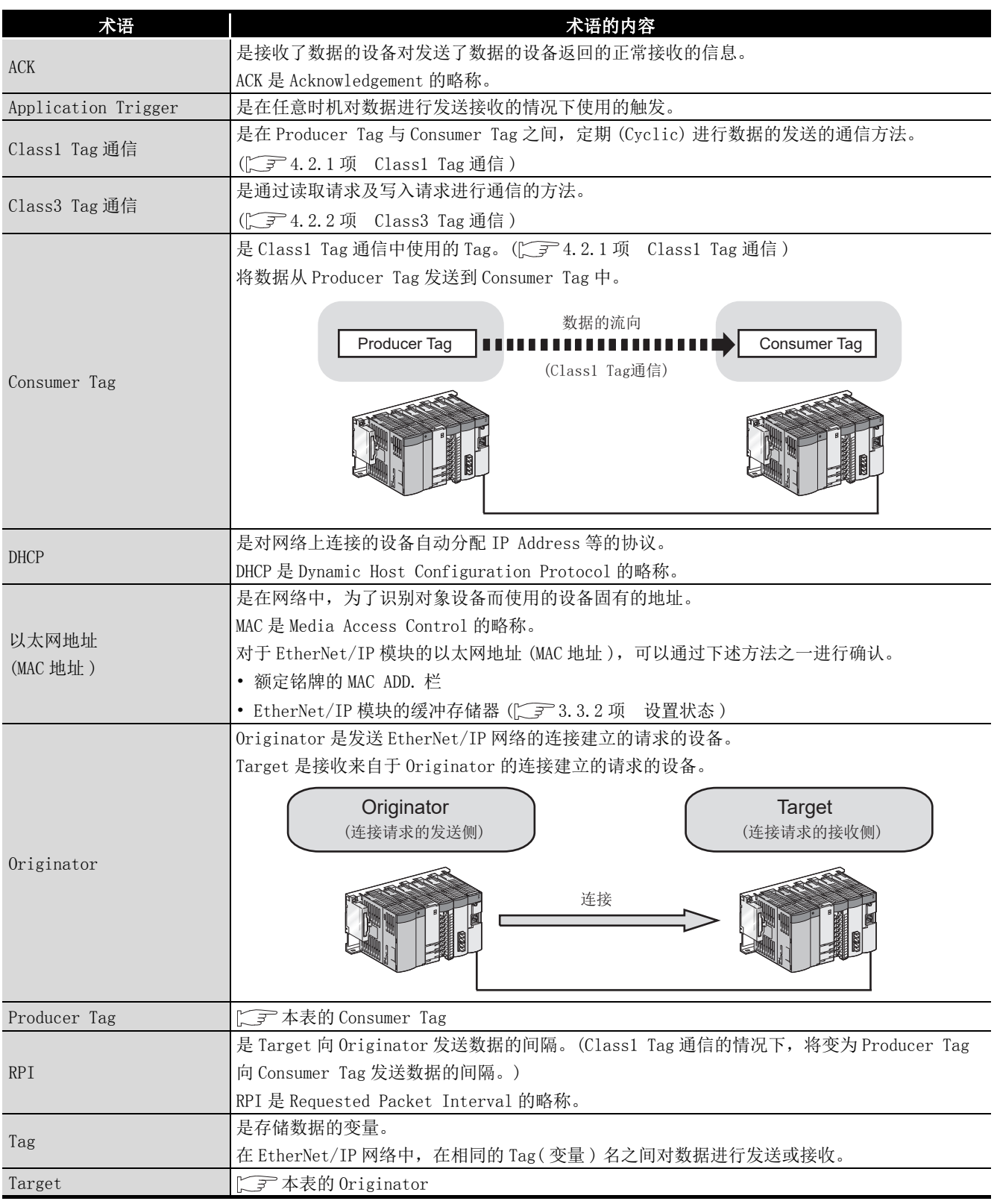

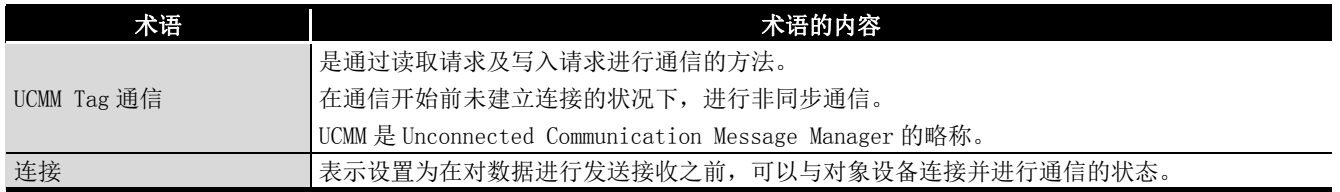

### <span id="page-19-0"></span>产品构成

EtherNet/IP 模块的产品构成如下所示。

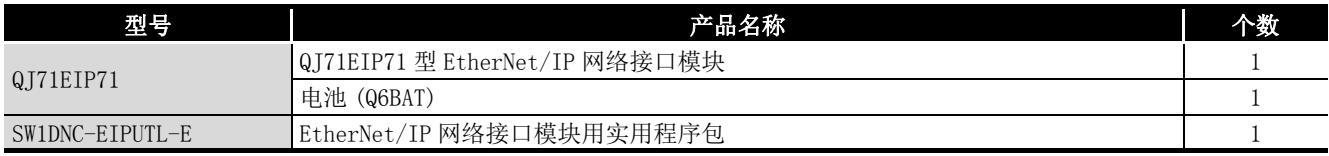

**MELSEG Q** series

1

概要 2

系统配置

3

规格 4

功能 5

投运前的设置及步骤

投运前的设置及步骤

6

参数 7

实用程序包 (SW1DNC-EIPUTL-E)

8

编程

## <span id="page-20-0"></span>第 1章 概要

<span id="page-20-1"></span>本手册是对 MELSEC-Q 系列对应 QJ71EIP71 型 EtherNet/IP 网络接口模块 ( 以下略称为 EtherNet/IP 模块 ) 的规格、投运步骤、功能及故障排除有关内容进行了说明的手册。

EtherNet/IP 模块实现 MELSEC-Q 系列与 EtherNet/IP 网络的连接。

将本手册中介绍的程序示例应用于实际系统的情况下,应充分验证对象系统中不存在控制 方面的问题。

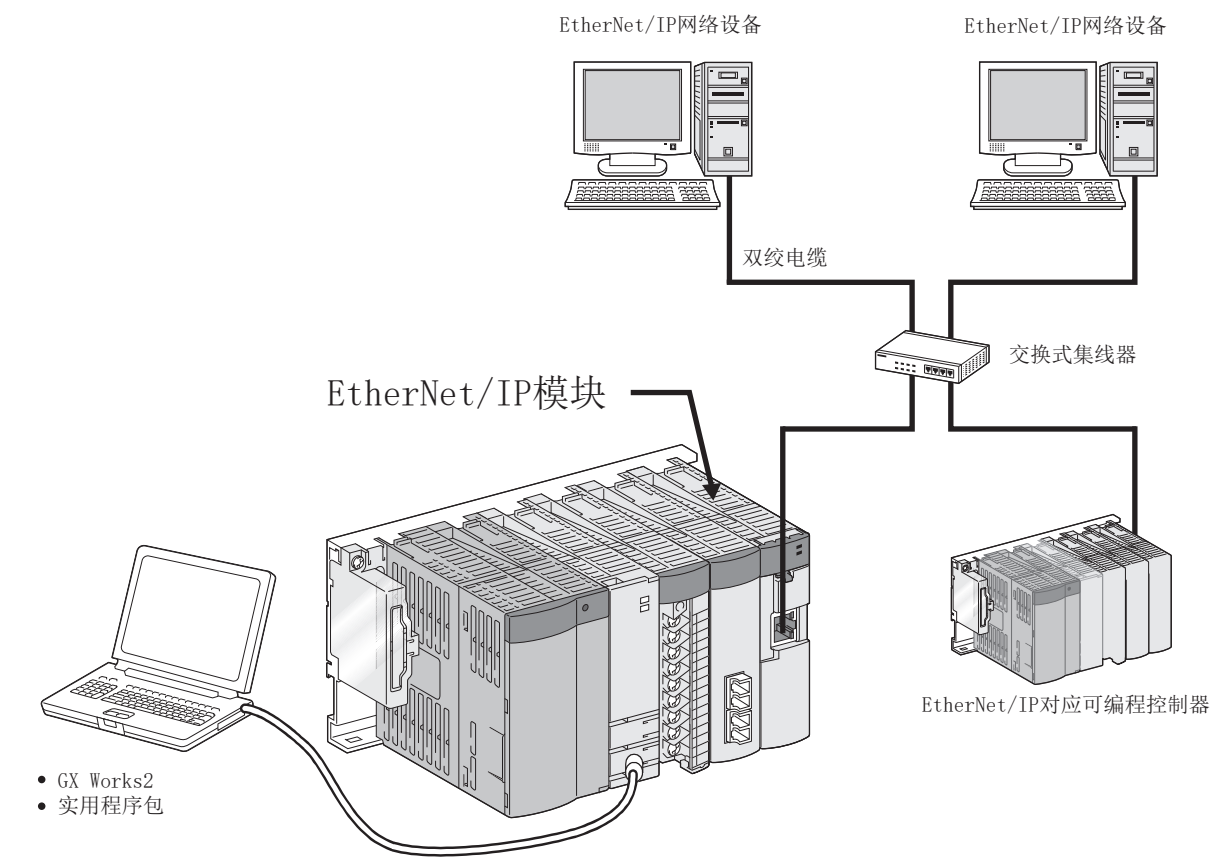

图 1.1 EtherNet/IP 网络

### <span id="page-21-0"></span>1.1 特点

概要

以下介绍 EtherNet/IP 模块的特点有关内容。

#### (1) 可以连接到 EtherNet/IP 网络上

- (a) 可以使用 Tag 进行通信 (Tag 通信 ) 通过使 Tag 名匹配可以与对象设备进行通信。 由于在 Tag 名中指定通信目标,因此可以在忽略对象设备的存储器地址等的状况下 进行通信。( $\sqrt{r}$ ) 本节 (1) (b) 可以定期通信 (Class1 Tag 通信))
- (b) 可以定期通信 (Class1 Tag 通信 ) 可以在 Producer Tag 与 Consumer Tag 之间定期 (Cyclic) 进行通信。 (CF 4.2.1 项 Class1 Tag 通信)

<span id="page-21-1"></span>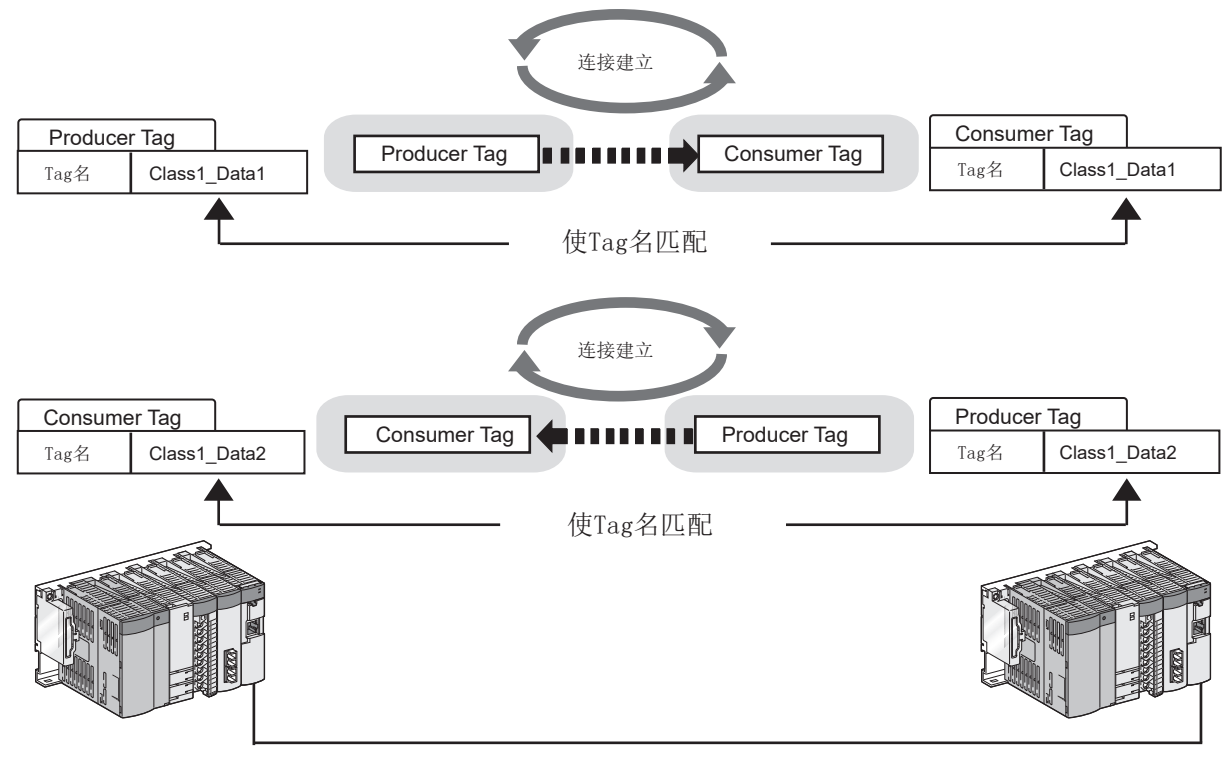

#### 图 1.2 Class1 Tag 通信

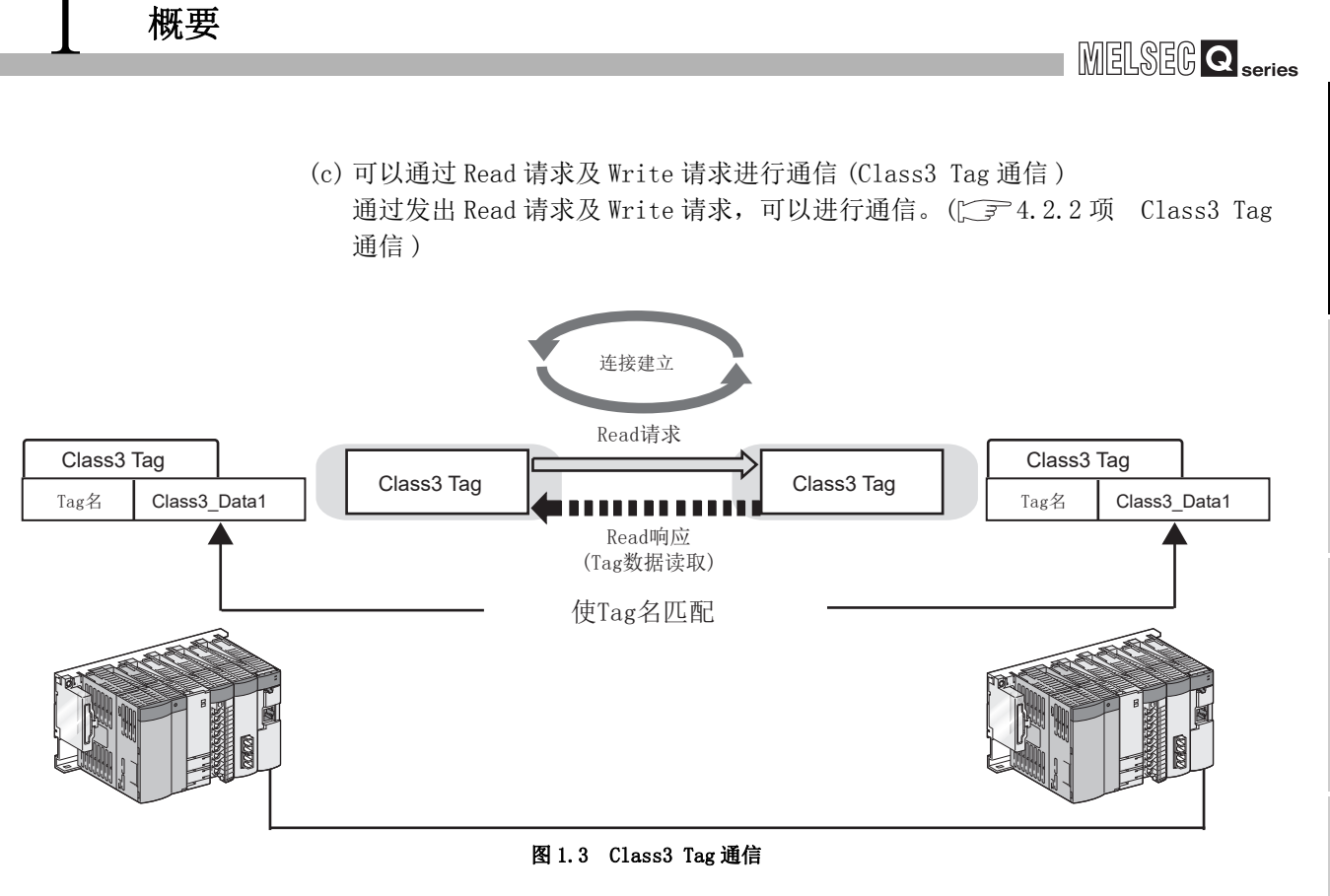

(d) 可以进行未建立连接的非同步通信 (UCMM Tag 通信 ) 可以在通信开始前未建立连接的状况下,通过 Read 请求及 Write 请求进行通信。

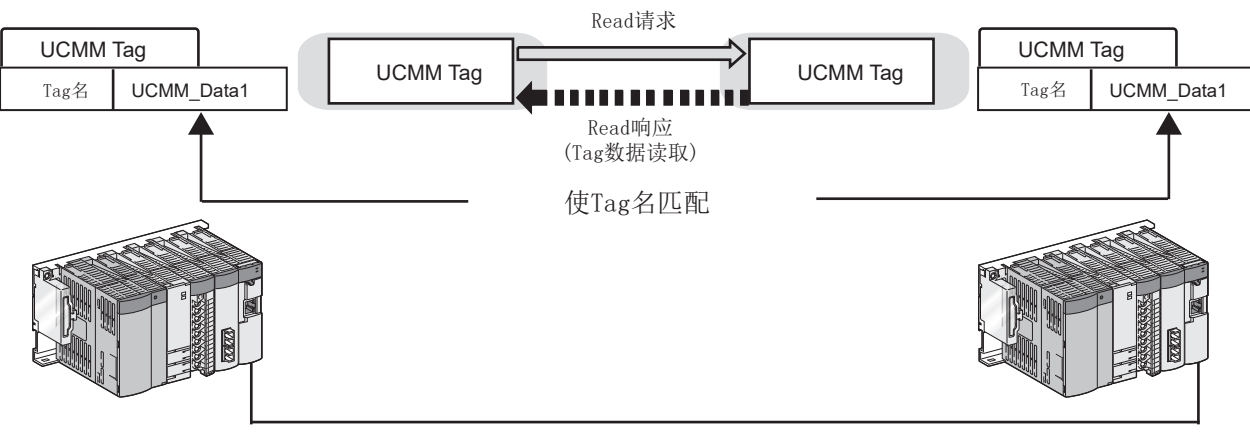

图 1.4 UCMM Tag 通信

1

概要 2

系统配置

3

规格

功能 5

投运前的设置及步骤

投运前的设置及步骤

6

参数 7

实用程序包 (SW1DNC-EIPUTL-E)

8

编程

### (2) 可以在无程序的状况下进行 Tag 通信

(a) 只有通过实用程序包的设置才可进行 Tag 通信 只有在实用程序包中, 设置 IP Address 与 Tag 名等才可进行 Tag 通信。 ( [4.2 节 Tag 通信功能](#page-83-1)[、7.9 节 Setting 选项卡 \( 参数设置 \)\)](#page-164-2)

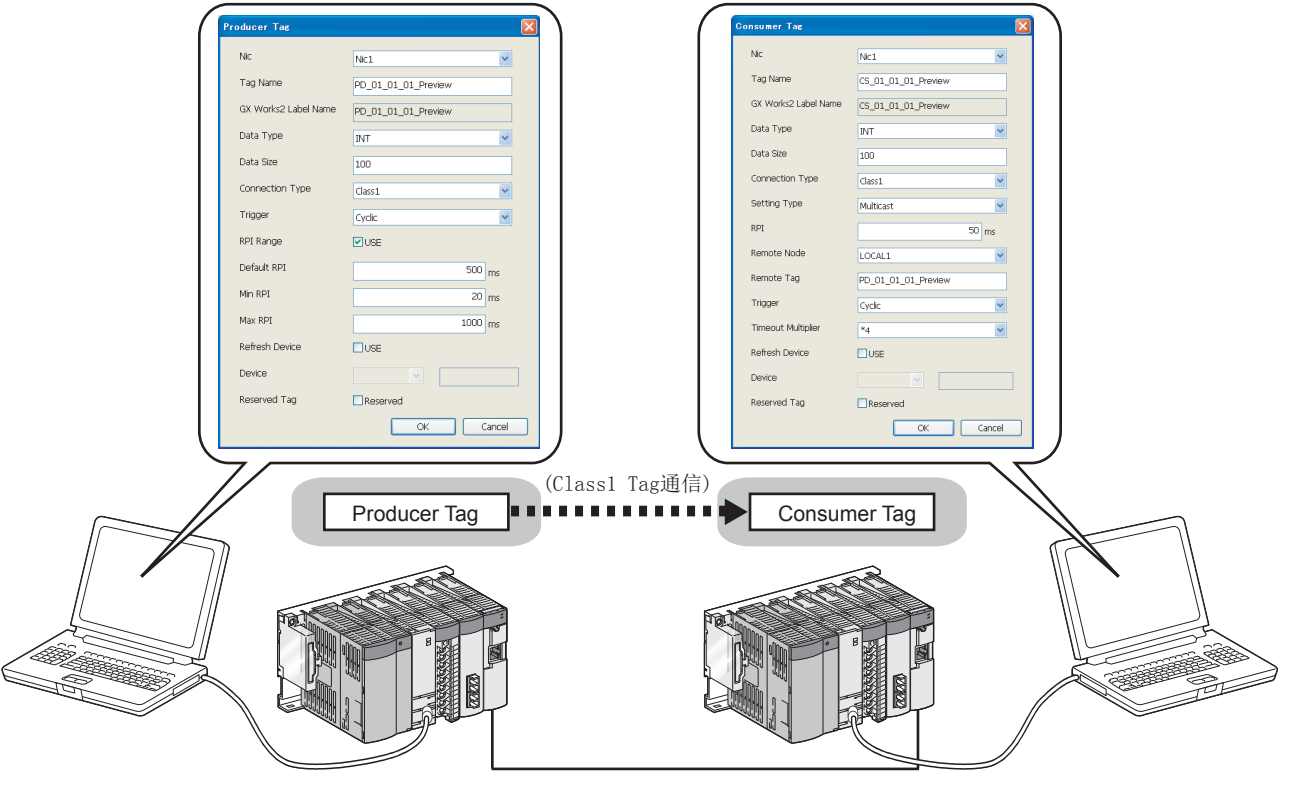

图 1.5 在无程序的状况下进行 Tag 通信

(b) 将 Tag 的数据自动刷新到 QCPU 的软元件中

只有通过在实用程序包中进行自动刷新设置,才可将 Tag 的数据自动刷新到 QCPU 的软元件中。

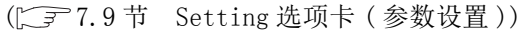

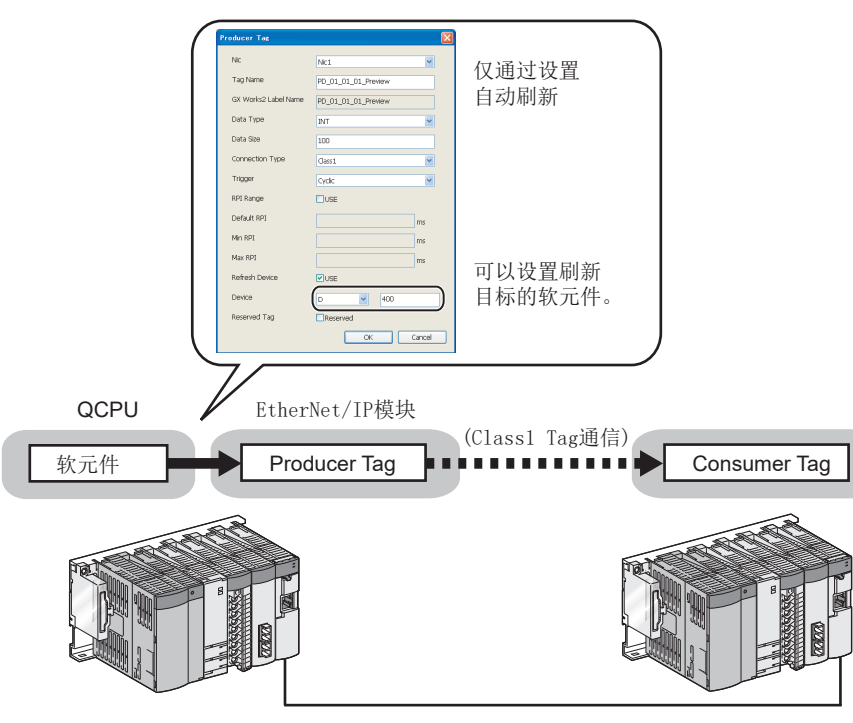

图 1.6 自动刷新设置示例

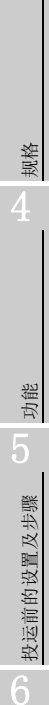

1

概要 2

系统配置

3

编程

#### (3) 可以轻松进行参数设置

通过实用程序包,可以轻松进行 EtherNet/IP 模块的参数设置。 ( [7.9 节 Setting 选项卡 \( 参数设置 \)\)](#page-164-2) 设置内容可以在一览画面(或一览显示)中进行确认,因此系统启动时较为方便。 将多个 EtherNet/IP 模块安装到 1 个 CPU 模块中的情况下,在 1 个工程中最多可以同

时设置 4 个。

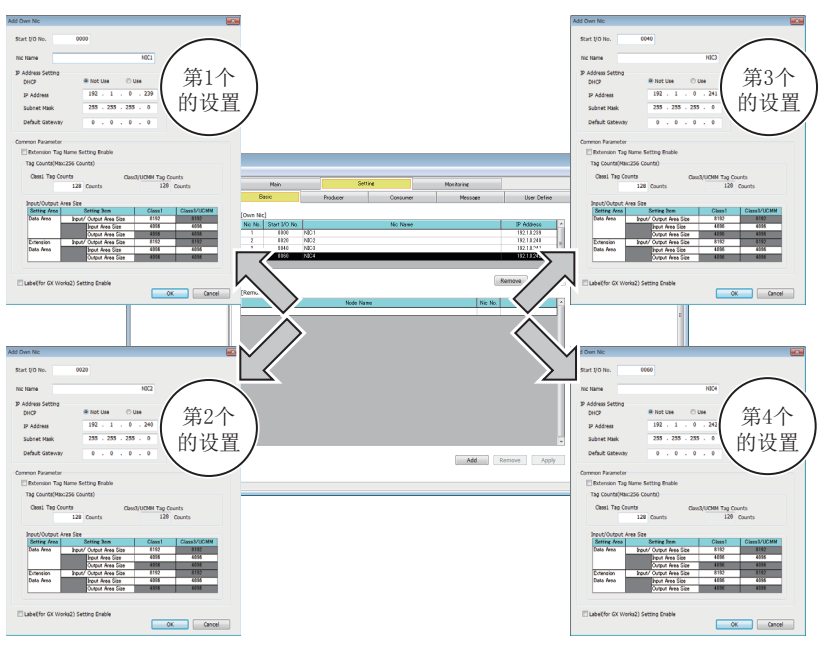

图 1.7 参数设置示例

#### (4) 轻松确认出错内容及通信状态

通过实用程序包,可以轻松确认出错内容及通信状态。 ( [7.6 节 Main 选项卡 \( 模块状态的显示 \)\)](#page-154-1) 不仅整个系统的状态,还可确认各 Tag 的状态。

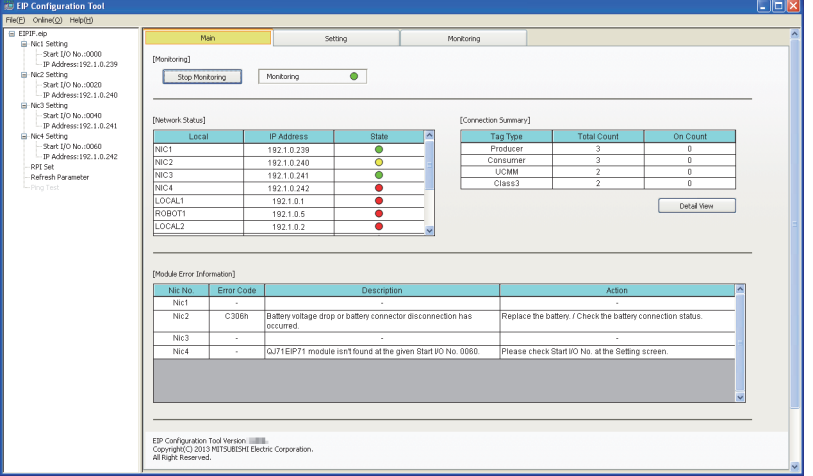

图 1.8 出错内容及通信状态的确认

1

概要 2

系统配置

3

规格

功能 5

投运前的设置及步骤

投运前的设置及步骤

6

参数 7

实用程序包 (SW1DNC-EIPUTL-E)

8

编程

#### (5) 可以设置发生 CPU 停止型出错时的 Tag 通信状态

在安装了 EtherNet/IP 模块的 CPU 模块中,发生了 CPU 停止型出错的情况下,可以对 各模块设置 Tag 通信的停止或继续进行。

( [4.3 节 CPU 停止型出错时的 Tag 通信状态设置功能 \)](#page-103-1)

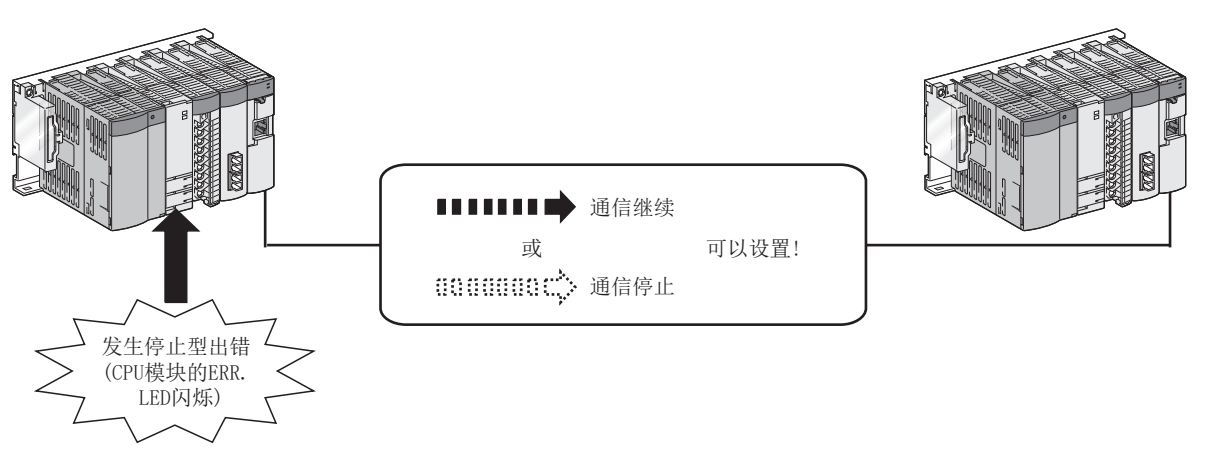

#### 图 1.9 发生 CPU 停止型出错时的 Tag 通信状态

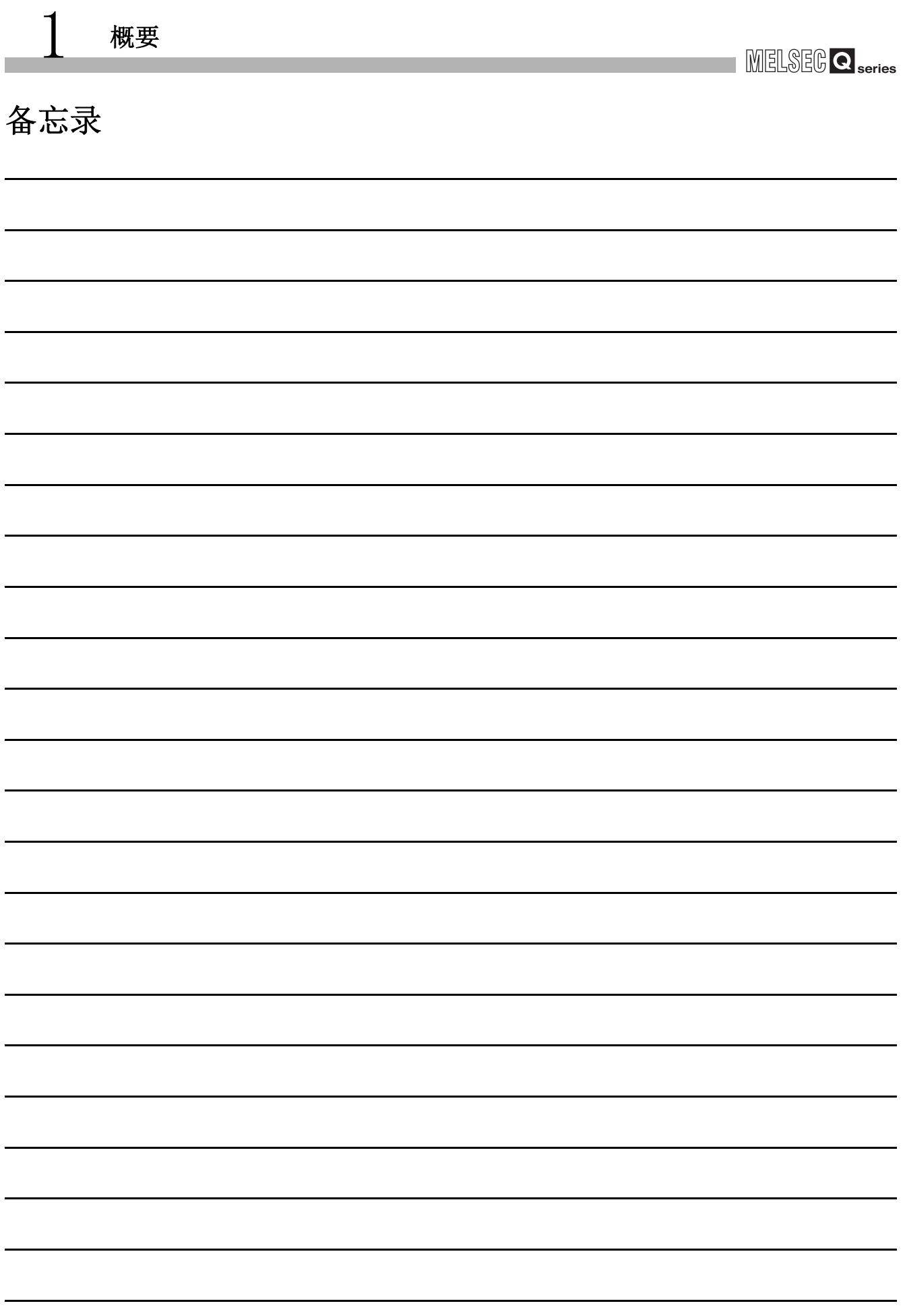

MELSEG Q series

概要 2

系统配置

3

规格 4

功能 5

投运前的设置及步骤

投运前的设置及步骤

6

参数 7

# <span id="page-28-0"></span>第 2章 系统配置

<span id="page-28-2"></span>本章对 EtherNet/IP 模块的系统配置有关内容进行说明。

### <span id="page-28-1"></span>2.1 适用系统

以下介绍适用系统有关内容。

#### (1) 可安装模块、可安装个数、可安装基板

(a) 安装到 CPU 模块中时

EtherNet/IP 模块的可安装 CPU 模块、可安装个数及可安装基板如下所示。 根据与其它安装模块的组合、安装个数,有可能发生电源容量的不足。 安装模块时,必须考虑电源容量。 电源容量不足的情况下,应考虑要安装的模块的组合。

| 可安装 CPU 模块           |           |                      |         | 可安装基板*2    |          |
|----------------------|-----------|----------------------|---------|------------|----------|
| CPU 类型               |           | CPU 型号               | 可安装个数*1 | 主基板        | 扩展基板     |
| 可编程控制器<br><b>CPU</b> | 基本型 QCPU  | Q00JCPU              | 最大8个    | $\circ$    | $\circ$  |
|                      |           | QOOCPU               | 最大 24个  |            |          |
|                      |           | Q01CPU               |         |            |          |
|                      | 高性能型 QCPU | Q02CPU               | 最大 64 个 | $\bigcirc$ | $\circ$  |
|                      |           | Q02HCPU              |         |            |          |
|                      |           | Q06HCPU              |         |            |          |
|                      |           | Q12HCPU              |         |            |          |
|                      |           | Q <sub>25</sub> HCPU |         |            |          |
|                      | 过程 CPU    | Q02PHCPU             | 最大64个   | $\bigcirc$ | $\circ$  |
|                      |           | Q06PHCPU             |         |            |          |
|                      |           | Q12PHCPU             |         |            |          |
|                      |           | Q25PHCPU             |         |            |          |
|                      | 冗余 CPU    | Q12PRHCPU            | 不能安装    | $\times$   | $\times$ |
|                      |           | Q25PRHCPU            |         |            |          |

表 2.1 可安装模块、可安装个数、可安装基板

编程

实用程序包 (SW1DNC-EIPUTL-E)

○ : 可以安装,×: 不能安装

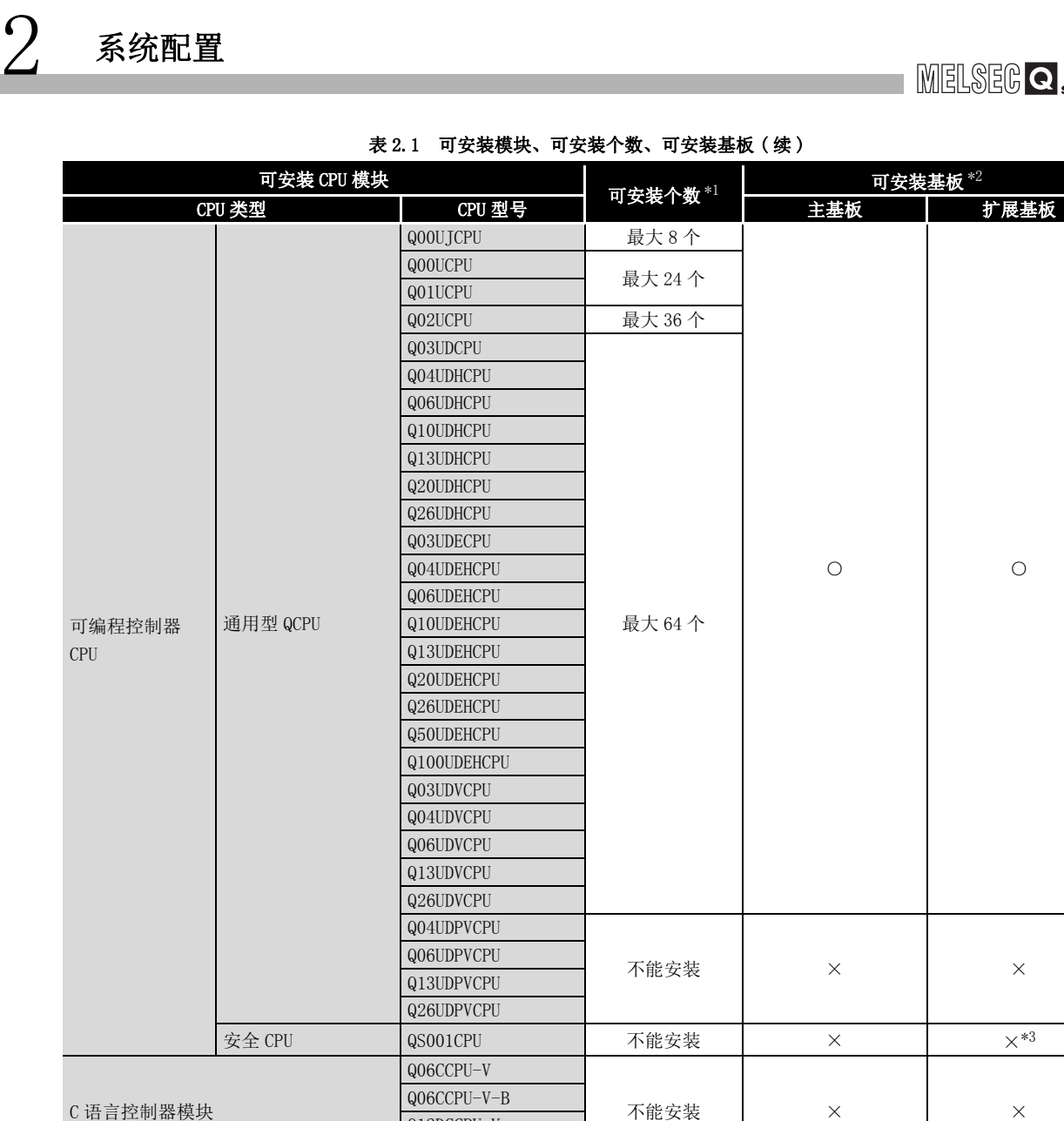

\*1 限制在 CPU 模块的 I/O 点数范围内。

\*2 可以安装到可安装基板的任意 I/O 插槽中。

Q12DCCPU-V Q24DHCCPU-V

\*3 对于安全 CPU,不能连接扩展基板。

(b) 安装到 MELSECNET/H 的远程 I/O 站中时 EtherNet/IP 模块不能安装到 MELSECNET/H 的远程 I/O 站中。 应安装到 CPU 模块中。

C 语言控制器模块

概要 2

系统配置

3

规格

功能 5

投运前的设置及步骤

投运前的设置及步骤

6

参数 7

#### (2) 支持多 CPU 系统

在多 CPU 系统中使用 EtherNet/IP 模块的情况下,请先参阅下述手册。 QCPU 用户手册 ( 多 CPU 系统篇 )

- (a) 对应 EtherNet/IP 模块 对于 EtherNet/IP 模块,从初版产品为功能版本 B 开始均支持多 CPU 系统。
- (b) 从实用程序包进行参数写入 应仅将参数写入到 EtherNet/IP 模块的管理 CPU 中。

#### (3) 对应软件包

使用 EtherNet/IP 模块的系统与软件包的对应如下所示。

- GX Developer 或 GX Works2( 必须 )
- 用于 QCPU 的参数设置、顺控程序的创建。

• 实用程序包 (SW1DNC-EIPUTL-E)( 必须 )

用于 EtherNet/IP 模块的参数设置、监视。

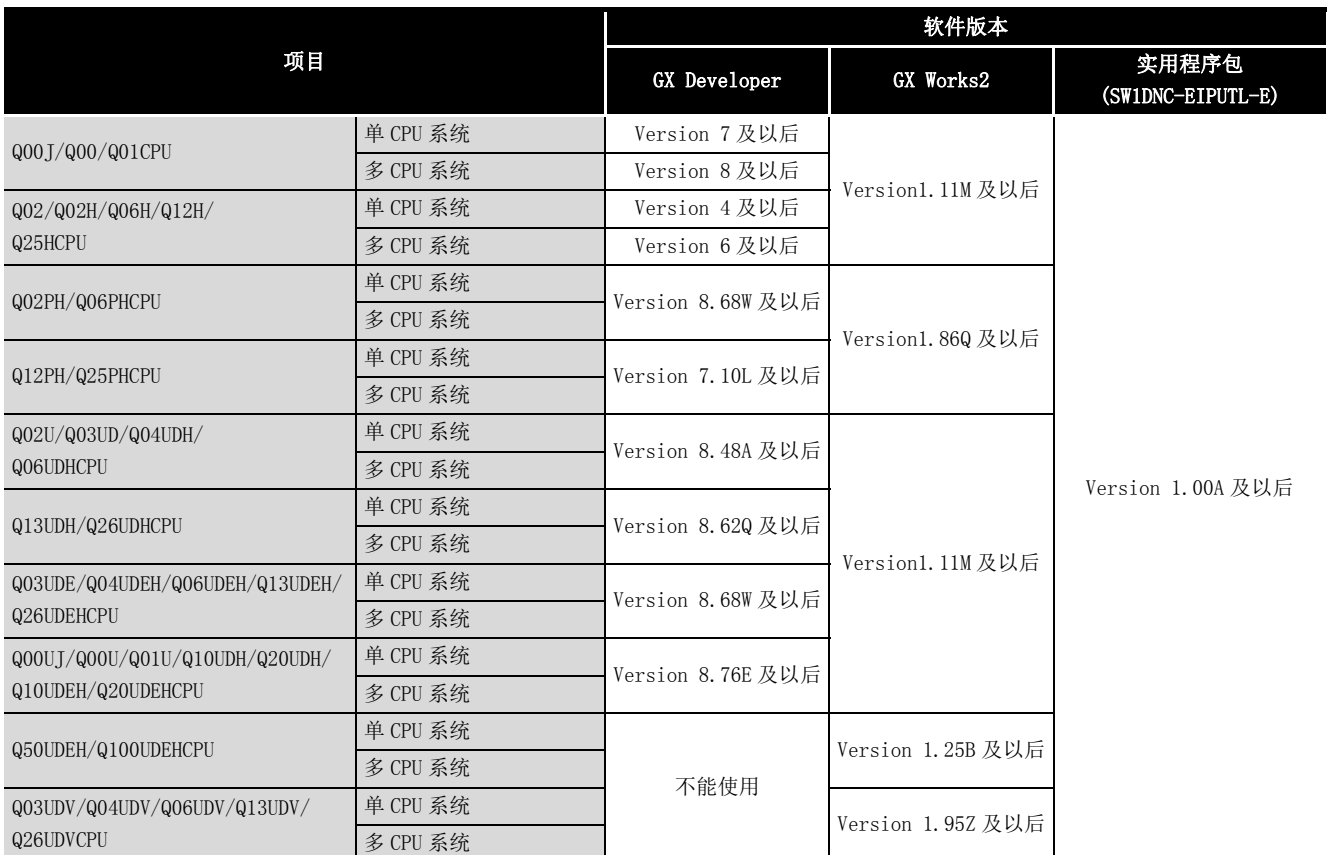

#### 表 2.2 对应软件包

编程

## <span id="page-31-0"></span>2.2 网络配置及配置设备

以下介绍用于通过 EtherNet/IP 模块构筑 EtherNet/IP 网络的配置及设备。

### <span id="page-31-1"></span>2.2.1 网络配置

EtherNet/IP 模块的网络配置如下所示。

将 EtherNet/IP 模块连接到 100BASE-TX 或 10BASE-T 的网络上。

对于网络的安装工程,需要采取足够的安全措施,因此应委托给专业人员执行。

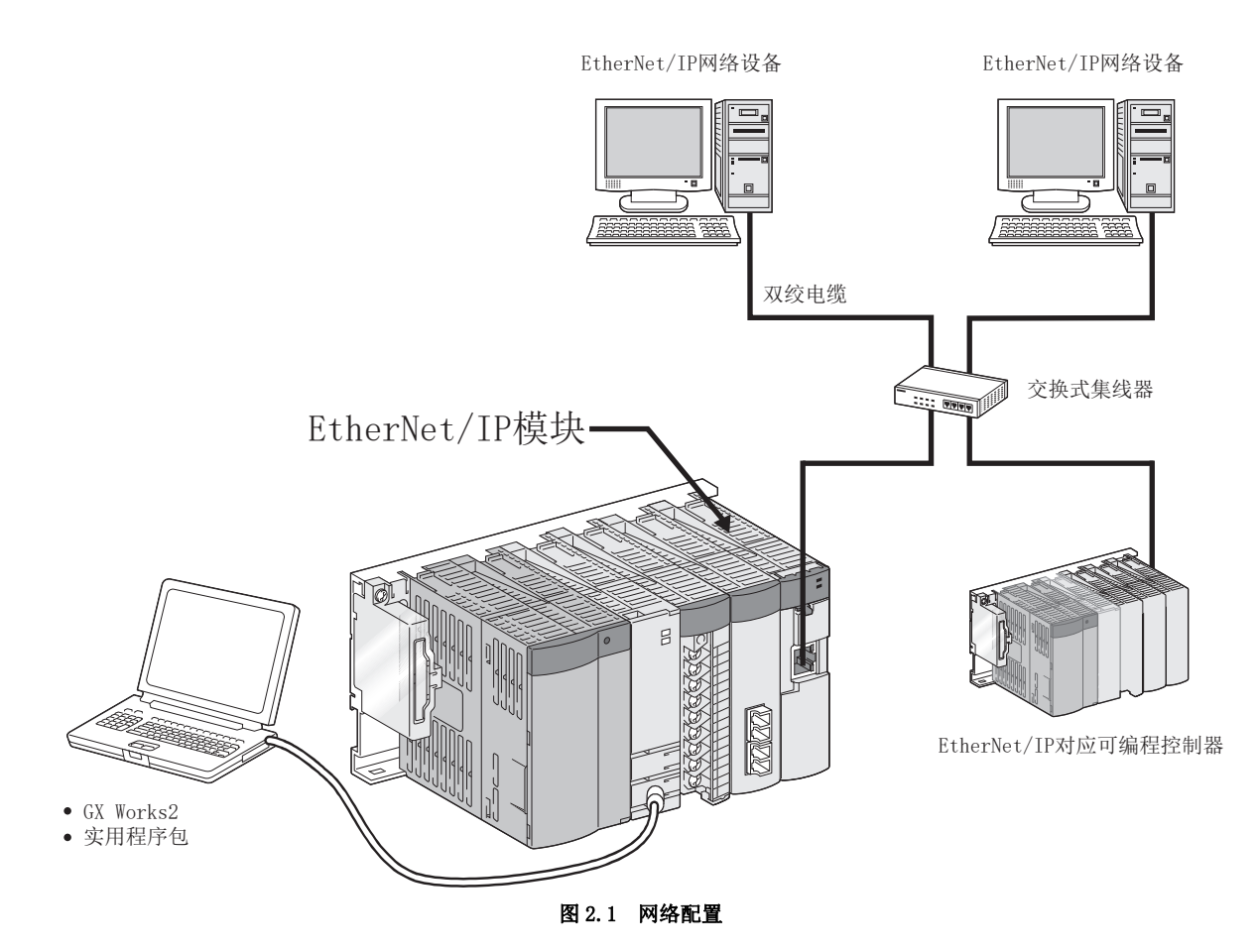

 $2 - 4$  2.2 网络配置及配置设备 2.2.1 网络配置

1

概要 2

系统配置

3

规格

功能 5

投运前的设置及步骤

投运前的设置及步骤

6

参数 7

实用程序包 (SW1DNC-EIPUTL-E)

8

编程

### <span id="page-32-0"></span>2.2.2 EtherNet/IP 网络的配置设备

EtherNet/IP 网络配置时使用的设备如下所示。

#### (1) 双绞电缆 ( 另售 )

对于双绞电缆,可以使用满足 IEEE802.3 100BASE-TX/10BASE-T 标准的电缆。

(a) 100Mbps 时

表 2.3 100Mbps 时的电缆

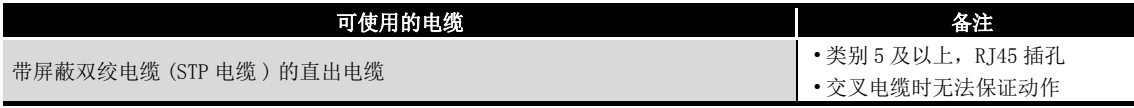

(b) 10Mbps 时

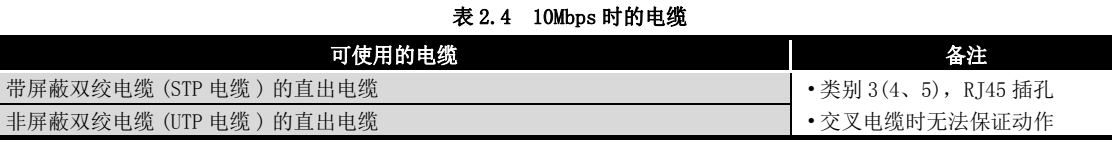

备 注 关于配线的详细内容,请参阅下述章节。 **FB.7 节 配线** 

#### (2) 交换式集线器 ( 另售 )

EtherNet/IP 模块根据所使用的交换式集线器自动进行 100BASE-TX 或 10BASE-T 的判 别。

- (a) 关于级联连接 对于级联连接的最大级数,请向所使用的交换式集线器的生产厂商确认。
- (b) 交换式集线器不具有自动协商功能的情况下 应将交换式集线器侧设置为半双工通信模式。
- (c) 关于交换式集线器的功能 在 EtherNet/IP 模块中,建议使用带 IGMP 侦听功能的交换式集线器。

# <span id="page-33-0"></span>2.3 实用程序包的运行环境

实用程序包的运行环境如下所示。

#### 表 2.5 实用程序包的运行环境

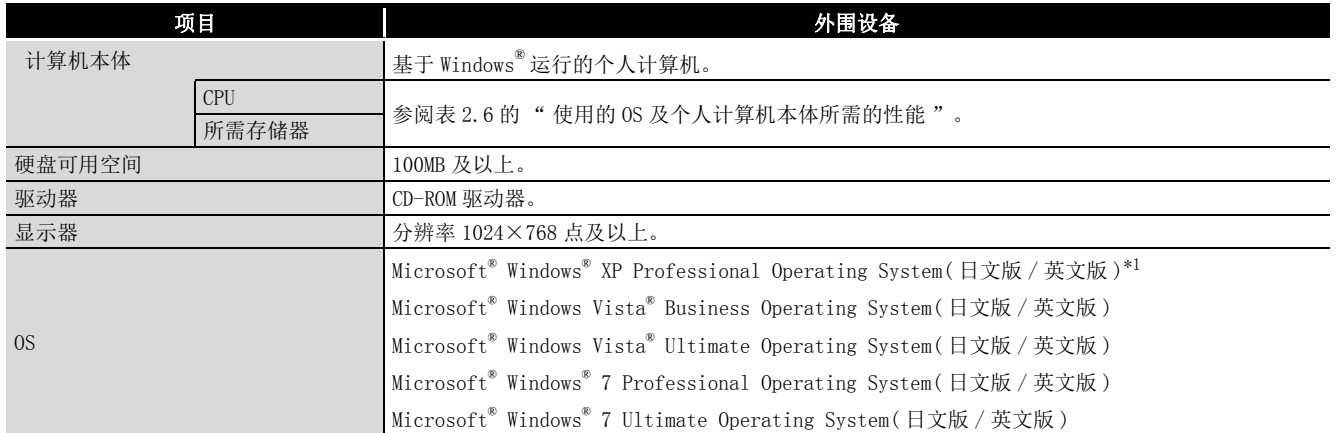

\*1 使用 Microsoft® Windows® XP Professional 时,需要 Service Pack 2 及以上。

#### 表 2.6 使用的 OS 及个人计算机本体所需的性能

<span id="page-33-1"></span>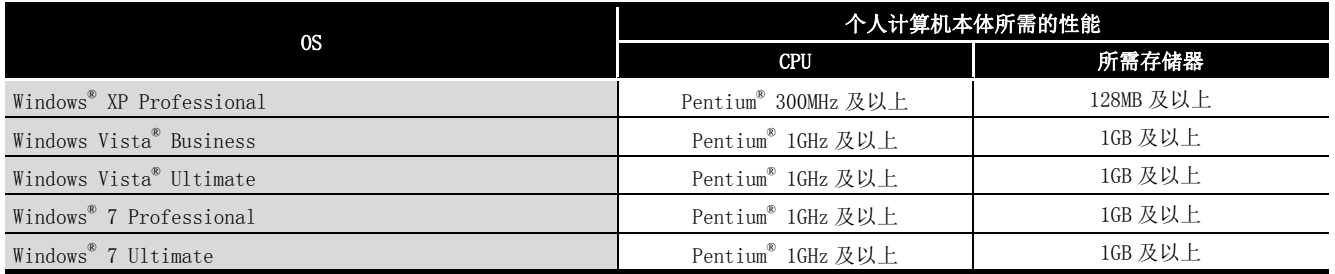

1

概要 2

系统配置

3

规格

功能 5

投运前的设置及步骤

投运前的设置及步骤

6

参数 7

实用程序包 (SW1DNC-EIPUTL-E)

8

编程

### 要 点

- (1) 使用 Windows<sup>®</sup> XP 及 Windows Vista<sup>®</sup> 的情况下, 不能使用下述所示的功能。 使用了下述所示的功能的情况下,本产品有可能不正常执行动作。
	- Windows® 兼容模式下的应用程序启动
	- 快速用户切换
	- 远程桌面
	- 大字体 ( 画面属性的详细设置 )
	- 100% 以外的 DPI 设置
	- 此外,不支持 64 位版的 Windows® XP、Windows Vista®。
- (2) 使用 Windows® 7 的情况下,除上述功能以外,还不能使用下述所示的功能。
	- Windows XP Mode
	- Windows Touch
	- 此外,不支持 64 位版的 Windows® 7。
- (3) 在 Windows Vista® 及 Windows® 7 中,应以具有 USER 权限及以上的用户使用。

## <span id="page-35-0"></span>2.4 功能版本及序列号的确认方法

对于 EtherNet/IP 模块的功能版本及序列号,可以通过额定铭牌及模块前面、GX Works2 的系统监视进行确认。

#### (1) 通过额定铭牌进行确认

额定铭牌位于 EtherNet/IP 模块的侧面。

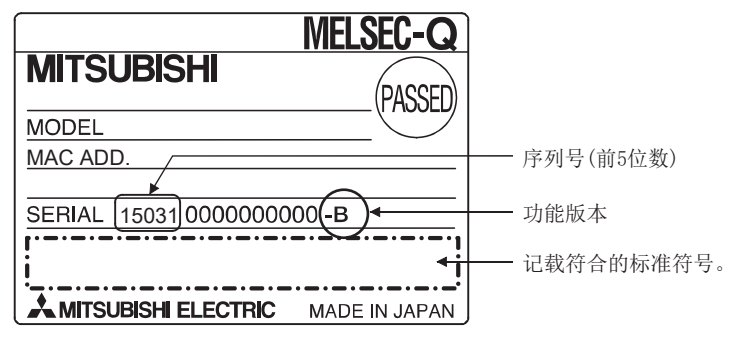

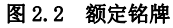

#### (2) 通过模块前面进行确认

在模块前面 ( 下部 ) 显示有额定铭牌上记载的序列号及功能版本。

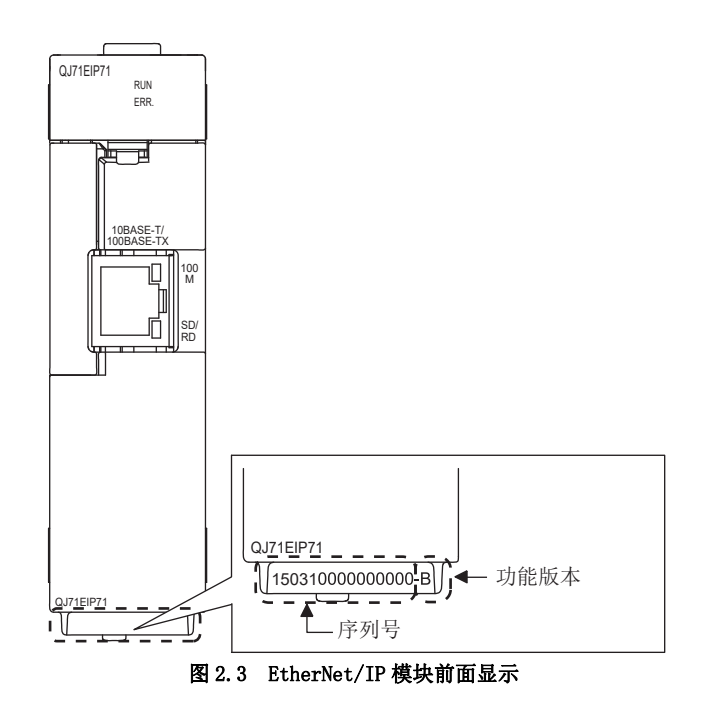
概要 2

系统配置

3

规格

功能 5

投运前的设置及步骤

投运前的设置及步骤

6

参数 7

实用程序包 (SW1DNC-EIPUTL-E)

8

编程

### (3) 通过系统监视 ( 产品信息一览 ) 进行确认

显示系统监视时,点击 GX Works2 的 [Diagnostics( 诊断 )] → [System Monitor( 系 统监视)]→ |Product Information List|( 产品信息一览 ) 按钮。

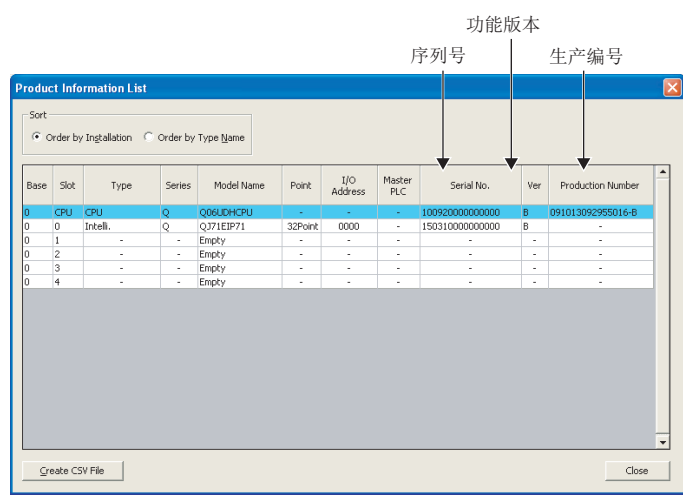

#### 图 2.4 产品信息一览

1) 生产编号的显示 由于 EtherNet/IP 模块不支持生产编号显示,因此显示 "-"。

要 点

额定铭牌、模块前面记载的序列号与 GX Works2 的产品信息一览中显示的序列号有 可能不相同。

- 额定铭牌、模块前面的序列号表示产品的管理信息。
- GX Works2 的产品信息一览中显示的序列号表示产品的功能信息。
	- 产品的功能信息在添加功能时将被更新。

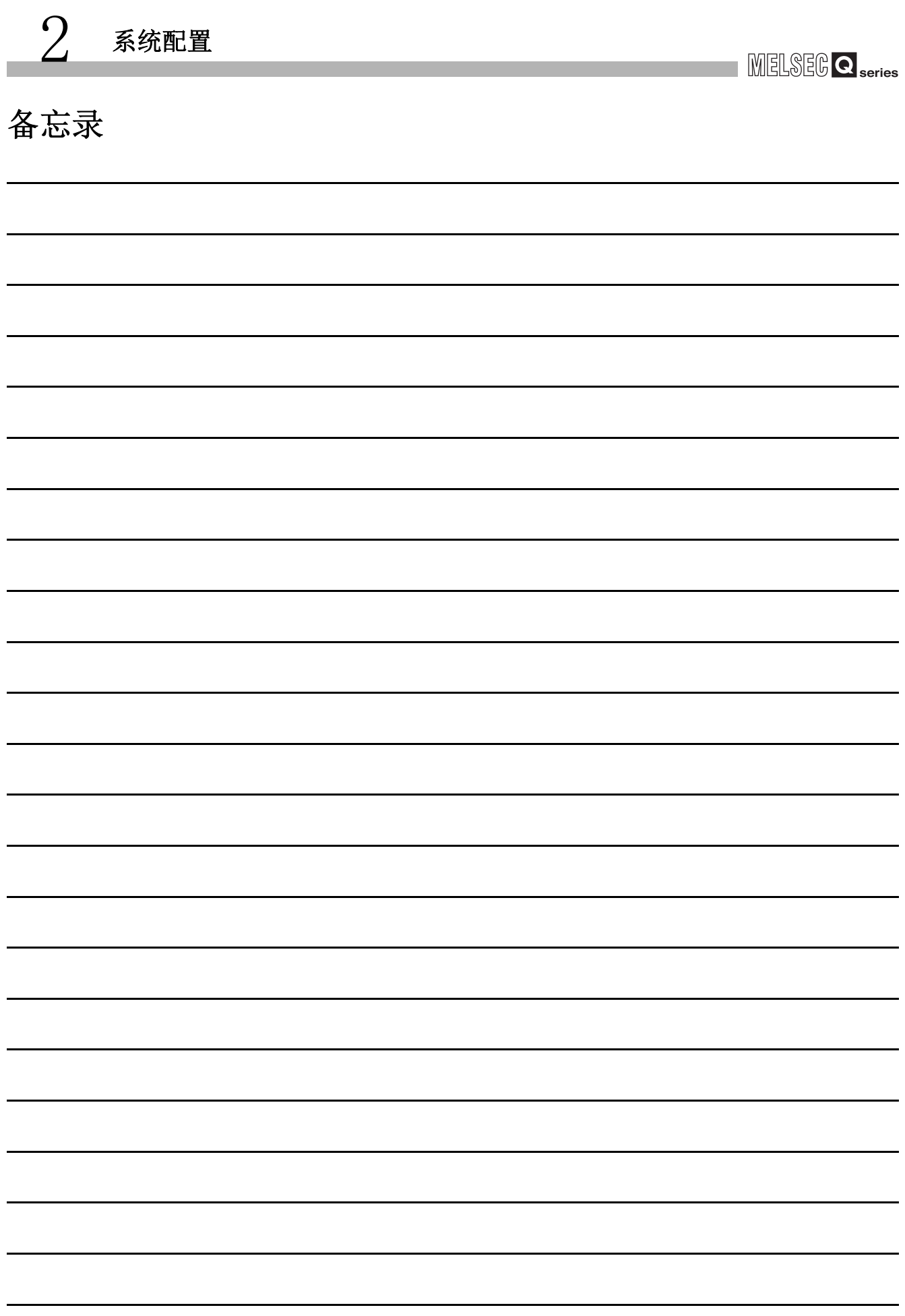

**MELSEG Q** series

# 第 3章 规格

本章介绍 EtherNet/IP 模块的性能规格、输入输出信号、缓冲存储器。 关于一般规格,请参阅下述手册。 QCPU 用户手册 ( 硬件设计 / 维护点检篇 )

## 3.1 性能规格

EtherNet/IP 模块的性能规格如下所示。

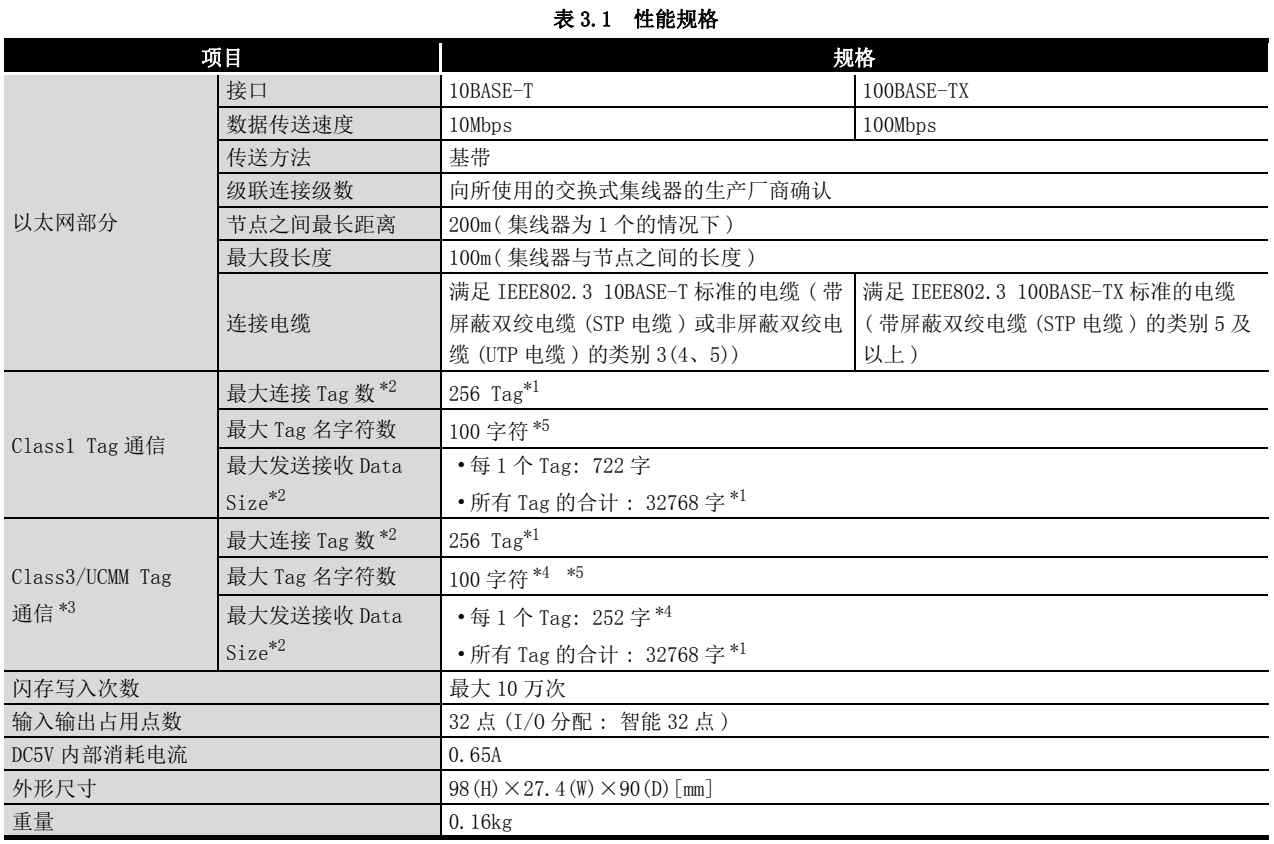

\*1 是 Class1 Tag 通信与 Class3/UCMM Tag 通信的合计。

\*2 对于 Class1 Tag 通信与 Class3/UCMM Tag 通信的 Tag 数与发送接收 Data Size,可以在 "Add Own Nic" 画面的 "Common Parameter" 中从默认设置进行更改。

(  $\sqrt{27}$  7.9.1 项 (1) "Add Own Nic" 画面的显示 / 设置内容 )

\*3 在 EtherNet/IP 模块中,存储发送接收数据等的缓冲存储器在 Class3 Tag 通信与 UCMM Tag 通信中 使用通用的区域。( 3.3.1 项 缓冲存储器一览)

规格 4

系统配置

3

概要

投运前的设置及步骤

投运前的设置及步骤

6

参数 7

实用程序包<br>(SW1DNC-EIPUTL-E)

8

编程

#### \*4 是整个 CIP 数据的容量。

由于为包括标题部分的整体容量,因此最大实际数据容量根据执行的服务而发生变动。

- [Tag 通信的情况下 ]
- ·Write 服务的情况下 : 最大 (241-Tag 名的字符数 ) 字
- ·Read 服务的情况下 : 最大 249 字

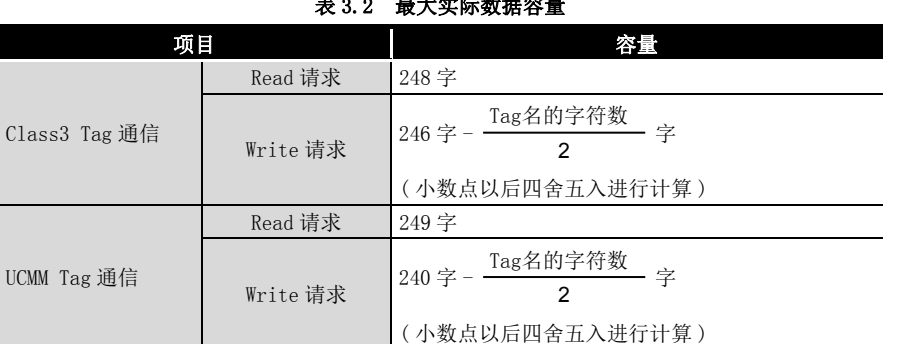

表 3.2 最大实际数据容量

\*5 为了使用 41 字符及以上的 Tag 名,需要在 "Add Own Nic" 画面中进行设置。

(<a>7.9.1 项 (1) "Add Own Nic" 画面的显示 / 设置内容 ) 此外,对于 41 字符及以上的 Tag 名的使用可否,根据 EtherNet/IP 模块及实用程序包的版本 而有所不同。(<a>
所 )<br />
所 5 功能的添加及更改)

概要

系统配置

3

规格 4

功能 5

投运前的设置及步骤

投运前的设置及步骤

6

参数 7

实用程序包 (SW1DNC-EIPUTL-E)

8

编程

# 3.2 对 QCPU 的输入输出信号

本节对 EtherNet/IP 模块的输入输出信号有关内容进行说明。

### 3.2.1 输入输出信号一览

输入输出信号的分配基于 EtherNet/IP 模块的起始 I/O No. 为 "0000" 的情况下 ( 安装到 主基板的 0 插槽中 )。

软元件 X 是从 EtherNet/IP 模块至 QCPU 的输入信号。

软元件 Y 是从 QCPU 至 EtherNet/IP 模块的输出信号。

对 QCPU 的输入输出信号一览如下所示。

表 3.3 输入输出信号一览

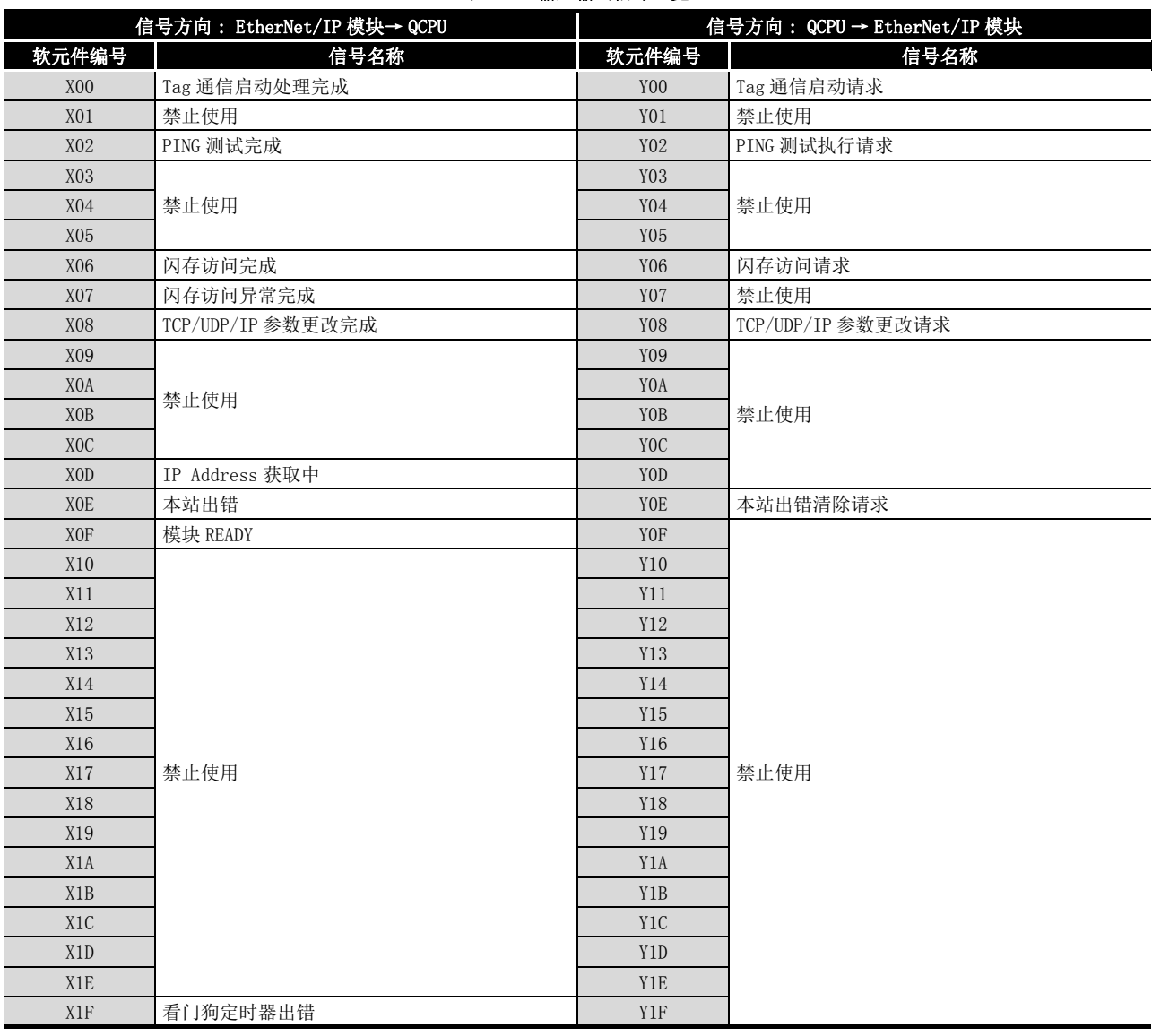

要 点

在对 QCPU 的输入输出信号中,请勿对 " 禁止使用 " 的信号进行输出 (ON)。如果 对 " 禁止使用 " 的信号进行输出,有可能导致可编程控制器系统误动作。

## <span id="page-41-0"></span>3.2.2 Tag 通信启动请求 (Y00)、Tag 通信启动处理完成 (X00)

是进行 Tag 通信启动的准备及停止的信号。

对于 Tag 通信启动请求 (Y00) ON 后的 Tag 通信开始时机, 根据 Tag 的类型而有所不同。

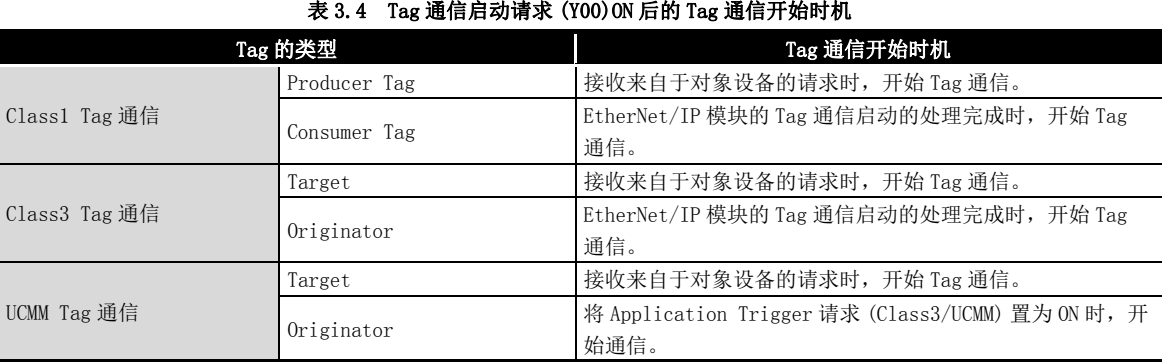

关于 Tag 通信的详细内容,请参阅下述章节。  $\square \overline{\mathcal{F}}$  [4.2 节 Tag 通信功能](#page-83-0)

### (1) 动作

- (a) 通过实用程序包将参数写入到 EtherNet/IP 模块中。
- (b) 在将 Tag 通信启动请求 (Y00) 置为 ON 之前,确认下述信号是否处于 OFF 状态。
	- PING 测试执行请求 (Y02)
	- 闪存访问请求 (Y06)
	- TCP/UDP/IP 参数更改请求 (Y08)
	- IP Address 获取中 (X0D)
- (c) Tag 通信的启动正常的情况下,下述中将存储发送接收数据的起始地址及保留 Tag 的状态,且 Tag 通信启动处理完成 (X00) 将变为 ON。
	- Class1 发送接收数据起始地址 (Un\G25856  $\sim$  Un\G26367)
	- Class3/UCMM 发送接收数据起始地址 (Un\G26368 ~ Un\G26879)
	- 保留 Tag(Class1)(Un\G27168  $\sim$  Un\G27183)
	- 保留 Tag(Class3/UCMM)(Un\G27216  $\sim$  Un\G27231)

至上述区域的存储完成时,Tag 通信将启动。

Tag 通信的状态及数据被存储到下述中。

- Communication Status (Class1)(Un\G27136  $\sim$  Un\G27151)
- Communication Status (Class3/UCMM)(Un\G27184  $\sim$  Un\G27199)
- Input Area (Un\G0  $\sim$  Un\G8191)
- Output Area (Un\G8192  $\sim$  Un\G16383)

6

参数 7

实用程序包 (SW1DNC-EIPUTL-E)

8

编程

(d) Tag 通信的启动异常的情况下, Tag 通信启动处理完成 (X00) 将变为 ON, 且 ERR. LED 将闪烁。 应在下述之一确认异常内容后,进行处理。 表 3.5 无法启动 Tag 通信时的处理 概要 项目 处理 通过实用程序包进行确认 应在 Main 选项卡中确认出错内容后,进行处理。 ( 37.6 节 Main 选项卡 ( 模块状态的显示 ) ) 应在下述之一确认出错代码后,进行处理。( [9.4 节 出错代码](#page-227-0)) •本站出错状态 (Un\G27264) 通过缓冲存储器进行确认 • Class1 Diagnostics Information (Un\G27392  $\sim$  Un\G27647) 系统配置 • Class3/UCMM Diagnostics Information (Un\G27648  $\sim$  Un\G27903) (e) 确认 Tag 通信启动处理完成 (X00) 处于 ON 状态,并将 Tag 通信启动请求 (Y00) 置 3 为 OFF。 下述信号将变为 OFF, 且 Tag 通信将停止。 • Tag 通信启动处理完成 (X00) • 本站出错 (X0E) 此外,下述缓冲存储器将被清除。 规格 • Class1 发送接收数据起始地址 (Un\G25856 ~ Un\G26367) 4 • Class3/UCMM 发送接收数据起始地址 (Un\G26368 ~ Un\G26879) • 通信状态 (Class1) (Un\G27136  $\sim$  Un\G27183) • 通信状态 (Class3/UCMM) (Un\G27184  $\sim$  Un\G27231) 要 点 功能 将 Tag 通信启动请求 (Y00) 置为 ON → OFF 时希望继续进行 Tag 通信的情况下, 可 5 以通过 Tag 通信继续指定 (Un\G16634) 继续进行 Tag 通信。 (CF 3.3.6 项 Tag 通信继续指定) 投运前的设置及步骤 投运前的设置及步骤

### (2) 时序图

3 规格

(a) Tag 通信启动的情况下 ( 正常时 )

<span id="page-43-0"></span>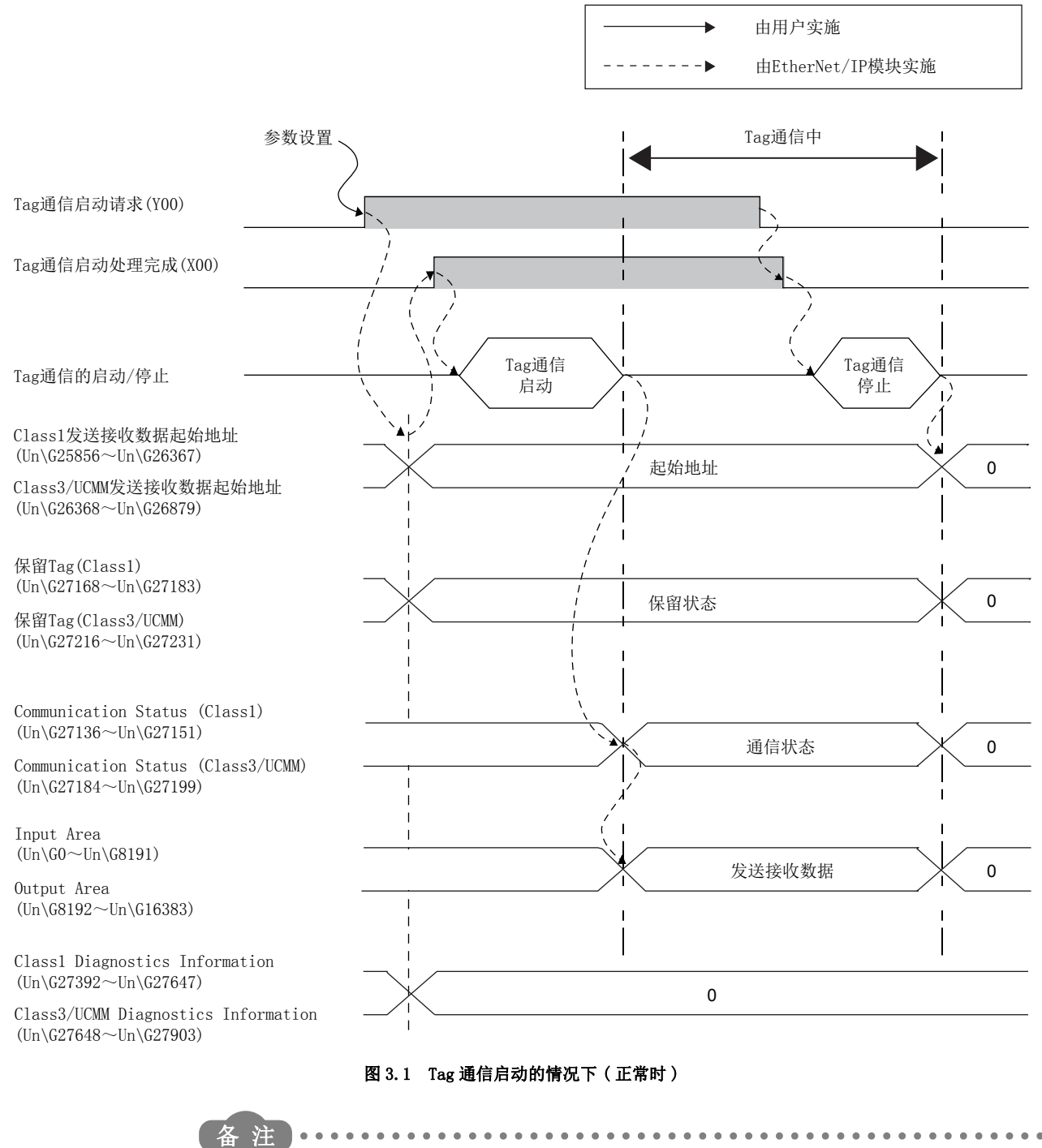

关于发送接收数据的读取或写入的同步交换的详细内容,请参阅下述章节。 **Ⅰ 子[4.2.1 项 Class1 Tag 通信](#page-85-0) F[4.2.2 项 Class3 Tag 通信](#page-92-0) F** [4.2.3 项 UCMM Tag 通信](#page-98-0)

**MELSEG Q** series

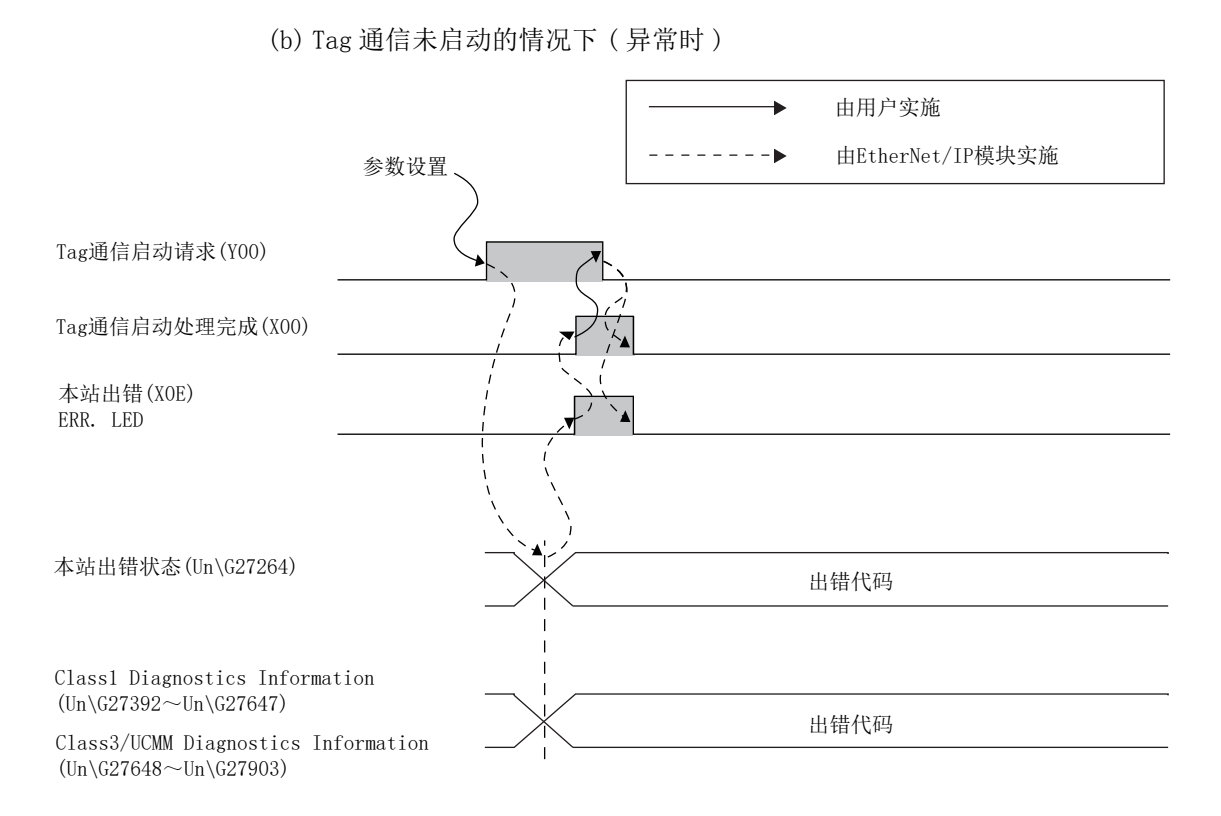

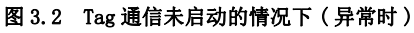

3.2 对 QCPU 的输入输出信号 3.2 xy QUPU 的挪入挪出信亏<br>3.2.2 Tag 通信启动请求 (Y00)、Tag 通信启动处理完成 (X00) **3 - 7**  8

编程

概要

系统配置

3

规格

功能 5

## 3.2.3 PING 测试执行请求 (Y02)、PING 测试完成 (X02)

在实用程序包中执行 PING 测试。

为了在顺控程序中进行 PING 测试将使用本项中所示的信号。 关于 PING 测试的详细内容及程序示例,请参阅下述章节。  $\sqrt{5.5}$  [5.8 节 PING 测试](#page-130-0)

#### (1) 动作

3 规格

- (a) 将 PING 测试的条件存储到 PING 测试请求区域 (Un\G27904 ~ Un\G27907) 中。 将 PING 测试执行请求 (Y02) 置为 ON 时, 执行 PING 测试。
- 要 点
	- 在将 PING 测试执行请求 (Y02) 置为 ON 之前,应确认满足了下述条件。
		- IP Address 获取中 (X0D) 为 OFF
		- Tag 通信启动请求 (Y00) 为 OFF
		- TCP/UDP/IP 参数更改请求 (Y08) 为 OFF
		- 在实用程序包中,未显示 Main 选项卡及 Monitoring 选项卡。
		- 在实用程序包中未执行 PING 测试。
	- (b) PING 测试正常完成的情况下,PING 测试的结果将被存储到 PING 测试结果区域 (Un\G27908 ~ Un\G27911) 中,且 PING 测试完成 (X02) 将变为 ON。
	- (c) PING 测试异常完成的情况下,出错代码将被存储到 PING 测试结果区域 (Un\G27908 ~ Un\G27911) 中,且 PING 测试完成 (X02) 将变为 ON。 应确认出错代码后,进行处理。( 工了9.4节 出错代码)
	- (d) 确认 PING 测试完成 (X02) 处于 ON 状态,并将 PING 测试执行请求 (Y02) 置为 OFF。 PING 测试完成 (X02) 将变为 OFF。

概要

系统配置

3

规格 4

功能 5

投运前的设置及步骤

投运前的设置及步骤

6

参数 7

实用程序包 (SW1DNC-EIPUTL-E)

8

编程

# <span id="page-46-0"></span>3.2.4 闪存访问请求 (Y06)/ 访问完成 (X06)/ 访问异常完成 (X07)

是用于将参数保存到闪存中的信号。

#### (1) 动作

(a) 将闪存访问请求 (Y06) 置为 ON 时,开始保存。

要 点

将闪存访问请求 (Y06) 置为 ON 之前,应确认满足了下述条件。

- Tag 通信启动请求 (Y00) 为 OFF
- PING 测试执行请求 (Y02) 为 OFF
- TCP/UDP/IP 参数更改请求 (Y08) 为 OFF
- 在实用程序包中,未显示 Main 选项卡及 Monitoring 选项卡。
- 在实用程序包中未执行 PING 测试。
- (b) 保存完成时,闪存访问完成 (X06) 将变为 ON。 保存正常完成的情况下,已保存的 IP Address 将自动变为有效。
- (c) 异常完成的情况下,下述信号将变为 ON,且 ERR. LED 将闪烁 ( 快速闪烁 )。
	- 本站出错 (X0E)
	- 闪存访问完成 (X06)
	- 闪存访问异常完成 (X07)

应在下述之一确认异常内容后,进行处理。

#### 表 3.6 无法保存时的处理

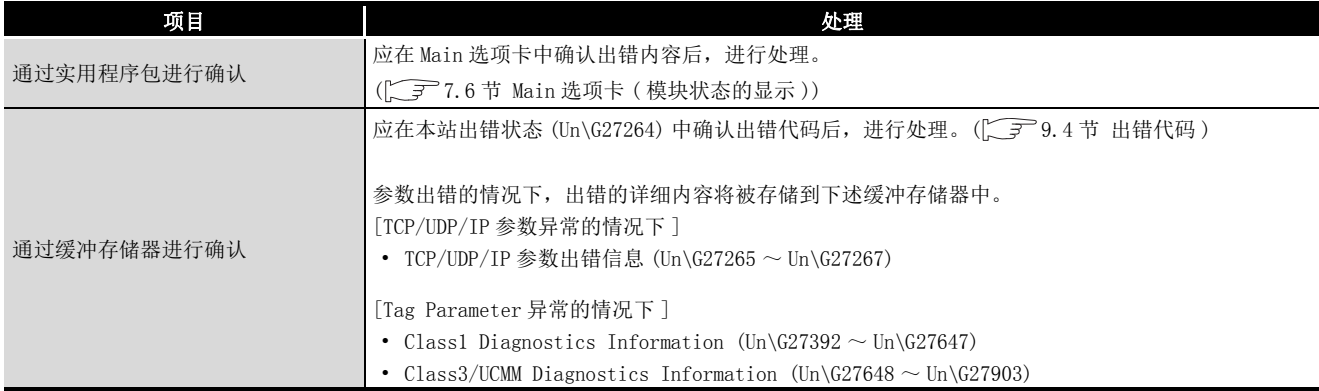

(d) 确认闪存访问完成 (X06) 处于 ON 状态,并将闪存访问请求 (Y06) 置为 OFF。 下述信号将变为 OFF。

- 闪存访问完成 (X06)
- 闪存访问异常完成 (X07)

(e) EtherNet/IP 模块将以闪存中反映的参数开始动作。

概要 2

系统配置

3

规格 4

功能 5

投运前的设置及步骤

投运前的设置及步骤

6

参数 7

实用程序包 (SW1DNC-EIPUTL-E)

8

编程

## <span id="page-48-0"></span>3.2.5 TCP/UDP/IP 参数更改请求 (Y08)、TCP/UDP/IP 参数更改完成 (X08)

在实用程序包中设置 TCP/UDP/IP 参数。

在 TCP/UDP/IP 参数 (Un\G16385 ~ Un\G16387) 中设置 IP Address 等的情况下使用本信号。

#### (1) 参数更改请求的程序示例

通过下述顺控程序,执行参数更改请求。 该示例是 EtherNet/IP 模块的起始 I/O No. 为 "0000" 时的示例。

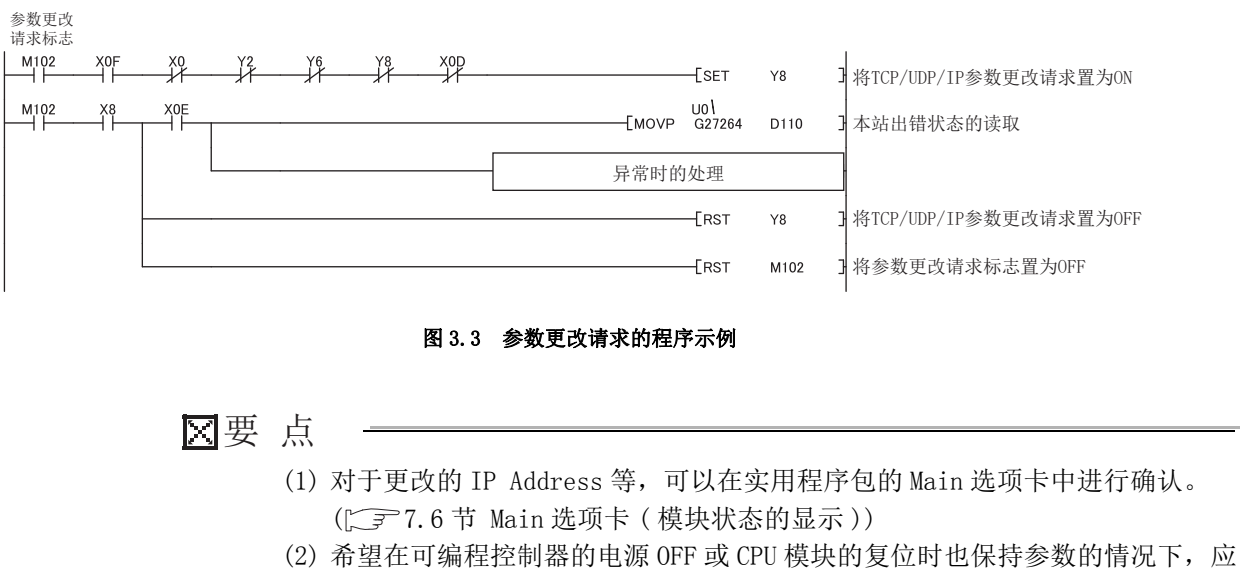

将参数保存到闪存中。( [ ] 6.2 节 至闪存的访问)

#### (2) 动作

3 规格

(a) 将 TCP/UDP/IP 参数更改请求 (Y08) 置为 ON 时,将发出参数的更改请求。

#### 要 点

在将 TCP/UDP/IP 参数更改请求 (Y08) 置为 ON 之前,应确认满足了下述条件。

- Tag 通信启动请求 (Y00) 为 OFF
- PING 测试执行请求 (Y02) 为 OFF
- TCP/UDP/IP 参数更改请求 (Y08) 为 OFF
- 在实用程序包中,未显示 Main 选项卡及 Monitoring 选项卡。
- 在实用程序包中未执行 PING 测试。

(b) 参数的更改正常完成的情况下,TCP/UDP/IP 参数更改完成 (X08) 将变为 ON。

- (c) 参数的更改异常完成的情况下,下述信号将变为 ON,且 ERR. LED 将闪烁 ( 快速闪 烁 )。
	- 本站出错 (X0E)
	- TCP/UDP/IP 参数更改完成 (X08)
	- 应在下述之一确认异常内容后,进行处理。

表 3.7 无法更改参数时的处理

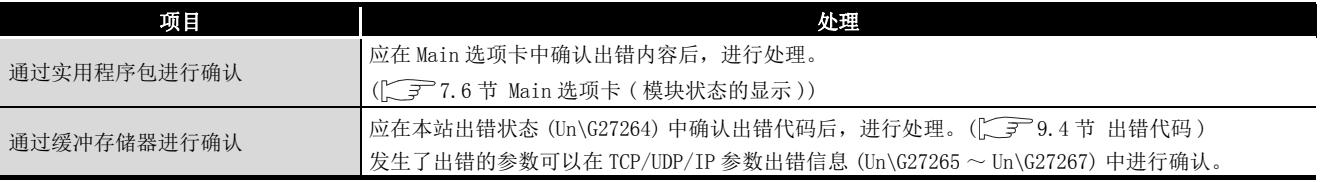

(d) 确认 TCP/UDP/IP 参数更改完成 (X08) 处于 ON 状态,并将 TCP/UDP/IP 参数更改请 求 (Y08) 置为 OFF。

TCP/UDP/IP 参数更改完成 (X08) 将变为 OFF。

概要 2

系统配置

3

规格 4

功能 5

投运前的设置及步骤

投运前的设置及步骤

6

参数 7

实用程序包 (SW1DNC-EIPUTL-E)

8

编程

## 3.2.6 IP Address 获取中 (X0D)

是 EtherNet/IP 模块正在从 DHCP 服务器中获取 IP Address 时变为 ON 的信号。 只有在将 EtherNet/IP 模块的 DHCP 客户端功能置为有效的情况下,本信号才变为 ON。 关于 DHCP 客户端功能的详细内容,请参阅下述章节。  $\sqrt{3}$  = [4.5 节 DHCP 客户端功能](#page-105-0)

### 3.2.7 本站出错清除请求 (Y0E)、本站出错 (X0E)

是进行 EtherNet/IP 模块的本站出错的确认及出错清除的信号。

#### (1) 动作

- (a) EtherNet/IP 模块中发生本站出错时,本站出错 (XOE) 将变为 ON, 且 ERR. LED 将 亮灯或闪烁。
- (b) 出错代码将被存储到本站出错状态 (Un\G27264) 中。 关于出错代码的确认方法的详细内容,请参阅下述章节。 [三] [9.4.1 项 出错代码的确认方法](#page-227-1)
- (c) 消除出错的原因后将本站出错清除请求 (Y0E) 置为 ON 时,将清除出错。 ERR. LED 将熄灯,且本站出错 (X0E) 将变为 OFF。 此外,本站出错状态 (Un\G27264) 将被清除。
- (d) 清除了本站出错后,应将本站出错清除请求 (Y0E) 置为 OFF。 本站出错清除请求 (Y0E) 处于 ON 期间,下述状态将继续。
	- ERR. LED 熄灯
	- 本站出错 (X0E) 为 OFF
	- 本站出错状态 (Un\G27264) 被清除

(2) 时序图

3 规格

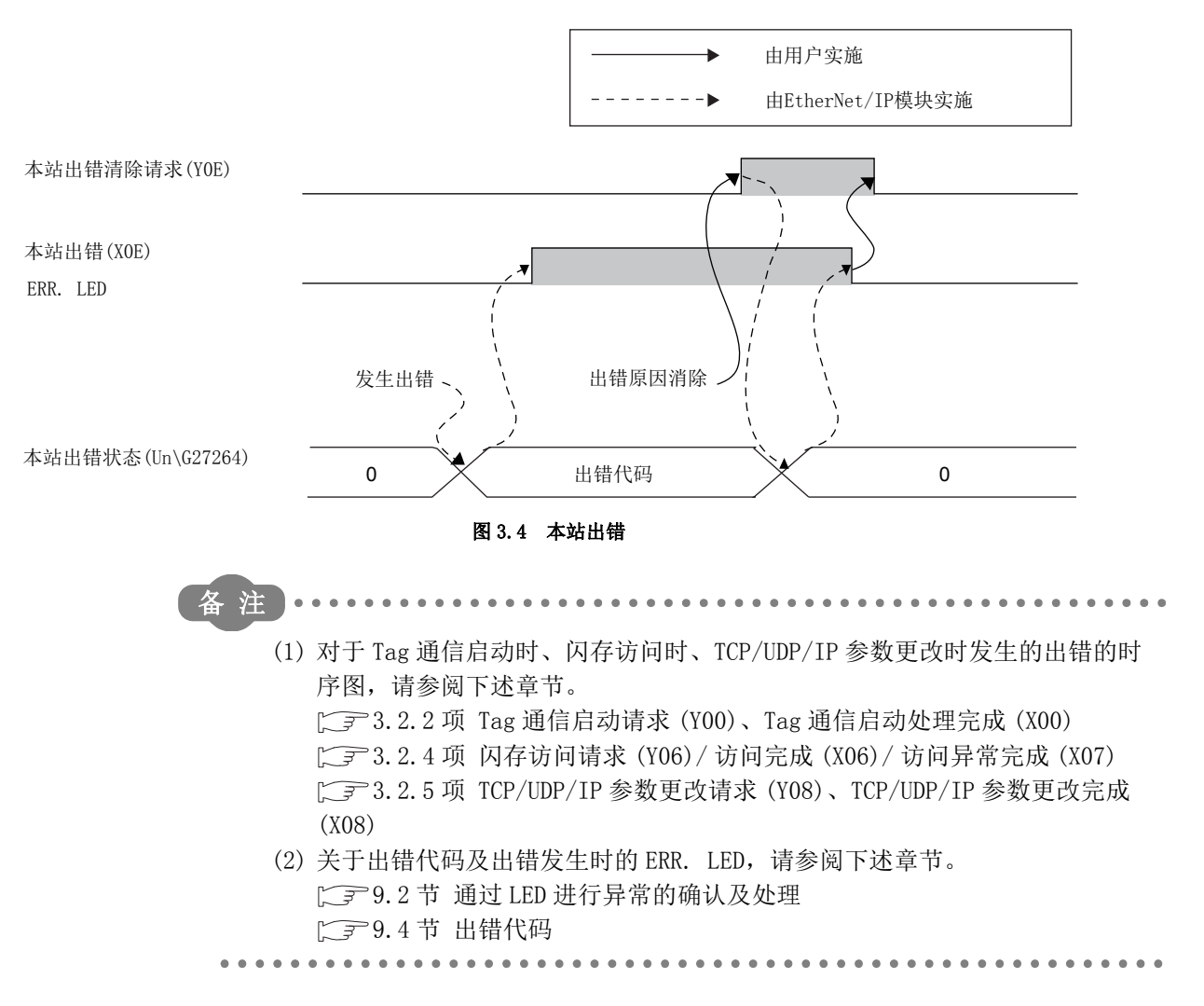

概要

系统配置

3

规格 4

功能 5

投运前的设置及步骤

投运前的设置及步骤

6

参数 7

实用程序包 (SW1DNC-EIPUTL-E)

8

编程

## 3.2.8 模块 READY (X0F)

是 EtherNet/IP 模块启动时变为 ON 的信号。

(a) EtherNet/IP 模块启动时,模块 READY (X0F) 将变为 ON。

(b) EtherNet/IP 模块死机时,将变为 OFF。

下述情况下也将变为 OFF。

- CPU 模块复位时
- 看门狗定时器出错 (X1F) 为 ON 时

## 3.2.9 看门狗定时器出错 (X1F)

是 EtherNet/IP 模块中发生看门狗定时器出错时变为 ON 的信号。

- (a) EtherNet/IP 模块中发生看门狗定时器出错时,看门狗定时器出错 (X1F) 将变为 ON。
- (b) 在进行下述操作之前,看门狗定时器出错 (X1F) 不变为 OFF。
	- 可编程控制器的电源 OFF → ON
	- CPU 模块的复位操作

即使进行上述操作也不变为 OFF 的情况下,请向当地三菱电机代理店咨询。

# 3.3 缓冲存储器

本节对 EtherNet/IP 模块的缓冲存储器有关内容进行说明。

## <span id="page-53-0"></span>3.3.1 缓冲存储器一览

在 EtherNet/IP 模块与 CPU 模块之间,数据的发送接收中使用的缓冲存储器的一览如下所 示。

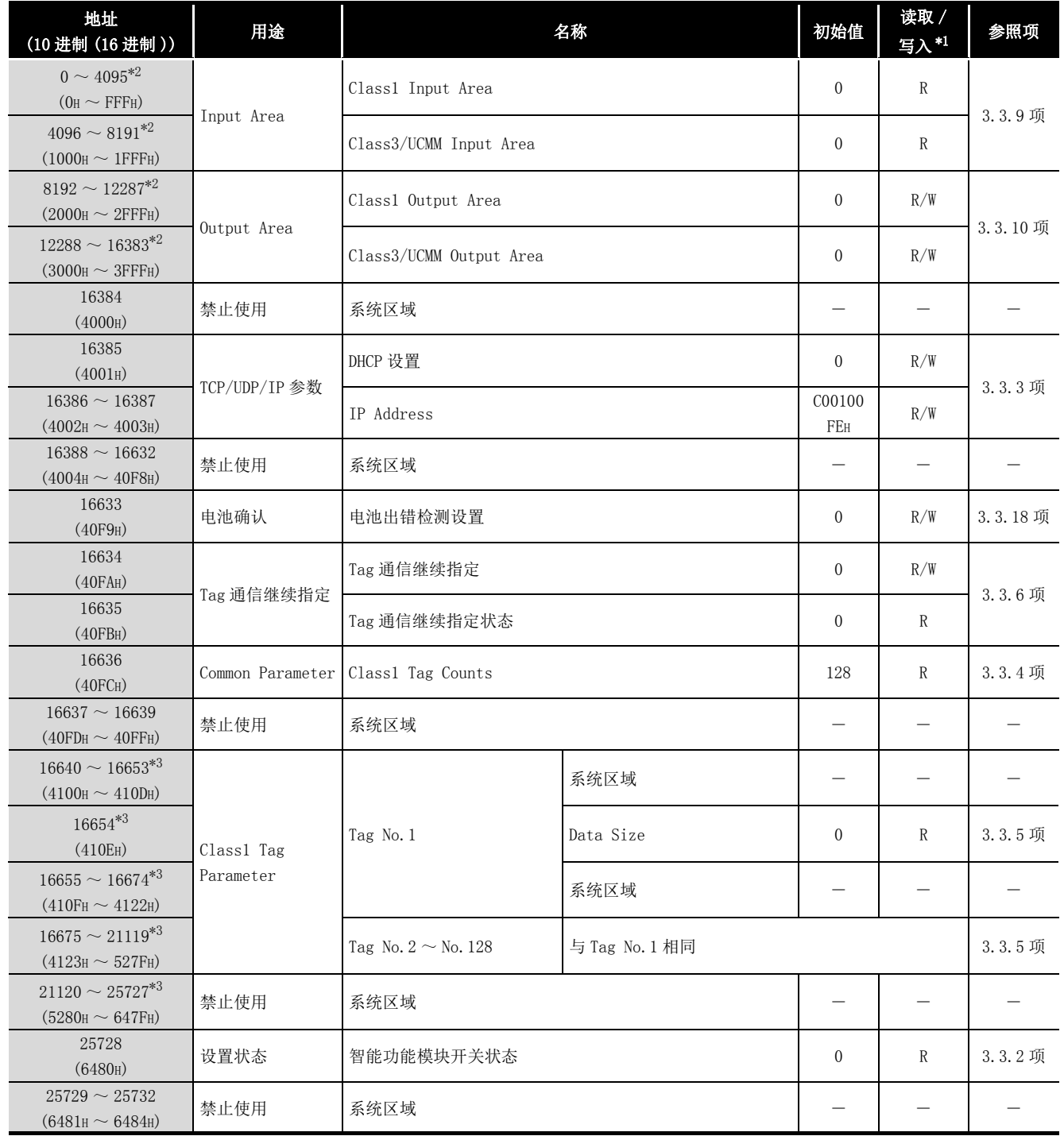

表 3.8 缓冲存储器一览

概要 2

系统配置

3

规格 4

功能 5

投运前的设置及步骤

投运前的设置及步骤

6

参数

8

编程

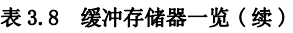

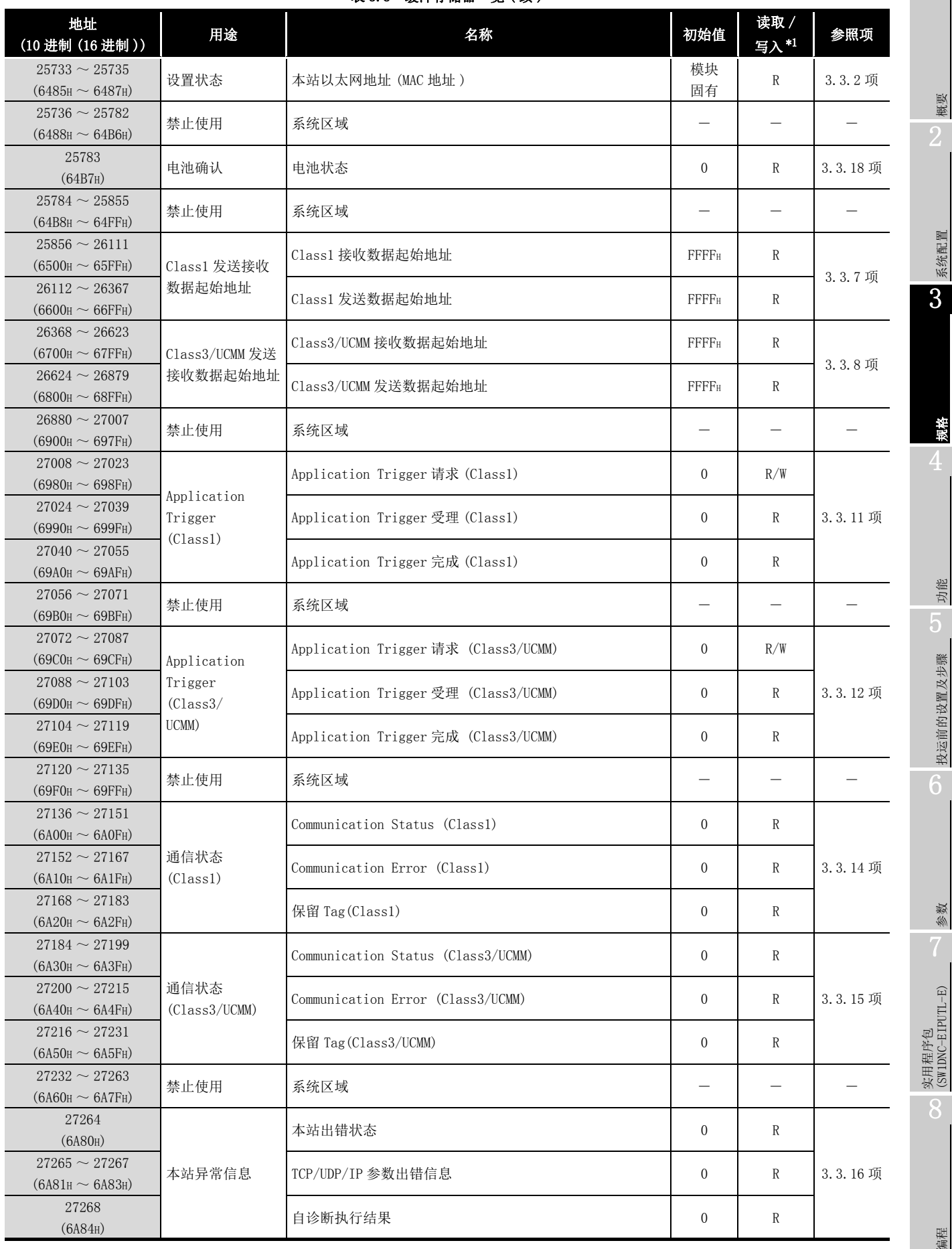

Ė

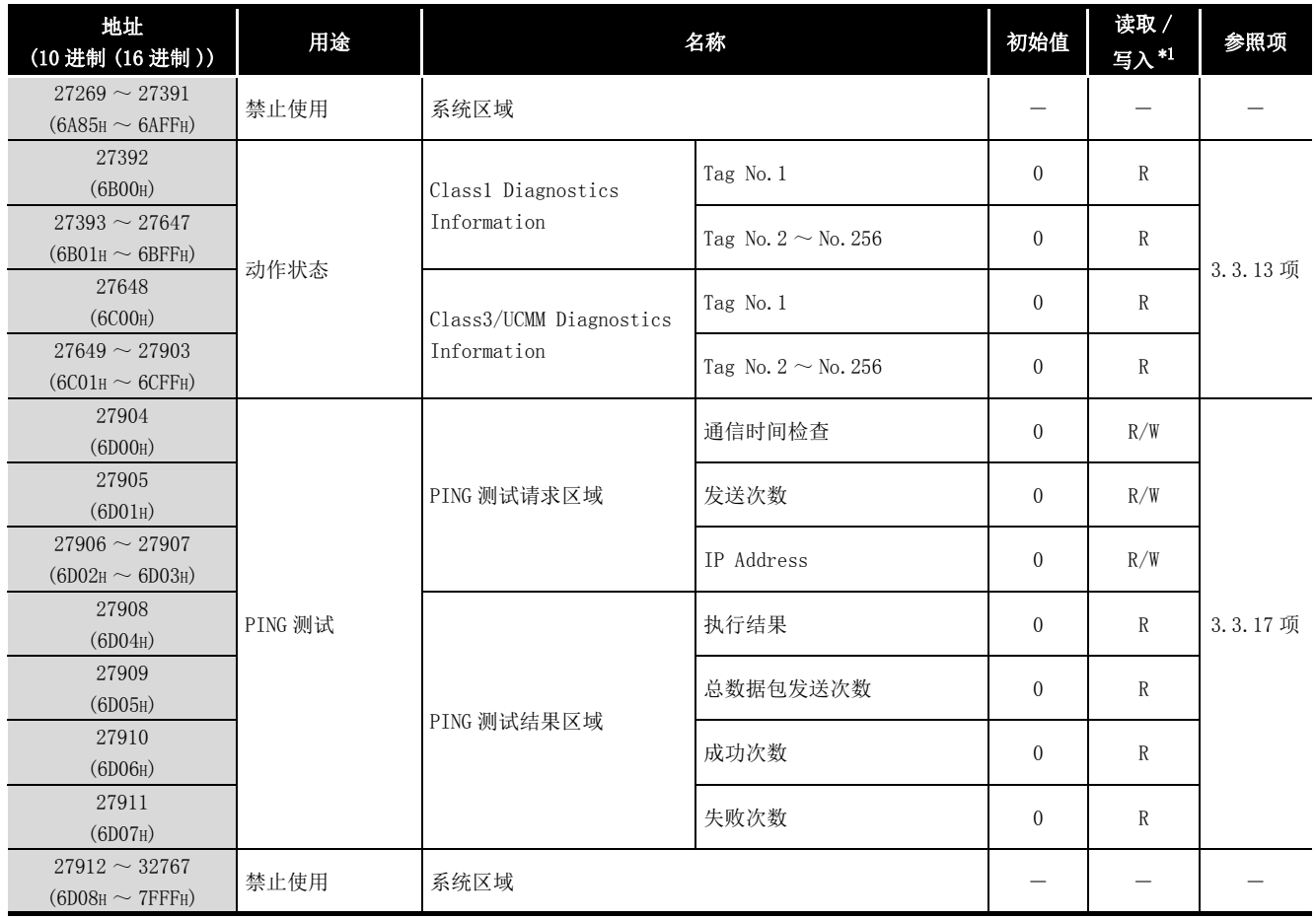

### 表 3.8 缓冲存储器一览 (续)

- \*1 表示能否读取 / 写入。
	- R: 只能读取,W: 只能写入,R/W: 可以读取 / 写入
- \*2 Common Parameter 为默认设置时的地址。
	- 根据 Common Parameter 的设置, 地址将发生变化。(CF 7.9.1 项 (1) "Add Own Nic" 画面的显 [示 / 设置内容](#page-166-0) )
- \*3 设置了 41 字符及以上的 Tag 名的情况下,地址如下所示。

#### 表 3.9 使用 41 字符及以上的 Tag 名时的地址 地址 (10 进制 (16 进制 )) 用途 名称  $16640 \sim 16653$  $(4100H \sim 410DH)$ Class1 Tag Parameter Tag No.1 系统区域 16654 (410EH) Class1 Tag 1 Tag No. 1 Data Size  $16655 \sim 16704$ (410FH ~ 4140H) <br>
<br>
AS统区域  $16705 \sim 20799$ (4141H ~ 513FH) Tag No.2 ~ No.64 与 Tag No.1 相同  $20800 \sim 25727$  $(5140<sub>H</sub> \sim 647F<sub>H</sub>)$  禁止使用 系统区域

要 点

请勿对 " 系统区域 ( 禁止使用 )" 进行数据写入。

如果对 " 系统区域 ( 禁止使用 )" 进行数据写入,有可能导致可编程控制器系统 误动作。

3 规格 4

概要 2

系统配置

参数

7

实用程序包 (SW1DNC-EIPUTL-E)

8

编程

6

## <span id="page-57-0"></span>3.3.2 设置状态

是存储智能功能模块开关设置及以太网地址的区域。

#### (1) 智能功能模块开关状态 (Un\G25728)

存储 EtherNet/IP 模块的智能功能模块开关的开关 1 的设置状态。 关于智能功能模块开关设置的详细内容,请参阅下述章节。  $\Box$   $\overline{f}$  [5.5.2 项 智能功能模块开关设置](#page-123-0)

#### (2) 本站以太网地址 (MAC 地址 )(Un\G25733 ~ Un\G25735)

存储 EtherNet/IP 模块的以太网地址。 从低位字开始按顺序存储以太网地址。

例 : 以太网地址为 "08-00-70-00-1A-34" 的情况下。

#### 表 3.10 以太网地址为 "08-00-70-00-1A-34" 的情况下

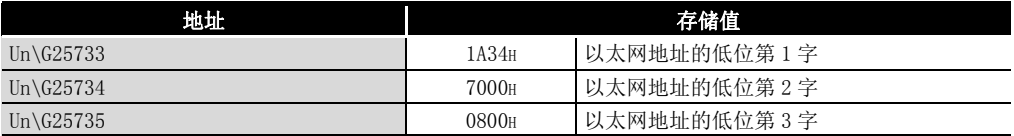

#### $3 - 20$  3.3 缓冲存储器 3.3.2 设置状态

**MELSEG Q** series

概要

系统配置

3

规格 4

功能

## <span id="page-58-0"></span>3.3.3 TCP/UDP/IP 参数

是设置 EtherNet/IP 模块的 IP Address 等的区域。 在实用程序包中设置 TCP/UDP/IP 参数。 通过顺控程序设置 TCP/UDP/IP 参数的情况下使用本区域。 通过下述信号之一将本区域中设置的参数反映到 EtherNet/IP 模块中。

- 将参数保存到闪存中的情况下 闪存访问请求 (Y06) ( [3.2.4 项 闪存访问请求 \(Y06\)/ 访问完成 \(X06\)/ 访问异常完成 \(X07\)](#page-46-0))
- 不将参数保存到闪存中的情况下 TCP/UDP/IP 参数更改请求 (Y08) ( [3.2.5 项 TCP/UDP/IP 参数更改请求 \(Y08\)、TCP/UDP/IP 参数更改完成 \(X08\)](#page-48-0))

#### (1) DHCP 设置 (Un\G16385)

设置 EtherNet/IP 模块的 DHCP 客户端功能的有效或无效。

- 0: 无效
- 1: 有效

关于 DHCP 客户端功能的详细内容,请参阅下述章节。 [4.5 节 DHCP 客户端功能](#page-105-0)

#### (2) IP Address  $(\text{Un}\G16386 \sim \text{Un}\G16387)$

设置 EtherNet/IP 模块的 IP Address。 从低位字开始按顺序存储 IP Address。

例 : IP Address 为 "192.168.0.1" 的情况下

#### 表 3.11 IP Address 为 "192.168.0.1" 的情况下

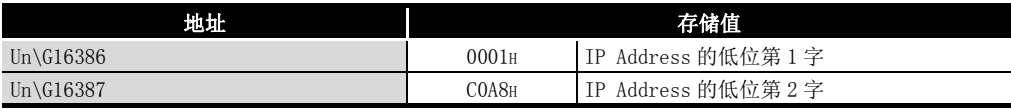

### <span id="page-59-0"></span>3.3.4 Common Parameter

在实用程序包中设置 Common Parameter。 在顺控程序中参阅 Tag 数的情况下使用本区域。( $\subsetneq$   $\equiv$  8.4.1 项 Tag 通信的程序示例)

#### (1) Class1 Tag Counts (Un\G16636)

存储 Class1 Tag 通信中使用的 Tag 数。

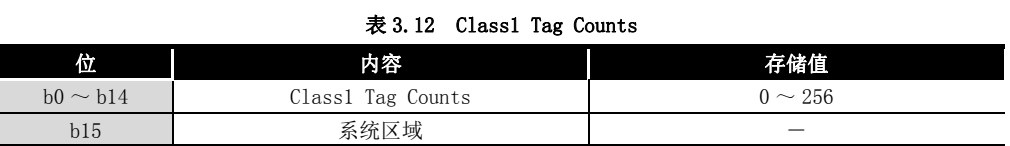

对于 Class3/UCMM Tag 通信中使用的 Tag 数, 从本区域的存储值中自动进行计算, 且 计算结果将被显示到实用程序包的设置画面中。

( $\sqrt{r}$ 7.9.1 项 (1) "Add Own Nic" 画面的显示 / 设置内容)

### <span id="page-59-1"></span>3.3.5 Class1 Tag Parameter

在实用程序包中设置 Class1 Tag Parameter。

在顺控程序中参阅各 Tag No. 的 Data Size 的情况下使用本区域。( 了了8.4.1 项 Tag 通信 [的程序示例](#page-213-0) )

#### (1) Data Size (Un\G16654  $\sim$ )

设置 Tag 的 Data Size。

• 设置范围 : 0 ~ 722 字

各 Tag No. 的 Data Size 的存储位置如下所示。

#### 表 3.13 各 Tag No. 的 Data Size 的存储位置

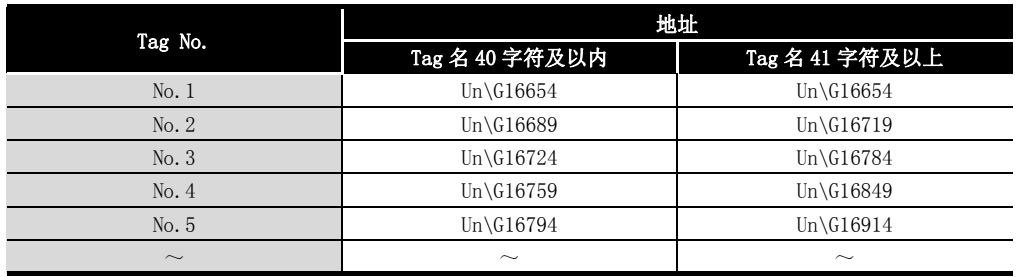

概要

系统配置

3

规格 4

功能 5

投运前的设置及步骤

投运前的设置及步骤

6

参数 7

## <span id="page-60-0"></span>3.3.6 Tag 通信继续指定

是设置将 Tag 通信启动请求 (Y00) 置为 ON → OFF 时,是停止还是继续进行 Tag 通信的区 域。

#### (1) Tag 通信继续指定 (Un\G16634)

设置将 Tag 通信启动请求 (Y00) 置为 ON → OFF 时,是停止还是继续进行 Tag 通信。 将 CPU 模块置为了 STOP 时,希望继续进行 Tag 通信等的情况下设置此项。

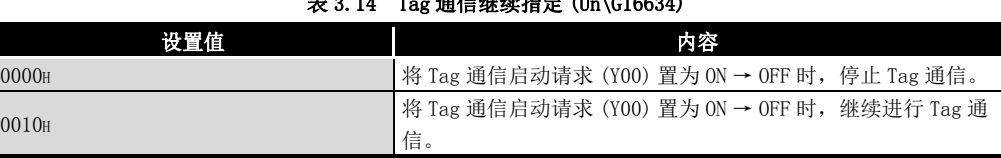

 $\pm$  3.14 Tag  $\pm$  3.54  $\pm$  64.64  $\pm$  64.64  $\pm$  64.66634)

Tag 通信继续指定 (Un\G16634) 的设置内容在 Tag 通信启动请求 (Y00) 的 OFF → ON 时 将被反映到 EtherNet/IP 模块中。

#### (2) Tag 通信继续指定状态 (Un\G16635)

存储 Tag 通信继续指定 (Un\G16634) 的设置状态。

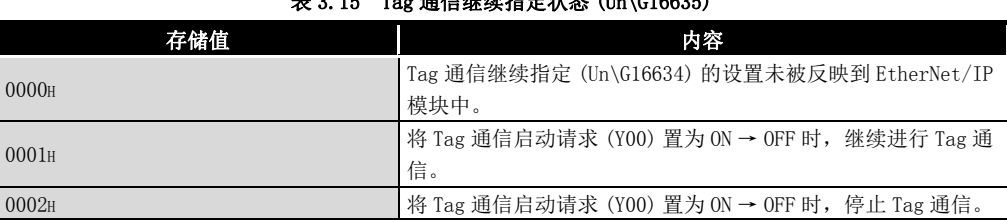

#### $3.44 \pm 3.15 \pm 0.15$

编程

## <span id="page-61-0"></span>3.3.7 Class1 发送接收数据起始地址

是存储 Class1 Tag 通信的发送接收数据的起始地址的区域。 关于时序图的详细内容,请参阅下述章节。 [3.2.2 项 \(2\) 时序图](#page-43-0)

#### (1) Class1 接收数据起始地址 (Un\G25856 ~ Un\G26111)

存储 Class1 Tag 通信的 Consumer Tag 的起始地址。

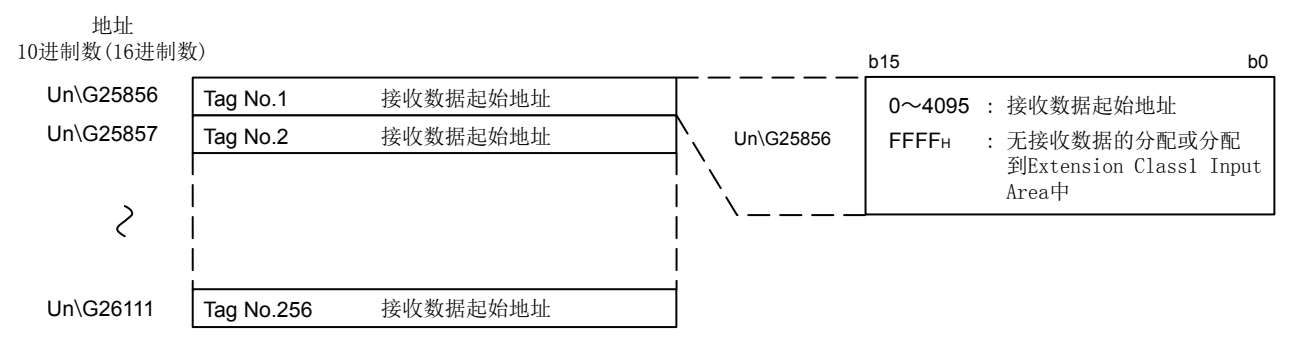

图 3.5 Class1 接收数据起始地址 (Un\G25856 ~ Un\G26111)

### (2) Class1 发送数据起始地址 (Un\G26112 ~ Un\G26367)

存储 Class1 Tag 通信的 Producer Tag 的起始地址。

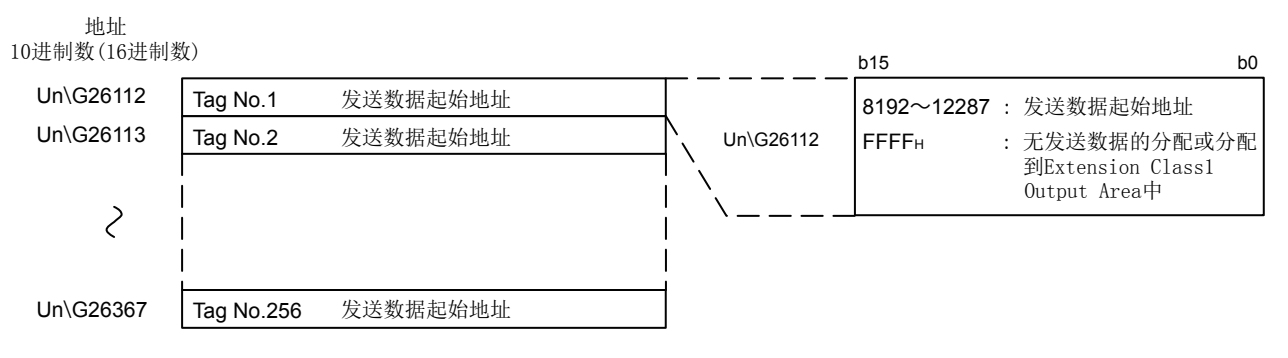

#### 图 3.6 Class1 发送数据起始地址 (Un\G26112 ~ Un\G26367)

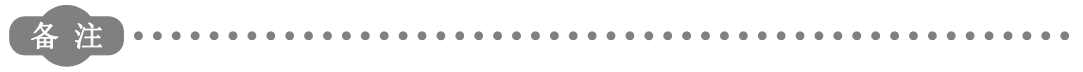

Class1 发送接收数据起始地址也可通过实用程序包进行确认。

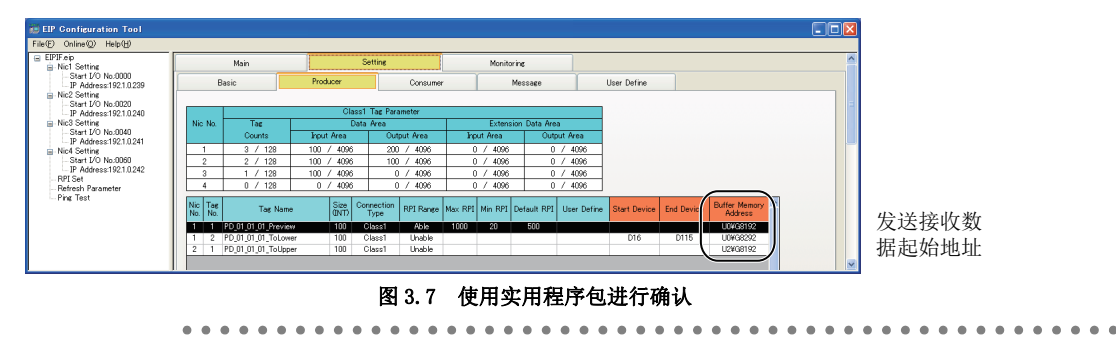

概要 2

系统配置

3

规格 4

功能 5

投运前的设置及步骤

投运前的设置及步骤

6

参数 7

## <span id="page-62-0"></span>3.3.8 Class3/UCMM 发送接收数据起始地址

3 规格

是存储 Class3/UCMM Tag 通信的发送接收数据的起始地址的区域。 关于时序图的详细内容,请参阅下述章节。 [3.2.2 项 \(2\) 时序图](#page-43-0)

#### (1) Class3/UCMM 接收数据起始地址 (Un\G26368 ~ Un\G26623)

存储 Class3/UCMM Tag 通信的接收数据的起始地址。 存储的数据为下述 Tag。

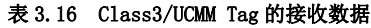

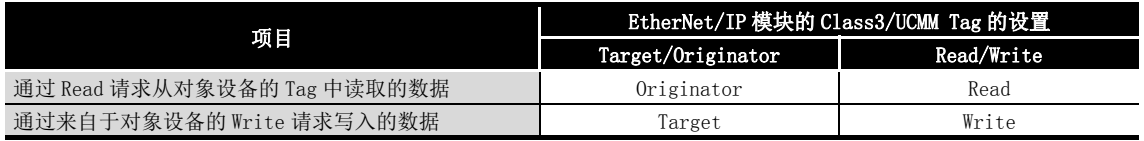

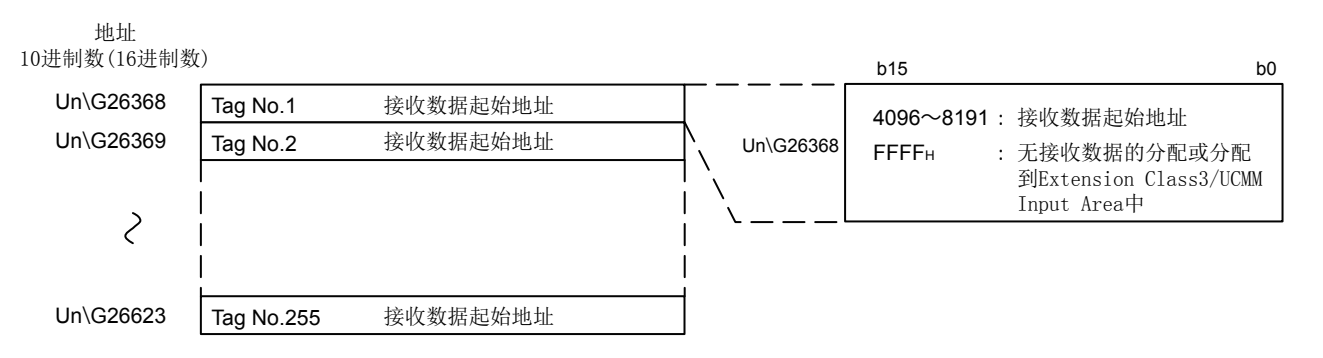

#### 图 3.8 Class3/UCMM 接收数据起始地址 (Un\G26368 ~ Un\G26623)

### (2) Class3/UCMM 发送数据起始地址 (Un\G26624 ~ Un\G26879)

存储 Class3/UCMM Tag 通信的发送数据的起始地址。

存储的数据为下述 Tag。

#### 表 3.17 Class3/UCMM Tag 的发送数据

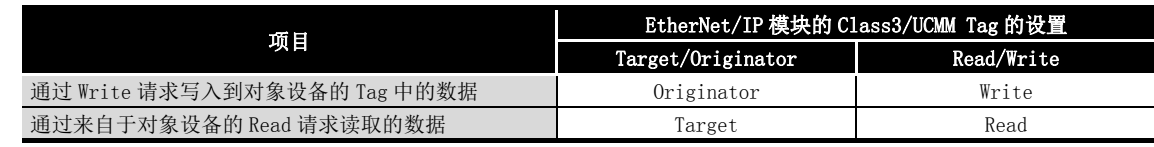

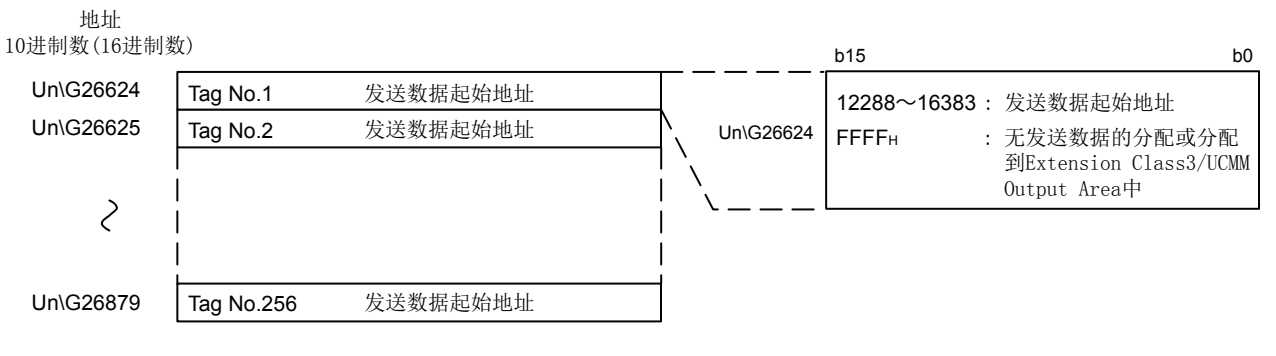

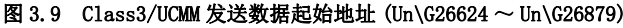

编程

3 规格

备注] 

Class3/UCMM 发送接收数据起始地址也可通过实用程序包进行确认。

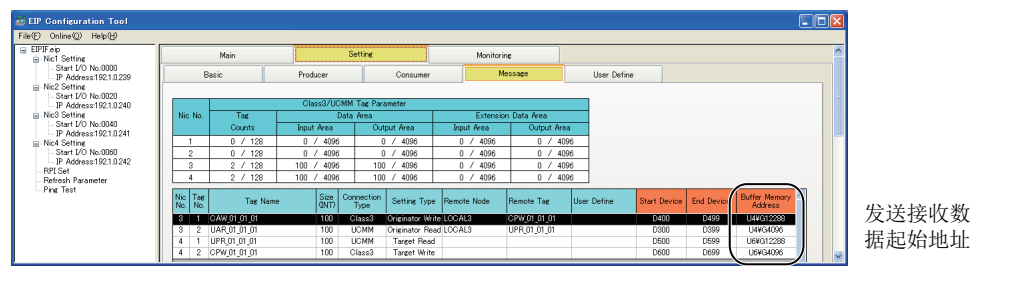

图 3.10 使用实用程序包进行确认 

概要 2

系统配置

3

规格 4

功能 5

投运前的设置及步骤

投运前的设置及步骤

6

参数 7

实用程序包 (SW1DNC-EIPUTL-E)

8

编程

## <span id="page-64-0"></span>3.3.9 Input Area

是存储通过 Tag 通信接收的数据的区域。 关于时序图的详细内容,请参阅下述章节。 [3.2.2 项 \(2\) 时序图](#page-43-0)

#### (1) Class1 Input Area  $(\text{Un}\G0 \sim \text{Un}\G4095)$

存储 Class1 Tag 通信的接收数据。 存储的数据为 Consumer Tag 从 Producer Tag 中接收的数据。

- (a) 各 Tag 的数据的存储位置 可以通过下述方法之一确认数据的存储起始地址。
	- 1) 通过实用程序包进行确认的情况下

<span id="page-64-1"></span>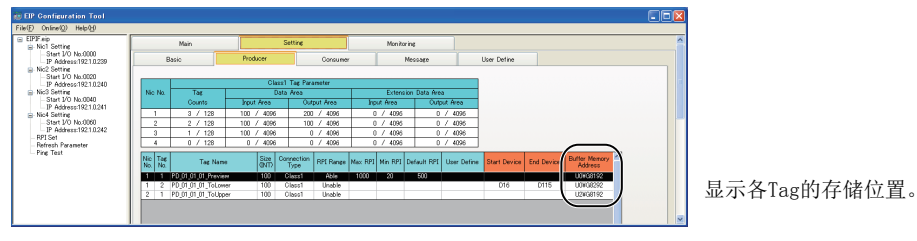

图 3.11 存储位置的确认

- 2) 通过缓冲存储器进行确认的情况下 [3.3.7 项 Class1 发送接收数据起始地址](#page-61-0)
- (b) 各 Tag 的数据长及存储顺序

数据长为实用程序包中设置的数据长。( $\sqrt{r}$ 7.9.2 项 (2) "Producer Tag" 画面 [的显示 / 设置内容](#page-171-0) )

存储顺序为 Tag No. 的升序。( $\sqrt{r}$ 了图 3.11)

将 Tag No. 1 的数据长设置为 "6", 将 Tag No. 2 的数据长设置为 "2"时的分配 示例如下所示。

地址10进制数(16进制数)

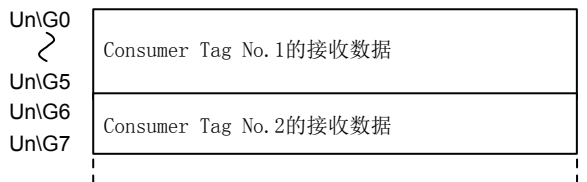

图 3.12 Class1 Input Area 的分配示例

### (2) Class3/UCMM Input Area (Un\G4096  $\sim$  Un\G8191)

存储 Class3/UCMM Tag 通信的接收数据。 数据的存储位置及数据长等与 Class1 Input Area (Un\G0 ~ Un\G4095) 相同。 要 点

- (1) 本项中记载的地址是 Common Parameter 为默认设置时的地址。 (<a> 7.9.1 项 (1) "Add Own Nic" 画面的显示 / 设置内容 ) 根据 Common Parameter 的设置,地址将发生变化。 应通过实用程序包等确认地址的同时,构筑系统。
- (2) 希望接收大于 16384 点的数据的情况下,应在实用程序包的 "Add Own Nic" 画面的 "Common Parameter" 中,设置 "Extension Data Area"。 由于"Extension Data Area"的数据不被存储到缓冲存储器中,因此必须设 置自动刷新。(CF7.9.7 项 "Refresh Parameter"画面)

概要 2

系统配置

3

规格 4

功能 5

投运前的设置及步骤

投运前的设置及步骤

6

参数 7

实用程序包 (SW1DNC-EIPUTL-E)

8

编程

### <span id="page-66-0"></span>3.3.10 Output Area

是存储通过 Tag 通信发送的数据的区域。 关于时序图的详细内容,请参阅下述章节。 [3.2.2 项 \(2\) 时序图](#page-43-0)

#### (1) Class1 Output Area (Un\G8192  $\sim$  Un\G12287)

存储 Class1 Tag 通信的发送数据。 存储的数据为 Producer Tag 发送到 Consumer Tag 中的数据。

- (a) 各 Tag 的数据的存储位置 可以通过下述方法之一确认存储数据的起始地址。
	- 1) 通过实用程序包进行确认的情况下

<span id="page-66-1"></span>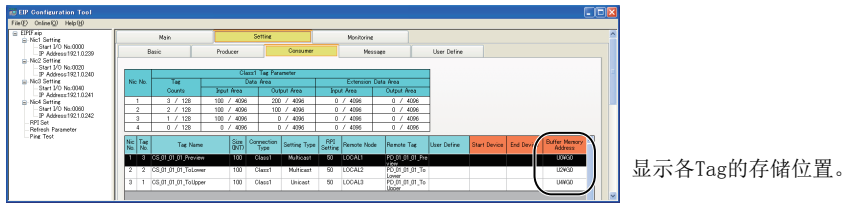

#### 图 3.13 存储位置的确认

- 2) 通过缓冲存储器进行确认的情况下  $\square$   $\overline{z}$  [3.3.7 项 Class1 发送接收数据起始地址](#page-61-0)
- (b) 各 Tag 的数据长及存储顺序

数据长为实用程序包中设置的数据长。( $\sqrt{r}$ 7.9.2 项 (2) "Producer Tag" 画面 [的显示 / 设置内容](#page-171-0) )

存储顺序为 Tag No. 的升序。( [图 3.13\)](#page-66-1)

将 Tag No. 1 的数据长设置为"4",将 Tag No. 2 的数据长设置为"2"时的分配 示例如下所示。

地址 10进制数(16进制数) Un\G8192  $\{$ Producer Tag No.1的发送数据 Un\G8195 Un\G8196 Producer Tag No.2的发送数据Un\G8197

图 3.14 Class1 Output Area 的分配示例

#### (2) Class3/UCMM Output Area (Un\G12288  $\sim$  Un\G16383)

存储 Class3/UCMM Tag 通信的发送数据。 数据的存储位置及数据长等与 Class1 Output Area (Un\G8192 ~ Un\G12287) 相同。 要 点

- (1) 本项中记载的地址是 Common Parameter 为默认设置时的地址。 (<a> 7.9.1 项 (1) "Add Own Nic" 画面的显示 / 设置内容 ) 根据 Common Parameter 的设置,地址将发生变化。 应通过实用程序包等确认地址的同时,构筑系统。
- (2) 希望接收大于 16384 点的数据的情况下,应在实用程序包的 "Add Own Nic" 画面的 "Common Parameter" 中,设置 "Extension Data Area"。 由于"Extension Data Area"的数据不被存储到缓冲存储器中,因此必须设 置自动刷新。(CF7.9.7 项 "Refresh Parameter"画面)

概要

系统配置

3

规格 4

## <span id="page-68-0"></span>3.3.11 Application Trigger (Class1)

是 Class1 Tag 通信中,进行 Application Trigger 的请求及确认的区域。

#### (1) Application Trigger 请求 (Class1)(Un\G27008  $\sim$  Un\G27023)

Class1 Tag 通信中,对各 Tag No. 进行 Application Trigger 的请求。

- 0: 无请求
- 1: 有请求

请求的 Tag No. 不是 Producer Tag 的情况下, Application Trigger 请求将被忽略。 关于区域的分配及时序图,请参阅下述章节。

[本项 \(3\) Application Trigger 完成 \(Class1\)\(Un\G27040 ~ Un\G27055\)](#page-68-1)

#### (2) Application Trigger 受理 (Class1)(Un\G27024  $\sim$  Un\G27039)

对各 Tag No. 存储 Application Trigger 的受理状态。

- 0: 未受理
- 1: 已受理
- 关于区域的分配及时序图,请参阅下述章节。

 $\Box$  [本项 \(3\) Application Trigger 完成 \(Class1\)\(Un\G27040 ~ Un\G27055\)](#page-68-1)

#### <span id="page-68-1"></span>(3) Application Trigger 完成 (Class1)(Un\G27040  $\sim$  Un\G27055)

对各 Tag No. 存储 Application Trigger 的完成状态。

- 0: 未完成
- 1: 完成

(a) 区域的分配

地址

10进制数

Application Trigger Application Trigger Application Trigger

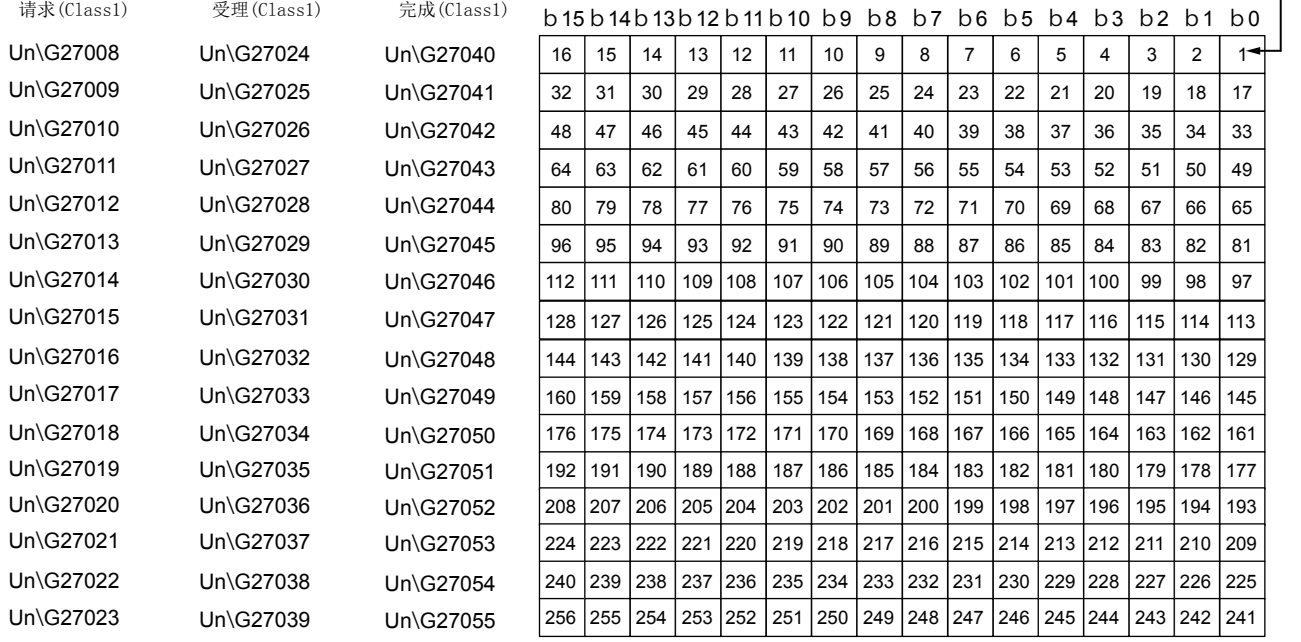

图 3.15 Application Trigger (Class1)

各位表示Tag No.。

7

6

编程

### (b) 时序图

1) 执行了 Application Trigger 的情况下

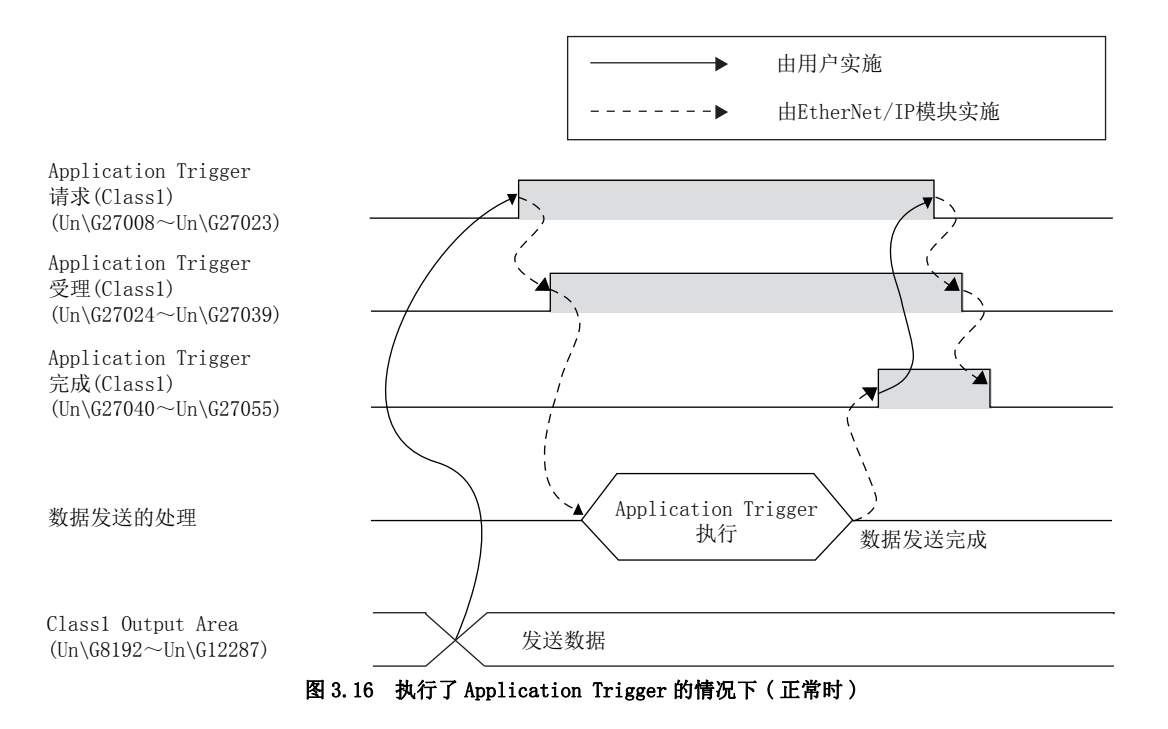

- 2) 在 Application Trigger 完成变为 ON 之前将 Application Trigger 请求置为了 OFF 的情况下
	- 在 Application Trigger受理变为 ON之前将 Application Trigger请求 置为了 OFF 的情况下 Application Trigger 不被执行。
	- 在 Application Trigger 受理变为 ON 之后将 Application Trigger 请求 置为了 OFF 的情况下 Application Trigger 被执行。

要 点

将 Application Trigger 请求 (Class1)(Un\G27008 ~ Un\G27023) 置为 ON 后到数 据被发送为止, 最多需要 10ms。

各位表示Tag No.。

1

概要 2

系统配置

3

规格 4

功能 5

投运前的设置及步骤

投运前的设置及步骤

6

参数 7

## <span id="page-70-0"></span>3.3.12 Application Trigger (Class3/UCMM)

是 Class3/UCMM Tag 通信中,进行 Application Trigger 的请求及确认的区域。

### (1) Application Trigger 请求 (Class3/UCMM) (Un\G27072  $\sim$  Un\G27087)

- Class3/UCMM Tag 通信中,对各 Tag No. 进行 Application Trigger 的请求。
	- 0: 无请求
	- 1: 有请求
- 关于区域的分配及时序图,请参阅下述章节。

 $\Box$  本项 (3) Application Trigger 完成 (Class3/UCMM) (Un\G27104 ~ Un\G27119)

### (2) Application Trigger 受理 (Class3/UCMM) (Un\G27088  $\sim$  Un\G27103)

对各 Tag No. 存储 Application Trigger 的受理状态。

- 0: 未受理
- 1: 已受理

关于区域的分配及时序图,请参阅下述章节。

 $\Box$  本项 (3) Application Trigger 完成 (Class3/UCMM) (Un\G27104 ~ Un\G27119)

### <span id="page-70-1"></span>(3) Application Trigger 完成 (Class3/UCMM) (Un\G27104  $\sim$  Un\G27119)

对各 Tag No. 存储 Application Trigger 的完成状态。

- 0: 未完成
- 1: 完成

(a) 区域的分配

地址

10进制数

Application Trigger Application Trigger Application Trigger 请求(Class3/UCMM) 受理(Class3/UCMM) 完成(Class3/UCMM)

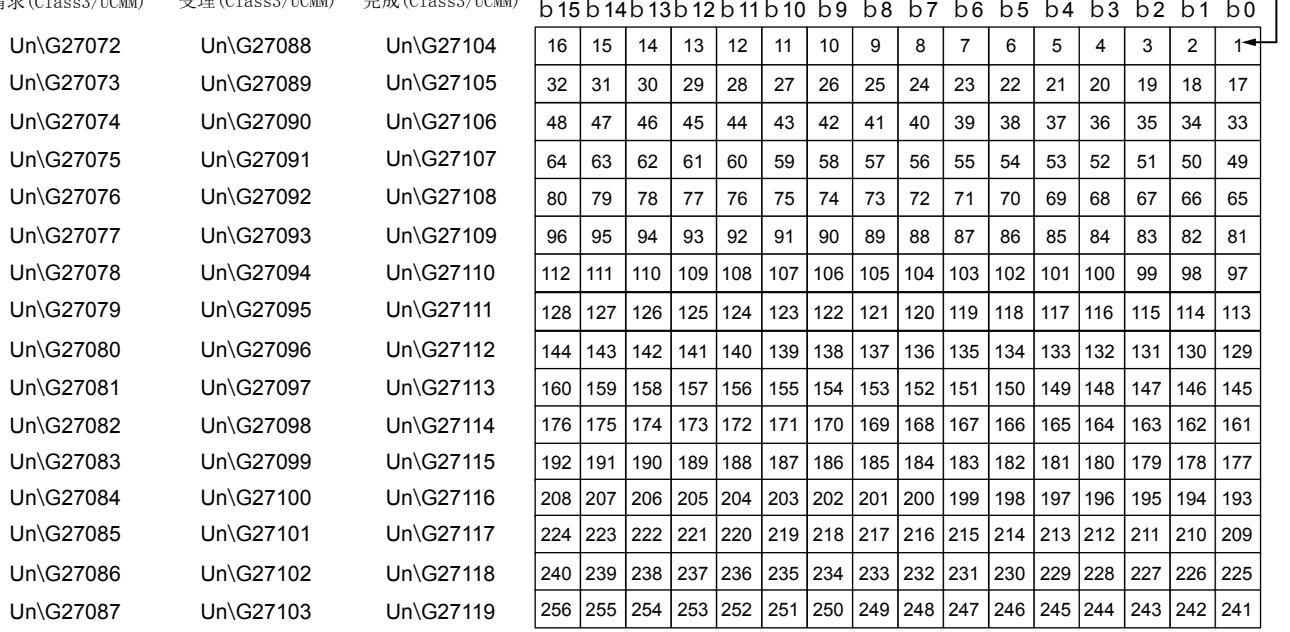

图 3.17 Application Trigger (Class3/UCMM)

编程

### (b) 时序图

1) 对对象设备的 Tag 执行 Read 请求的情况下 ( 正常时 )

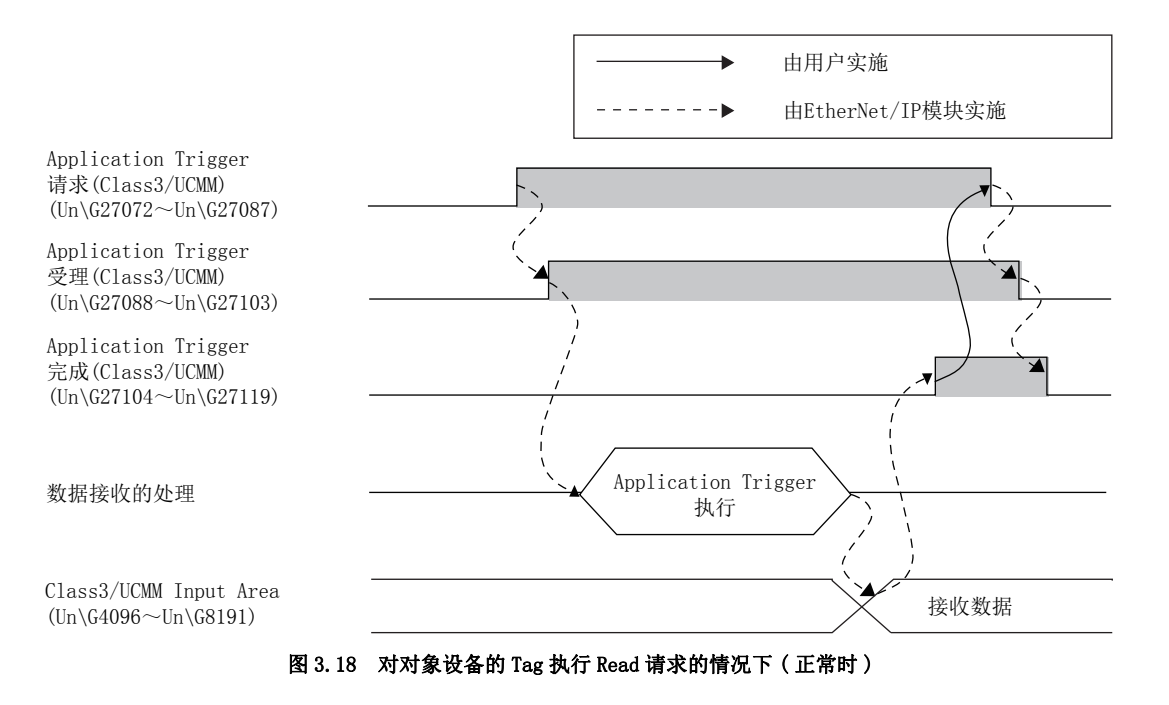

2) 对对象设备的 Tag 执行 Write 请求的情况下 ( 正常时 )

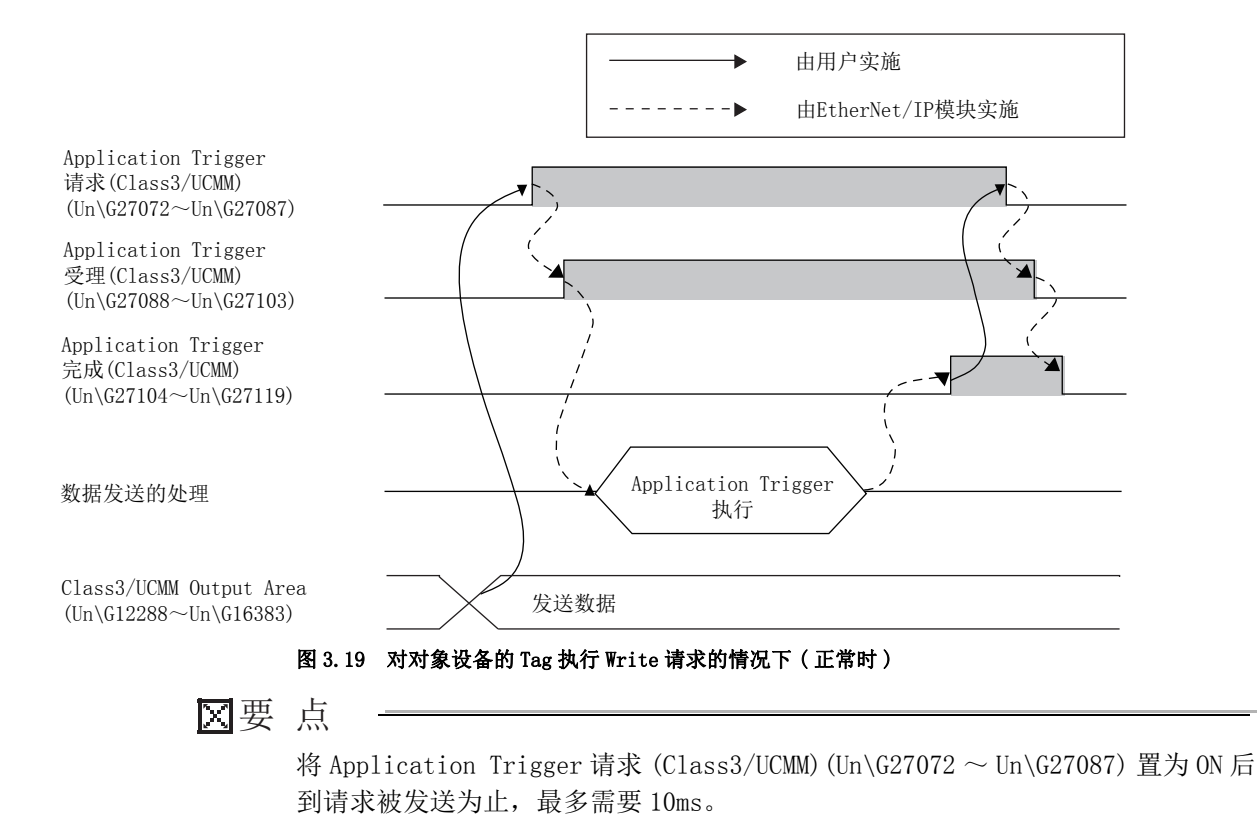
MELSEG Q <sub>series</sub>

概要

系统配置

3

规格 4

功能 5

投运前的设置及步骤

投运前的设置及步骤

6

参数 7

实用程序包 (SW1DNC-EIPUTL-E)

8

编程

#### 3) 未执行 Application Trigger 的情况下 ( 异常时 )

3 规格

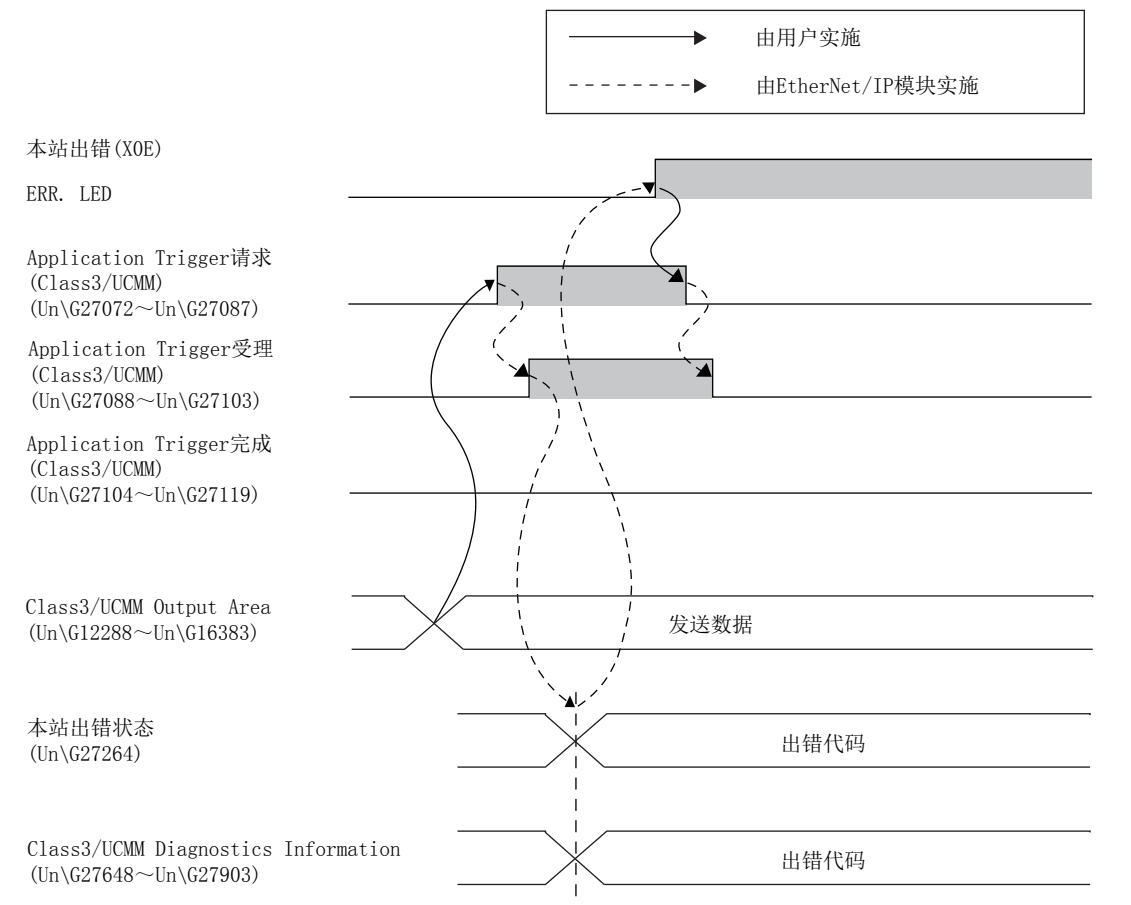

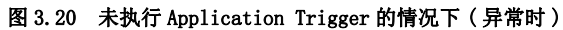

# 3.3.13 动作状态

是存储与 Tag 通信相关的出错代码的区域。 关于时序图的详细内容,请参阅下述章节。 [3.2.2 项 \(2\) 时序图](#page-43-0)

要 点

出错的原因被消除时,存储的出错代码将自动被清除。

#### (1) Class1 Diagnostics Information (Un\G27392  $\sim$  Un\G27647)

- 对各 Tag No. 存储与 Class1 Tag 通信相关的出错代码。
	- 0 : 无出错
	- $0 \cup \mathcal{N}$ : 出错代码 ( $\Box$ ) 9.4 节 出错代码)

地址 10进制数(16进制数)

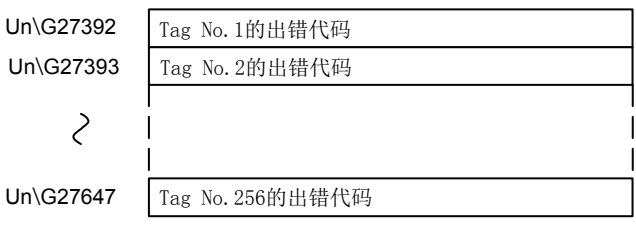

图 3.21 Class1 Diagnostics Information(Un\G27392  $\sim$  Un\G27647)

#### (2) Class3/UCMM Diagnostics Information (Un\G27648  $\sim$  Un\G27903)

对各 Tag No. 存储与 Class3/UCMM Tag 通信相关的出错代码。

- 0 : 无出错
- 0 以外: 出错代码 ( = 9.4 节 出错代码)

地址 10进制数(16进制数)

 $Un$ <sup> $G27648$ </sup>

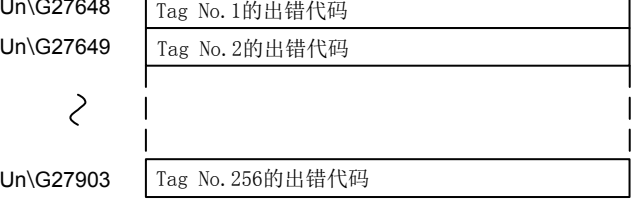

图 3.22 Class3/UCMM Diagnostics Information(Un\G27648  $\sim$  Un\G27903)

概要 2

系统配置

3

规格 4

功能 5

投运前的设置及步骤

投运前的设置及步骤

6

参数 7

实用程序包 (SW1DNC-EIPUTL-E)

8

编程

# 3.3.14 通信状态 (Class1)

是存储 Class1 Tag 通信的通信状态、异常状态、保留 Tag 的区域。 关于时序图的详细内容,请参阅下述章节。 [3.2.2 项 \(2\) 时序图](#page-43-0)

#### (1) Communication Status (Class1)(Un\G27136  $\sim$  Un\G27151)

对各 Tag No. 存储 Class1 Tag 通信的通信状态。

- 0: 未通信、发生通信异常、保留 Tag、Tag 未设置
- 1: 正常通信中

从通信异常中恢复的情况下,将自动变为 ON(1: 正常通信中 )。 关于区域的分配,请参阅下述章节。

 $\sqrt{3}$  本项 (3) 保留 Tag (Class1) (Un\G27168 ~ Un\G27183)

要 点

1 个 Producer Tag 在多播通信中与多个 Consumer Tag 连接时,即使 1 个正常通信 的情况下也将变为 ON(1: 正常通信中 )。

例 : 下述情况下,Producer Tag 的 Communication Status (Class1)(Un\G27136 ~ Un\G27151) 将变为 ON(1: 正常通信中 )。

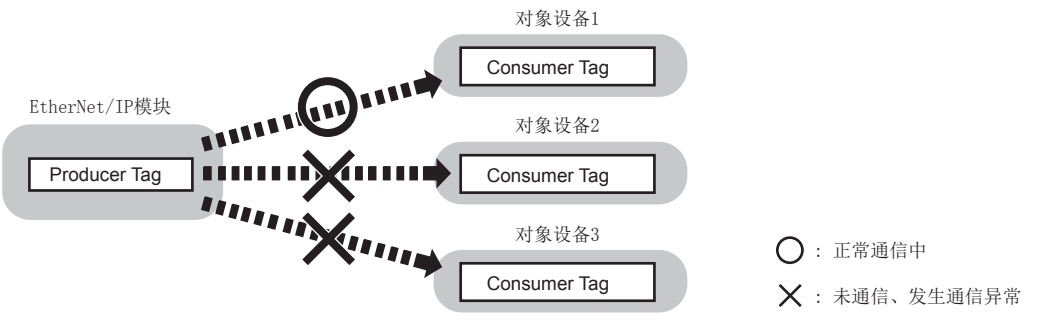

图 3.23 ON(1: 正常通信中 ) 的示例

与所有的 Consumer Tag 的连接变为未通信或通信异常时,将变为 OFF(0: 未通信、 发生通信异常、保留 Tag、Tag 未设置 )。

## (2) Communication Error (Class1)(Un\G27152  $\sim$  Un\G27167)

对各 Tag No. 存储 Class1 Tag 通信的异常状态。

- 0: 正常通信中、Tag 未设置
- 1: 通信异常、响应异常 \*1
- \*1 Producer Tag 的情况下,只有在与连接的 Consumer Tag 的通信全部停止的情况下才变为 ON(1: 通 信异常、响应异常 )。

从通信异常、响应异常中恢复的情况下,将自动变为 OFF(0: 正常通信中、Tag 未设 置 )。

关于区域的分配,请参阅下述章节。

 $\Box \rightarrow \bot$ 页 (3) 保留 Tag(Class1)(Un\G27168 ~ Un\G27183)

# <span id="page-75-0"></span>(3) 保留 Tag(Class1)(Un\G27168  $\sim$  Un\G27183)

对各 Tag No. 存储 Class1 Tag 通信的保留 Tag 的设置状态。

- 0: 保留 Tag 未设置
- 1: 保留 Tag

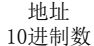

Communication Error (Class1)

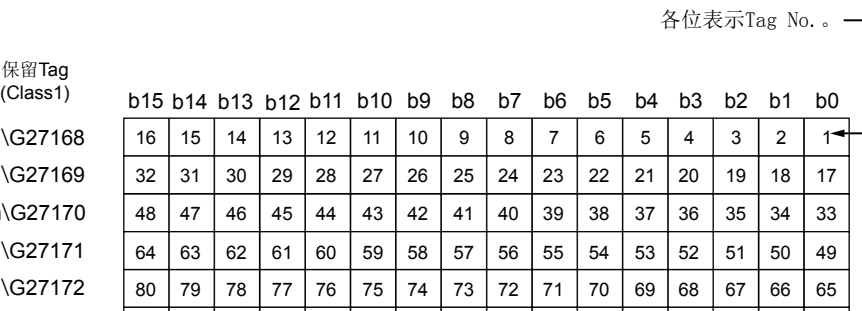

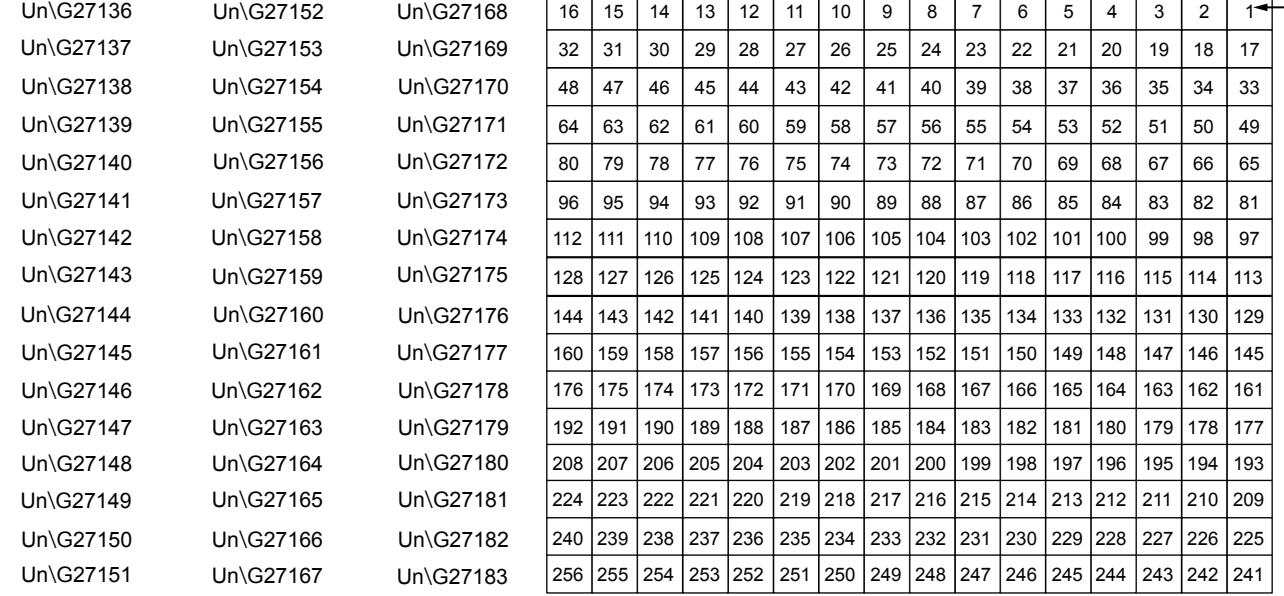

图 3.24 通信状态 (Class1)

Communication Status (Class1)

概要 2

系统配置

3

规格 4

功能 5

投运前的设置及步骤

投运前的设置及步骤

6

参数 7

# 3.3.15 通信状态 (Class3/UCMM)

是存储 Class3/UCMM Tag 通信的通信状态、异常状态、保留 Tag 的区域。 关于时序图的详细内容,请参阅下述章节。 [3.2.2 项 \(2\) 时序图](#page-43-0)

#### (1) Communication Status (Class3/UCMM)(Un\G27184  $\sim$  Un\G27199)

对各 Tag No. 存储 Class3/UCMM Tag 通信的通信状态。

- 0: 未通信、发生通信异常、保留 Tag、Tag 未设置
- 1: 正常通信中

从通信异常中恢复的情况下,将自动变为 ON(1: 正常通信中 )。

关于区域的分配,请参阅下述章节。

 $\sqrt{r}$ [本项 \(3\) 保留 Tag\(Class3/UCMM\)\(Un\G27216 ~ Un\G27231\)](#page-76-0)

## (2) Communication Error (Class3/UCMM)(Un\G27200  $\sim$  Un\G27215)

对各 Tag No. 存储 Class3/UCMM Tag 通信的异常状态。

- 0: 正常通信中、响应正常、未响应、Tag 未设置
- 1: 通信异常、响应异常

从通信异常、响应异常中恢复的情况下,将自动变为 OFF(0: 正常通信中、响应正常、 未响应、Tag 未设置 )。

关于区域的分配,请参阅下述章节。

 $\Box$  [本项 \(3\) 保留 Tag\(Class3/UCMM\)\(Un\G27216 ~ Un\G27231\)](#page-76-0)

## (3) 保留 Tag(Class3/UCMM)(Un\G27216  $\sim$  Un\G27231)

对各 Tag No. 存储 Class3/UCMM Tag 通信的保留 Tag 的设置状态。

- 0: 保留 Tag 未设置
- 1: 保留 Tag

<span id="page-76-0"></span>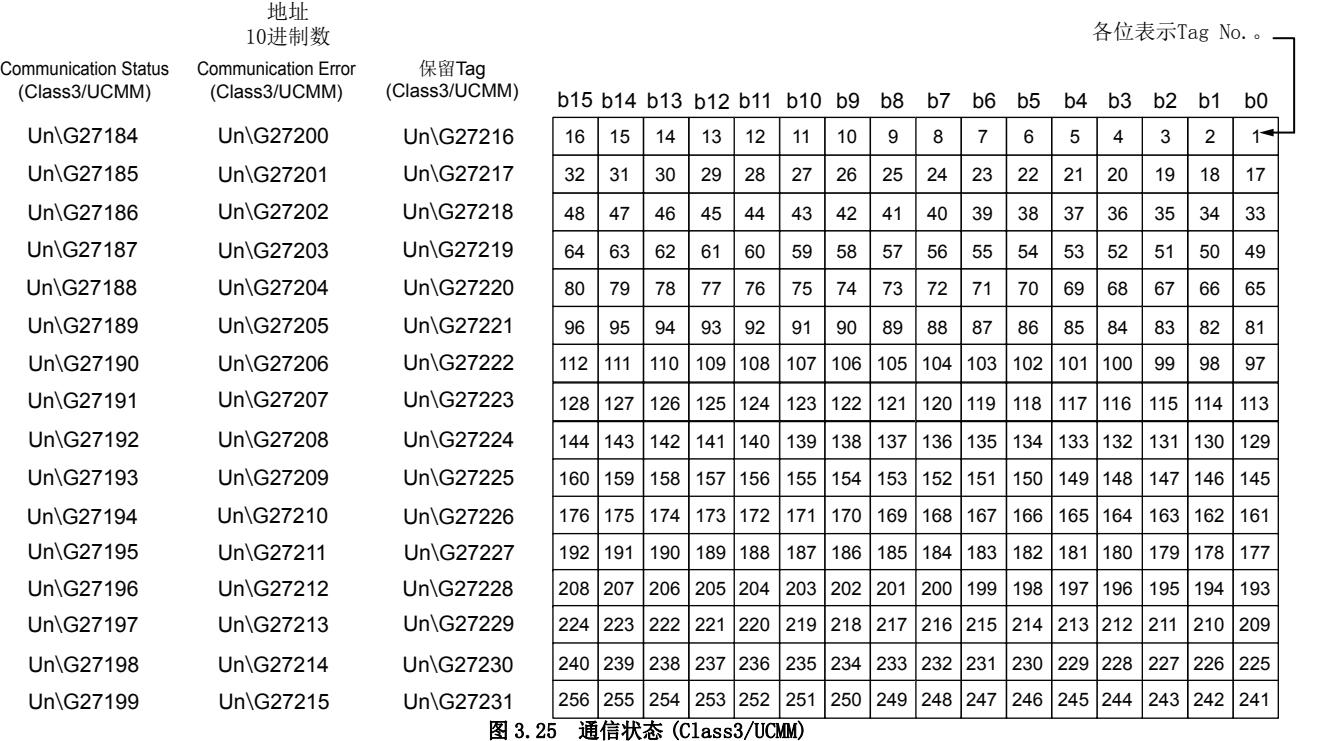

实用程序包 (SW1DNC-EIPUTL-E) 8

# 3.3.16 本站异常信息

是存储与 EtherNet/IP 模块相关的出错内容及自诊断的结果的区域。 关于时序图的详细内容,请参阅下述章节。 [3.2.7 项 \(2\) 时序图](#page-51-0)

#### (1) 本站出错状态 (Un\G27264)

存储与 EtherNet/IP 模块相关的出错代码。( [9.4 节 出错代码](#page-227-0) ) 应在本站出错 (X0E) 为 ON 时读取出错代码。

#### (2) TCP/UDP/IP 参数出错信息 (Un\G27265 ~ Un\G27267)

存储 TCP/UDP/IP 参数的出错信息。

- 0: 范围内 ( 无出错 )
- 1: 超出范围 ( 有出错 )

关于时序图的详细内容,请参阅下述章节。

[3.2.7 项 \(2\) 时序图](#page-51-0)

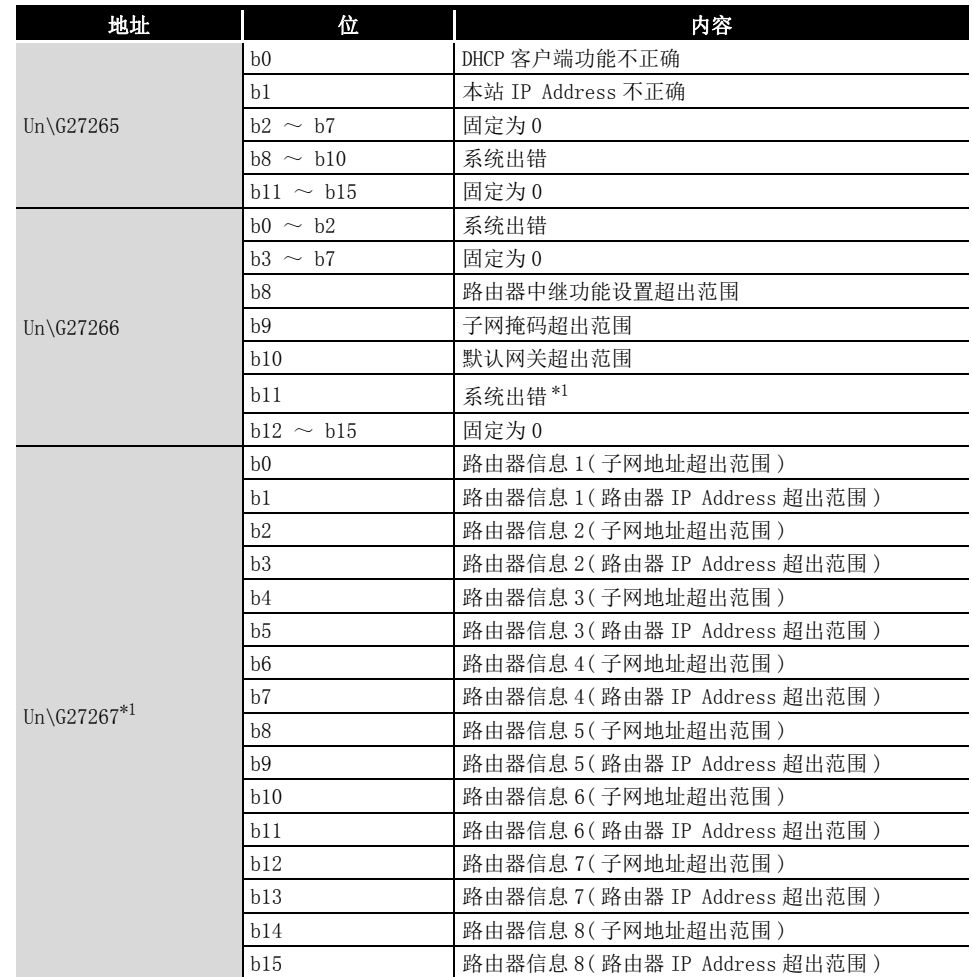

#### 表 3.18 TCP/UDP/IP 参数出错

\*1 缓冲存储器的相应位变为了有出错的情况下,应在系统区域 (Un\G16398 ~ Un\G16430) 中设置 0, 并再次通过实用程序包写入参数。

# 3 规格

# (3) 自诊断执行结果 (Un\G27268)

存储自诊断的执行结果。( [9.4 节 出错代码](#page-227-0) )

# 3.3.17 PING 测试

是确认 PING 测试的设置及结果的区域。

#### (1) PING 测试请求区域 (Un\G27904 ~ Un\G27907)

存储 PING 测试的设置值。

(a) 通信时间检查 (Un\G27904) 设置 PING 测试的完成等待时间。

表 3.19 通信时间检查 (Un\G27904) 的设置值

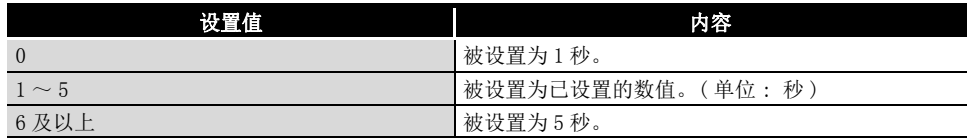

(b) 发送次数 (Un\G27905) 设置 PING 测试的发送次数。

表 3.20 发送次数 (Un\G27905) 的设置值

| 设置值            | 内容                 |
|----------------|--------------------|
| $\overline{0}$ | 被设置为1次。            |
| $\sim$ 10      | 被设置为已设置的数值。(单位: 次) |
| 11 及以上         | 被设置为10次。           |

(c) IP Address  $(\text{Un}\G27906 \sim \text{Un}\G27907)$ 设置对象设备的 IP Address。

从低位字开始按顺序存储 IP Address。

例 : IP Address 为 "192.168.0.5" 的情况下

#### 表 3.21 IP Address 为 "192.168.0.5" 的情况下

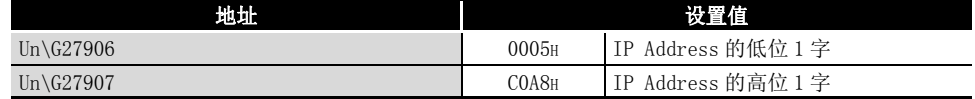

#### (2) PING 测试结果区域 (Un\G27908 ~ Un\G27911)

(a) 执行结果 (Un\G27908)

存储 PING 测试的执行结果。

- 0400H : 正常完成
- 0400H 以外: 异常完成 ( 字9.4节 出错代码)
- (b) 总数据包发送次数 (Un\G27909) 存储 PING 测试执行时的总数据包发送次数。
- (c) 成功次数 (Un\G27910) 存储 PING 测试的成功次数。
- (d) 失败次数 (Un\G27911) 存储 PING 测试的失败次数。

# 3.3.18 电池确认

是确认电池出错的检测设置及电池出错的区域。

## (1) 电池出错检测设置 (Un\G16633)

- 设置电池出错的检测有无。
	- 0: 不检测电池出错
	- 1: 检测电池出错

## (2) 电池状态 (Un\G25783)

存储电池出错的有无。

- 0: 无电池出错
- 1: 有电池出错

发生了电池出错的情况下,请参阅下述章节,进行电池的更换或电池的连接状态的确 认。

**5.4节 电池** 

8

编程

概要

系统配置

3

规格 4

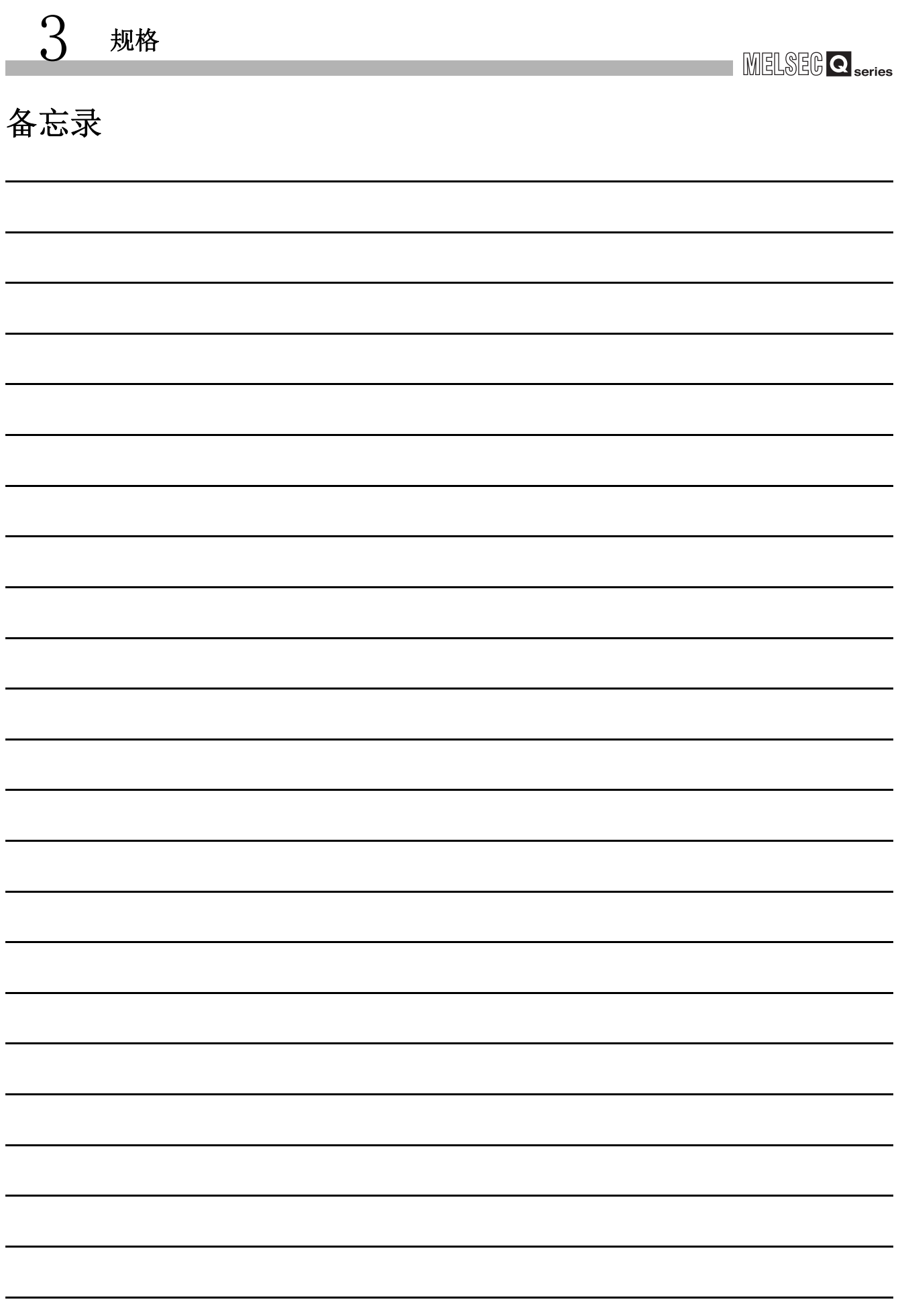

# <span id="page-82-0"></span>第 4章 功能

本章对 EtherNet/IP 模块的功能有关内容进行说明。

# 4.1 功能一览

EtherNet/IP 模块的功能一览如下所示。

#### 表 4.1 功能一览

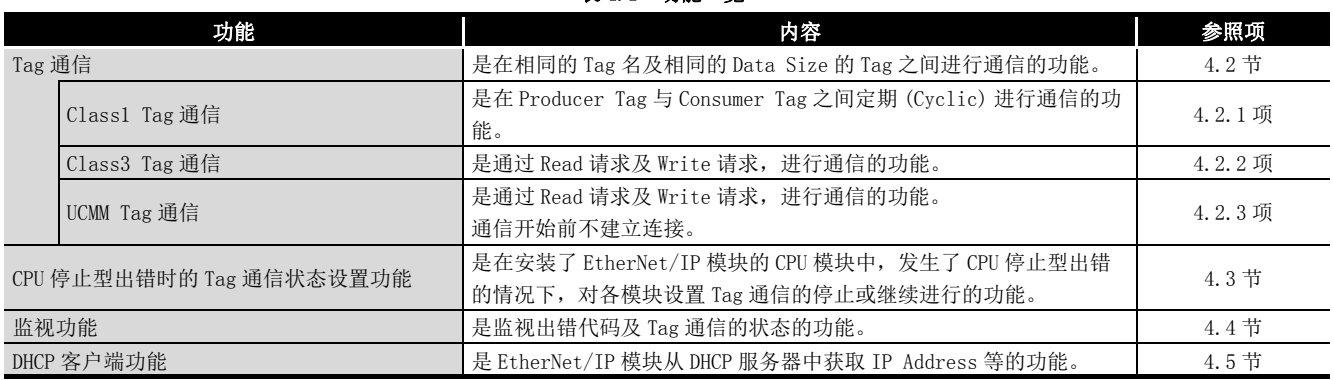

概要 2 系统配置

3

功能  $\mathbf b$ 

规格

6

参数

# <span id="page-83-0"></span>4.2 Tag 通信功能

Tag 通信功能是在相同的 Tag 名及相同的 Data Size 的 Tag 之间进行通信的功能。

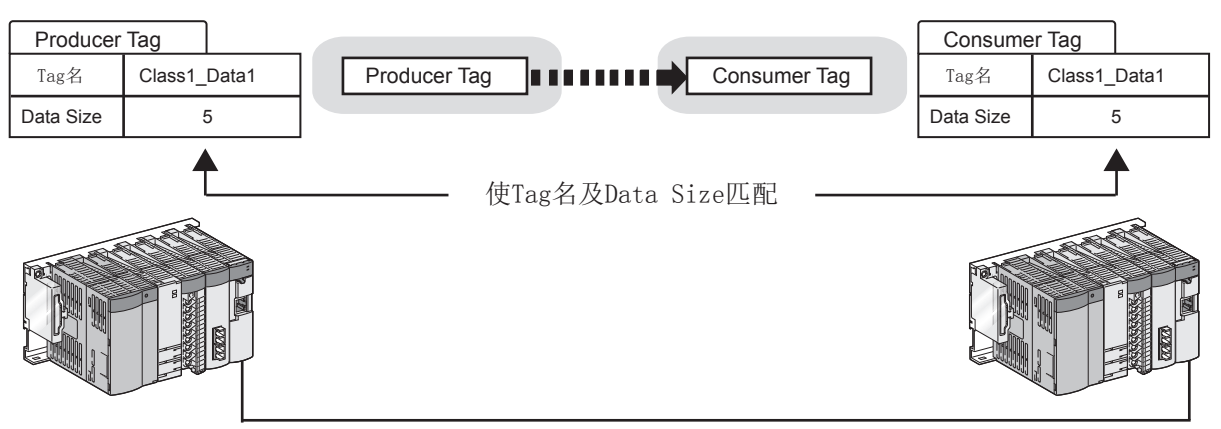

图 4.1 关于 Tag 通信功能 (Class1 Tag 通信的示例 )

## (1) Tag 通信的类型

Tag 通信有下述几种类型。 应根据通信的用途,选定 Tag 通信。

表 4.2 Tag 通信的类型

| Tag 通信          | 使用的 Tag       | 内容                                 | 参照项     |
|-----------------|---------------|------------------------------------|---------|
| Class1 Tag 通信   | Producer Tag. | 在 Producer Tag 与 Consumer Tag 之间定期 | 4.2.1 项 |
|                 | Consumer Tag  | (Cyclic) 进行通信。                     |         |
| $Class3$ Tag 通信 | Class3 Tag    | 通过 Read 请求及 Write 请求, 进行通信。        | 4.2.2 项 |
| UCMM Tag 通信     | UCMM Tag      | 通过 Read 请求及 Write 请求, 进行通信。        | 4.2.3 项 |
|                 |               | 通信开始前不建立连接。                        |         |

概要

系统配置

3

规格 4

> 功能  $\mathbf b$

> > 投运前的设置及步骤

投运前的设置及步骤

6

参数 7

实用程序包 (SW1DNC-EIPUTL-E)

8

编程

# (2) Tag 数、Tag 名字符数、Data Size

关于 EtherNet/IP 模块中可设置的 Tag 数、Tag 名字符数及 Data Size, 请参阅下述章 节。

**5 [3.1 节 性能规格](#page-38-0)** 

# (3) Tag 通信的启动方法

- 1) 在实用程序包中设置参数,并将其写入到 EtherNet/IP 模块中。 关于所需的参数及设置方法的详细内容,请参阅下述章节。 [第 6 章 参数](#page-132-0)  $\sqrt{277.9}$  节 Setting 选项卡 (参数设置) [第 8 章 编程](#page-202-0)
- 2) 将 Tag 通信启动请求 (Y00) 置为 ON,启动 Tag 通信。 关于详细内容,请参阅下述章节。 **F4.2.1 项** Class1 Tag 通信
	- **F4.2.2 项** Class3 Tag 通信
	- **J** [4.2.3 项 UCMM Tag 通信](#page-98-0)

# 4.2.1 Class1 Tag 通信

<span id="page-85-0"></span>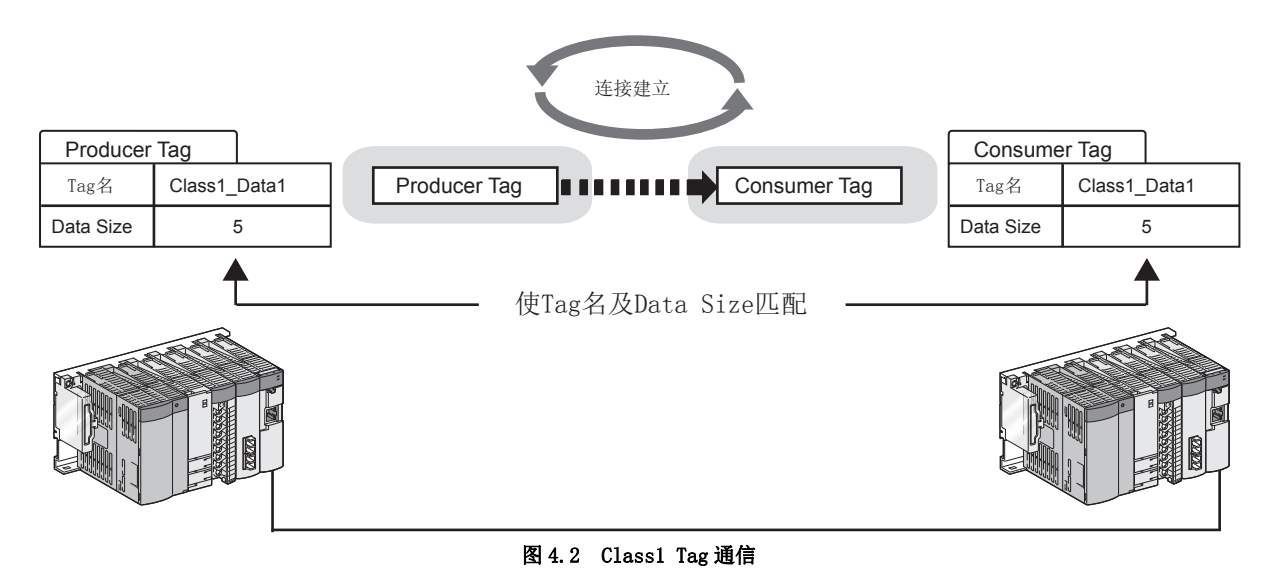

在 Producer Tag 与 Consumer Tag 之间定期 (Cyclic) 进行通信。

# $\begin{array}{ccc} \textbf{4} & \textbf{4.2} & \textit{Tag} \; \bar{\textbf{\emph{H}}} \bar{\textbf{\emph{H}}} \bar{\textbf{\emph{H}}} \ \textbf{4} & \textbf{4.2.1} & \textit{Class1} \; \textit{Tag} \; \bar{\textbf{\emph{H}}} \bar{\textbf{\emph{H}}} \end{array}$

概要 2

系统配置

# (1) Class1 Tag 通信的 Tag

在 Class1 Tag 通信中,使用下述 Tag。

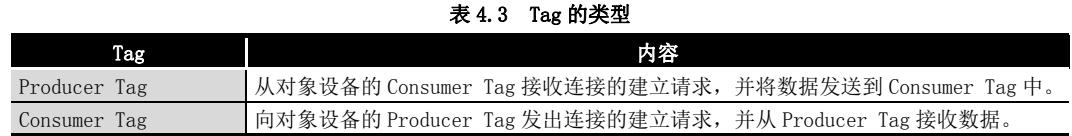

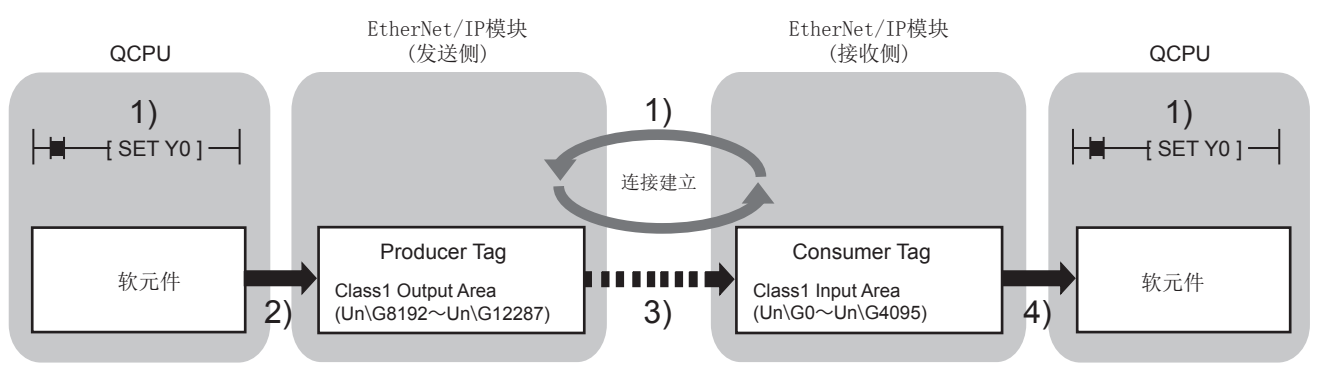

## 图 4.3 Class1 Tag 通信的 Tag

- 1) 将 Tag 通信启动请求 (Y00) 置为 ON。 Consumer Tag 对 Producer Tag 进行连接的建立,开始 Tag 通信。
- 2) 将软元件的数据存储到 Class1 Output Area (Un\G8192 ~ Un\G12287) 中。
- 3) Producer Tag 的数据以 RPI 的间隔被发送到 Consumer Tag 中。 (CF本项 (2) Class1 Tag 通信的时机) 通过 Communication Status (Class1)(Un\G27136 ~ Un\G27151)确认是否正常 进行通信。
- 4) 将 Class1 Input Area (Un\G0 ~ Un\G4095) 的数据存储到软元件中。

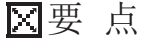

使用 Extension Class1 Input/Output Area 的情况下,上述 2) 及 4) 将通过自动 刷新执行。(CF7.9.7 项 "Refresh Parameter"画面)

# <span id="page-87-0"></span>(2) Class1 Tag 通信的时机

Producer Tag 以 Consumer Tag 中设置的 RPI 的间隔进行通信。 此外,在 Consumer Tag 的 "Trigger" 中,可以从 "Cyclic" 或 "Application Trigger" 中选择通信的时机。

区要点

在 Class1 Tag 通信中, 在 Consumer Tag 侧设置 Producer Tag 的发送间隔。

```
(a) Cyclic( 定期通信 )
```
仅以 RPI 的间隔进行通信的情况下使用此项。

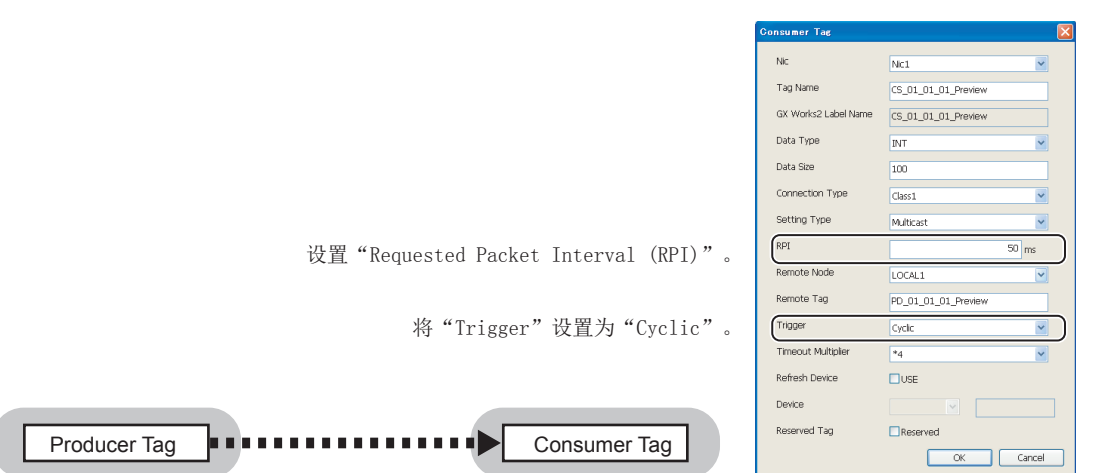

#### 图 4.4 Cyclic( 定期通信 ) 的设置

(b) Application Trigger( 通过指定时机进行通信 ) 希望在以 RPI 的间隔通信中,也以指定时机进行通信的情况下使用此项。

例 : 希望在 RPI 较长的系统中暂时以短于 RPI 的间隔进行通信等的情况下

将 Application Trigger 请求 (Class1)(Un\G27008 ~ Un\G27023) 置为 0N 时, 也 以置为了 ON 的时机进行通信。

未以大于 RPI 的间隔进行通过 Application Trigger 的通信的情况下, 将以 RPI 的 间隔进行通信。

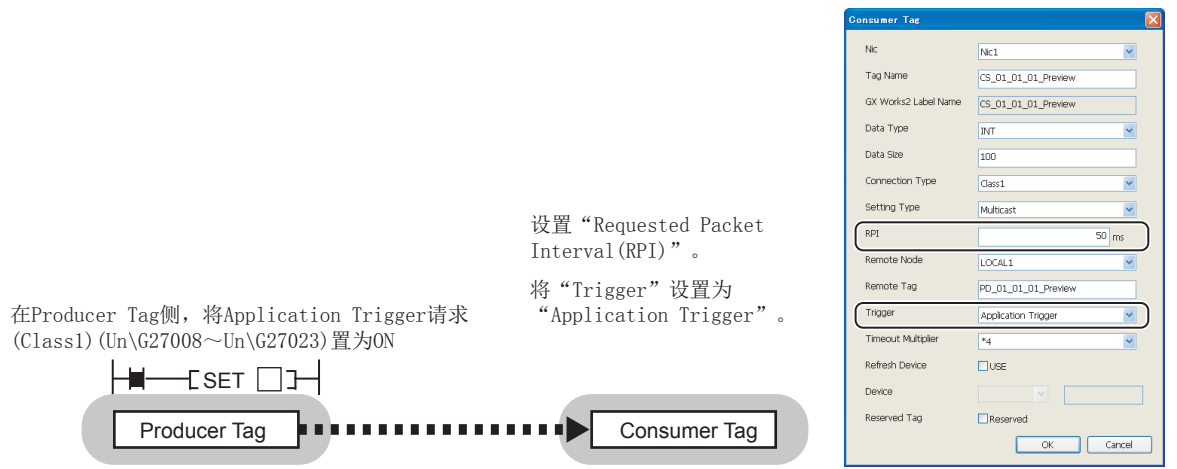

图 4.5 Application Trigger( 通过指定时机进行通信 ) 的设置

# **MELSEG Q** series

1

概要 2

系统配置

3

规格 4

> 功能 5

> > 投运前的设置及步骤

投运前的设置及步骤

6

参数 7

实用程序包 (SW1DNC-EIPUTL-E)

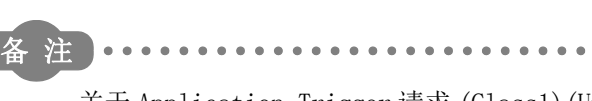

关于 Application Trigger 请求 (Class1)(Un\G27008 ~ Un\G27023) 的详细内容, 请参阅下述章节。

 $\sqrt{3}$ 3.3.11  $\overline{\psi}$  Application Trigger (Class1) **\*\*\*\*\*\*\*\*\*\*\*\*** 

# <span id="page-88-0"></span>(3) 参数设置及程序示例

在实用程序包中进行 Class1 Tag 的参数设置。

在 Setting 选项卡中选择 "Producer" 画面或 "Consumer" 画面,并在双击 Tag Parameter 一览的空白行后显示的 "Producer Tag" 画面或 "Consumer Tag" 画面中 设置详细内容。

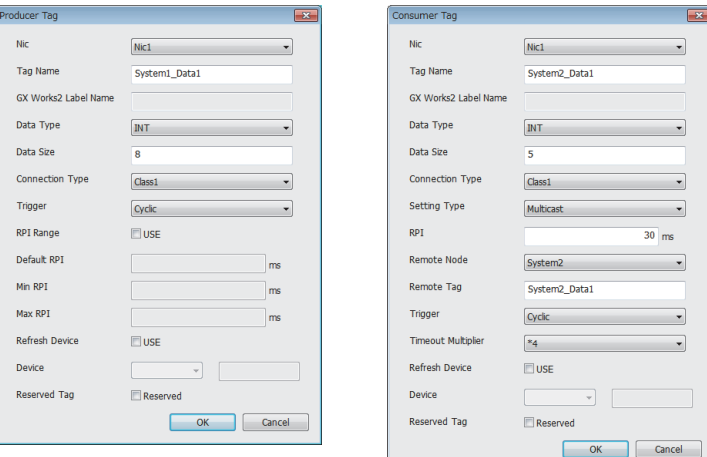

#### 图 4.6 通过实用程序包的 Class1 Tag 的参数设置

关于详细内容,请参阅下述章节。 **[ 3 [7.9.2 项 \(2\) "Producer Tag" 画面的显示 / 设置内容](#page-171-0)** [7.9.3 项 \(2\) "Consumer Tag" 画面的显示 / 设置内容](#page-175-0) **[子第8章 编程** 

(4) 保留 Tag

```
可以保留 Tag。
```
设置为保留 Tag 的 Tag 仅确保 Input Area/Output Area,不进行 Tag 通信。

(a) 用途

即使对 Tag 进行添加 (解除 Tag 的保留设置), Input Area/Output Area 也不发生 变动,因此无需进行顺控程序的更改。

对于不使用的 Tag, 通过在不删除 Tag 的状况下置为保留 Tag, 可以无需进行顺控 程序的更改。

- (b) 设置方法 在实用程序包的 "Producer Tag" 画面或 "Consumer Tag" 画面中,勾选 "Reserved Tag"。( $\sqrt{F}$ 本项 (3) 参数设置及程序示例)
- (c) 在缓冲存储器中确认保留 Tag 的设置状态 可以在保留 Tag(Class1)(Un\G27168 ~ Un\G27183)中进行确认。

# (5) 注意事项

- (a) 对象设备不支持 INT 的 Data Type 的情况下 应按下述方式使字节数与对象设备匹配。
	- 例 : 将对象设备的 Data Type 置为 DINT 时的设置示例

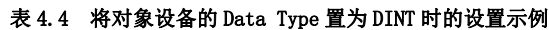

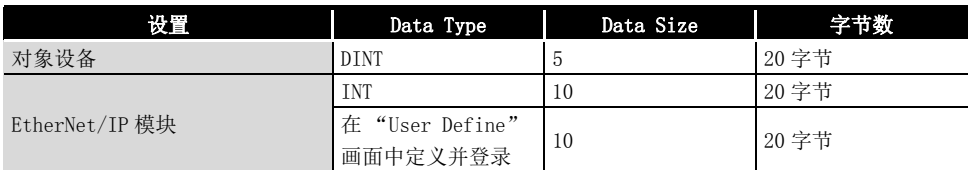

- (b) 多个 Consumer Tag 对 1 个 Producer Tag 建立连接的情况下
	- 1) RPI 的值

Consumer Tag 的 RPI 应置为相同的值。

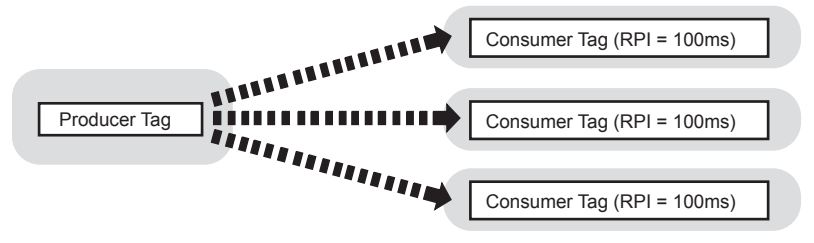

图 4.7 多个连接建立时的 RPI

2) RPI 的值不相同的情况下

设置不相同的值时,EtherNet/IP 模块将以最小的 RPI 的间隔发送数据。( 对于 所有的 Consumer Tag, 将以相同的间隔发送数据。)

MELSEG Q <sub>series</sub>

每当连接的建立时,RPI 均可能会发生变化。  $M$ : 按照下述 1) → 2) → 3) 的顺序建立了连接的情况下

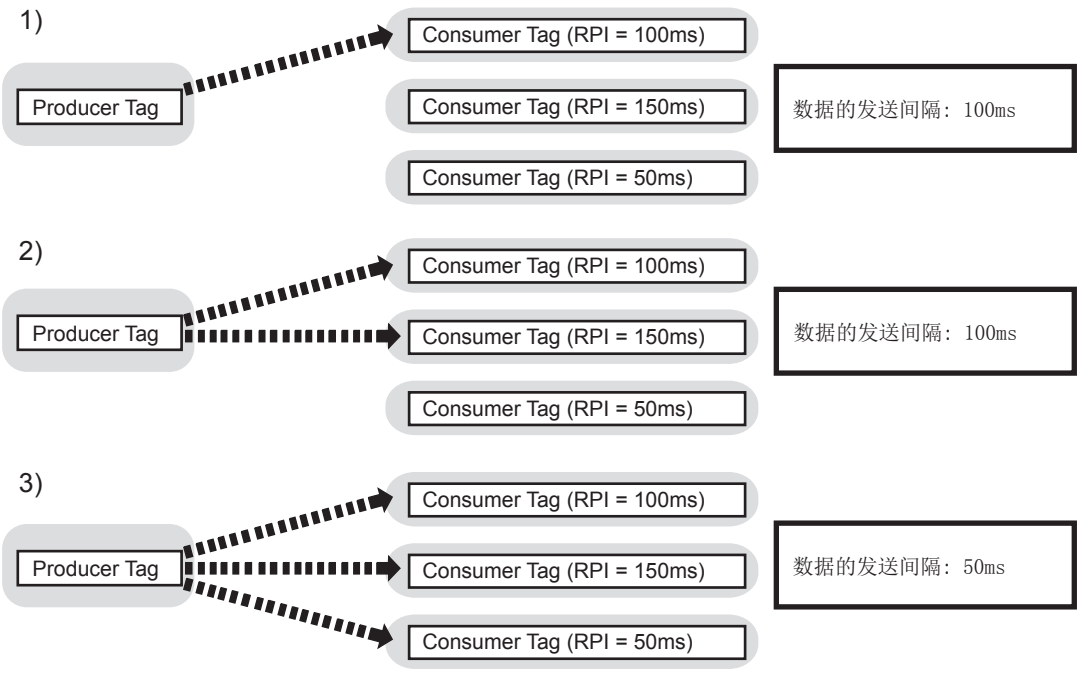

图 4.8 多个连接建立时的 RPI 的变化

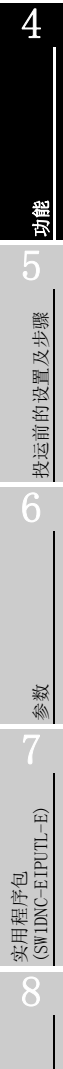

编程

概要 2

系统配置

3

规格

 $\begin{array}{cccccccccccccc} \bullet & \bullet & \bullet & \bullet & \bullet & \bullet & \bullet \end{array}$ 

 $\bullet$  $\bullet$ 

 $\bullet$  $\bullet$ 

超时时间 =

4 [功能](#page-82-0)

( 变化后的 RPI)×(Consumer Tag 中设置的 Time Out Multiplier)

注

可以在位于实用程序包的 Monitoring 选项卡中的 "Connection" 画面中确认 RPI。

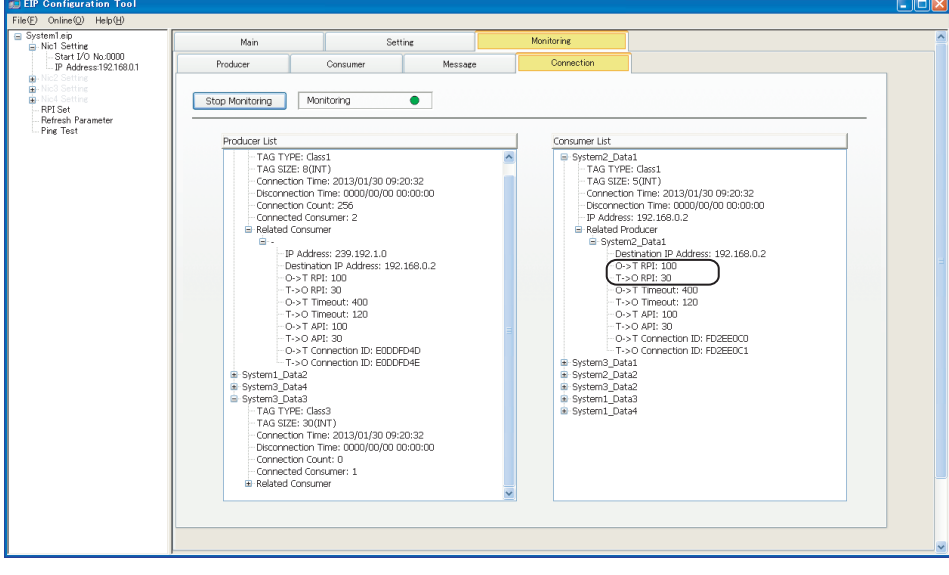

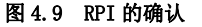

 $\bullet$ 

 $\bullet$ 

 $\bullet\bullet\bullet\bullet$ 

- (c) 识别 Application Trigger 请求 (Class1)(Un\G27008 ~ Un\G27023) 所需的时间 将 Application Trigger 请求 (Class1)(Un\G27008 ~ Un\G27023) 置为 ON 之后, 最多需要 10ms。
- (d) 请求从多个 Consumer Tag 连接到同一 Producer Tag 上的情况下只有以首先建立的 连接类型 (Multicast/Point to Point) 才可进行连接。 之后,请求以不同的连接类型连接时,将发生出错。

概要 2

系统配置

3

规格 4

> 功能  $\mathbf b$

# 4.2.2 Class3 Tag 通信

<span id="page-92-0"></span>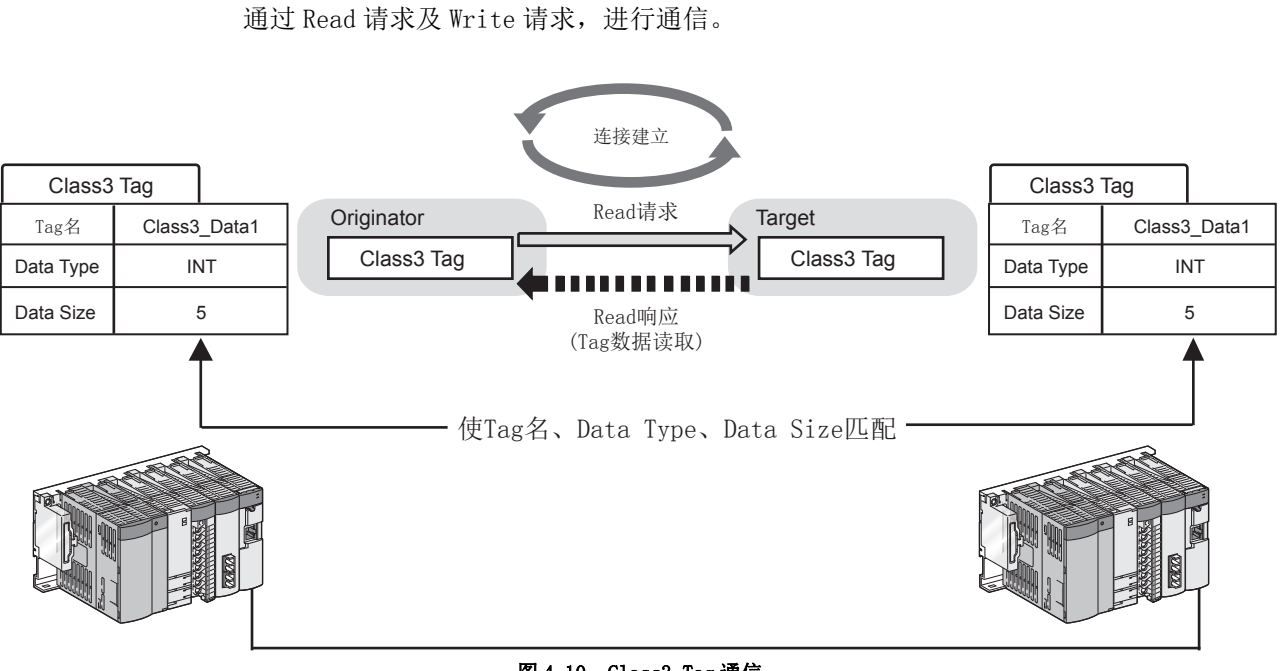

#### 图 4.10 Class3 Tag 通信

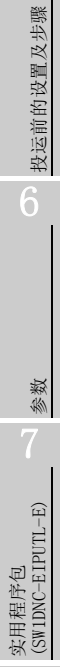

8

# (1) Class3 Tag 通信的 Tag

在 Class3 Tag 通信中,使用下述 Tag。

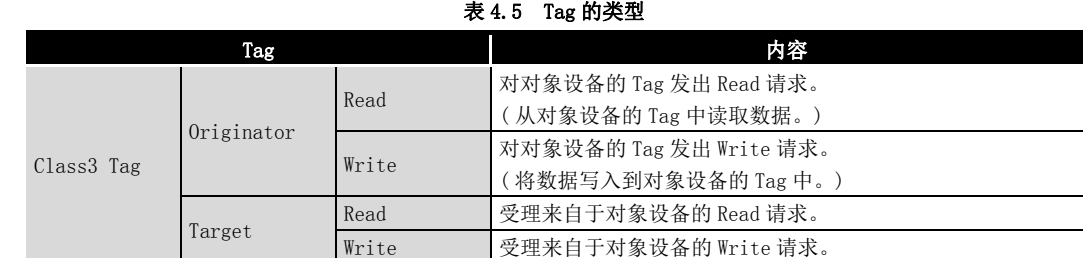

(a) Read 请求的情况下

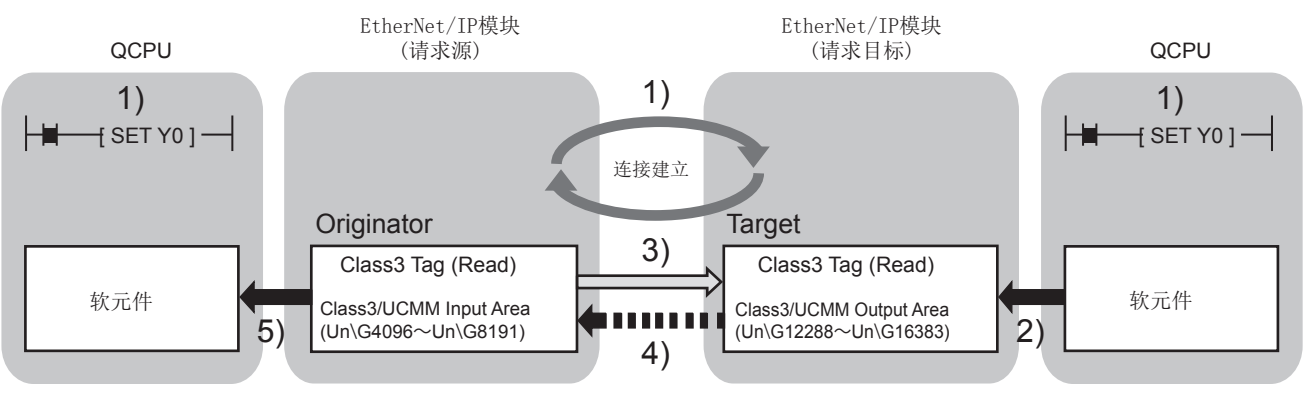

#### 图 4.11 Class3 Tag 通信的 Tag(Read 请求 )

- 1) 将 Tag 通信启动请求 (Y00) 置为 ON。 连接被建立。
- 2) 将软元件的数据存储到 Class3/UCMM Output Area (Un\G12288 ~ Un\G16383) 中。
- 3) 发出 Read 请求。( $\sqrt{r}$ 本项 (2) Class3 Tag 通信的时机) 通过下述 2 种方法确认是否正常进行了通信。
	- Communication Status (Class3/UCMM)(Un\G27184  $\sim$  Un\G27199)  $\frac{1}{2}$  ON
	- Communication Error (Class3/UCMM)(Un\G27200  $\sim$  Un\G27215) 为 OFF
- 4) 读取 Tag 数据。
- 5) 将 Class3/UCMM Input Area (Un\G4096 ~ Un\G8191) 的数据存储到软元件中。

# 区要 点

使用 Extension Class3/UCMM Output Area 的情况下,上述 2) 及 4) 将通过自动刷 新执行。(CF7.9.7 项 "Refresh Parameter"画面)

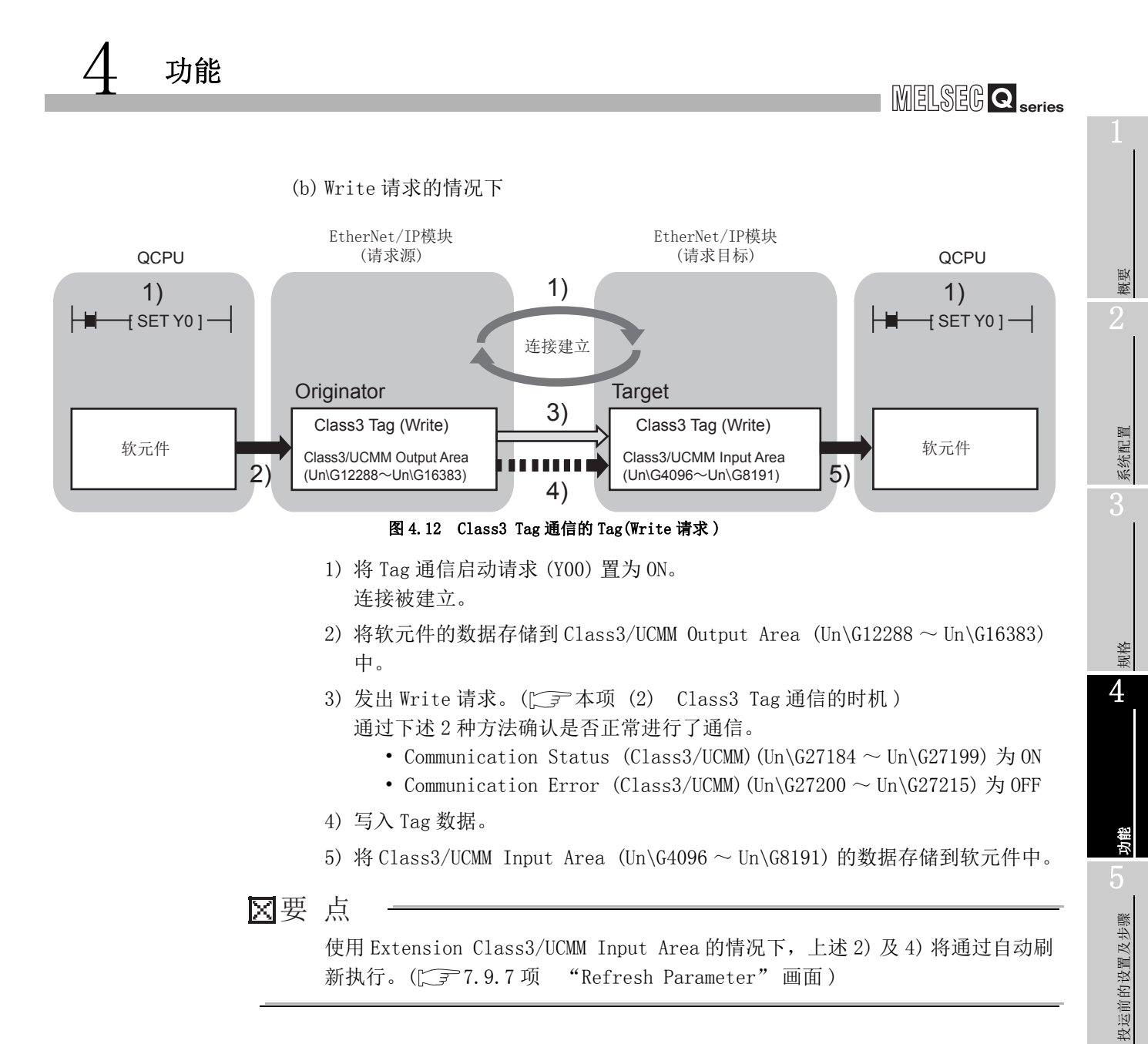

参数 7

实用程序包 (SW1DNC-EIPUTL-E)

8

# (2) Class3 Tag 通信的时机

可以从 "Application Trigger" 或 "Cyclic" 中选择通信的时机。

(a) Application Trigger( 通过指定时机进行通信 )

仅 Application Trigger 请求 (Class3/UCMM) (Un\G27072  $\sim$  Un\G27087) 的 ON 时, 发出 Read 请求或 Write 请求的情况下使用此项。

<span id="page-95-0"></span>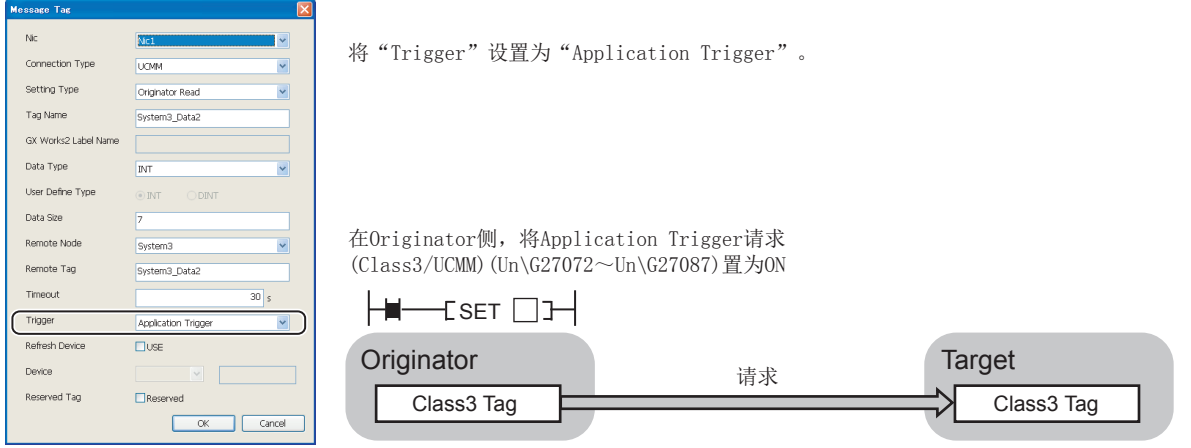

图 4.13 Application Trigger( 通过指定时机进行通信 )

(b) Cyclic( 定期通信 )

以 RPI 的间隔发出 Read 请求及 Write 请求的情况下使用此项。

将 Application Trigger 请求 (Class3/UCMM) (Un\G27072 ~ Un\G27087) 置为 ON 时, 也以置为了 ON 的时机发出请求。

未以大于 RPI 的间隔进行通过 Application Trigger 的请求的情况下, 将以 RPI 的 间隔发出请求。

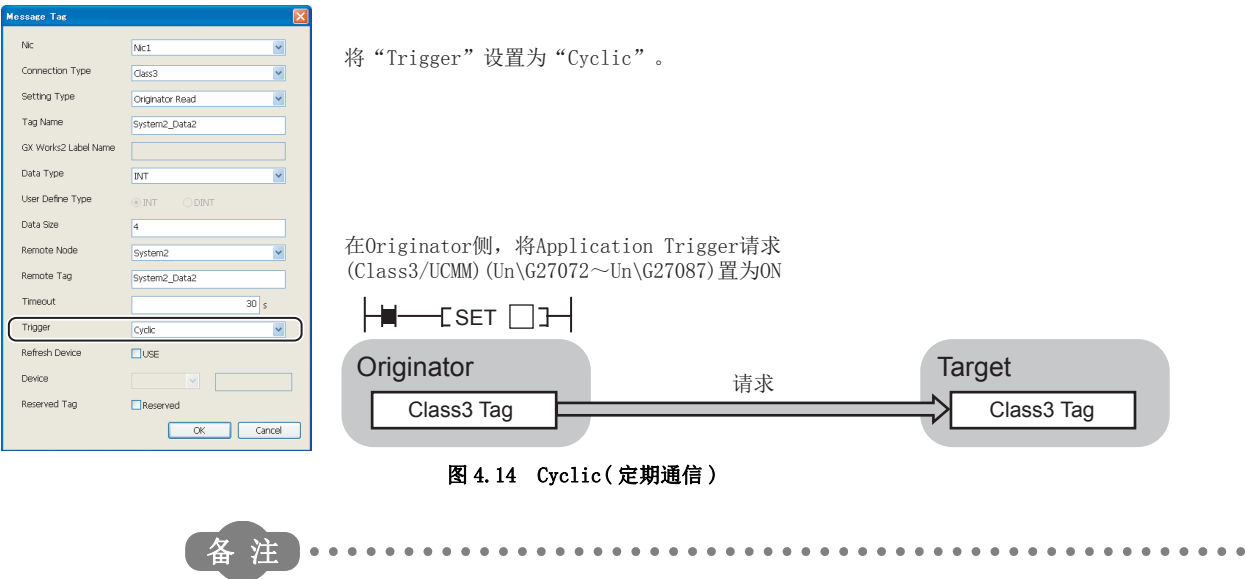

关于 Application Trigger 请求 (Class3/UCMM) (Un\G27072 ~ Un\G27087) 的详细 内容,请参阅下述章节。  $\sqrt{3}$ [3.3.12 项 Application Trigger \(Class3/UCMM\)](#page-70-0)

**MELSEG Q** series

1

概要

系统配置

3

规格 4

> 功能  $\overline{O}$

> > 投运前的设置及步骤

投运前的设置及步骤

6

参数 7

实用程序包 (SW1DNC-EIPUTL-E)

8

编程

# <span id="page-96-0"></span>(3) 参数设置及程序示例

在实用程序包中进行 Class3 Tag 的参数设置。 在 Setting 选项卡中选择 "Message" 画面,并在双击 Tag Parameter 一览的空白行 后显示的 "Message Tag" 画面中设置详细内容。

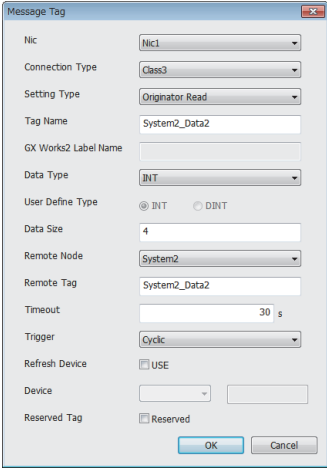

#### 图 4.15 通过实用程序包的 Class3/UCMM Tag 的参数设置画面

关于详细内容,请参阅下述章节。  $\sqrt{27}$  [7.9.4 项 \(2\) "Message Tag" 画面的显示 / 设置内容](#page-179-0) [第 8 章 编程](#page-202-0)

## (4) 保留 Tag

可以保留 Tag。

设置为保留 Tag 的 Tag 仅确保 Input Area/Output Area,不进行 Tag 通信。

(a) 用途

即使对 Tag 进行添加 (解除 Tag 的保留设置), Input Area/Output Area 也不发生 变动,因此无需进行顺控程序的更改。 对于不使用的 Tag, 通过在不删除 Tag 的状况下置为保留 Tag, 可以无需进行顺控 程序的更改。

- (b) 设置方法 在实用程序包的 "Message Tag" 画面中,勾选 "Reserved Tag"。 ( 一 本项 (3) 参数设置及程序示例)
- (c) 在缓冲存储器中确认保留 Tag 的设置状态 可以在保留 Tag(Class3/UCMM)(Un\G27216 ~ Un\G27231) 中进行确认。

# (5) 注意事项

(a) 关于对象设备的 Data Type 应使 EtherNet/IP 模块与对象设备侧的 Data Type 匹配。 INT、DINT 以外的 Data Type 的情况下,应通过 "User Define" 画面对 Data Type 进行登录及设置。(CF7.9.5 项 "User Define"画面)

- (b) 可受理来自于对象设备的 Read 请求或 Write 请求的 Tag 仅为在 Class3/UCMM Tag Parameter 中,设置为 "Target" 的 Tag。 设置为 "Originator" 的 Tag 不受理来自于对象设备的请求。
- (c) 在 Class3/UCMM Tag Parameter 中,将 "Trigger" 设置为 "Application Trigger" 的情况下

应在下述超时时间内,发出 Read 请求或 Write 请求。\*1

超时时间 =RPI×Time Out Multiplier

RPI 等以减少线路负载。

对象设备在超时时间内未能接收请求的情况下,将检测出超时并断开连接。

- \*1 应考虑以太网线路的传送延迟,且发出请求的间隔应短于超时时间。
- (d) 识别 Application Trigger 请求 (Class3/UCMM)(Un\G27072 ~ Un\G27087) 所需的 时间

将 Application Trigger 请求 (Class3/UCMM) (Un\G27072 ~ Un\G27087) 置为 ON 之 后,最多需要 10ms。

(e) 数据的传送延迟时间变长的情况下 线路处于高负载或不稳定状态的情况下,有可能无法从对象设备接收 TCP 的 ACK。 在此情况下,由于 EtherNet/IP 模块在 10 秒后进行数据的重新发送,因此数据的 传送延迟时间将比通常延长 10 秒。 频繁发生上述现象的情况下,应进行电缆的配线确认及实施相应措施,例如增大

概要 2

系统配置

3

规格 4

> 功能 ხ

> > 投运前的设置及步骤

投运前的设置及步骤

6

参数 7

实用程序包 (SW1DNC-EIPUTL-E)

8

编程

# <span id="page-98-0"></span>4.2.3 UCMM Tag 通信

通过 Read 请求及 Write 请求,进行通信。 通信开始前不建立连接。

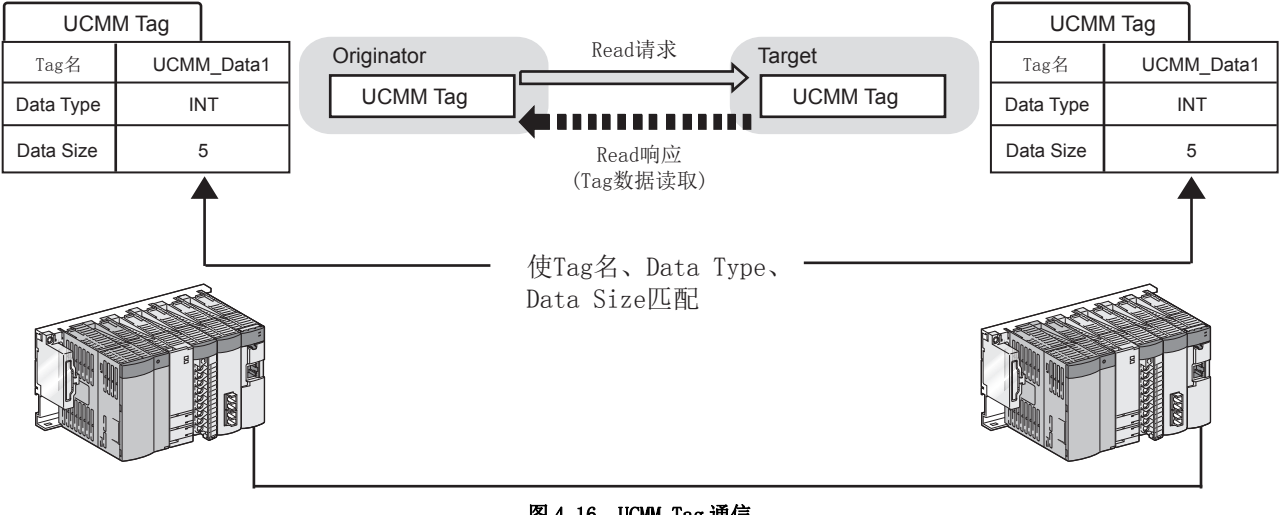

图 4.16 UCMM Tag 通信

# (1) UCMM Tag 通信的 Tag

在 UCMM Tag 通信中,使用下述 Tag。

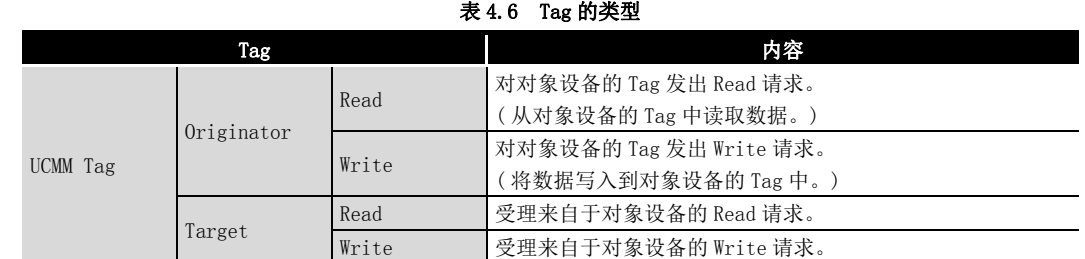

#### (a) Read 请求的情况下

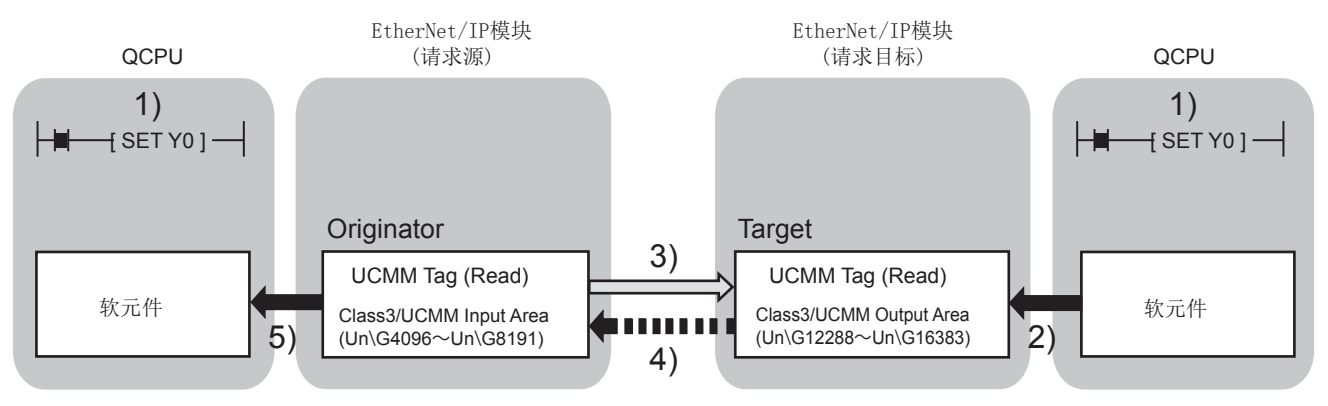

#### 图 4.17 UCMM Tag 通信的 Tag(Read 请求 )

- 1) 将 Tag 通信启动请求 (Y00) 置为 ON。
- 2) 将软元件的数据存储到 Class3/UCMM Output Area (Un\G12288 ~ Un\G16383) 中。
- 3) 将 Application Trigger 请求 (Class3/UCMM)(Un\G27072 ~ Un\G27087) 置为 ON, 发出 Read 请求。( $\subsetneq$  [本项 \(2\) UCMM Tag 通信的时机](#page-101-0)) 通过下述 2 种方法确认是否正常进行了通信。
	- Application Trigger 完成 (Class3/UCMM)(Un\G27104 ~ Un\G27119) 为 ON
	- Communication Error (Class3/UCMM)(Un\G27200  $\sim$  Un\G27215)  $\frac{1}{\sqrt{7}}$  OFF
- 4) 读取 Tag 数据。
- 5) 将 Class3/UCMM Input Area (Un\G4096 ~ Un\G8191) 的数据存储到软元件中。

要 点

使用 Extension Class3/UCMM Output Area 的情况下,上述 2) 及 4) 将通过自动刷 新执行。(<a>
7.9.7 项 "Refresh Parameter" 画面)

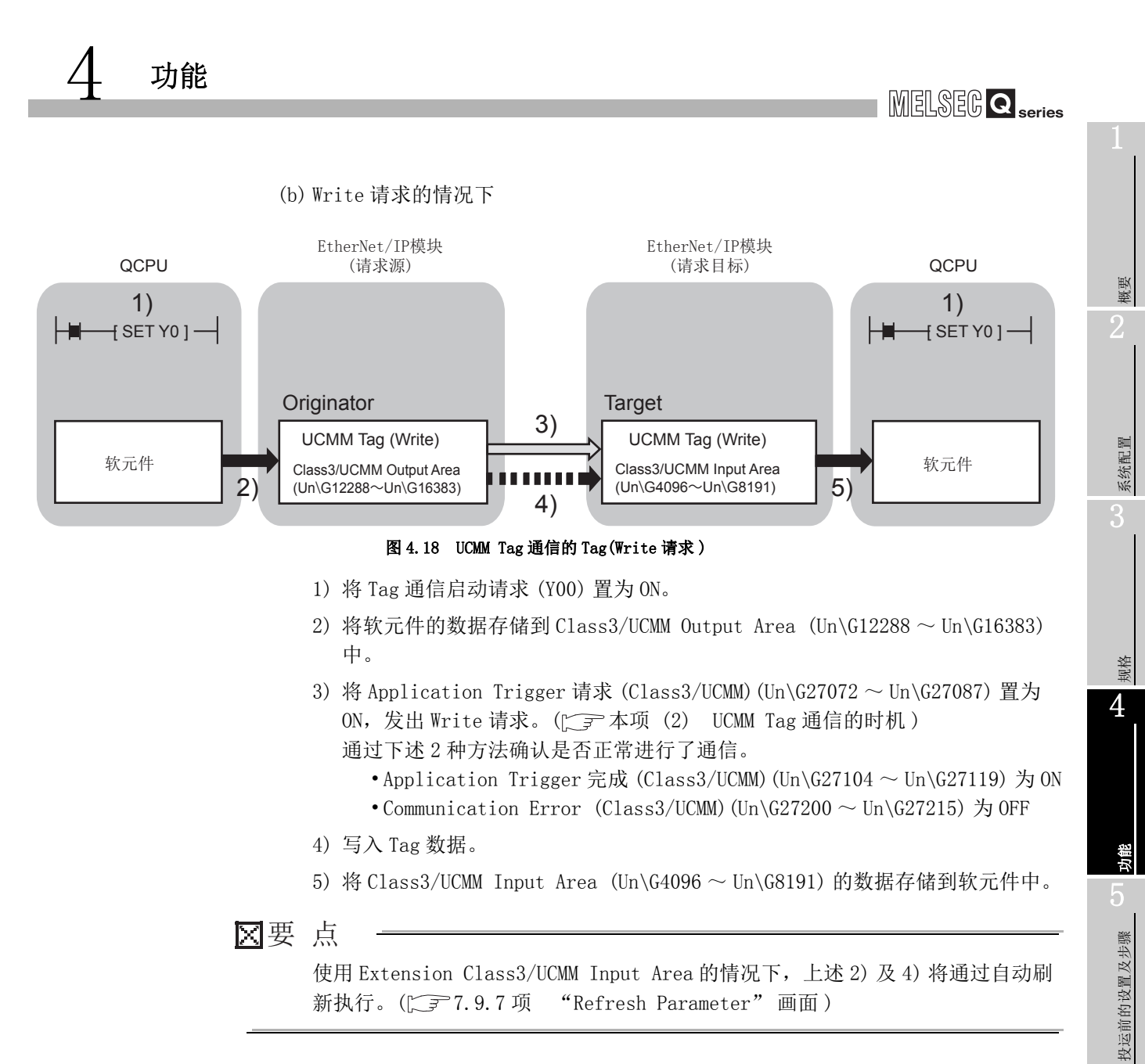

参数 7

实用程序包 (SW1DNC-EIPUTL-E)

8

# (2) UCMM Tag 通信的时机

仅 Application Trigger 请求 (Class3/UCMM) (Un\G27072  $\sim$  Un\G27087) 的 ON 时, 发 出 Read 请求或 Write 请求。

<span id="page-101-0"></span>在Originator侧,将Application Trigger请求  $(Class3/UCMM)$   $(Un\G27072\sim Un\G27087)$  置为ON

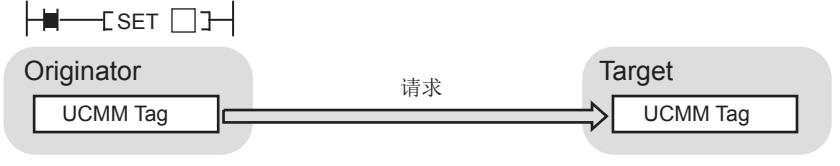

图 4.19 UCMM Tag 通信的时机

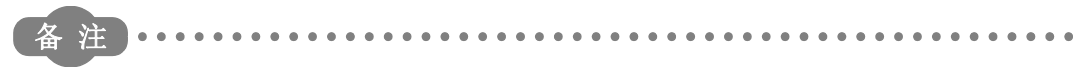

关于 Application Trigger 请求 (Class3/UCMM) (Un\G27072 ~ Un\G27087) 的详细 内容,请参阅下述章节。

 $\sqrt{3}$ [3.3.12 项 Application Trigger \(Class3/UCMM\)](#page-70-0)

. . . . . . . . . . . . . . . . . . .

## <span id="page-101-1"></span>(3) 参数设置及程序示例

在实用程序包中进行 UCMM Tag 的参数设置。 在 Setting 选项卡中选择 "Message" 画面,并在双击 Tag Parameter 一览的空白行 后显示的 "Message Tag" 画面中设置详细内容。

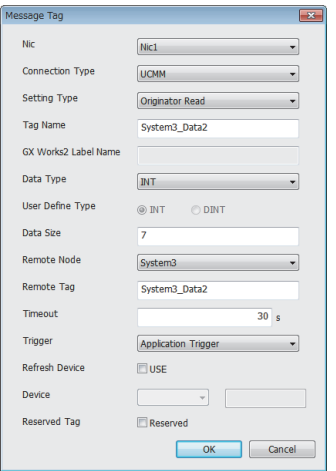

#### 图 4.20 通过实用程序包的 Class3/UCMM Tag 的参数设置画面

关于详细内容,请参阅下述章节。 **[ 3 7.9.4 项 (2) "Message Tag"** 画面的显示 / 设置内容 [第 8 章 编程](#page-202-0)

概要 2

系统配置

3

规格 4

> 功能 5

> > 投运前的设置及步骤

投运前的设置及步骤

6

参数 7

实用程序包 (SW1DNC-EIPUTL-E)

8

编程

#### (4) 保留 Tag 可以保留 Tag。

设置为保留 Tag 的 Tag 仅确保 Input Area/Output Area,不进行 Tag 通信。

- (a) 用途 即使对 Tag 进行添加 (解除 Tag 的保留设置), Input Area/Output Area 也不发生 变动,因此无需进行顺控程序的更改。 对于不使用的 Tag, 通过在不删除 Tag 的状况下置为保留 Tag, 可以无需进行顺控 程序的更改。
- (b) 设置方法 在实用程序包的 "Message Tag" 画面中,勾选 "Reserved Tag"。 (FF本项 (3) 参数设置及程序示例)
- (c) 在缓冲存储器中确认保留 Tag 的设置状态 可以在保留 Tag(Class3/UCMM)(Un\G27216 ~ Un\G27231) 中进行确认。

# (5) 注意事项

- (a) 关于对象设备的 Data Type 应使 EtherNet/IP 模块与对象设备侧的 Data Type 匹配。 INT、DINT 以外的 Data Type 的情况下,应通过 "User Define" 画面对 Data Type 进行登录及设置。(  $\sqrt{r}$  7.9.5 项 "User Define"画面)
- (b) 可受理来自于对象设备的 Read 请求或 Write 请求的 Tag 仅为在 Class3/UCMM Tag Parameter 中,设置为 "Target" 的 Tag。 设置为 "Originator" 的 Tag 不受理来自于对象设备的请求。
- (c) 识别 Application Trigger 请求 (Class3/UCMM)(Un\G27072 ~ Un\G27087) 所需的 时间 将 Application Trigger 请求 (Class3/UCMM) (Un\G27072 ~ Un\G27087) 置为 ON 之 后,最多需要 10ms。
- (d) 数据的传送延迟时间变长的情况下 线路处于高负载或不稳定状态的情况下,有可能无法从对象设备接收 TCP 的 ACK。 在此情况下,由于 EtherNet/IP 模块在 10 秒后进行数据的重新发送,因此数据的 传送延迟时间将比通常延长 10 秒。 频繁发生上述现象的情况下,应进行电缆的配线确认及实施相应措施,例如增大 RPI 等以减少线路负载。

# 4.3 CPU 停止型出错时的 Tag 通信状态设置功能

设置 Tag 通信的停止或继续进行的功能。

<span id="page-103-0"></span>4 功能

111111 通信继续 或 可以设置! 00000000 通信停止 发生停止型出错 (CPU模块的ERR. LED闪烁)

#### 图 4.21 CPU 停止型出错时的 Tag 通信状态设置功能

在 GX Works2 的 "Intelligent Function Module Detailed Settings(I/O 模块、智能功 能模块详细设置)"中进行设置。([三三 [5.5.1 项 智能功能模块详细设置](#page-122-0))

是在安装了 EtherNet/IP 模块的 CPU 模块中,发生了 CPU 停止型出错的情况下,对各模块

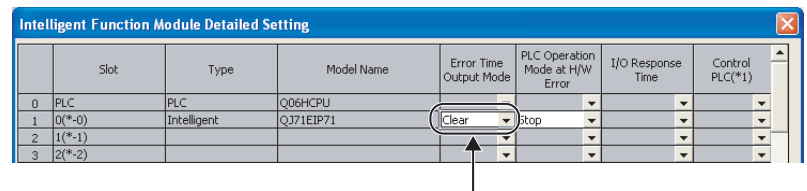

发生CPU停止型出错时的设置

#### 图 4.22 "Intelligent Function Module Detailed Setting(I/O 模块、智能功能模块详细设置 )"

#### 表 4.7 "Intelligent Function Module Detailed Setting(I/O 模块、智能功能模块详细设置 )" 的设置内容

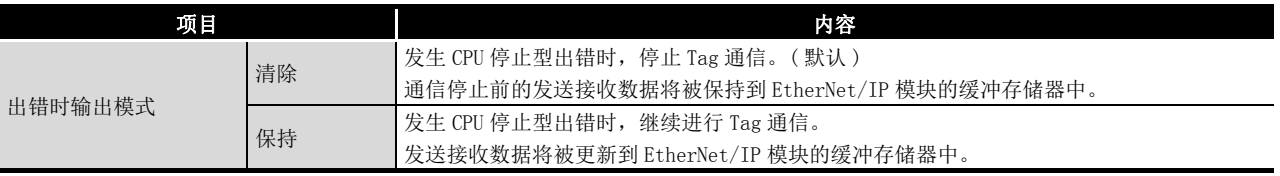

**MELSEG Q** series

1

概要

系统配置

3

规格 4

功能

 $\mathbf b$ 

投运前的设置及步骤

投运前的设置及步骤

6

参数 7

实用程序包 (SW1DNC-EIPUTL-E)

8

编程

# <span id="page-104-0"></span>4.4 监视功能

是监视出错代码及 Tag 通信的状态的功能。

在实用程序包的 Main 选项卡中进行出错代码的监视。

( [7.6 节 Main 选项卡 \( 模块状态的显示 \)](#page-154-0))

对于各 Tag 的通信状态的监视,点击位于 Main 选项卡中的 Detail View 按钮,并在 "Detail View"画面中进行。(CF7.6节 (1) Detail View 画面)

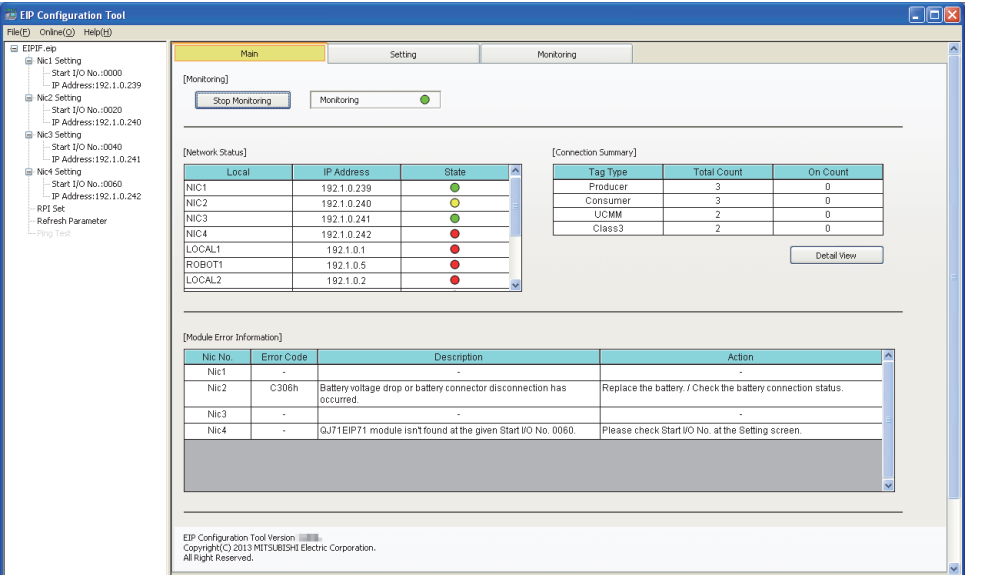

图 4.23 Main 选项卡

出错代码及 Tag 通信的状态也可通过缓冲存储器进行监视。

#### 表 4.8 通过缓冲存储器进行监视

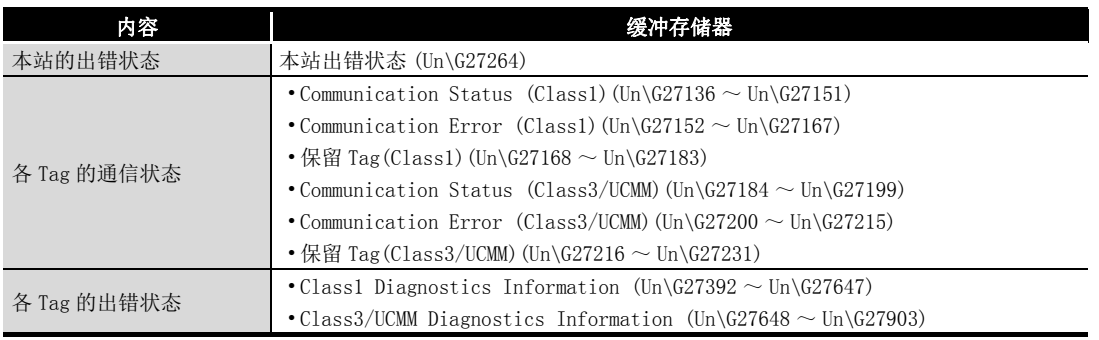

在实用程序包的 Monitoring 选项卡中进行网络诊断。

(CF7.11 节 Monitoring 选项卡 (网络诊断))

备 注

# <span id="page-105-0"></span>4.5 DHCP 客户端功能

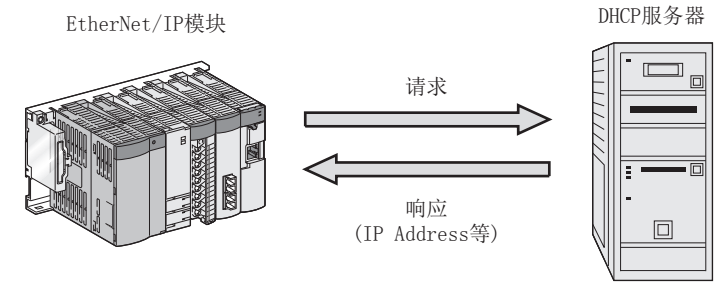

是 EtherNet/IP 模块从 DHCP 服务器中获取 IP Address 等的功能。

#### 图 4.24 DHCP 客户端功能

## (1) 设置

在实用程序包的 "Add Own Nic" 画面中,选择 "Use"。

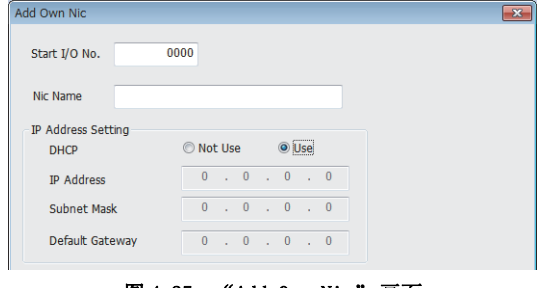

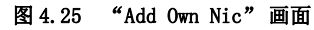

备 注  $\bullet$  $\begin{array}{cccccccccccccc} \bullet & \bullet & \bullet & \bullet & \bullet & \bullet & \bullet \end{array}$  $\sim$   $\sim$  $\bullet$  $\bullet\quad \bullet\quad \bullet$ 通过 DHCP 设置 (Un\G16385) 也可进行设置。

(CF [3.3.3 项 \(1\) DHCP 设置 \(Un\G16385\)\)](#page-58-0)

## (2) 参数的获取

在实用程序包中写入参数时,IP Address 获取中 (X0D) 将变为 ON,并从 DHCP 服务器 中获取参数。

获取完成时,IP Address 获取中 (X0D) 将变为 OFF。

概要

系统配置

3

规格 4

功能

# (3) 获取的参数的确认

可以在实用程序包的 Main 选项卡中进行确认。 ( [7.6 节 Main 选项卡 \( 模块状态的显示 \)\)](#page-154-0)

- 区要 点
	- (1) 对于 DHCP 客户端功能,建议无效。 将 DHCP 客户端功能置为有效的情况下,应在 DHCP 服务器侧进行设置,以确保 始终将相同的 IP Address 分配到 EtherNet/IP 模块中。 IP Address 发生变化时,需要通过 "Basic" 画面的 "[Remote Nic]" 重新 设置 IP Address。
		- (2) 对于未从 DHCP 服务器指示的参数,将为 EtherNet/IP 模块的默认值。 (CF7.11节 (4) "Connection"画面)

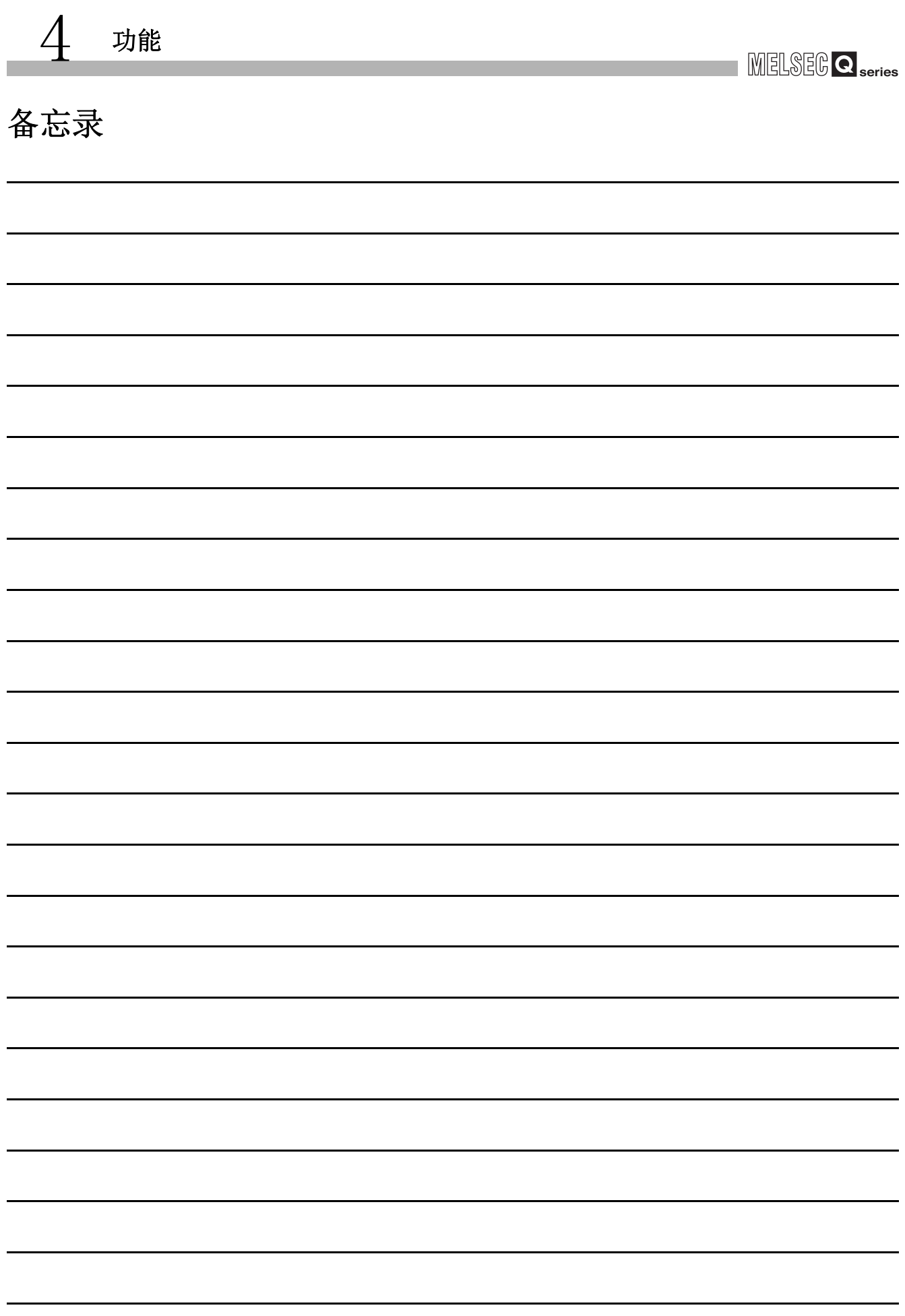
1

概要

系统配置

3

规格

功能 5

投运前的设置及步骤

投运前的设置及步骤

6

参数 7

实用程序包 (SW1DNC-EIPUTL-E)

8

编程

# <span id="page-108-0"></span>第 5章 投运前的设置及步骤

本章对将 EtherNet/IP 模块连接到 EtherNet/IP 网络上之前的步骤、配线等有关内容进行 说明。

# 5.1 实施及安装

以下对从 EtherNet/IP 模块的拆开包装到安装为止的操作时的注意事项有关内容进行说明。 关于 EtherNet/IP 模块的实施及安装的详细内容,请参阅下述手册。 QCPU 用户手册 ( 硬件设计 / 维护点检篇 )

## 5.1.1 操作注意事项

以下对 EtherNet/IP 模块单体的操作注意事项有关内容进行说明。

- (1) 模块的外壳是由树脂所制,因此请勿使其掉落 · 受到冲击。 否则有可能导致模块破损。
- (2) 请勿拆开或改造模块。 否则有可能导致故障、误动作、人身伤害或火灾。
- (3) 应注意防止切屑及配线头等异物掉入模块内。 否则有可能导致火灾、故障或误动作。
- (4) 请勿将模块的印刷电路板从外壳中取出。 否则有可能导致故障。
- (5) 应在下述范围内拧紧模块固定螺栓。

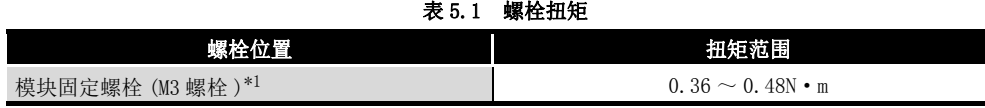

\*1 对于模块,通过模块上部的挂钩可以将其轻松地固定到基板上。 但是,在振动较多的场所中,建议通过模块固定螺栓进行固定。

# 5.2 投运前的研究及步骤

投运前的概略步骤如下所示。

# 5.2.1 EtherNet/IP 网络构筑前的研究

在 EtherNet/IP 网络的构筑前,应进行本项中所示的研究,并按照 [5.2.2 项的](#page-113-0)流程图启动 系统。

<span id="page-109-0"></span>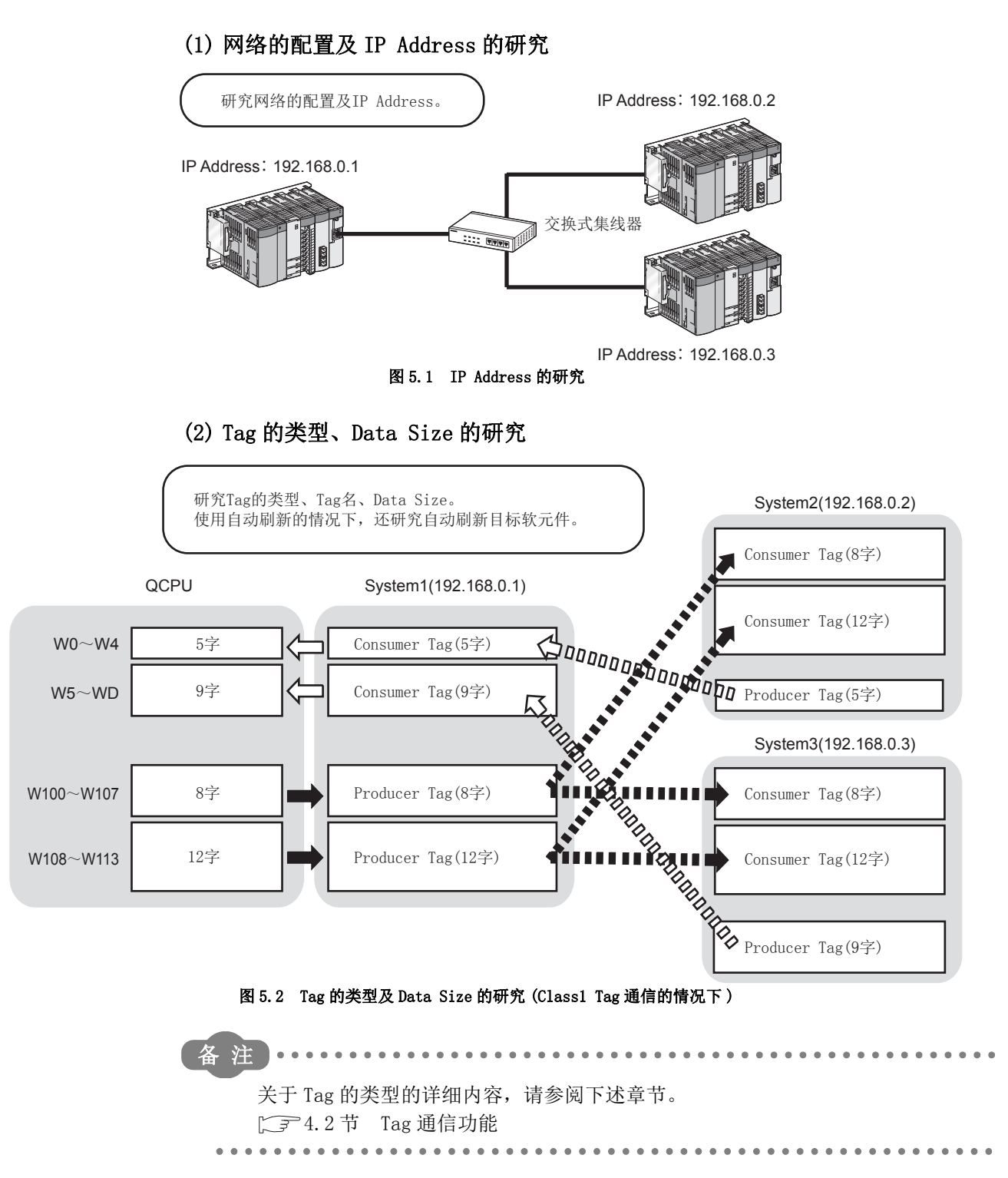

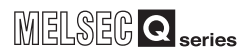

概要

系统配置

3

规格

功能 5

投运前的设置及步骤

投运前的设置及步骤

6

参数 7

实用程序包 (SW1DNC-EIPUTL-E)

8

编程

按下述方式构筑系统时,即使由于系统扩展等更改 Data Size, 也可减少顺控程序的更 改。

在下述说明中,以将 Tag No.1 的 Data Size 从 5 字更改为 10 字时为例进行说明。

(a) 对各 Tag 设置自动刷新的情况下 如[图 5.3](#page-110-0) 所示,设置自动刷新以出现空余时, 即使更改 Tag 的 Data Size, 也无需 进行自动刷新的更改。 此外,软元件编号不会偏离。 只需更改 Tag No.1 的读取或写入容量便可进行顺控程序的更改。

将//////// 的Data Size从5字增加到10字的情况下

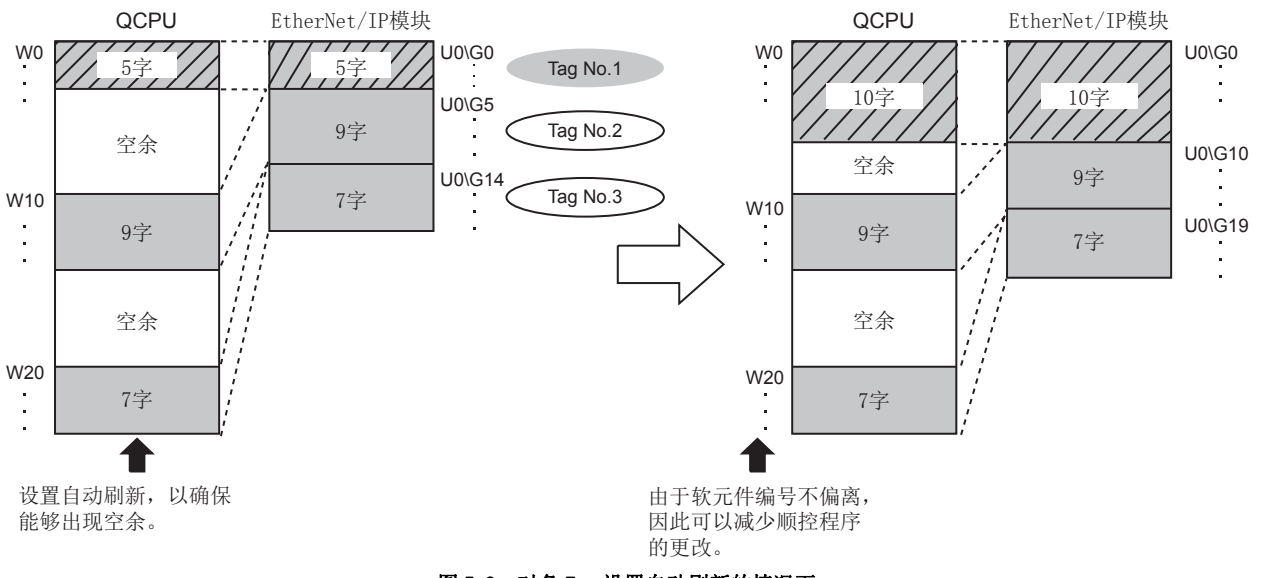

<span id="page-110-0"></span>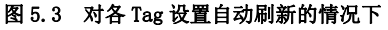

- (b) 对各 Input Area/Output Area 设置自动刷新的情况下或不设置自动刷新的情况下 如[图 5.4](#page-111-0) 所示,将 Tag No.1 置为保留 Tag,创建 Tag No.4。 对于未更改 Data Size 的 Tag No.2 及 Tag No.3,缓冲存储器地址不会偏离。 只需更改 Tag No.1 的下述项目便可进行顺控程序的更改。
	- 读取或写入容量
	- 由于 Tag No. 从 1 变为 4, 因此存储位置根据 Tag No. 而变化的缓冲存储器 地址
		- 例: Input Area (Un\G0 ~ Un\G4095)、动作状态 (Un\G27392 ~ Un\G27903) 等

将//////// 的Data Size从5字增加到10字的情况下

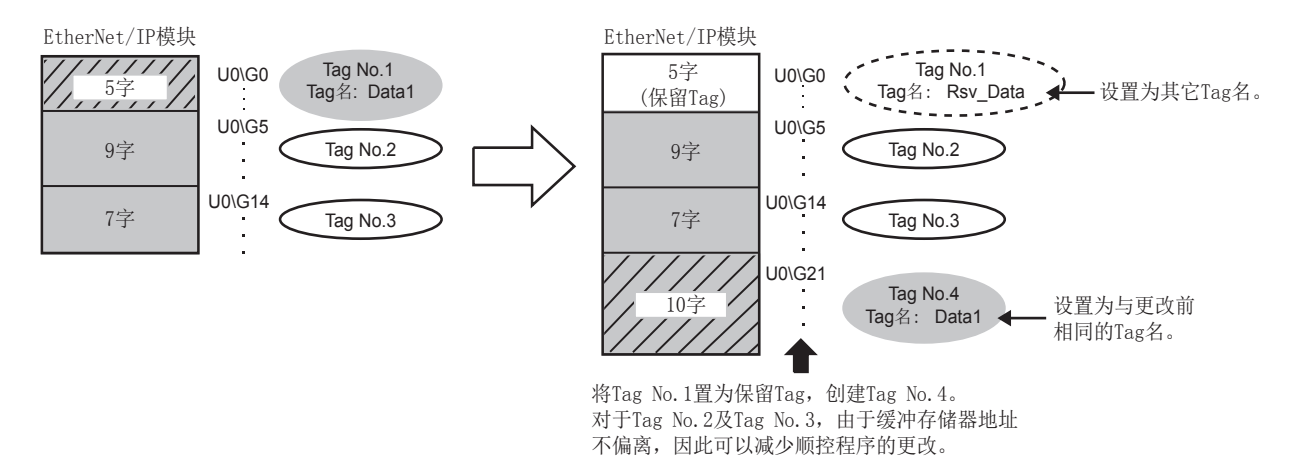

#### <span id="page-111-0"></span>图 5.4 对各 Input Area/Output Area 设置自动刷新的情况下或不设置自动刷新的情况下

区要点 各 Tag 的自动刷新设置在 Tag Parameter 中设置。 **[ 3 7.9.2 项 (2) "Producer Tag"画面的显示 / 设置内容 [ 3 [7.9.3 项 \(2\) "Consumer Tag" 画面的显示 / 设置内容](#page-175-0) [ 3 7.9.4 项 (2) "Message Tag"** 画面的显示 / 设置内容 各 Input Area/Output Area 的自动刷新设置在 Refresh Parameter 设置中设置。 [7.9.7 项 "Refresh Parameter" 画面](#page-184-0)

**MELSEG Q** series

1

概要 2

系统配置

3

规格

功能 5

投运前的设置及步骤

投运前的设置及步骤

6

参数 7

实用程序包 (SW1DNC-EIPUTL-E)

8

编程

#### (3) Tag 名的研究

对于[本项 \(2\)](#page-109-0) 中研究的 Tag,确定 Tag 名。

- (a) 关于 Tag 名的字符数 可以在半角英文数字 100 字符及以内设置 Tag 名。 但是,为了使用 41 字符及以上的 Tag 名,需要在 "Add Own Nic" 画面中进行设 置。(CF7.9.1 项 (1) "Add Own Nic"画面的显示 / 设置内容) 此外,对于 41 字符及以上的 Tag 名的使用可否,根据 EtherNet/IP 模块及实用程 序包的版本而有所不同。( 一一 [附 5 功能的添加及更改](#page-255-0))
- (b) 关于 Tag 名

在 EtherNet/IP 网络中,在相同的 Tag 名之间进行通信。 由于通过 Tag 名识别 Tag 通信, 因此 Tag 名不能重复。 应预先在整个 EtherNet/IP 网络中研究 Tag 名,以避免 Tag 名重复。

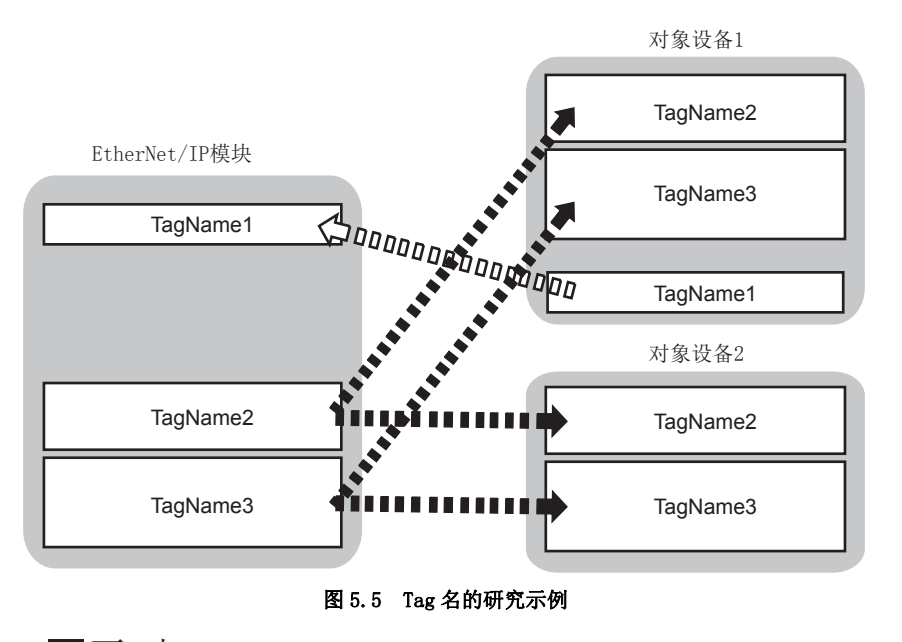

要 点

对象设备的 IP 地址 ("IP Address(Destination)") 不相同的情况下,可以进行 Tag 名的重复设置。

#### (4) Tag 数及 Data Size 的确认

应确认[本项 \(2\)](#page-109-0) 中研究的 Tag 数及 Data Size 是否在规格的范围内。 **5 [3.1 节 性能规格](#page-38-0)** 

# 5.2.2 投运步骤

投运前的设置及步骤如下所示。

<span id="page-113-1"></span><span id="page-113-0"></span>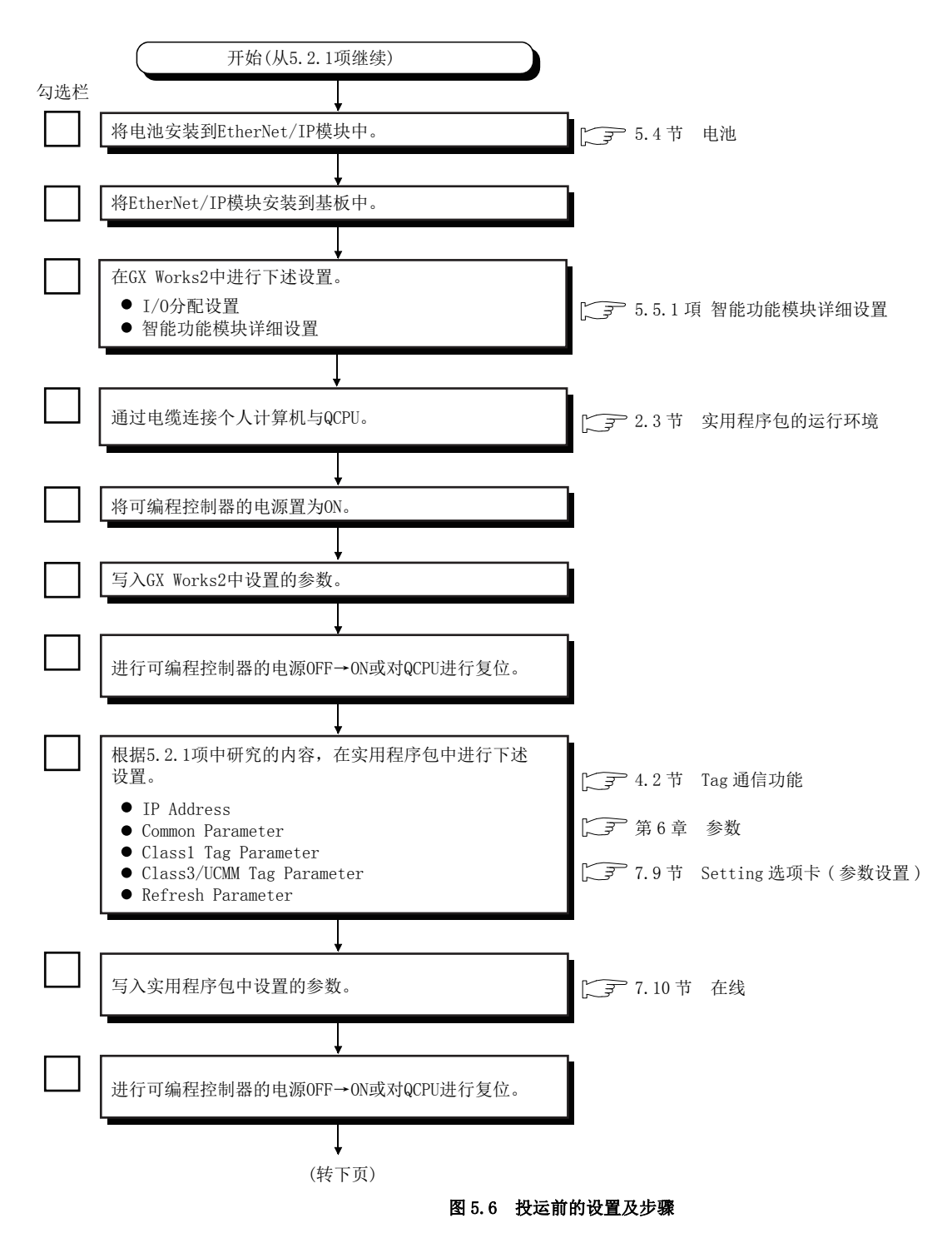

# 5 [投运前的设置及步骤](#page-108-0)

MELSEG Q series

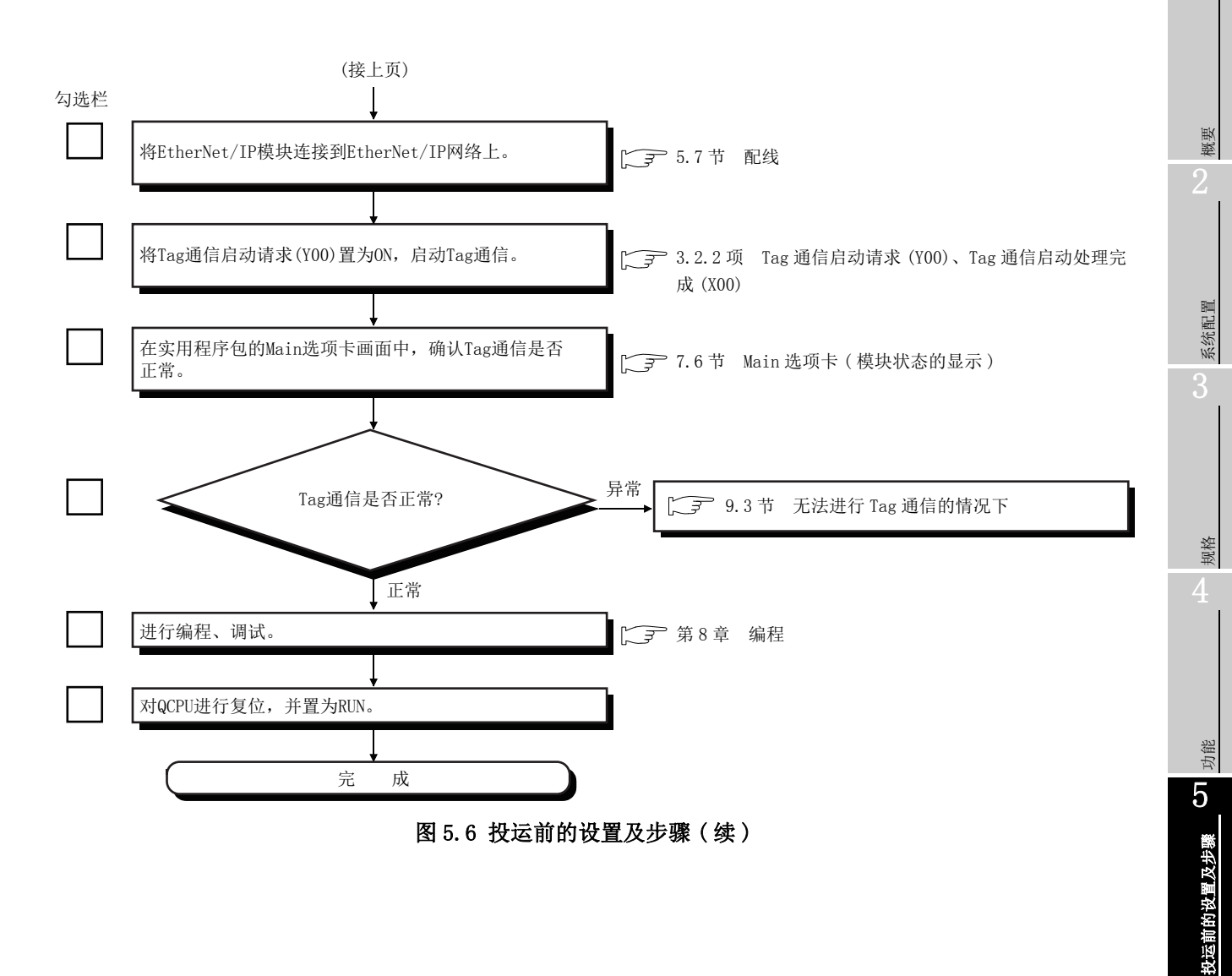

6

参数 7

实用程序包 (SW1DNC-EIPUTL-E)

8

# 5.3 各部位的名称

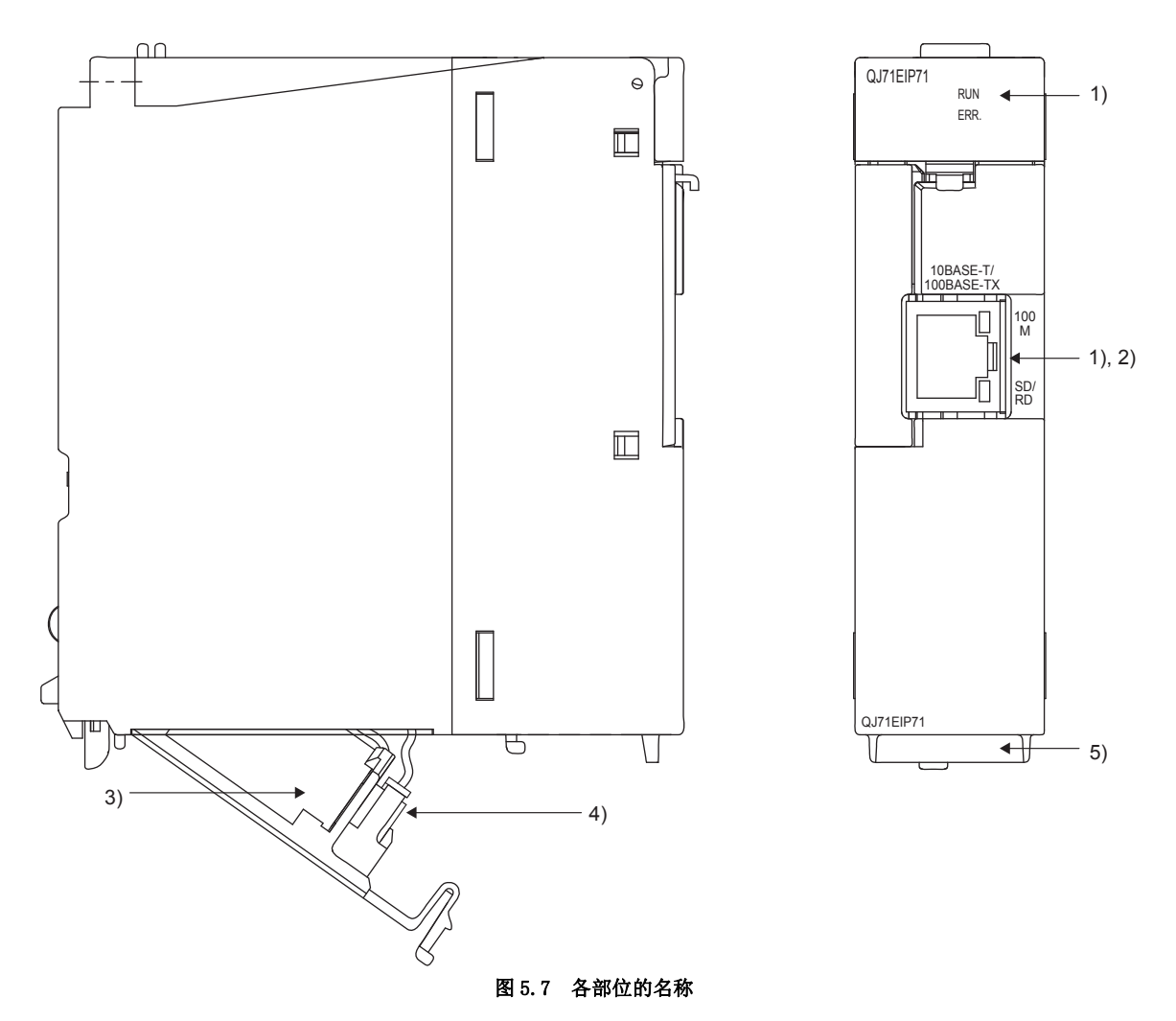

本节对 EtherNet/IP 模块的各部位的名称有关内容进行说明。

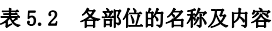

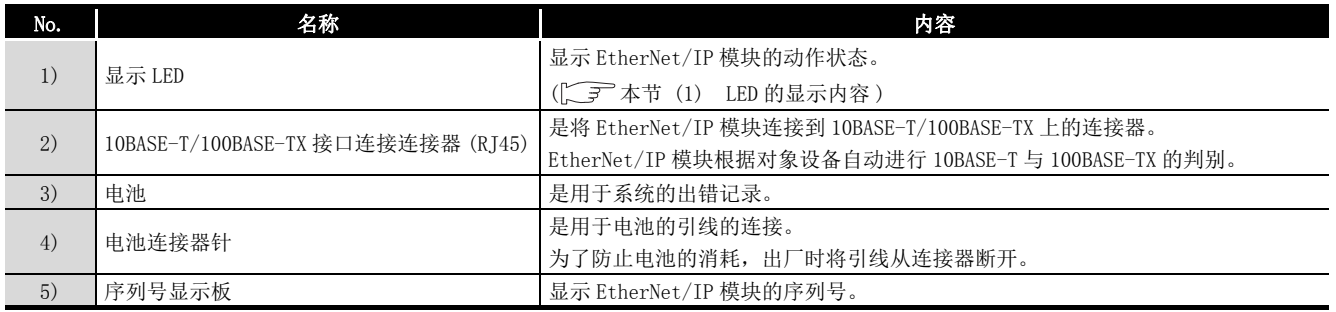

MELSEG Q series

# <span id="page-116-0"></span>(1) LED 的显示内容

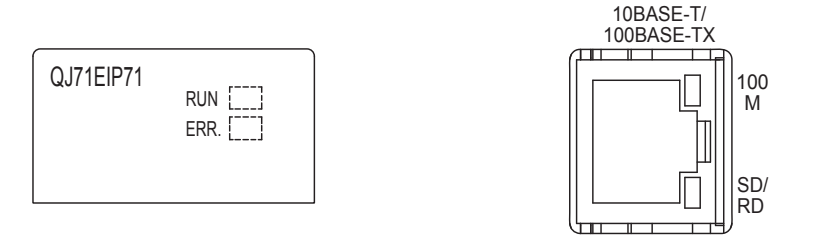

#### 图 5.8 LED

#### 表 5.3 LED 的显示内容

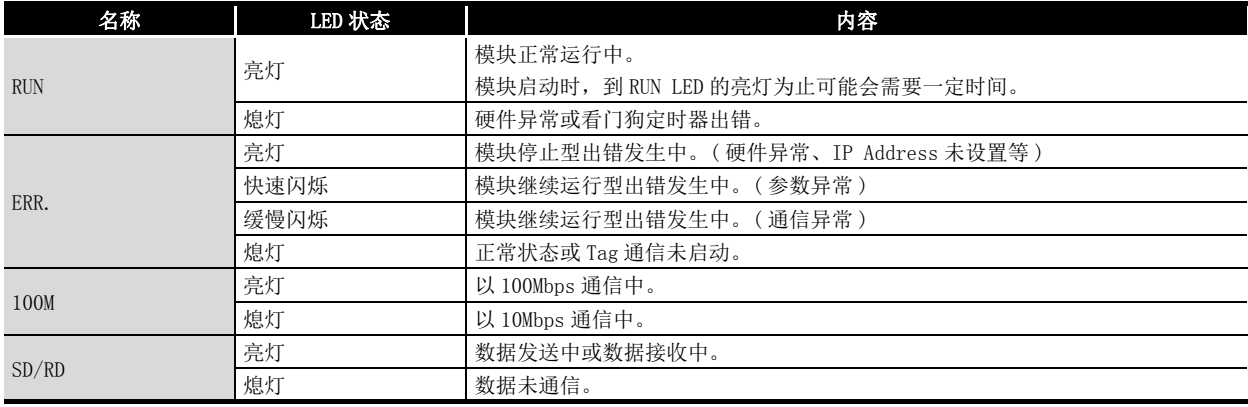

概要 2

系统配置

3

规格 4

# <span id="page-117-0"></span>5.4 电池

本节对电池的安装及更换有关内容进行说明。

# 5.4.1 电池的规格

EtherNet/IP 模块的电池的规格如下所示。

#### 表 5.4 电池的规格

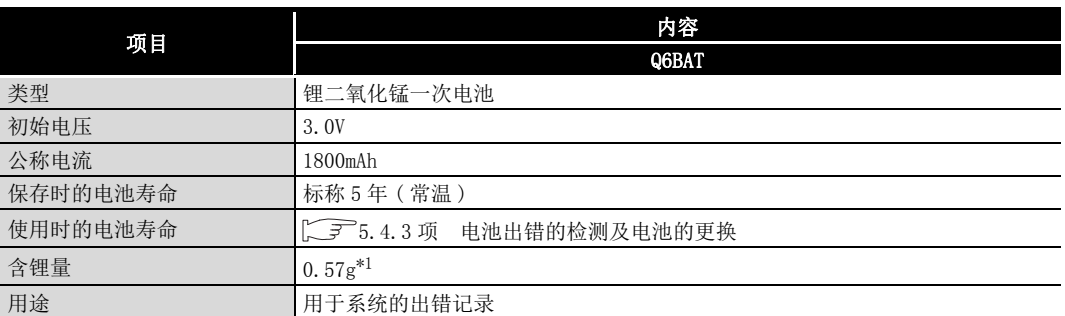

\*1 2017 年 7 月之前生产的电池,含锂量有所不同。关于详细情况,请参阅下述内容。  $\sqrt{F}$ 电池部件更改的通知 (FA-D-0242)

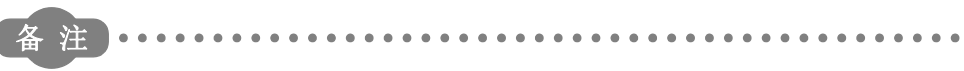

关于欧盟成员国中的电池的规定,请参阅[附 2](#page-243-0)。

 $\mathbf{A} = \mathbf{A} + \mathbf{A} + \mathbf{A}$ 

# 5.4.2 电池的安装

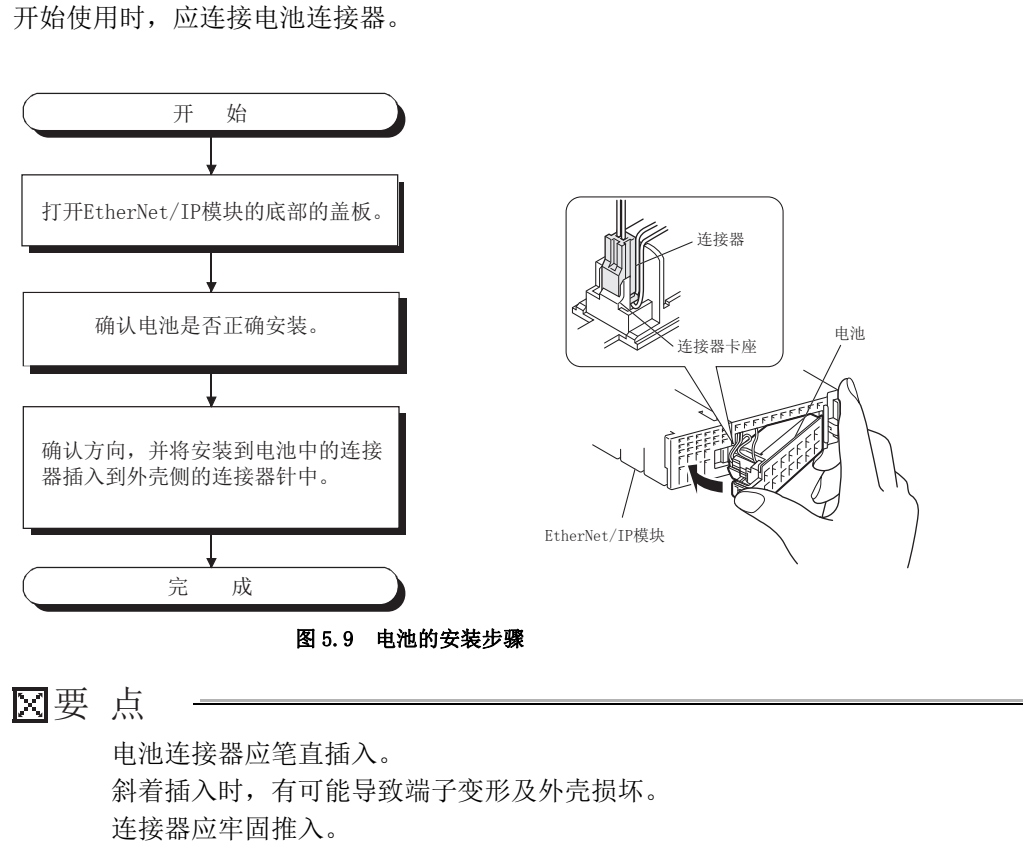

EtherNet/IP 模块的电池,在出厂时已取下电池连接器。

概要

MELSEG Q series

系统配置

3

规格 4

功能 5

投运前的设置及步骤

投运前的设置及步骤

6

参数 7

实用程序包 (SW1DNC-EIPUTL-E)

8

# <span id="page-119-0"></span>5.4.3 电池出错的检测及电池的更换

以下对 EtherNet/IP 模块的电池出错的检测及电池更换有关内容进行说明。 EtherNet/IP 模块的电池的电压低下时,需要更换电池。

### (1) EtherNet/IP 模块的电池出错的检测

EtherNet/IP 模块的电池用于系统的出错记录。 对于 EtherNet/IP 模块, 默认时不检测电池出错。 为了检测电池出错,应在电池出错检测设置 (Un\G16633) 中存储 "1"。

### (2) EtherNet/IP 模块的电池电压低下的确认

即使发生电池出错,系统的出错内容也不会立即被消除,但是忽略电池出错的发生时 有可能会被消除。

1) 通过下述方法之一确认电池出错。

- ERR. LED 亮灯,且本站出错 (X0E) 变为 ON。
- 发生电池出错 ( 出错代码 : C306H)。
- 在电池状态 (Un\G25783) 中存储 "1"。
- 2) 发生了电池出错的情况下,应在电池出错发生后的保证时间内更换电池。 (CF [本项 \(3\) EtherNet/IP 模块的电池 \(Q6BAT\) 的寿命](#page-120-0))

发生电池出错时, 将 Y100 置为 ON 的程序示例如下所示。 EtherNet/IP 模块被安装到主基板的插槽  $0 \text{ }\dotbox{\}$ , 且起始 I/O No. 被设置为"0000"。

 $\stackrel{XOE}{\longleftarrow}$  [=

电池出错时将Y100置为ON。 \

图 5.10 电池的电源低下的确认

1

## <span id="page-120-0"></span>(3) EtherNet/IP 模块的电池 (Q6BAT) 的寿命

(a) EtherNet/IP 模块的电池的寿命如下所示。

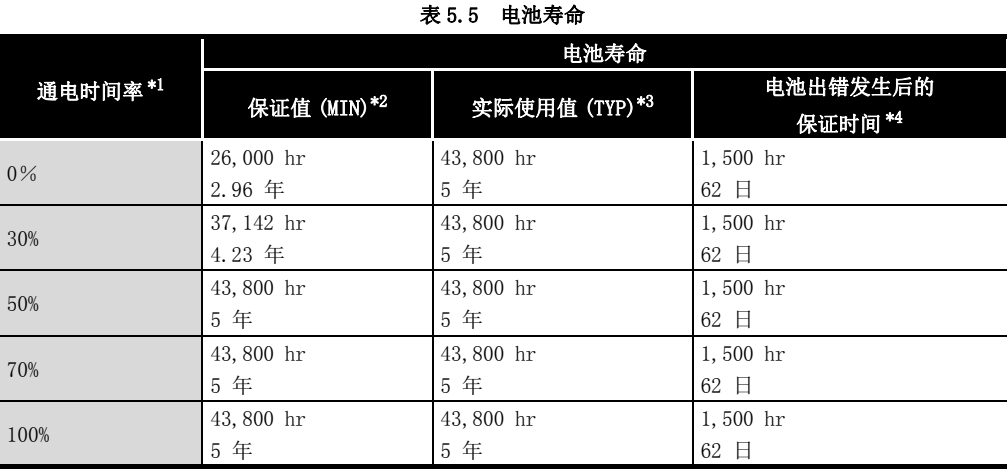

\*1 通电时间率表示 1 日 (24 小时 ) 的电源 ON 时间的比例。

(12 小时 电源 ON 合计时间、12 小时 电源 OFF 合计时间的情况下,通电时间率将为 50%。) \*2 保证值是指,假设在保存环境温度 -25 ~ 75 ℃ ( 使用环境温度 0 ~ 55 ℃ ) 的范围内进行保存,基 于部件生产厂商提供的存储器 (SRAM) 的特性值三菱电机保证的 70 ℃下的电池寿命。

\*3 实际使用值 ( 参考值 ) 是指,保存环境温度 40 ℃下以三菱电机的实测值为基础计算出的电池寿命。 实际使用值是根据部件的特性偏差等而变化的值,应作为参考值参照。

- \*4 下述所示状态的情况下,电源 OFF 后的保证时间为 3 分钟。
	- · 电池连接器断开。
	- · 电池的引线断线。
- (b) 未连接到 EtherNet/IP 模块上的状态的电池 (Q6BAT) 的寿命为 5 年。
- (c) 电池状态 (Un\G25783) 变为 ON 后,即使在规定时间内保持数据,但也应快速更换 电池。

但是,即使在发生电池出错之前,也建议根据使用状况定期更换电池。

# 要 点

发生电池出错后仍不进行电池的更换的情况下,出错日志可能会被消除。

### (4) EtherNet/IP 模块的电池的更换步骤

达到了 EtherNet/IP 模块的电池寿命时,应按[图 5.11](#page-121-0) 中所示的步骤更换电池。 在拆卸电池之前,应将可编程控制器的电源置为 ON 10 分钟及以上。 即使拆卸电池,通过电容器也会将存储器备份一段时间,但是更换时间超出下表的保 证值时,出错日志可能会被消除,因此应快速进行更换。

表 5.6 停电保持时间

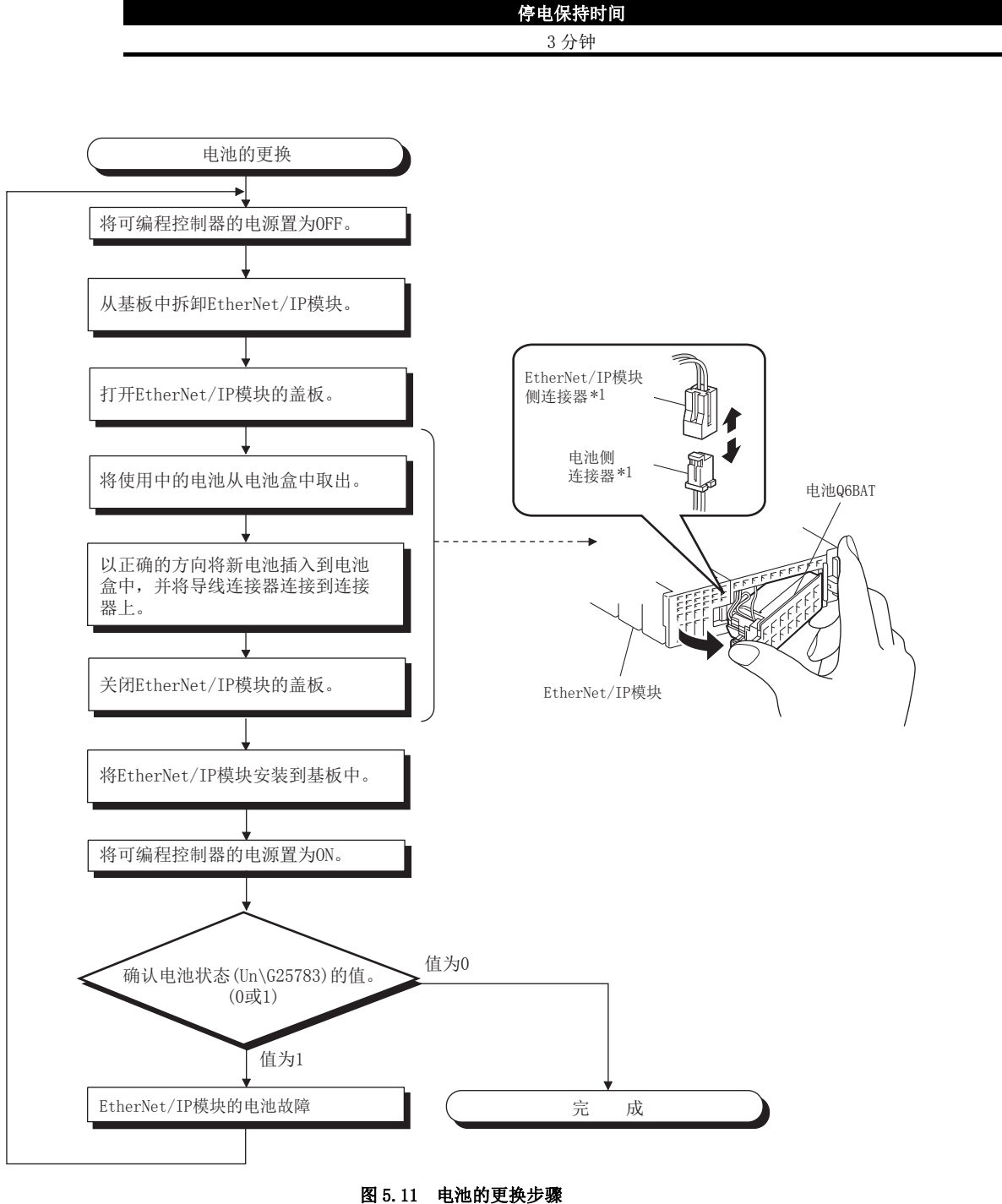

<span id="page-121-0"></span>\*1 连接器应笔直取出及插入。 斜着插入时,有可能导致端子变形及外壳损坏。

**MELSEG Q** series

1

概要 2

系统配置

3

规格

功能 5

投运前的设置及步骤

史运前的设置及步骤

6

参数 7

实用程序包 (SW1DNC-EIPUTL-E)

8

编程

# 5.5 从 GX Works2 进行设置

<span id="page-122-0"></span>本节对用于使用 EtherNet/IP 模块所需的从 GX Works2 进行的设置有关内容进行说明。使 用 GX Developer 的情况下,请参阅下述章节。 ■ [附 3 使用 GX Developer 的情况下](#page-245-0)

# <span id="page-122-1"></span>5.5.1 智能功能模块详细设置

设置发生 CPU 停止型出错时的 Tag 通信的状态。

关于发生 CPU 停止型出错时的 Tag 通信的详细内容,请参阅下述章节。

 $\square$   $\overline{P}$  [4.3 节 CPU 停止型出错时的 Tag 通信状态设置功能](#page-103-0)

- 1) 双击 GX Works2 的工程窗口内的 "PLC Parameter(PLC 参数 )"。
- 2) 点击 "I/O Assignment(I/O 分配设置 )" 选项卡。
- 3) 对安装了 EtherNet/IP 模块的插槽设置下述项目,并点击 |Detailed Setting|(详细 设置 ) 按钮。

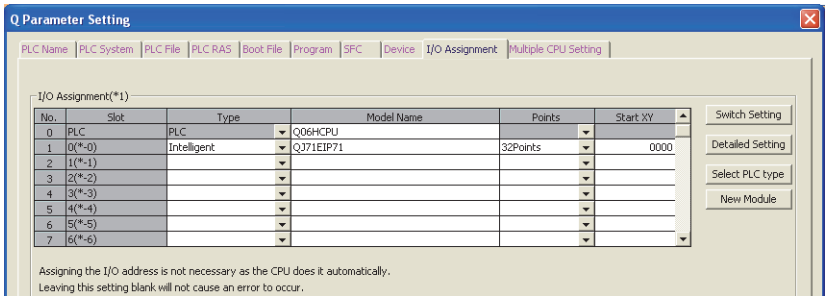

Leaving this setting blank will not cause an error to occur.

图 5.12 "I/O Assignment (I/O 分配设置)"

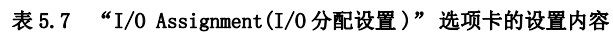

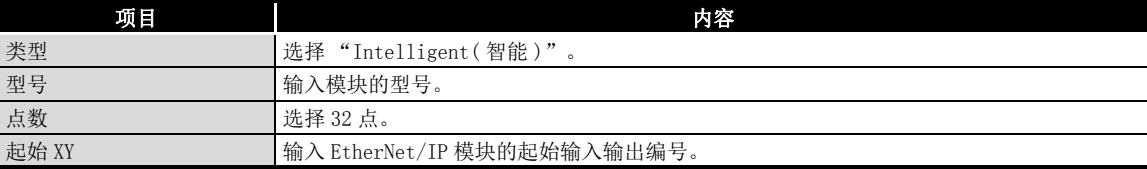

4)点击|Detailed Setting|( 详细设置 ) 按钮时,将显示 "Intelligent Function

Module Detailed Setting(I/O 模块、智能功能模块详细设置 )" 画面。 应参阅下述说明进行设置。

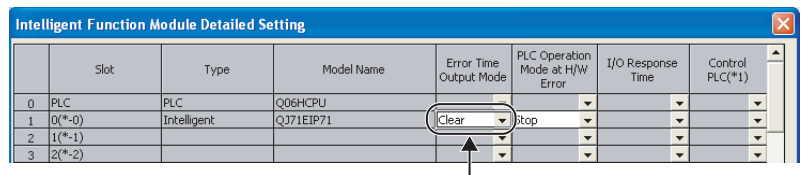

#### 发生CPU停止型出错时的设置

#### 图 5.13 "Intelligent Function Module Detailed Setting(I/O 模块、智能功能模块详细设置 )"

表 5.8 "Intelligent Function Module Detailed Setting(I/O 模块、智能功能模块详细设置 )" 的设置内容

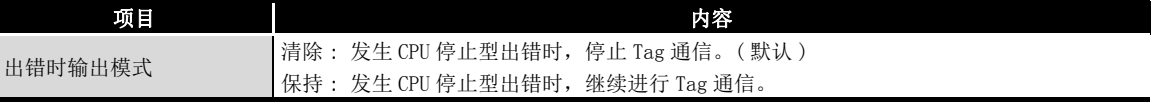

# <span id="page-123-0"></span>5.5.2 智能功能模块开关设置

<span id="page-123-1"></span>在 EtherNet/IP 模块的智能功能模块开关设置中,进行硬件测试及自回送测试的设置。 不执行硬件测试及自回送测试的情况下,无需设置。

关于硬件测试及自回送测试的详细内容,请参阅下述章节。 [5.6.1 项 硬件测试](#page-125-0) [5.6.2 项 自回送测试](#page-127-0)

> 1) 进行 GX Works2 的 "I/O Assignment(I/O 分配设置 )"。 ( [5.5.1 项 智能功能模块详细设置](#page-122-1) )

| $\overline{\mathsf{x}}$<br><b>Q Parameter Setting</b>                                                                                        |                |            |             |   |                               |              |          |  |                  |  |  |  |
|----------------------------------------------------------------------------------------------------|----------------|------------|-------------|---|-------------------------------|--------------|----------|--|------------------|--|--|--|
| PLC Name PLC System PLC File PLC RAS  Boot File Program  SFC  Device  I/O Assignment  Multiple CPU Setting<br>I/O Assignment(*1)             |                |            |             |   |                               |              |          |  |                  |  |  |  |
|                                                                                                    | No.            | Slot       | Type        |   | Model Name                    | Points       | Start XY |  | Switch Setting   |  |  |  |
|                                                                                                    | $\Omega$       | PLC        | <b>PLC</b>  |   | $\blacktriangleright$ 006HCPU | $\mathbf{r}$ | 0000     |  | Detailed Setting |  |  |  |
|                                                                                                    |                | $ 0(*-0) $ | Intelligent |   | $\bullet$ OJ71EIP71           | 32Points     |          |  |                  |  |  |  |
|                                                                                                    | $\overline{c}$ | $1(*-1)$   |             |   |                               |              |          |  |                  |  |  |  |
|                                                                                                    | $\overline{3}$ | $ 2(*-2) $ |             |   |                               |              |          |  | Select PLC type  |  |  |  |
|                                                                                                    | $\overline{4}$ | $3(*-3)$   |             |   |                               |              |          |  | New Module       |  |  |  |
|                                                                                                    | 5              | $ 4(*-4) $ |             |   |                               |              |          |  |                  |  |  |  |
|                                                                                                    | 6              | $5(*-5)$   |             |   |                               |              |          |  |                  |  |  |  |
|                                                                                                    | ,              | $6(*-6)$   |             | ÷ |                               |              |          |  |                  |  |  |  |
| Assigning the I/O address is not necessary as the CPU does it automatically.<br>Leaving this cetting blank will not cause an error to occur. |                |            |             |   |                               |              |          |  |                  |  |  |  |

图 5.14 "I/0 Assignment (I/0 分配设置)"

2) 点击[Switch Setting](开关设置) 按钮时,将显示 "Switch Setting for I/O and Intelligent Function Module(I/O 模块、智能功能模块开关设置 )" 画 面。

应参阅下述说明进行设置。

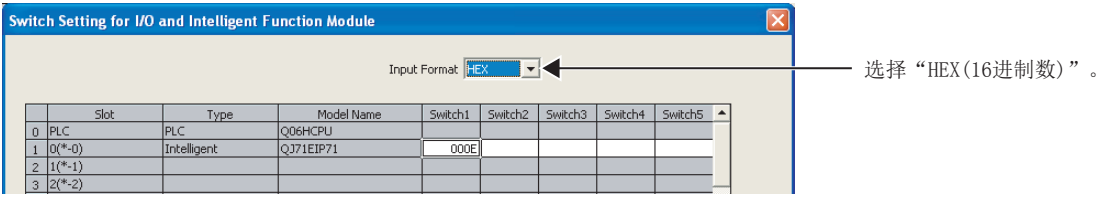

图 5.15 "Switch Setting for I/O and Intelligent Function Module(I/O 模块、智能功能模块开关设置 )"

表 5.9 "Switch Setting for I/O and Intelligent Function Module(I/O 模块、智能功能模块开关设置)"的设置内容

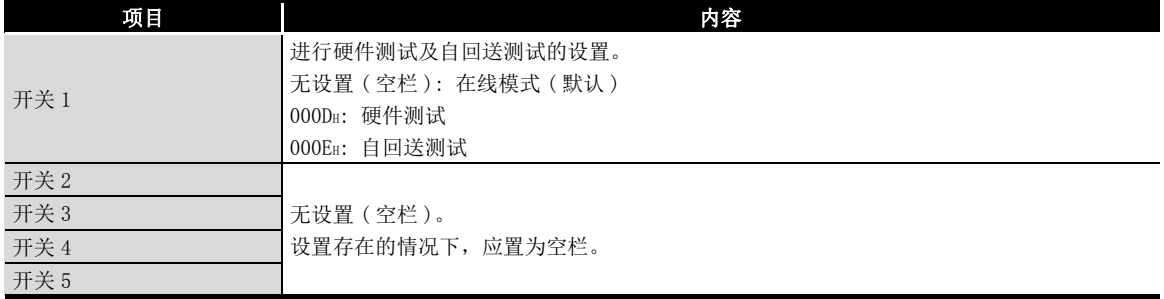

3) 设置完成时,点击 | End |(设置结束) 按钮。

概要 2

系统配置

3

规格

功能 5

投运前的设置及步骤

投运前的设置及步骤

6

参数 7

实用程序包 (SW1DNC-EIPUTL-E)

8

区要 点

- (1) 执行 PLC 写入后,电源 OFF → ON 或 CPU 模块的复位操作时智能功能模块开关 设置的设置内容将变为有效。
- (2) 智能功能模块开关设置超出范围的情况下,ERR. LED 将亮灯,且发生开关 1 出错 ( 出错代码 : C000H)。 设置的修改后,应将电源 OFF → ON 或对 CPU 模块进行复位。

# 5.6 EtherNet/IP 模块的自诊断

本节对 EtherNet/IP 模块的自诊断有关内容进行说明。

## <span id="page-125-0"></span>5.6.1 硬件测试

是对 EtherNet/IP 模块的 RAM 及 LED 进行检查的测试。 硬件测试的步骤如下所示。

### (1) EtherNet/IP 模块的设置

- 1) 将 CPU 模块的开关置为 STOP。
- 2) 从 EtherNet/IP 模块上取下双绞电缆。
- 3) 在 GX Works2 的 "Switch Setting for I/O and Intelligent Function Module(智能功能模块开关设置)"中,将"Switch 1(开关1)"设置为 000DH。( 了 5.5.2 项 智能功能模块开关设置)

### (2) 硬件测试的执行

- 1) 将可编程控制器的电源 OFF → ON 或对 CPU 模块进行复位。
- 2) ERR. LED 将闪烁 6 次,并开始硬件测试。 硬件测试开始时,RUN LED 及 ERR. LED 将闪烁。

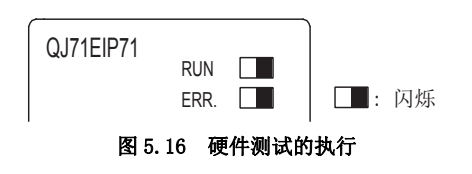

## (3) 硬件测试结果的确认

1) 通过 RUN LED 及 ERR. LED 的状态, 确认硬件测试结果。

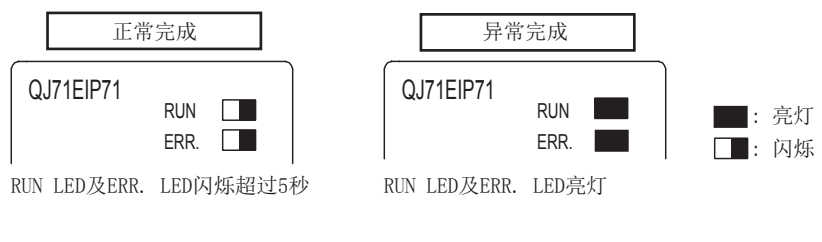

图 5.17 硬件测试结果的确认

备 注 硬件测试结果也被存储到自诊断执行结果 (Un\G27268) 中。(CFP9.4.1 项 出错代 [码的确认方法](#page-227-0) )

# **MELSEG Q** series

- 2) 异常完成的情况下,应确认 "Switch Setting for I/O and Intelligent Function Module( 智能功能模块开关设置 )" 是否正确设置后,再次执行自回 送测试。
- 3) 再次异常的情况下,有可能是 EtherNet/IP 模块的硬件异常。 请向当地三菱电机代理店咨询。

参数 7

实用程序包 (SW1DNC-EIPUTL-E)

8

# <span id="page-127-0"></span>5.6.2 自回送测试

是对 EtherNet/IP 模块的发送接收功能进行检查的测试。 自回送测试的步骤如下所示。

### (1) EtherNet/IP 模块的设置

- 1) 将 CPU 模块的开关置为 STOP。
- 2) 从 EtherNet/IP 模块上取下双绞电缆。
- 3) 在 GX Works2 的 "Switch Setting for I/O and Intelligent Function Module(智能功能模块开关设置)"中, 将"Switch  $1$ (开关 $1$ )"设置为 000EH。(CF5.5.2 项 智能功能模块开关设置)

### (2) 自回送测试的执行

- 1) 将可编程控制器的电源 OFF → ON 或对 CPU 模块进行复位。
- 2) 开始自回送测试。 测试执行中,ERR. LED 将闪烁。

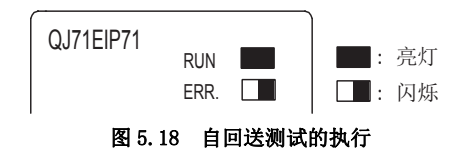

3) 自回送测试完成时,ERR. LED 将熄灯或亮灯。

### (3) 自回送测试结果的确认

1) 通过 ERR. LED 的状态,确认自回送测试结果。

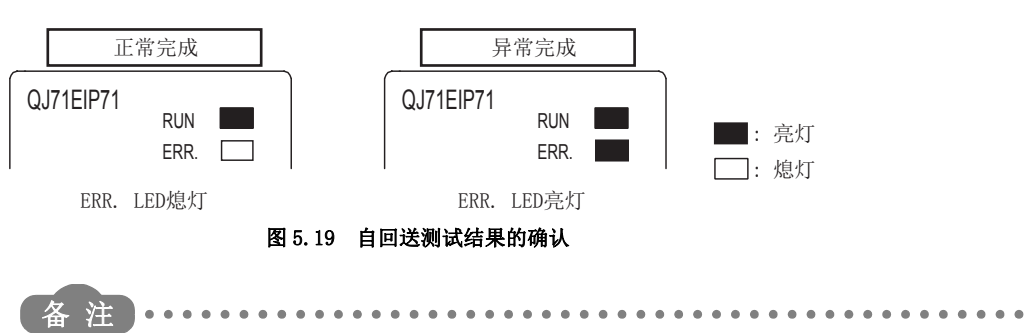

自回送测试结果也被存储到自诊断执行结果 (Un\G27268) 中。(  $\swarrow$  子 [9.4.1 项 出错](#page-227-0) [代码的确认方法](#page-227-0) )

- - 2) 异常完成的情况下,应确认 "Switch Setting for I/O and Intelligent Function Module( 智能功能模块开关设置 )" 是否正确设置后,再次执行自回 送测试。
	- 3) 再次异常的情况下,有可能是 EtherNet/IP 模块的硬件异常。 请向当地三菱电机代理店咨询。

# <span id="page-128-0"></span>5.7 配线

本节对 EtherNet/IP 模块的配线有关内容进行说明。

### (1) 配置设备

关于配置设备的详细内容,请参阅下述章节。 [2.2.2 项 EtherNet/IP 网络的配置设备](#page-32-0)

### (2) 配线方法

将 EtherNet/IP 模块通过双绞电缆连接到交换式集线器上。

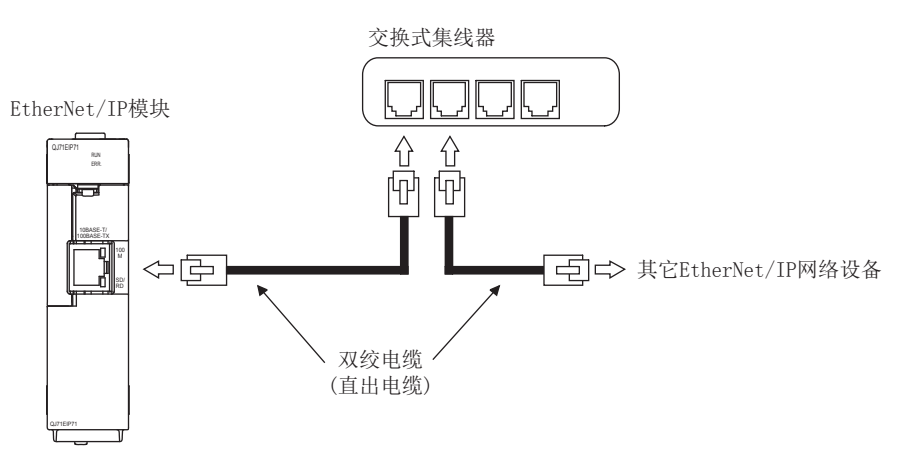

### 图 5.20 配线方法

### (3) 通过 100BASE-TX 连接进行高速通信时的措施

在通过 100BASE-TX 连接进行高速通信 (100Mbps) 中, 由于在安装环境中来自于可编程 控制器以外的设备等的高频噪声的影响,可能会发生通信出错。 构筑网络系统时,防止高频噪声影响的 EtherNet/IP 模块侧的措施如下所示。

- (a) 配线连接
	- 在双绞电缆的配线中,请勿使其与主电路及动力线等捆扎在一起,或使其相 互靠得过近。
	- 应将双绞电缆纳入导管中。
- (b) 10Mbps 通信

应将与 EtherNet/IP 模块连接的对象设备更改为 10Mbps 产品,并以数据传送速度 10Mbps 进行通信。

1

MELSEG **Q** series

## 5.7.1 配线注意事项

<span id="page-129-0"></span>作为充分发挥 EtherNet/IP 模块的功能,并配置为可靠性较高的系统的 1 个条件,需要进 行不易受到噪声影响的配线。

#### (1) 100BASE-TX、10BASE-T 的安装工程

100BASE-TX、10BASE-T 的安装工程需要采取足够的安全措施。 包括连接电缆的终端处理、干线电缆等的施工在内,请向专门的作业人员咨询。

### (2) 连接电缆的标准

关于连接电缆的详细内容,请参阅下述章节。 **[ 3 2.2.2 项 (1) 双绞电缆 (另售)** 

### (3) 控制线及通信电缆的配线

请勿将控制线及通信电缆与主电路及动力线等捆扎在一起,或进行连接。 应该彼此相距 100mm 及以上。

#### (4) 电缆的弯曲半径

连接器附近的电缆的弯曲半径应置为电缆外径 ×4 及以上。

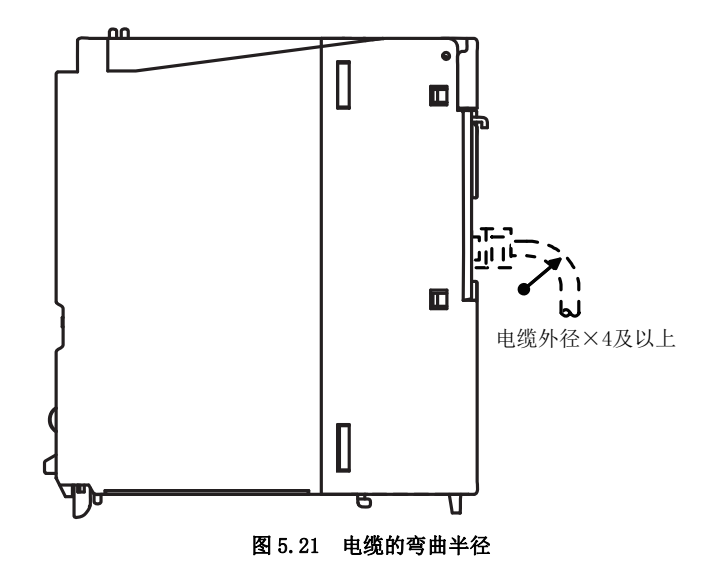

#### (5) 电缆的处理

模块上连接的通信电线及电源电缆必须纳入导管中,或通过夹具进行固定。 未进行电缆的固定处理时,由于不经意的拉拽等有可能导致模块及电缆的破损、误动 作。

### (6) 电缆的拆卸

拆卸模块上连接的通信电缆及电源电缆时,不要用手握住电缆拉拽,而应用手握住模 块连接部分的连接器进行拆卸。

如果在与模块相连接的状态下拉拽电缆,有可能导致误动作或模块及电缆破损。

# 5.8 PING 测试

本节对 PING 测试有关内容进行说明。 PING 测试是指,进行同一以太网上 ( 子网地址相同 ) 的对象设备的生存确认的测试。

### (1) PING 测试的方法

- (a) 通过实用程序包进行的方法
	- 1) 双击编辑项目树的 "Ping Test" 时,将显示下述画面。

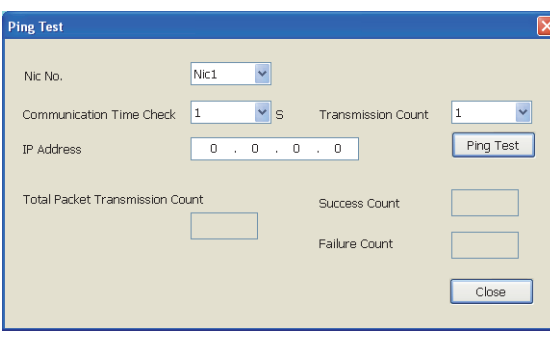

图 5.22 "Ping Test" 画面

2) 设置下述项目。

|                          | 表 5.10 "Ping Test"画面的设置            |
|--------------------------|------------------------------------|
| 项目                       | 内容                                 |
| Nic No.                  | 选择执行 PING 测试的模块 (Nic $1 \sim 4$ )。 |
| Communication Time Check | 设置完成等待时间。                          |
| Transmission Count       | 设置发送次数。                            |
| IP Address               | 设置对象设备的 IP Address。                |

3)点击 | Ping Test | 按钮以执行测试。

4) 显示下述项目,因此确认测试结果。

### 表 5.11 "Ping Test" 画面的测试结果

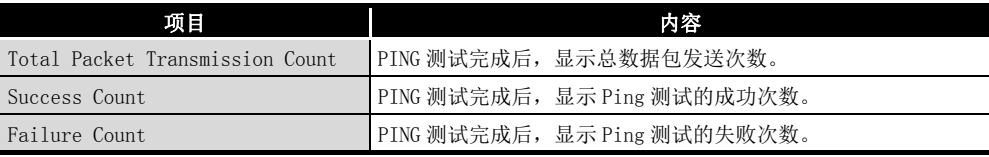

投运前的设置及步骤 投运前的设置及步骤 6

参数 7

实用程序包 (SW1DNC-EIPUTL-E)

8

编程

功能 5

概要

系统配置

3

规格

(b) 通过顺控程序进行的方法

通过顺控程序执行 PING 测试时的程序示例如下所示。

该示例为 EtherNet/IP 模块的起始 I/0 No. 为"0000", 且对 IP Address 192.168.0.2 执行 PING 测试时的示例。

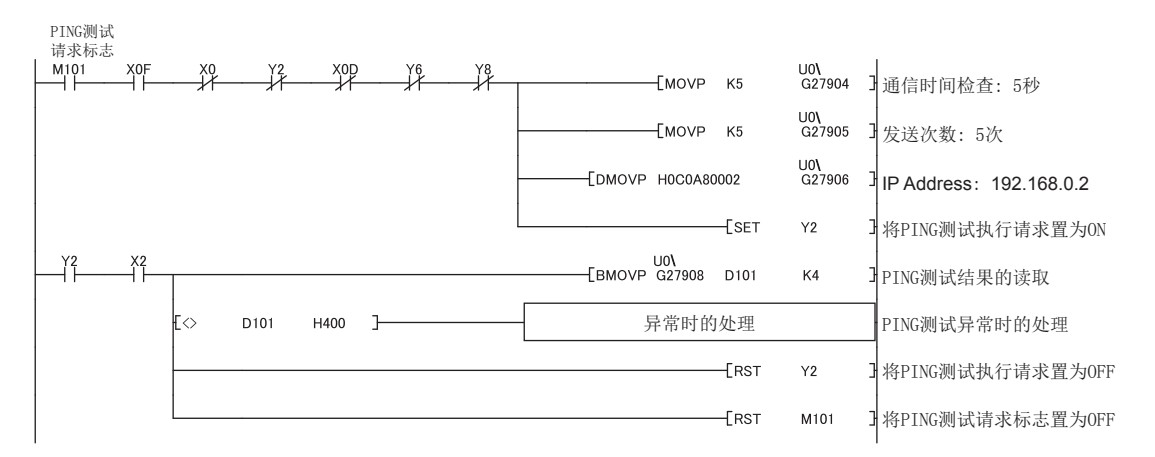

图 5.23 PING 测试的程序示例

### (2) 无法进行 PING 测试的情况下

应确认下述项目后,再次执行 PING 测试。

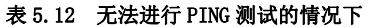

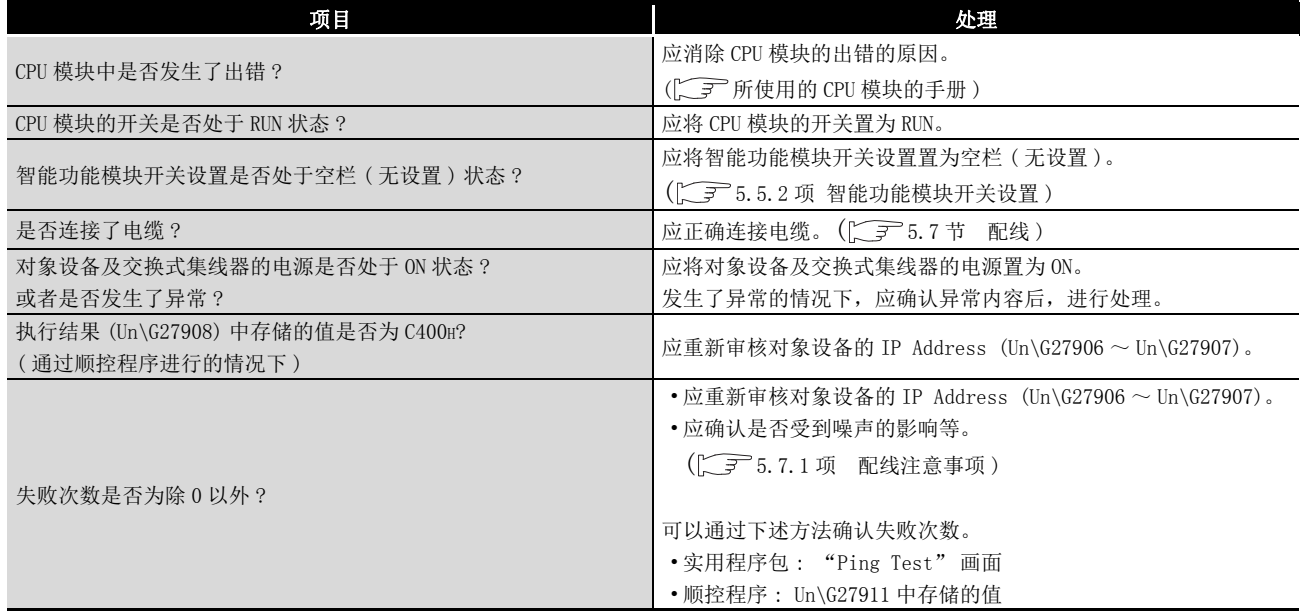

MELSEG Q series

# 第 6章 参数

<span id="page-132-0"></span>本章对 EtherNet/IP 模块的参数有关内容进行说明。

# 6.1 参数一览及设置方法

## (1) 参数一览及设置方法

1) 设置下述参数。

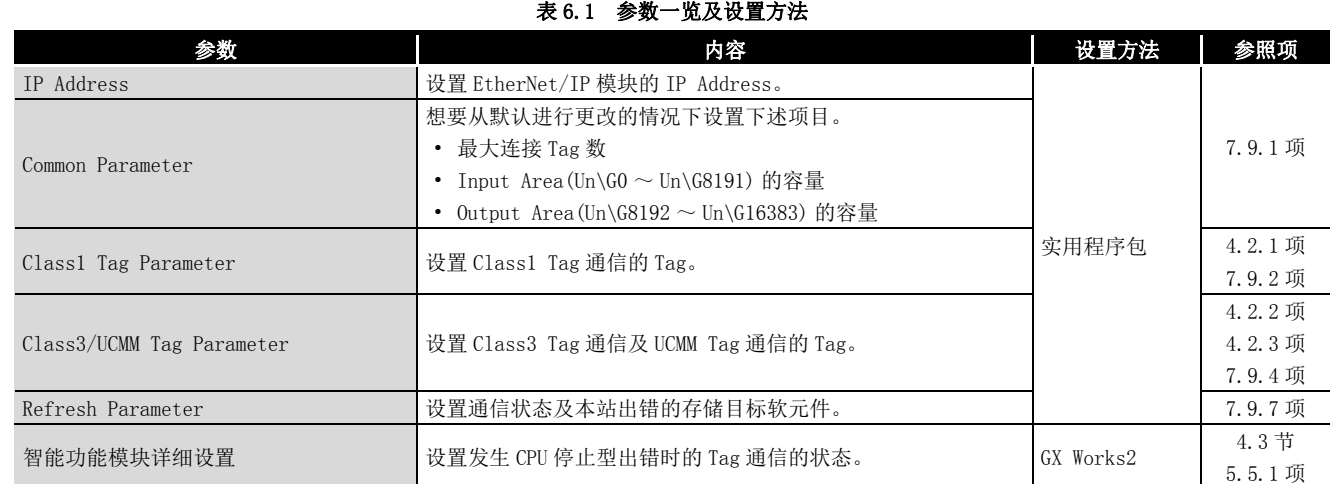

#### 表 6.2 各 Tag 通信的参数设置要否

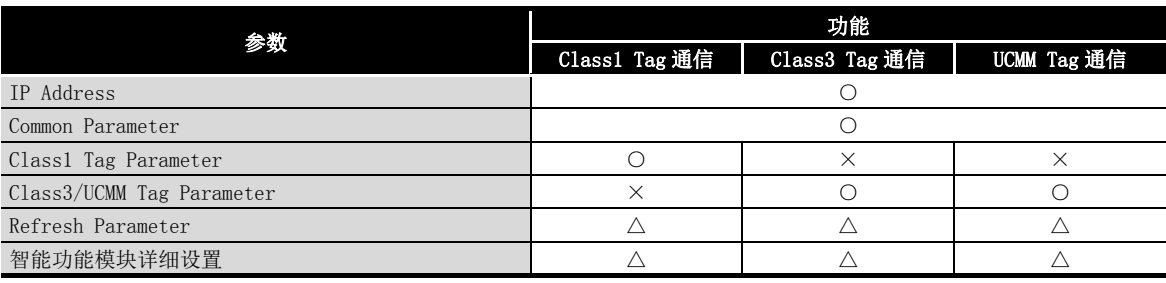

○ : 必须设置,△ : 根据需要设置,×: 不要设置

 $2)$  将参数写入到模块中。( $\sqrt{r}$ 了 $7.10$  节 在线)

3) 进行可编程控制器的电源 OFF → ON 或对 QCPU 进行复位。

概要

系统配置

3

规格 4

功能 5

投运前的设置及步骤

投运前的设置及步骤

6

参数 7

实用程序包 (SW1DNC-EIPUTL-E)

8

# 6.2 至闪存的访问

将参数保存到闪存中时, 即使进行可编程控制器的电源 OFF 或对 CPU 模块进行复位, 也可 保持参数。

本节对将参数保存到闪存中或清除闪存的参数的方法有关内容进行说明。

### (1) 程序示例

将参数保存到闪存中的程序示例如下所示。 下述程序示例为 EtherNet/IP 模块的起始 I/O No. 为 "0000" 时的示例。

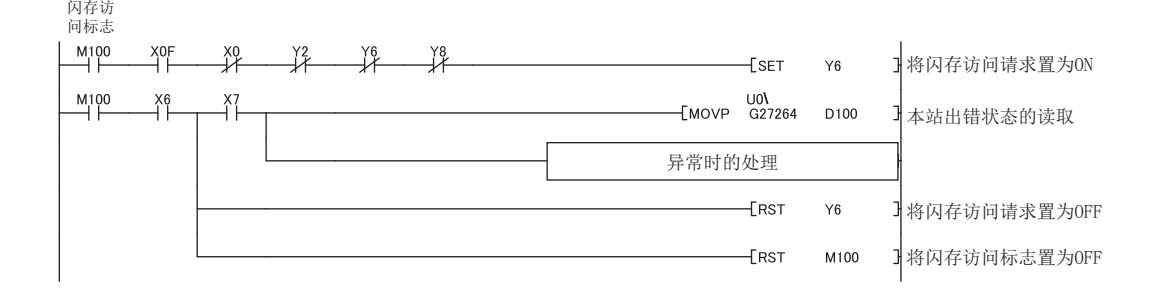

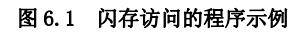

MELSEG Q series

# 第 7章 实用程序包 (SW1DNC-EIPUTL-E)

本章对实用程序包的安装 · 卸载、功能、使用方法有关内容进行说明。

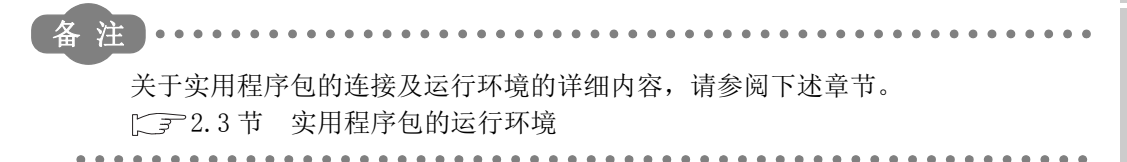

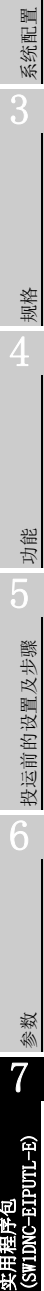

8

编程

概要

# 7.1 注意事项

## (1) 关于自动刷新参数的设置个数

(a) 可设置到 QCPU 中的自动刷新参数个数

安装了多个智能功能模块的情况下,设置参数时,应避免超出下述设置个数。

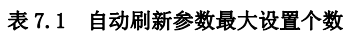

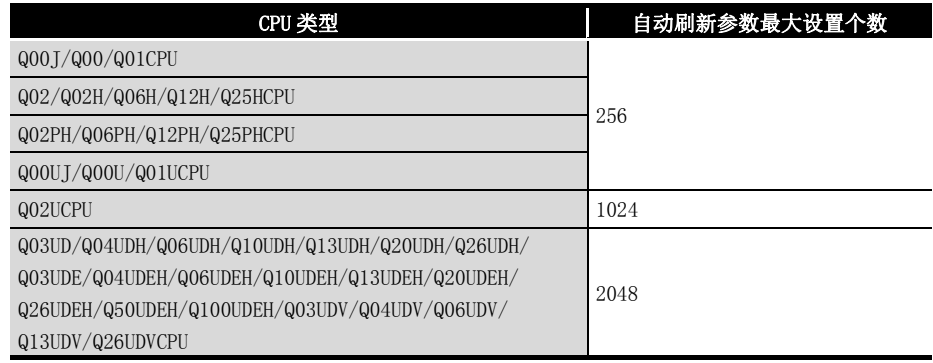

(b) 1 个 EtherNet/IP 模块中可设置的自动刷新参数个数 可设置的自动刷新参数个数最大为 255 个。

个数为下述各画面中设置的刷新参数的合计。

| <b>Refresh Parameter</b> |                              |                                     |                           |                                          |                                |        |  |  |                  |  |  |
|--------------------------|------------------------------|-------------------------------------|---------------------------|------------------------------------------|--------------------------------|--------|--|--|------------------|--|--|
|                          |                              |                                     |                           | Nic1                                     |                                |        |  |  |                  |  |  |
|                          | Setting Area                 | Setting Item                        | <b>Transfer Direction</b> | Refresh Device<br>Size<br>(Start Device) | Refresh Device<br>(End Device) |        |  |  |                  |  |  |
|                          | Data Area                    | Class1 Input Area                   | $MODULE \rightarrow PLC$  | 0.                                       |                                |        |  |  |                  |  |  |
|                          |                              | Class3/UCMM Input Area              | $MODULE \rightarrow PLC$  | 0.                                       |                                |        |  |  |                  |  |  |
|                          | Extension<br>Data Area       | Class1 Output Area                  | MODULE <- PLC             | 0                                        |                                |        |  |  |                  |  |  |
|                          |                              | Class3/UCMM Output Area             | MODULE <- PLC             | ō                                        |                                |        |  |  |                  |  |  |
|                          |                              | Extension Class1 Input Area         | $MODULE \rightarrow PLC$  | 0.                                       |                                |        |  |  | 在这1行中将设置个数计数为1个。 |  |  |
|                          |                              | Extension Class3/UCMM Input Area    | $MODULE \rightarrow PLC$  | 0.                                       |                                |        |  |  |                  |  |  |
|                          |                              | Extension Class1 Output Area        | MODULE <- PLC             | 0                                        |                                |        |  |  | 空栏不计数到个数内。       |  |  |
|                          |                              | Extension Class3/UCMM Output Area   | MODULE <- PLC             | 0                                        |                                |        |  |  |                  |  |  |
|                          | Status Area                  | Module Error Information            | $MODULE \rightarrow PLC$  | 5                                        |                                |        |  |  |                  |  |  |
|                          |                              | Class1 Communication Status         | $MODULE \rightarrow PLC$  | 16                                       |                                |        |  |  |                  |  |  |
|                          |                              | Class1 Diagnostics Information      | $MODULE \rightarrow PLC$  | 256                                      |                                |        |  |  |                  |  |  |
|                          |                              | Class3/UCMM Communication Status    | $MODULE \rightarrow PLC$  | 16                                       |                                |        |  |  |                  |  |  |
|                          |                              | Class3/UCMM Diagnostics Information | $MODULE \rightarrow PLC$  | 256                                      | D4400                          | D4655  |  |  |                  |  |  |
|                          | $\left\langle \right\rangle$ |                                     |                           |                                          |                                |        |  |  |                  |  |  |
|                          |                              |                                     |                           |                                          |                                |        |  |  |                  |  |  |
|                          |                              |                                     |                           |                                          | OK                             | Cancel |  |  |                  |  |  |

图 7.1 "Refresh Parameter" 画面中的自动刷新设置个数的计数方法

实用程序包 (SW1DNC-EIPUTL-E)

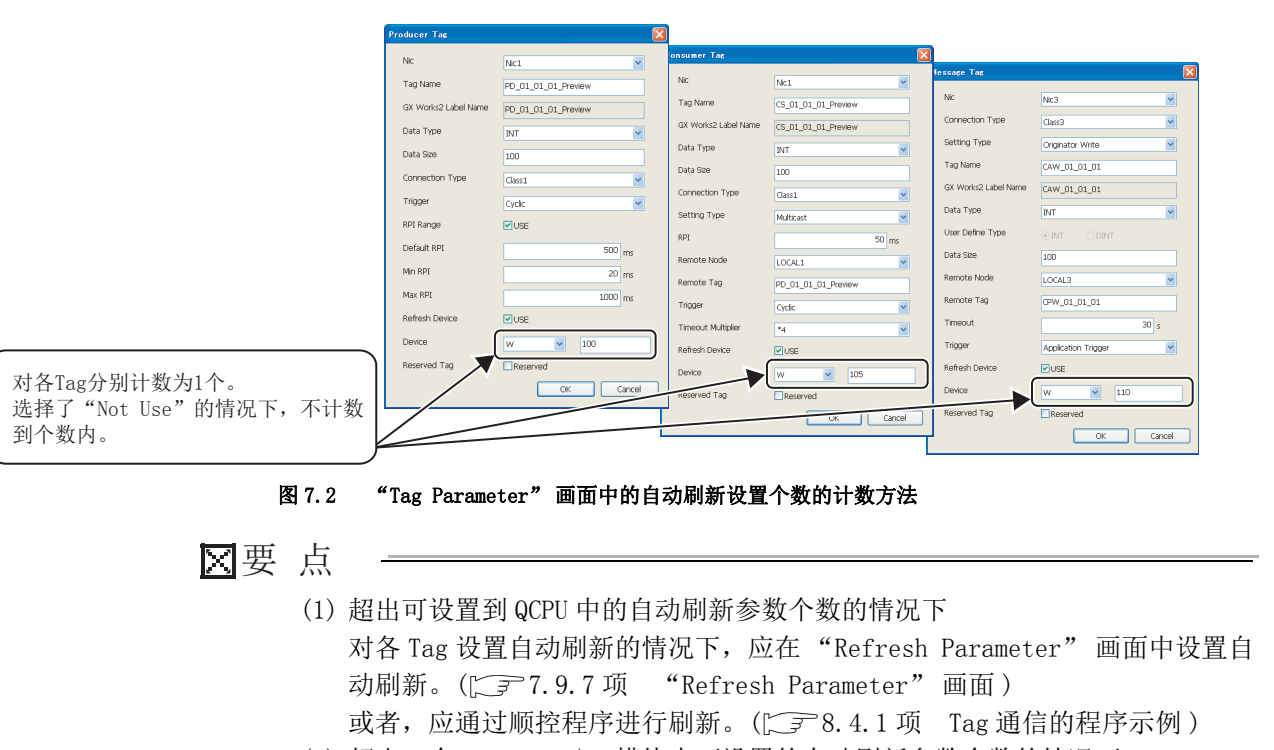

(2) 超出 1 个 EtherNet/IP 模块中可设置的自动刷新参数个数的情况下 应在 "Refresh Parameter" 画面中设置自动刷新。 ( $\sqrt{r}$ 7.9.7 项 "Refresh Parameter"画面)

### (2) 自动刷新中可设置的软元件范围

可以在 GX Works2 的 "Q Parameter Setting(PLC 参数 )" 的 "Device( 软元件设 置 )" 的范围内进行设置。

但是,自动刷新目标的软元件请勿与其它模块及其它 Nic No. 的 EtherNet/IP 模块使 用的软元件重复。

此外,在实用程序包中,可以设置下述软元件。

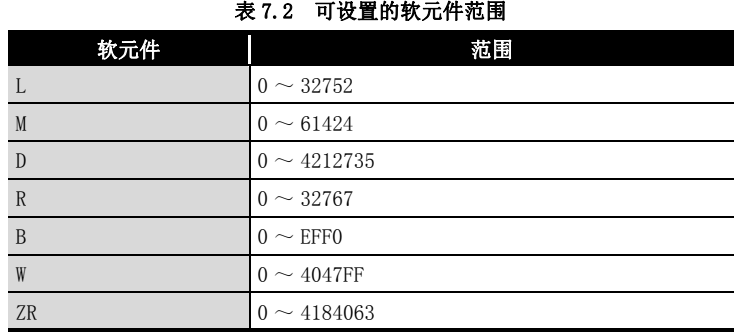

# (3) 关于 Microsoft® Windows® 的结束

请勿在实用程序包启动中结束 Microsoft® Windows®。

1

MELSEG Q <sub>series</sub>

概要 2

系统配置

3

规格

功能 5

投运前的设置及步骤

投运前的设置及步骤

6

参数 7

 $(TI-TI)$ 

8

# 7.2 安装 · 卸载

## 7.2.1 安装

以下对实用程序包的安装方法有关内容进行说明。 在进行安装之前,应确认下述事项。

### 要 点

- (1) 在进行安装之前,应将 Microsoft® Windows® 上运行的其它应用程序全部结束。 Windows<sup>®</sup> Update 及 Java 的更新等, OS 及其他公司软件的更新程序等的常驻 软件自动启动时,安装程序可能无法正常执行动作。 安装程序无法正常执行动作的情况下,应在执行了下述操作后再次执行安装。
	- 更改设置,以确保更新程序等的常驻软件不会自动启动。
	- 确认在 Windows® 的环境变量的路径中是否包括实际上不存在的文件路 径,有不存在的文件路径的情况下应进行修改或删除。
- (2) 安装时,应以具有 Administrator 属性的用户进行登录。
- (3) 安装不同版本的实用程序包的情况下,应卸载已安装的实用程序包。

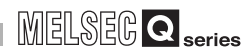

概要

系统配置

规格

功能

投运前的设置及步骤

投运前的设置及步骤

参数 7

SW1DNC-EIPUTL-E)

8

编程

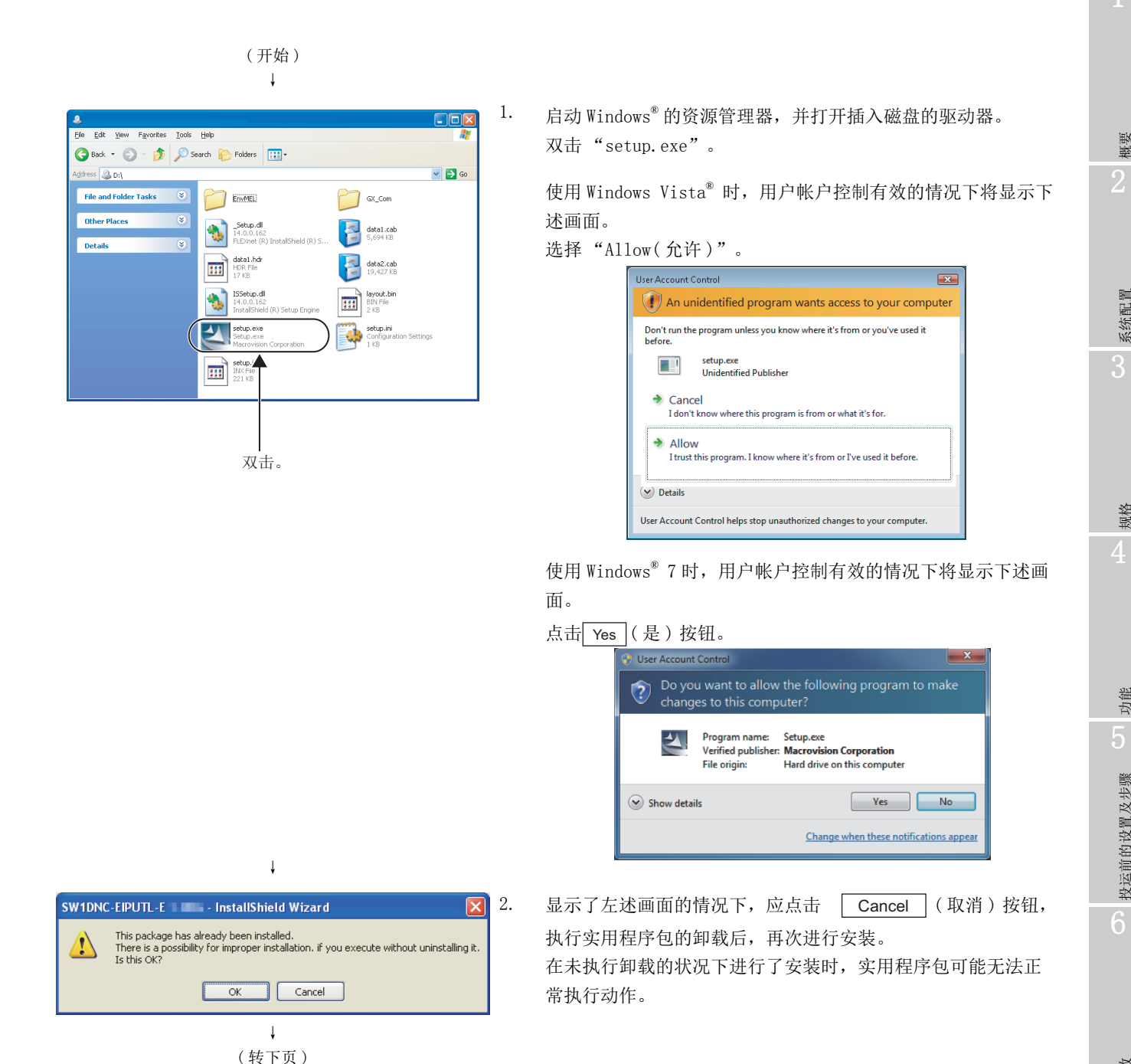

7.2 安装 · 卸载 7.2.1 安装 7 - 5

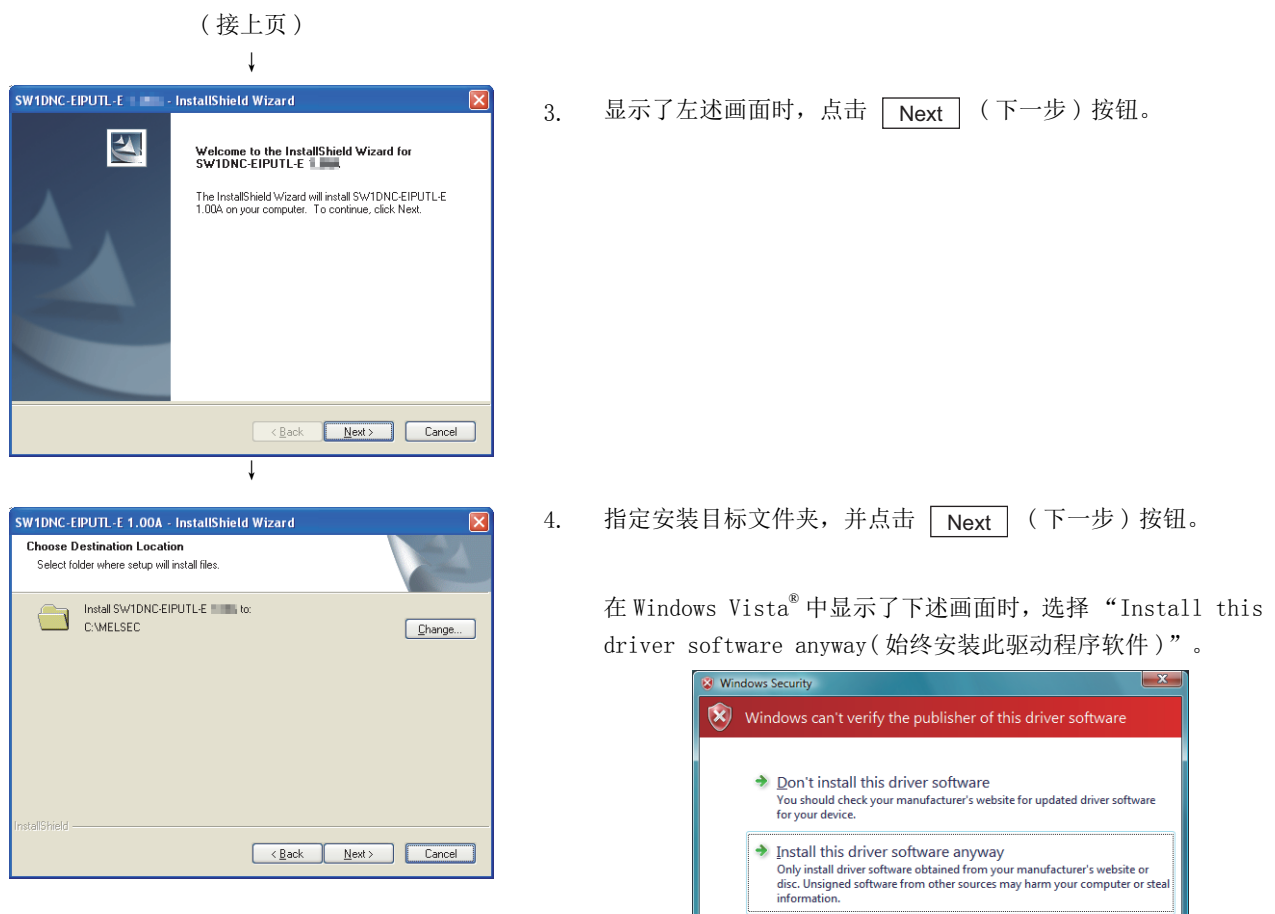

在 Windows® 7 中显示了下述画面时,选择 "Install this driver software anyway( 始终安装此驱动程序软件 )"。

 $\circledcirc$  See <u>d</u>etails

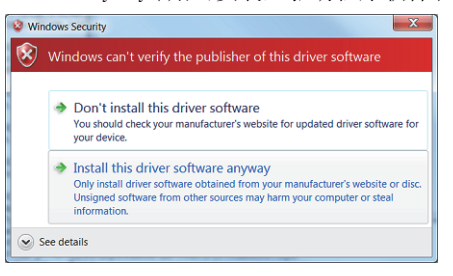

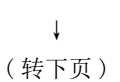

MELSEG Q series

概要 2

系统配置

3

规格 4

功能

投运前的设置及步骤

投运前的设置及步骤

6

参数 7

实用程序包<br>(SW1DNC-EIPUTL-E)

8

编程

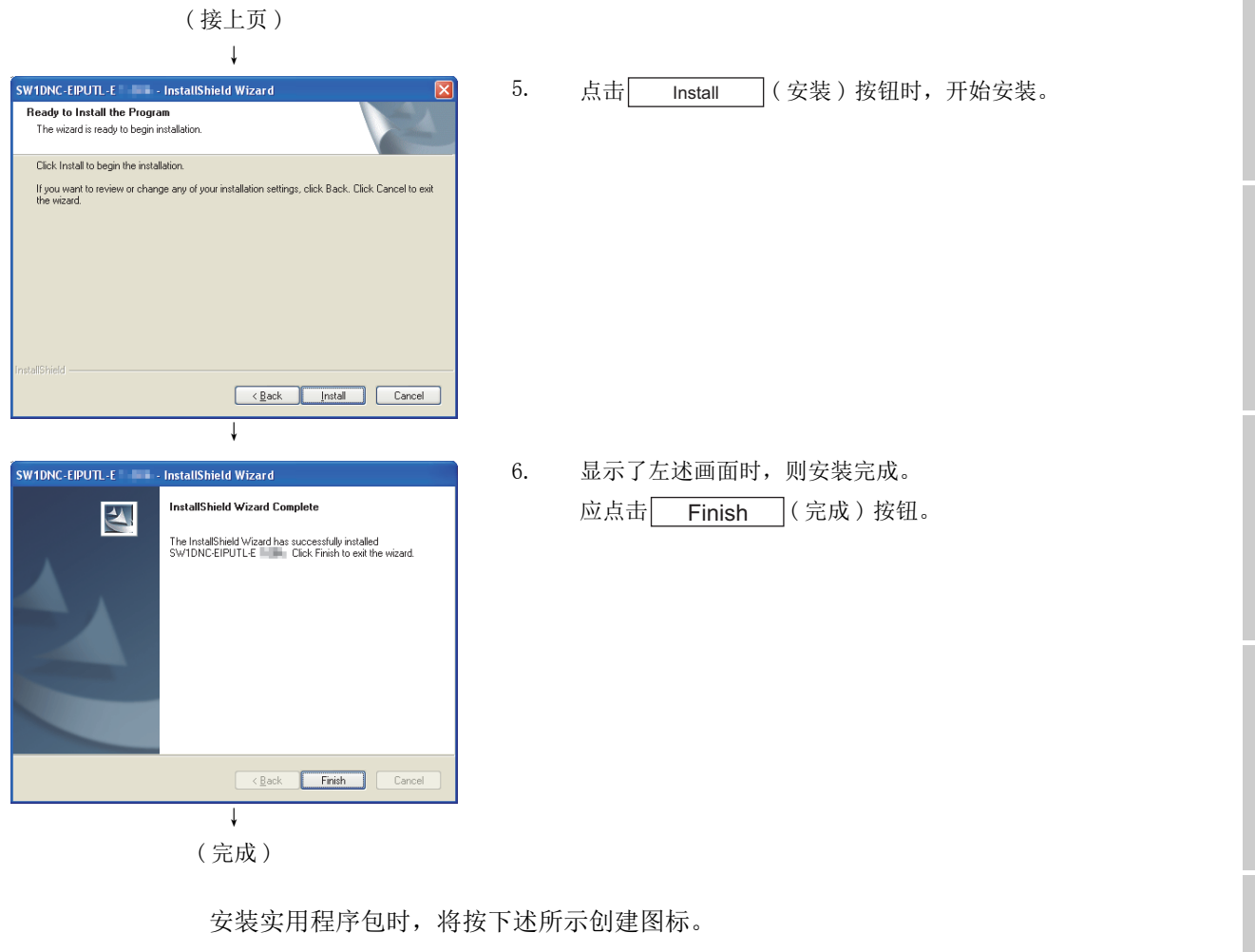

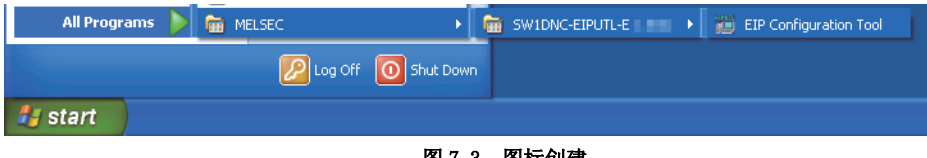

图 7.3 图标创建

# 7.2.2 卸载

以下对实用程序包的卸载方法有关内容进行说明。

- 要 点
	- (1) 卸载时,应以具有 Administrator 属性的用户进行登录。
	- (2) 应从 Windows® 的控制面板进行卸载。
	- (3) 卸载处理中,请勿中断处理。
		- 中断的情况下,应再次进行卸载。

无法卸载的情况下,应再次安装实用程序包后再将其卸载。

画面为 Windows® XP 的情况下。

( 开始 )

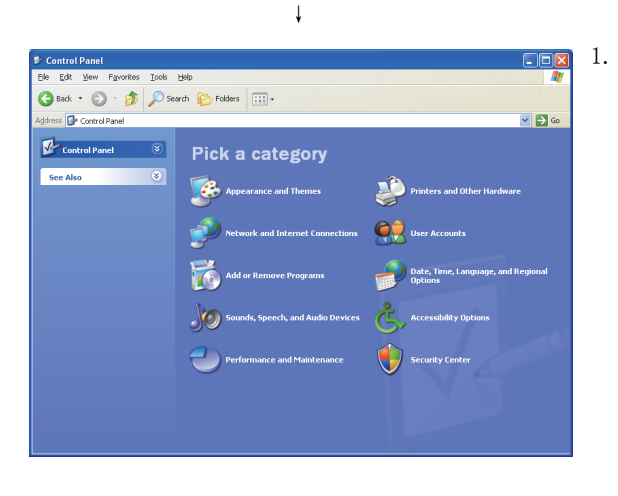

↓ ( 转下页 ) 1. 选择 Windows® 的 [Start( 开始 )] → [Control Panel( 控制面 板 )]。

选择控制面板的 "Add or Remove Programs( 添加或删除程 序 )"。

• 使用 Windows Vista® 或 Windows® 7 时 控制面板的显示时,选择 [Start( 开始 )] → [Control Panel( 控制面板 )]。 选择控制面板的 "Uninstall a program( 卸载程序 )"。

# 7 实用程序包 (SW1DNC-EIPUTL-E)

MELSEG Q series

概要 2

系统配置

3

规格 4

功能 5

投运前的设置及步骤

投运前的设置及步骤

6

参数 7

实用程序包<br>(SW1DNC-EIPUTL-E)

8

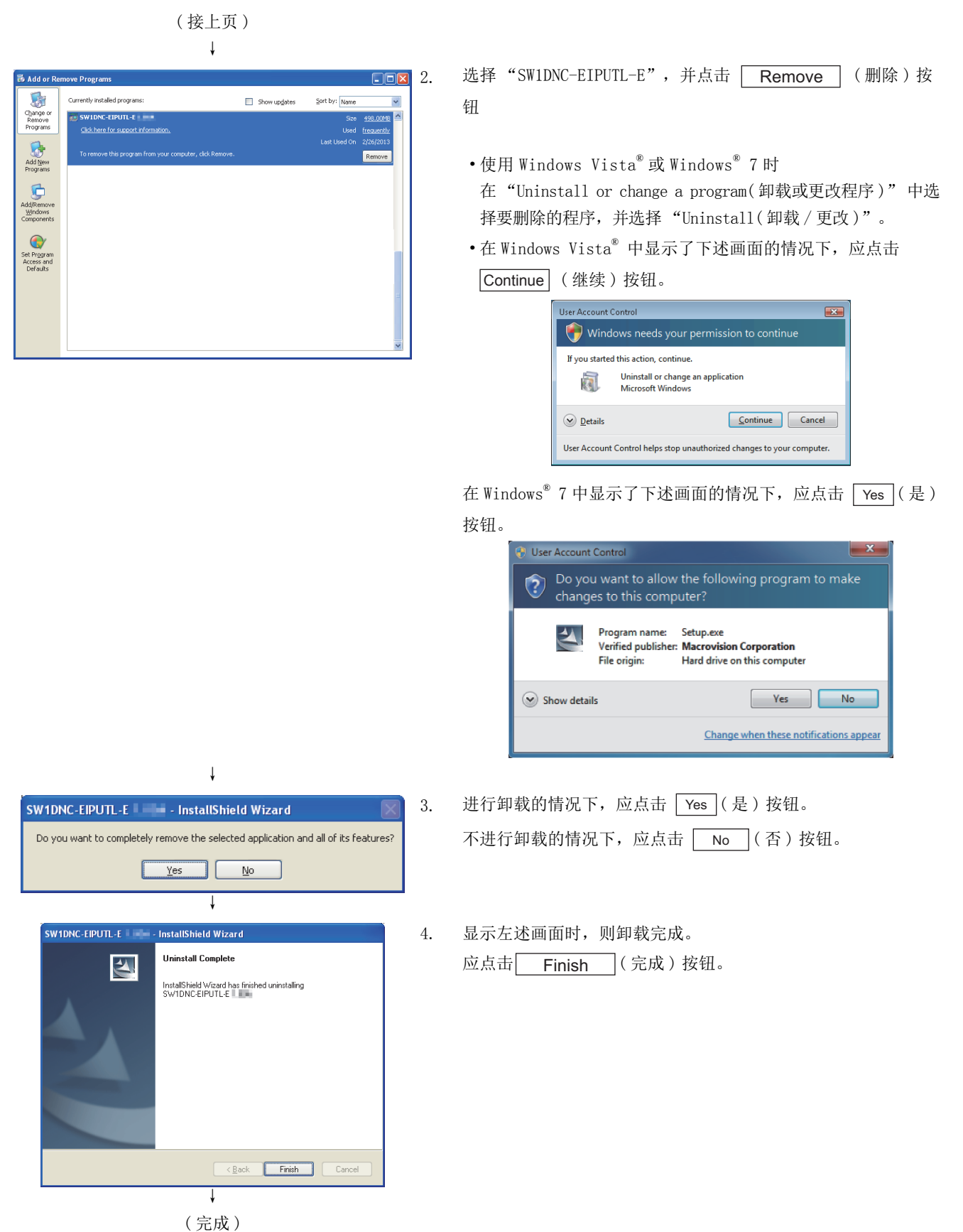

经由 USB 访问 QCPU 的情况下,需要进行 USB 驱动程序的安装。 USB 驱动程序的安装步骤如下所示。

要 点

无法安装 USB 驱动程序的情况下,应确认下述设置。

• 使用 Windows® XP 时

选择 [Control Panel( 控制面板 )] → [Performance and Maintenance ( 性能和维护 )] → [System( 系统 )] → [Hardware( 硬件 )] → [Driver signing( 驱动程序签名 )] 时,将显示 "Driver Signing Options( 驱动 程序签名选项 )" 画面。

进行了下述设置后,应进行 USB 驱动程序的安装。

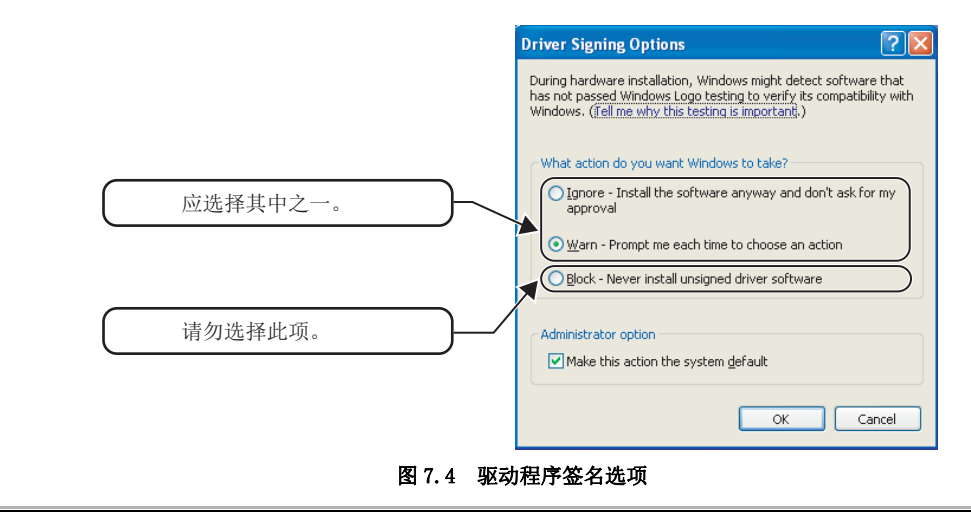
### (1) 使用 Windows® XP 时

使用 Windows® XP 时的 USB 驱动程序的安装步骤如下所示。

概要 ( 开始 ) 2 ↓ lardware W 1. 通过 USB 电缆连接个人计算机与 QCPU 时, 将显示左述画面。 Welcome to the Found New 选择 "Install from a list or specific location 117 Hardware Wizard This wizard helps you install software for: [Advanced](从一览或特定的位置安装(详细))",并点击 MITSUBISHI Easysocket Driver 系统配置 Next | (下一步)按钮。 If your hardware came with an installation CD<br>or floppy disk, insert it now. 3 What do you want the wizard to do? O Install the software automatically (Reco This all from a list or specific location (Advanced) Click Next to continue.  $\begin{tabular}{|c|c|c|c|c|} \hline & & & \multicolumn{3}{|c|}{\multicolumn{3}{c|}{\multicolumn{3}{c|}{\multicolumn{3}{c|}{\multicolumn{3}{c|}{\multicolumn{3}{c|}{\multicolumn{3}{c|}{\multicolumn{3}{c|}{\multicolumn{3}{c|}{\multicolumn{3}{c|}{\multicolumn{3}{c|}{\multicolumn{3}{c|}{\multicolumn{3}{c|}{\multicolumn{3}{c|}{\multicolumn{3}{c|}{\multicolumn{3}{c|}{\multicolumn{3}{c|}{\multicolumn{3}{c|}{\multicolumn{3}{c|}{\multicolumn{$ ↓ 规格 2. 选择 "Search for the best driver in these locations( 在 .<br>ound New Hardware Wizard Please choose your search and installation options. 4 E 这些位置搜索最佳驱动程序 )"。 勾选 "Include this location in the search:( 在搜索中包含 Search for the best driver in these locations. second the check boxes below to limit or expand the default search, which includes local<br>Use the check boxes below to limit or expand the default search, which includes local<br>paths and removable media. The best driver foun 此位置 )",指定实用程序包的安装目标的  $\Box$  Search removable media (floppy, CD-ROM...) "EZSocket\Easysocket\USBDrivers", 并点击│Next│ (下  $\boxed{\checkmark}$  Include this location in the search: 一步 ) 按钮。 O Don't search. I will choose the driver to install. 功能 Choose this option to select the device driver from a list. Windows does not guarantee that<br>the driver you choose will be the best match for your hardware. 5  $\begin{tabular}{|c|c|c|c|c|} \hline & & & & \multicolumn{3}{|c|}{\multicolumn{3}{c|}{\multicolumn{3}{c|}{\multicolumn{3}{c|}{\multicolumn{3}{c|}{\multicolumn{3}{c|}{\multicolumn{3}{c|}{\multicolumn{3}{c|}{\multicolumn{3}{c|}{\multicolumn{3}{c|}{\multicolumn{3}{c|}{\multicolumn{3}{c|}{\multicolumn{3}{c|}{\multicolumn{3}{c|}{\multicolumn{3}{c|}{\multicolumn{3}{c|}{\multicolumn{3}{c|}{\multicolumn{3}{c|}{\multicolumn{3}{c|}{\multicolumn$ ↓ .<br>Hardware Installation 3. 点击 Continue Anyway ( 继续 ) 按钮。 The software you are installing for this hardware  $\sqrt{2}$ MITSUBISHI Easysocket Driver 虽然显示左述画面,但在 Windows® XP 中通过三菱电机实施 USB has not passed Windows Logo testing to verify its compatibility<br>with Windows XP. <u>(Tell me why this testing is important.)</u> 驱动程序的动作确认。 6 win wrocows A.r. Lusing why the testing is modellated to constrain the contribution of this software may impair of the set of the constraints of the constraints of the set of the set of the set of the figure of the figure 安装 USB 驱动程序后,不会发生任何问题。 Continue Anyway STOP Installation ↓ 7ound New Hardware Wiz 4. 显示左述画面时则安装完成。 Completing the Found New 应点击| Finish |(完成)按钮,结束安装。 Hardware Wizard The wizard has finished installing the software for MITSUBISHI Easysocket Driver 8 Click Einish to close the wizard  $\begin{tabular}{|c|c|c|c|} \hline & & & \multicolumn{3}{|c|}{\textbf{Finish}} & \multicolumn{3}{|c|}{\textbf{Cancel}} \\ \hline \end{tabular}$ ↓

( 完成 )

投运前的设置及步骤

投运前的设置及步骤

参数

实用程序包 (SW1DNC-EIPUTL-E)

### (2) 使用 Windows Vista® 时

使用 Windows Vista® 时的 USB 驱动程序的安装步骤如下所示。

( 开始 )

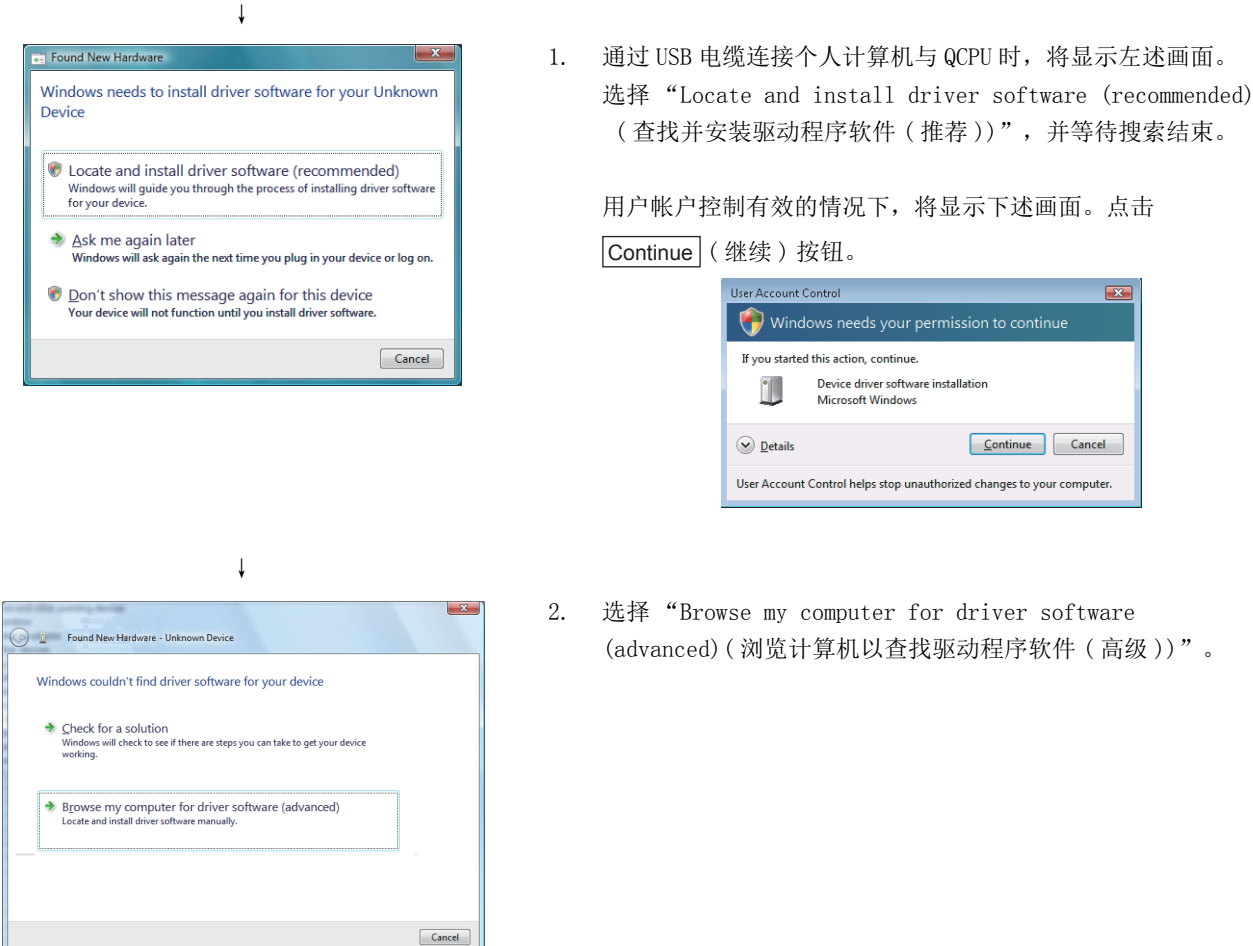

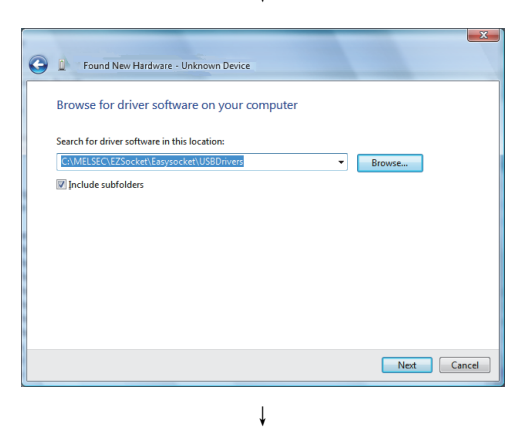

↓

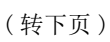

- 3. 指定安装了实用程序包的目标的
	- "EZSocket\Easysocket\USBDrivers", 并点击│Next│ (下 一步 ) 按钮。

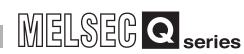

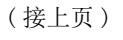

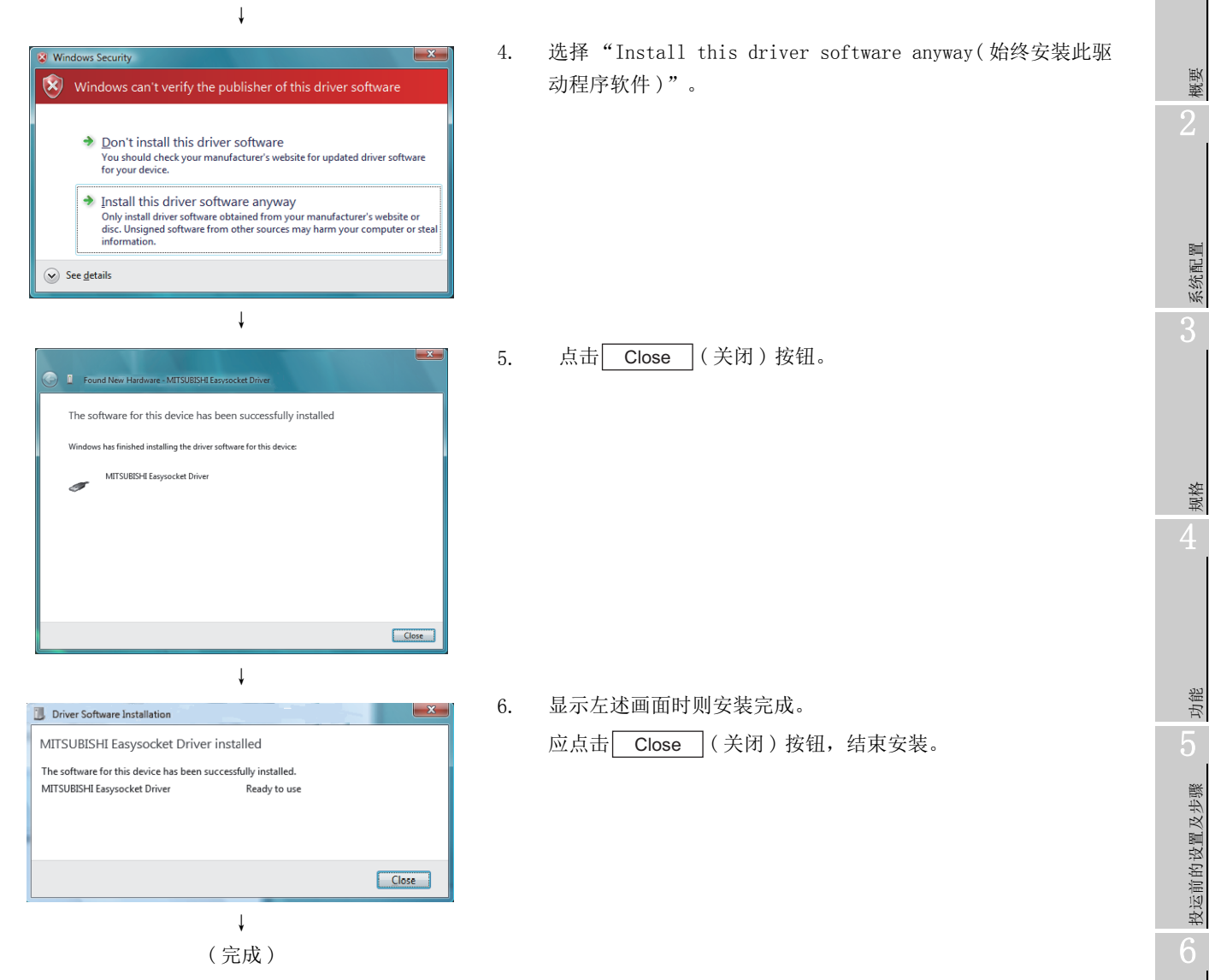

实用程序包<br>(SW1DNC-EIPUTL-E) 8

编程

参数 7

### (3) 使用 Windows® 7 时

使用 Windows® 7 时的 USB 驱动程序的安装步骤如下所示。

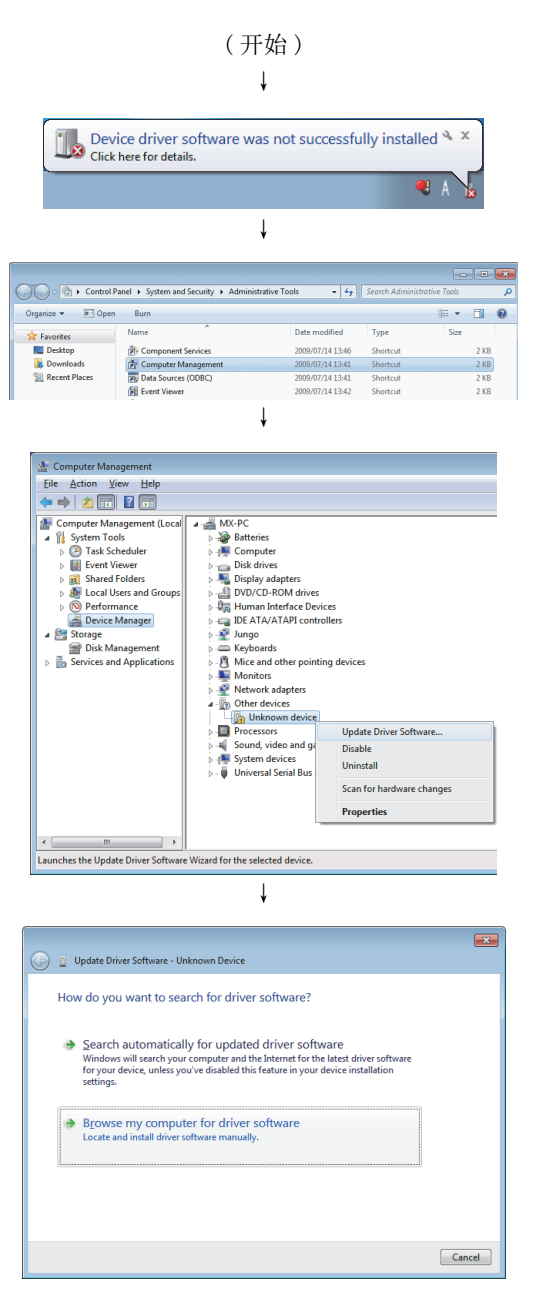

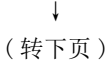

- 1. 通过 USB 电缆连接个人计算机与 QCPU 时, 将显示左述画面。
- 2. 选择  $[Start(f#h)] → [Control Panel(f#h#h] →$ [Administrative Tools( 管理工具 )]。 显示左述画面,因此选择 "Computer Management( 计算机管 理)"后双击。
- 3. 显示左述画面,因此应选择 "Device Manager( 设备管理 器 )",右击 "Unknown Device( 未知设备 )" 后,再选择 "Update Driver Software( 更新驱动程序软件 )"。

4. 显示左述画面,因此选择 "Browse my computer for driver software( 浏览计算机以查找驱动程序软件 )"。

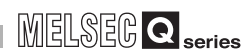

( 接上页 )

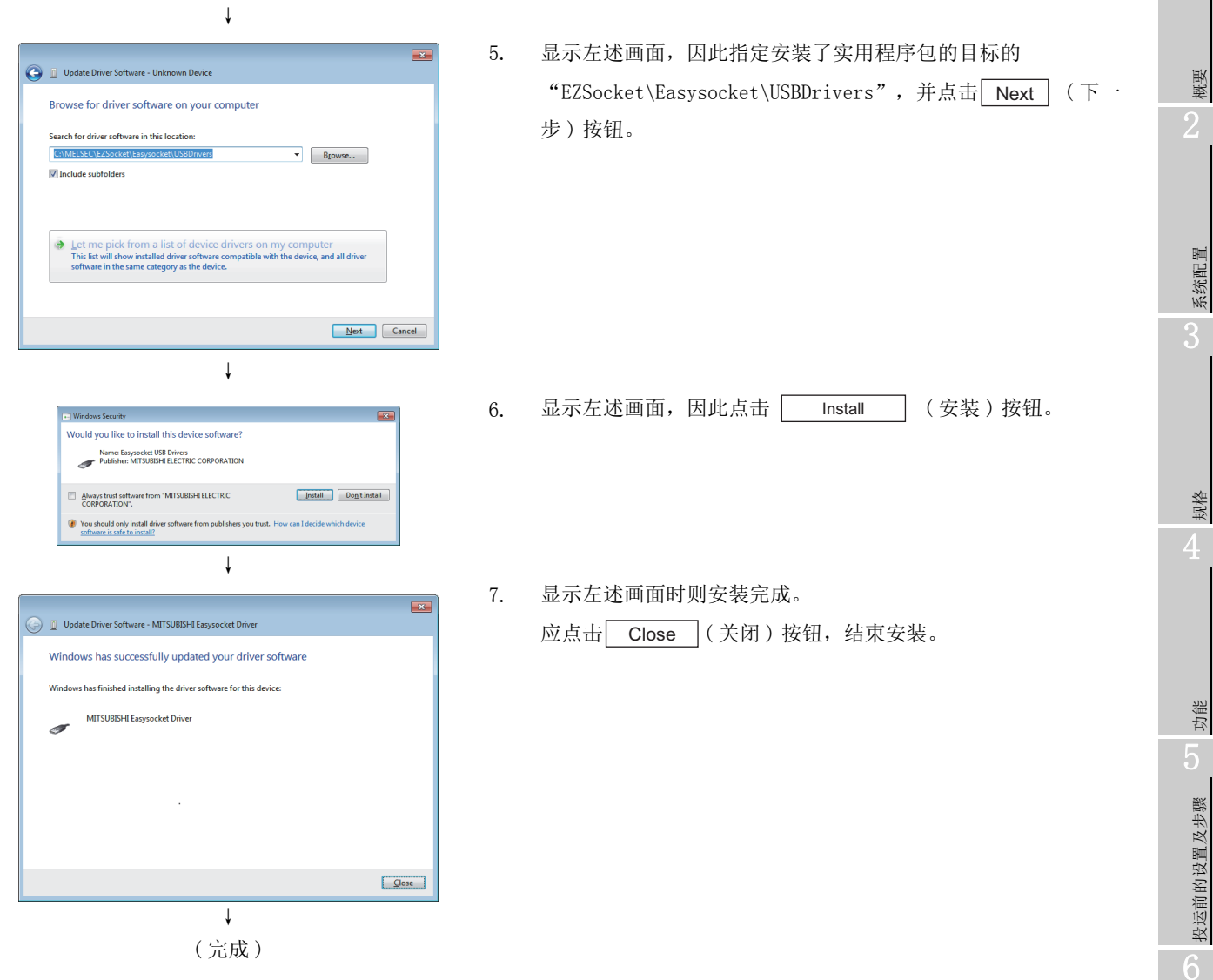

投运前的设置及步骤

参数 7

实用程序包 (SW1DNC-EIPUTL-E)

8

# 7.3 使用步骤

开 始 勾选栏 启动实用程序包。 不创建 是否创建新工程? 勾选栏 打开现有的工程。  $\cdots$  $\mathbb{Z}$  7.7.2  $\overline{M}$ 创建  $\cdots$  $\sqrt{3}$  7.7.1  $\overline{M}$ 选择[File] → [New]菜单。 更改 是否更改工程? 设置IP Address。  $\cdot \cdot \sqrt{3}$  7.9.1  $\overline{u}$  (1) 不更改 设置Common Parameter。  $\cdot \cdot$   $\sqrt{3}$  7.9.1  $\frac{\pi}{10}$  (1) 设置下述参数。 Class1 Tag Parameter  $\cdot \cdot$   $\sqrt{3}$  [7.9.2 项](#page-169-0)[、7.9.3 项](#page-173-0) Class3/UCMM Tag Parameter [7.9.4 项](#page-177-0) Refresh Parameter [7.9.7 项](#page-184-0) 进行Transfer Setup。  $\cdots$  $\sqrt{3}$  7.10.1  $\overline{4}$ 写入<br><<br />
是否将参数写入到模块中?  $\cdot \cdot \sqrt{3}$  7.10.2  $\frac{\pi}{2}$ 写入参数。 不写入 在GX Works2中读取智能功能模块的参数。  $\cdots$   $\sqrt{3}$  7.10.2  $\frac{\pi}{3}$  (3) (a) k 在监视画面中进行监视。  $\cdots$   $\sqrt{3}$  7.6节[、7.11 节](#page-194-0) 结 束 图 7.5 使用步骤 区要 点 仅在安装后的第一次启动时显示 "Transfer Setup" 画面。应进行用于将实用程 序包连接到 CPU 模块上的设置。( [<a> 7.10.1 [项 设置连接目标的 EtherNet/IP](#page-187-0) [模块](#page-187-0) )

进行工程的新建及编辑,并写入到模块中。

# 7.4 实用程序包的功能

# 7.4.1 实用程序包的功能一览

实用程序包的功能如下所示。

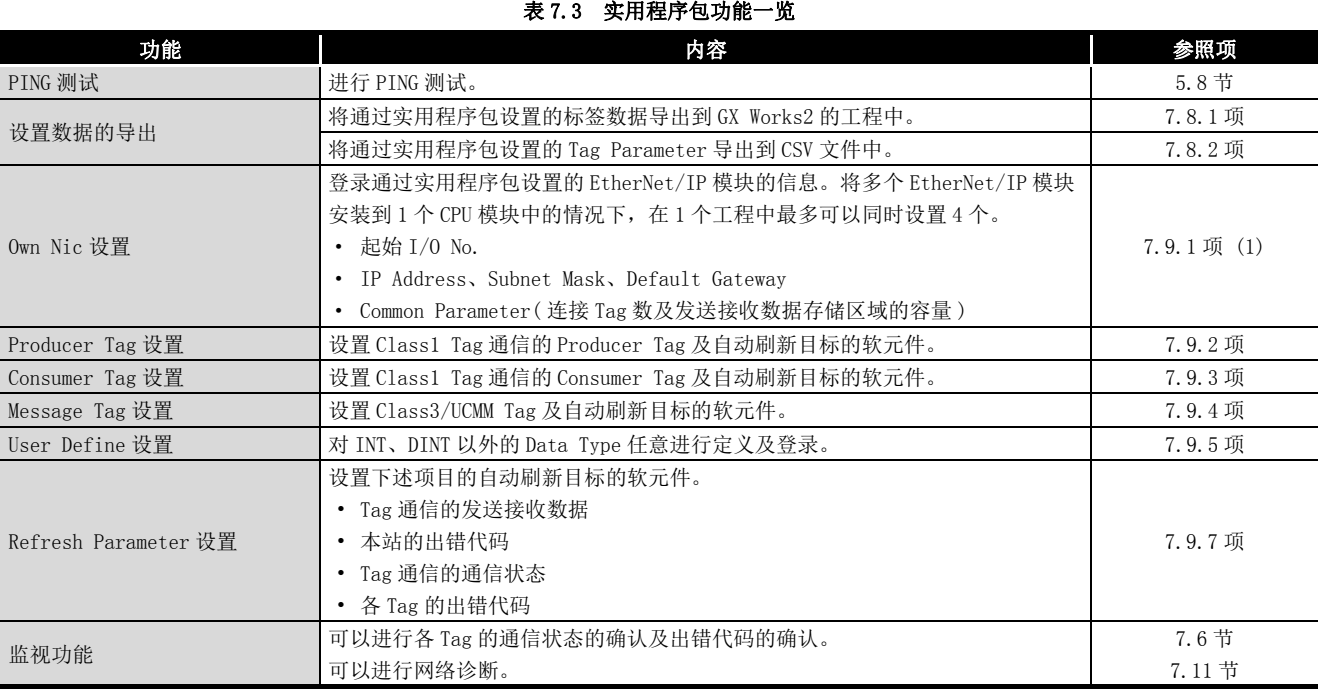

概要 2

系统配置

参数 7

6

实用程序包 (SW1DNC-EIPUTL-E) 8

# <span id="page-151-0"></span>7.5 画面配置

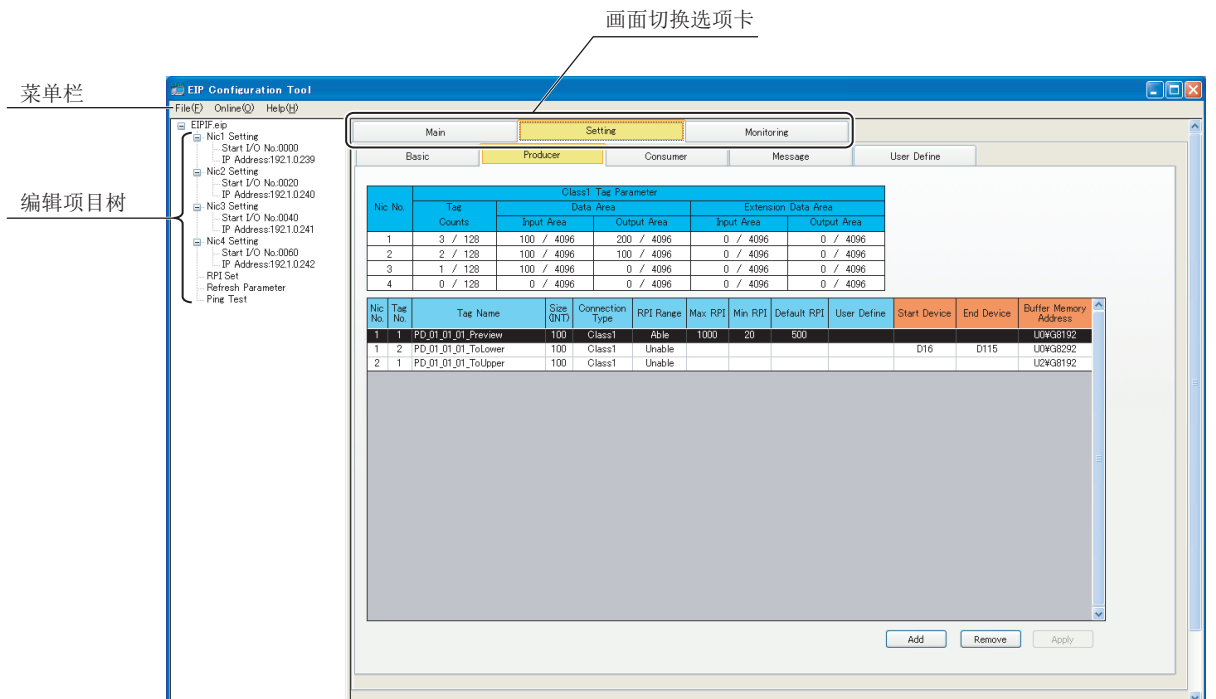

实用程序包的画面配置如下所示。

#### 图 7.6 画面配置

#### 表 7.4 画面配置的项目

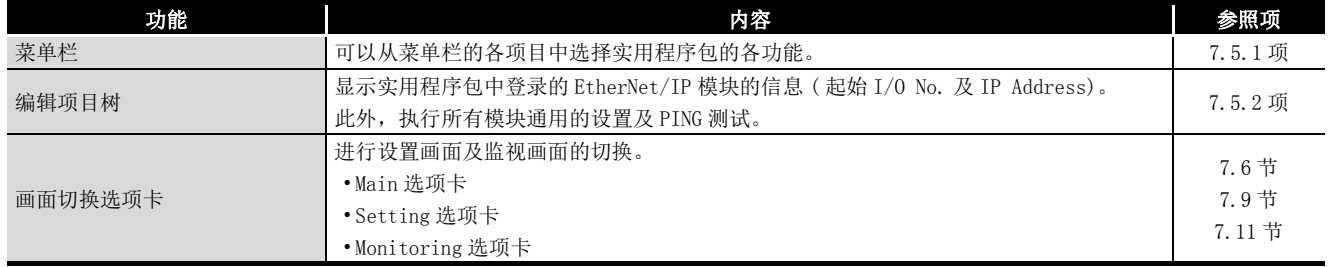

# <span id="page-152-0"></span>7.5.1 菜单配置

### (1) File 菜单

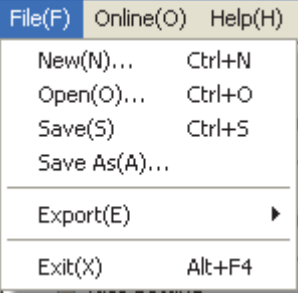

图 7.7 File 菜单

#### 表 7.5 File 菜单的项目

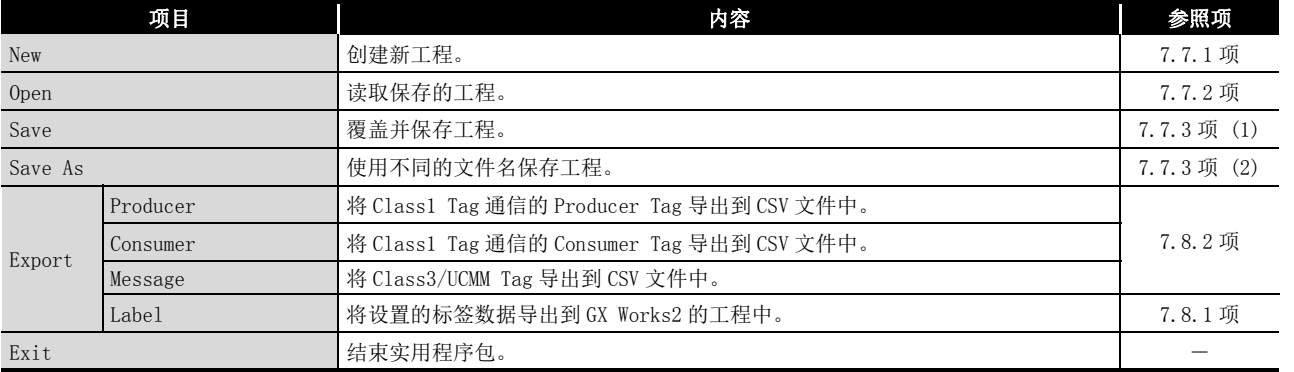

### (2) Online 菜单

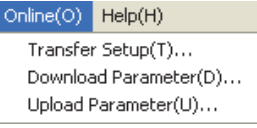

图 7.8 Online 菜单

#### 表 7.6 Online 菜单的项目

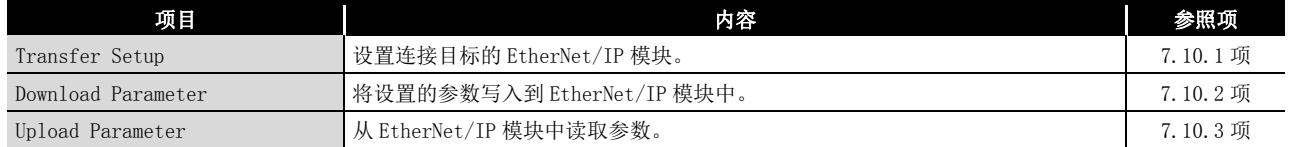

### (3) Help 菜单

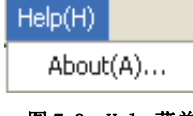

图 7.9 Help 菜单

### 表 7.7 Help 菜单的项目

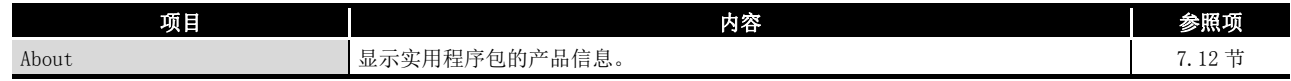

概要

MELSEG Q series

系统配置

3

规格 4

功能 5

投运前的设置及步骤

投运前的设置及步骤

6

参数 7

 $\overline{S}$ TPUTL-E)

8

# <span id="page-153-0"></span>7.5.2 编辑项目树的操作

显示实用程序包中设置的 EtherNet/IP 模块的信息 ( 起始 I/O No. 及 IP Address)。 此外,执行所有模块通用的设置及 PING 测试。 以下对编辑项目树的操作有关内容进行说明。

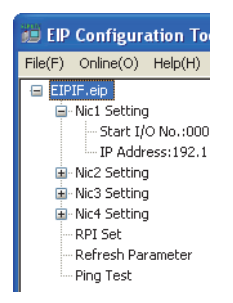

图 7.10 编辑项目树

表 7.8 编辑项目树的项目

| 项目                                    |                   |                          | 内容                                                                         |         |  |
|---------------------------------------|-------------------|--------------------------|----------------------------------------------------------------------------|---------|--|
| Project                               |                   |                          | 显示工程名。                                                                     |         |  |
|                                       | Nicl Setting      |                          | 显示第1个 EtherNet/IP 模块的信息。<br>在 Setting 选项卡内的"Basic"画面中, 设置 [Own Nic] 时将被显示。 |         |  |
| Start $I/0$<br>$No.$ :<br>IP Address: |                   |                          | 显示设置的起始 I/0 No.。                                                           | 7.9.1 项 |  |
|                                       |                   |                          | 显示设置的 IP Address。                                                          | 7.9.1项  |  |
|                                       | Nic2 Setting      |                          |                                                                            |         |  |
|                                       |                   | Nic <sub>3</sub> Setting | 显示第2 $\sim$ 4 个 EtherNet/IP 模块的信息。<br>操作及功能与"NIC1 Setting"相同。              |         |  |
| Nic4 Setting                          |                   |                          |                                                                            |         |  |
| RPI Set                               |                   |                          | 双击时, 将显示 "RPI Set"画面。                                                      | 7.9.6项  |  |
|                                       | Refresh Parameter |                          | 双击时, 将显示 "Refresh Parameter" 画面。                                           | 7.9.7 项 |  |
| Ping Test                             |                   |                          | 双击时, 将显示 "Ping Test" 画面。                                                   |         |  |

概要 2

系统配置

3

规格 4

功能

投运前的设置及步骤

投运前的设置及步骤

6

# <span id="page-154-0"></span>7.6 Main 选项卡 ( 模块状态的显示 )

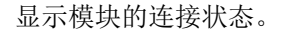

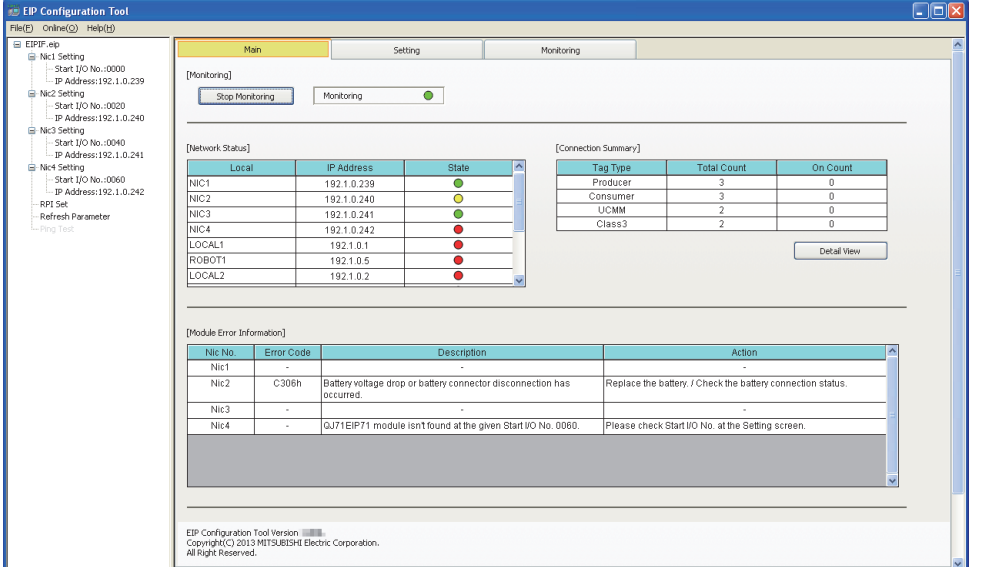

#### 图 7.11 Main 选项卡

表 7.9 Main 选项卡的项目

|                            | 项目                                               | 内容                                                                                                    |
|----------------------------|--------------------------------------------------|----------------------------------------------------------------------------------------------------|
| [Monitoring]               | <b>Start Monitoring</b><br>Stop Monitoring<br>按钮 | 切换 Main 选项卡的监视的开始 / 停止。                                                                                                    |
|                            | Monitoring/Stop                                  | 显示监视的状态。<br>• "Monitoring ● (绿色)": 监视中<br>• "Stop ●(红色)" : 监视停止中                                                                                                    |
|                            | Local                                            | 显示设置的 EtherNet/IP 模块的 Nic Name 及 Node Name。                                                                                                    |
|                            | IP Address                                       | 显示 IP Address。                                                                                                    |
| [Network Status]           | State                                            | 显示各模块的状态。<br>•●(绿色) 0wn Nic 的情况下: 模块状态正常<br>Remote Nic 的情况下 : 通信正常<br>•●(黄色) 模块状态异常(发生本站出错,但可以进行 Tag 通信。)<br>只有在 0wn Nic 的情况下才显示。<br>•●(红色) 0wn Nic 的情况下: 模块状态异常(发生本站出错,不能进行 Tag 通信。)<br>Remote Nic 的情况下: 通信异常 (PING 测试结果异常。) |
|                            | Tag Type                                         | 显示 Tag 的类型 (Producer/Consumer/UCMM/Class3)。                                                                                                    |
| [Communication<br>Summary] | Total Count                                      | 对 Tag 的各类型显示所有模块中登录的 Tag 数的合计。<br>例: 模块配置为下述的情况下,在 "Tag Type" 的 Producer 中将显示为 12。<br>第1个: Producer Tag 登录数 4,第2个: Producer Tag 登录数 3,第3个: Producer Tag 登录<br>数 0, 第 4 个 : Producer Tag 登录数 5                                 |
|                            | On Count                                         | 显示在上述的 Total Count 设置中,正常通信的 Tag 的合计。                                                                                                    |
| Detail View<br>按钮          |                                                  | 显示 On Count 的详细内容。( Sepany 4项 (1) Detail View 画面)<br>Communication Summary 的 Total Count 全部为 0 的情况下, 将无法点击。                                                                                                    |

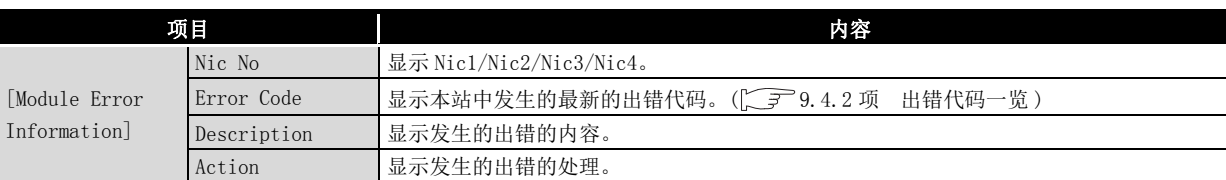

### 表 7.9 Main 选项卡的项目 (续)

MELSEG Q <sub>series</sub>

概要

系统配置

3

规格

功能 5

投运前的设置及步骤

投运前的设置及步骤

6

参数 7

实用程序包 (SW1DNC-EIPUTL-E)

8

编程

#### <span id="page-156-0"></span>(1) Detail View 画面

点击 Detail View 按钮时,将显示下述画面。

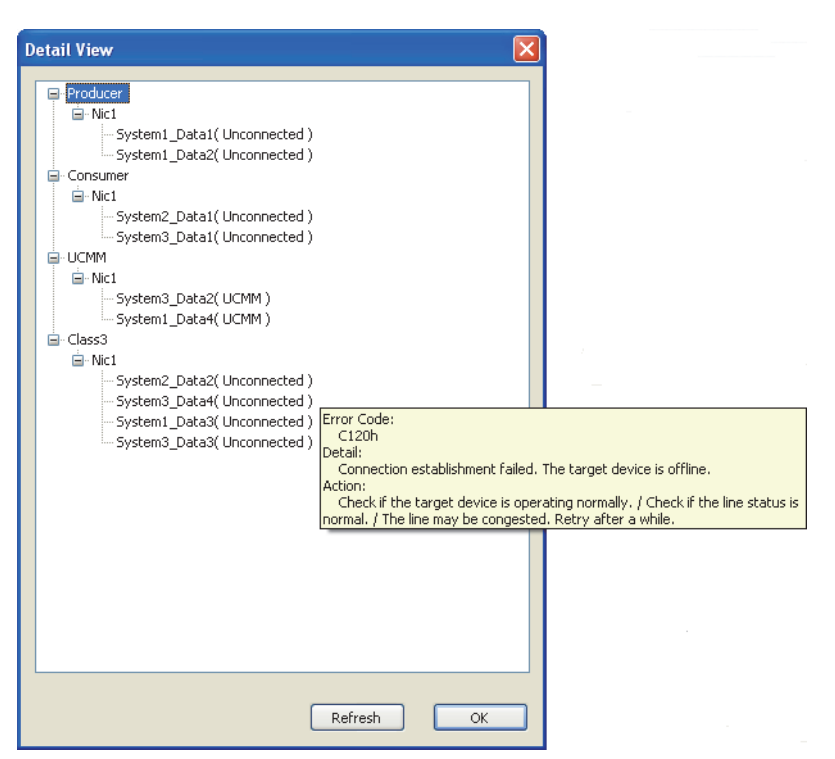

#### 图 7.12 Detail View 画面

表 7.10 Detail View 画面的项目

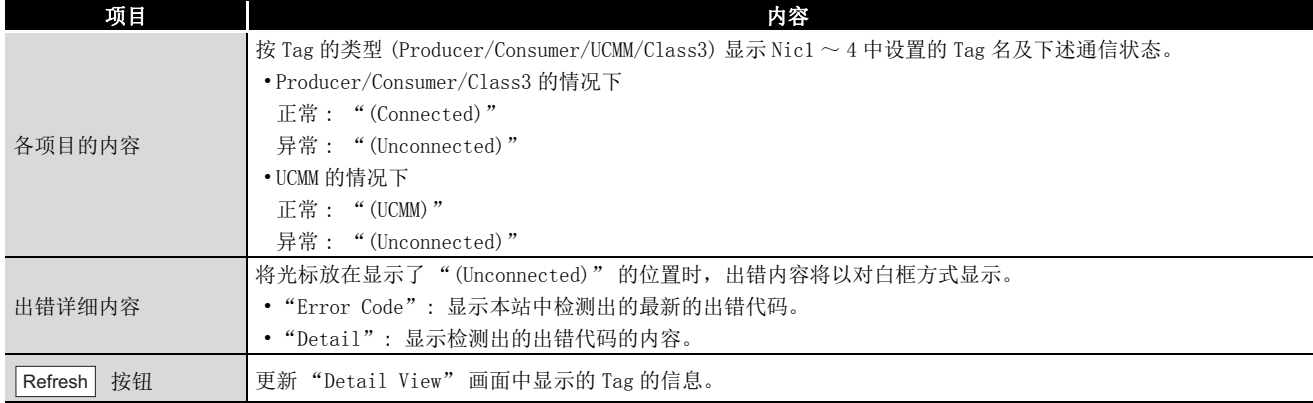

# 7.7 工程文件的处理

<span id="page-157-0"></span>本节介绍工程文件的处理。

## 7.7.1 创建新工程

创建新工程。

- 1) 选择 [File] → [New] 菜单。
	- 显示 Main 选项卡。
- 2) 点击 Setting 选项卡时,将显示 "Basic" 画面。 应参阅下述说明设置 [Own Nic]。
	- [7.9.1 项 \(1\) "Add Own Nic" 画面的显示 / 设置内容](#page-166-0)

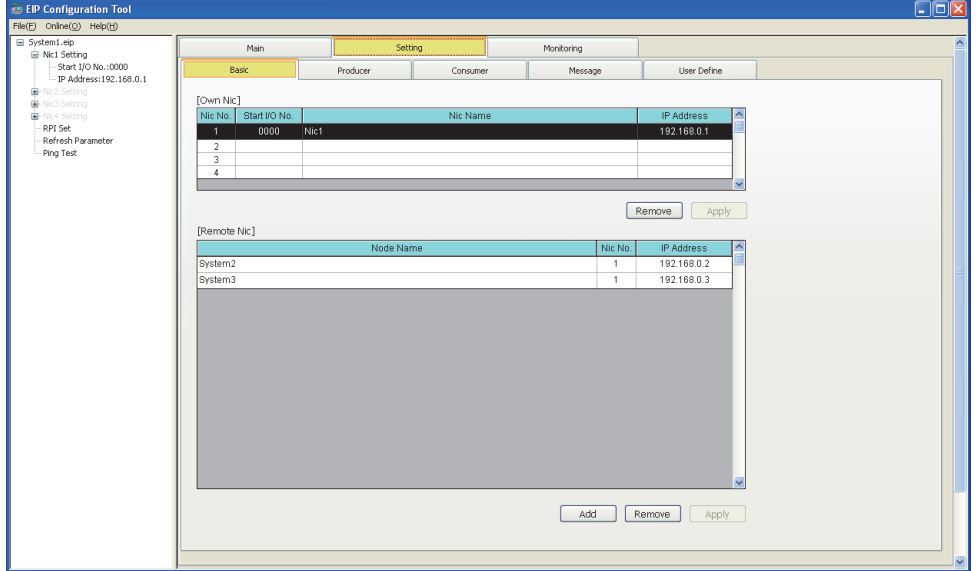

#### 图 7.13 实用程序包的工程

- 3) 设置 Tag Parameter 及 Refresh Parameter。 应设置下述项目。
	- Class1 Tag Parameter 设置
		- ( [7.9.2 项 \(2\) "Producer Tag" 画面的显示 / 设置内容](#page-171-0)[、7.9.3](#page-175-0) [项 \(2\) "Consumer Tag" 画面的显示 / 设置内容](#page-175-0) )
	- Class3/UCMM Tag Parameter 设置 (T=7.9.4 项 (2) "Message Tag" 画面的显示 / 设置内容)
	- Refresh Parameter 设置 ( [7.9.7 项 "Refresh Parameter" 画面](#page-184-0) )

# 7.7.2 打开工程

<span id="page-158-0"></span>读取保存的工程。

- 1) 选择菜单栏的 [File] → [Open] 菜单。 显示 "Open(打开文件)"画面。
- 2) 设置[表 7.11](#page-158-1) 的项目,并点击 |Open|(打开)按钮。

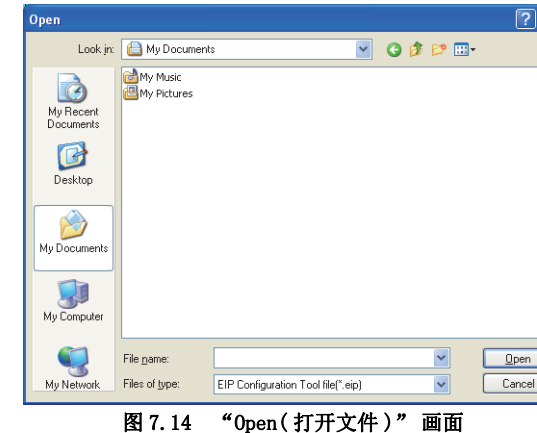

表 7.11 "Open( 打开文件 )" 画面的设置内容

<span id="page-158-1"></span>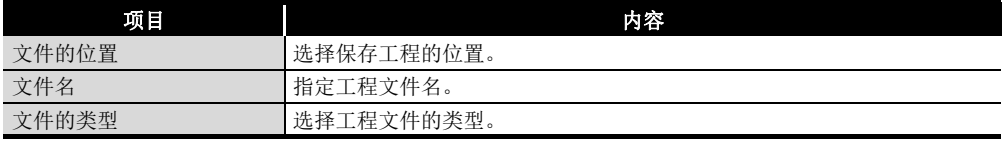

 $3)$  显示实用程序包的工程。( $\sqrt{r}$ 了.5 节 画面配置)

6

参数 7

TPUTL-E)

概要

MELSEG Q series

系统配置

3

规格

8

# 7.7.3 保存工程

保存工程。

### <span id="page-159-0"></span>(1) 覆盖并保存工程 选择 [File] → [Save] 菜单。

### <span id="page-159-1"></span>(2) 使用不同的文件名保存工程

选择 [File] → [Save As] 菜单。

显示 "Save As (另存为)" 画面。 设置[表 7.12](#page-159-2) 的项目, 并点击 | Save | (保存)按钮。

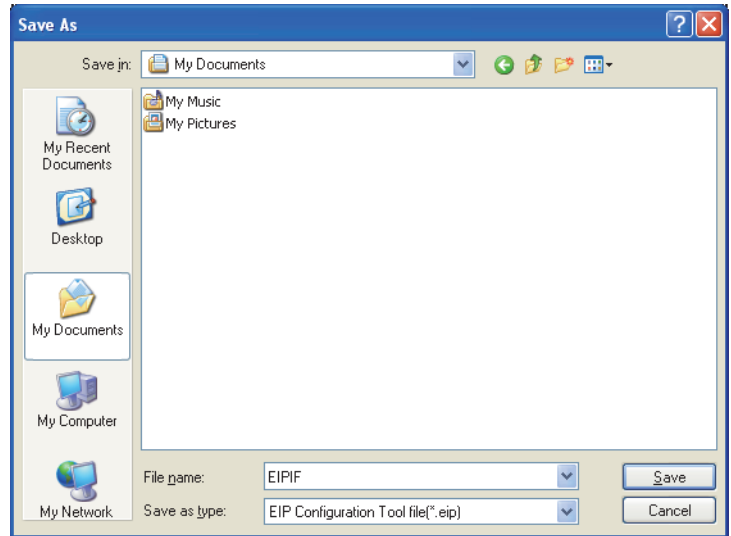

图 7.15 "Save As( 另存为 )" 画面

### 表 7.12 "Save As( 另存为 )" 画面的设置内容

<span id="page-159-2"></span>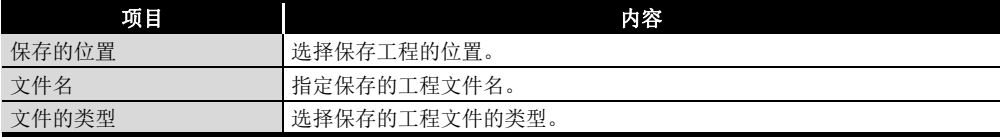

# 7.8 设置数据的导出

可以将通过实用程序包设置的 GX Works2 用标签数据导出到 GX Works2 中。  $(\sqrt{37}7.8.1 \,\rm{W})$ 

此外,通过实用程序包,还可进行下述操作。

• Tag Parameter (CSV 文件) 的导出 $(\sqrt{r^2 - 7.8.2 \pi})$ 

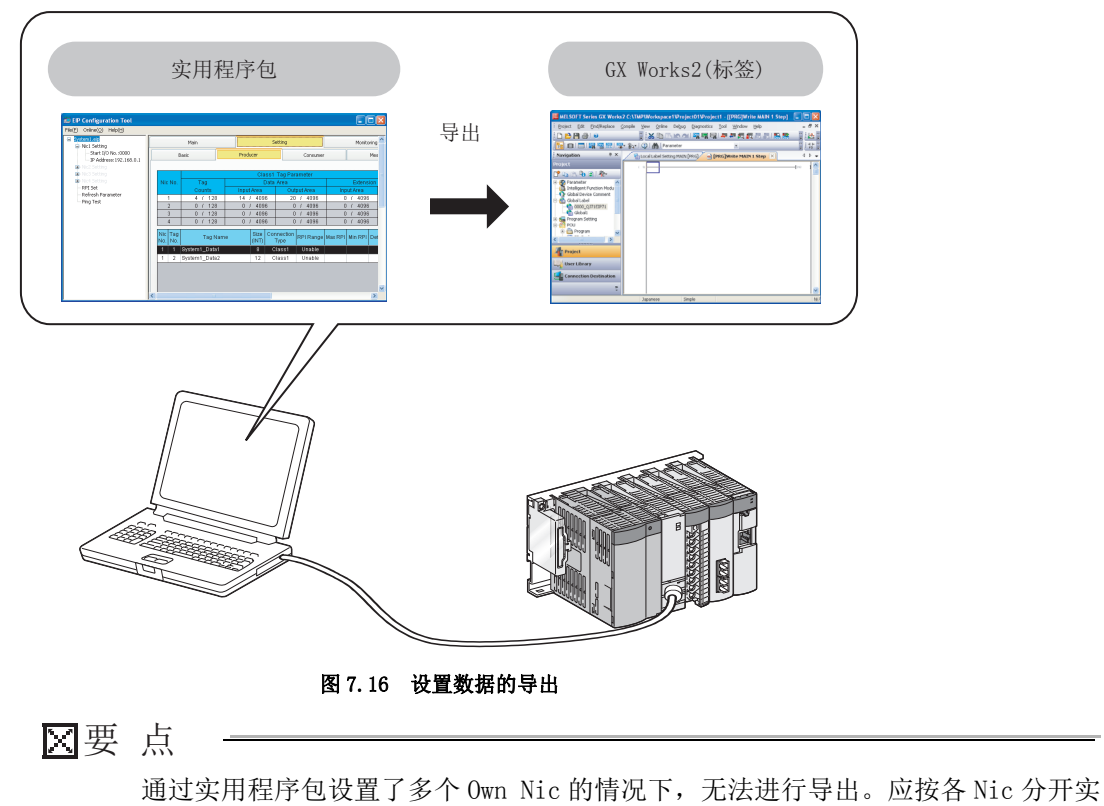

用程序包的工程。

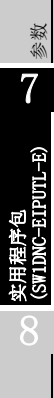

编程

概要

MELSEG Q series

系统配置

3

规格

功能 5

投运前的设置及步骤

投运前的设置及步骤

6

### <span id="page-161-1"></span>7.8.1 GX Works2 用标签数据的导出

<span id="page-161-0"></span>将通过实用程序包设置的标签数据导出到 GX Works2 的工程中。 在 GX Works2 中的编程中,可以灵活使用通过实用程序包设置的标签名。

### (1) 导出的方法

- 1) 在 GX Works2 中勾选 "Use Label( 使用标签 )" 后创建新工程,并将其以工作 区格式 (\*.gd2) 保存。 关于以工作区格式进行保存的方法,请参阅下述手册。 GX Works2 Version1 操作手册 ( 公共篇 )
- 2) 结束 GX Works2。
- 3) 在实用程序包中勾选 "Add Own Nic" 画面的 "Label(for GX Works2) Setting Enable",并创建新工程。
- 4) 将通过实用程序包设置的标签数据导出到 GX Works2 的工程中。
	- 选择 [File] → [Export] → [Label] 时, 将显示 "Open(打开文件)" 画 面。
	- 指定 GX Works2 的工程,并点击|Open|(打开)按钮。
- 5) 启动 GX Works2。
- 6) 打开导出了 GX Works2 用标签数据的工程。
- 7) 对全局标签进行编译,并确认导出的数据中有无出错。
- 8) 使用全局标签进行编程。

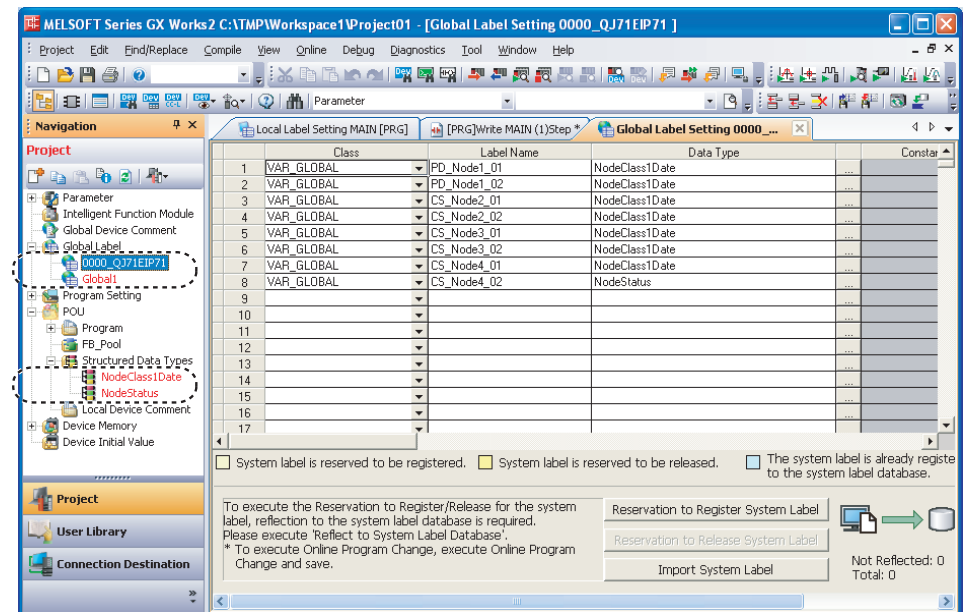

图 7.17 GX Works2 的全局标签设置

可以对各模块管理全局标签 (结构体)。

1

概要

系统配置

3

规格

功能 5

投运前的设置及步骤

投运前的设置及步骤

6

参数 7

实用程序包<br>(SW1DNC-EIPUTL-E)

8

编程

### (2) 注意事项

(a) 标签名

- 标签名中可使用的字符数最多为 32 字符。
- 不能使用以大写字母 / 小写字母区分的标签名。( 不区分标签名的大写字母 / 小写字母。)
- 不能使用与任务、结构体、程序部件等的名称相同的标签名。
- 不能进行结构体的分段使用 ( 嵌套 )。
- 标签名的第一个字符不能使用半角数字。
- 标签名中不能使用空格。
- 标签名中有不能使用的字符。

GX Works2 Version1 操作手册 ( 公共篇 )

- (b) 标签数据
	- 对于标签数据,由于数据容量较大,因此将其保存到 CPU 模块中的情况下, 应注意 CPU 模块的存储器容量。
	- 实用程序包中可处理的标签的数据类型仅为字 (INT) 及双字 (DINT)。
	- 使用 "User Define" 画面中登录的 Data Type 的情况下,Data Type 名应 置为小于半角英文数字 32 字符。
- (c) 其它
	- 在实用程序包中进行标签数据的导出操作之前,必须确认 GX Works2 已结束。 GX Works2 启动时,不能执行标签数据的导出。

### <span id="page-163-1"></span>7.8.2 导出 Tag Parameter

<span id="page-163-0"></span>将通过实用程序包设置的 Tag Parameter 导出到 CSV 文件中。

#### (1) 导出的方法

- 1) 选择 [File] → [Export] → [Producer]、[Consumer] 或 [Message] 菜单。 显示 "Save As (另存为)" 画面。
- 2)设置表 7. 13 的项目,并点击 |Save| (保存)按钮。

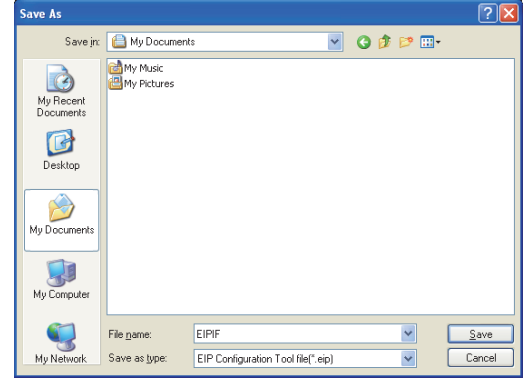

图 7.18 "Save As( 另存为 )" 画面

| "Save As(另存为)" 画面的设置内容<br>表 7.13 |  |  |
|----------------------------------|--|--|
|----------------------------------|--|--|

<span id="page-163-2"></span>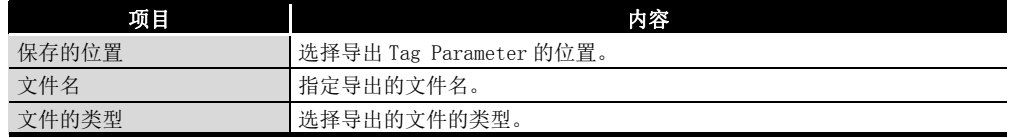

#### (2) 导出的文件的显示内容

与位于实用程序包的 Setting 选项卡中的 "Producer" 画面、"Consumer" 画面及 "Message" 画面相同的内容将被导出。

显示TagCounts、Input Area Size、Output Area Size。

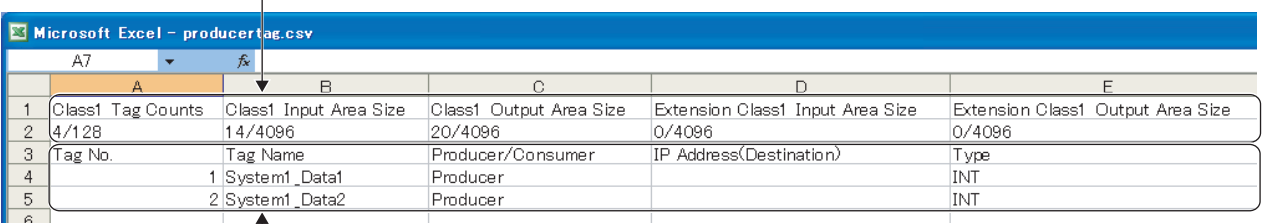

显示实用程序包中设置的TagParameter的内容。

图 7.19 导出了 Class1 Tag Parameter 的情况下

关于 "Producer" 画面、"Consumer" 画面及 "Message" 画面的详细内容,请参 阅下述章节。 **1.7 7.9.2 项 "Producer"** 画面 **[** $\sqrt{3}$  [7.9.3 项 "Consumer" 画面](#page-173-1) **F7.9.4 项 "Message"** 画面

**MELSEG Q** series

1

概要 2

系统配置

3

规格

功能 5

投运前的设置及步骤

投运前的设置及步骤

6

# <span id="page-164-0"></span>7.9 Setting 选项卡 ( 参数设置 )

本节介绍进行 EtherNet/IP 模块的设置的 Setting 选项卡有关内容。

将多个 EtherNet/IP 模块安装到 1 个 CPU 模块中的情况下, 在 1 个工程中最多可以同时设 置 4 个。

<span id="page-164-1"></span>为了进行设置,首先应在 "Basic" 画面的 "[Own Nic]" 中,添加 EtherNet/IP 模块的 信息。

## <span id="page-164-2"></span>7.9.1 "Basic" 画面

进行下述设置。

• 用于使 EtherNet/IP 模块动作的参数 ( 起始 I/O No.、IP Address 等 ) 的设置

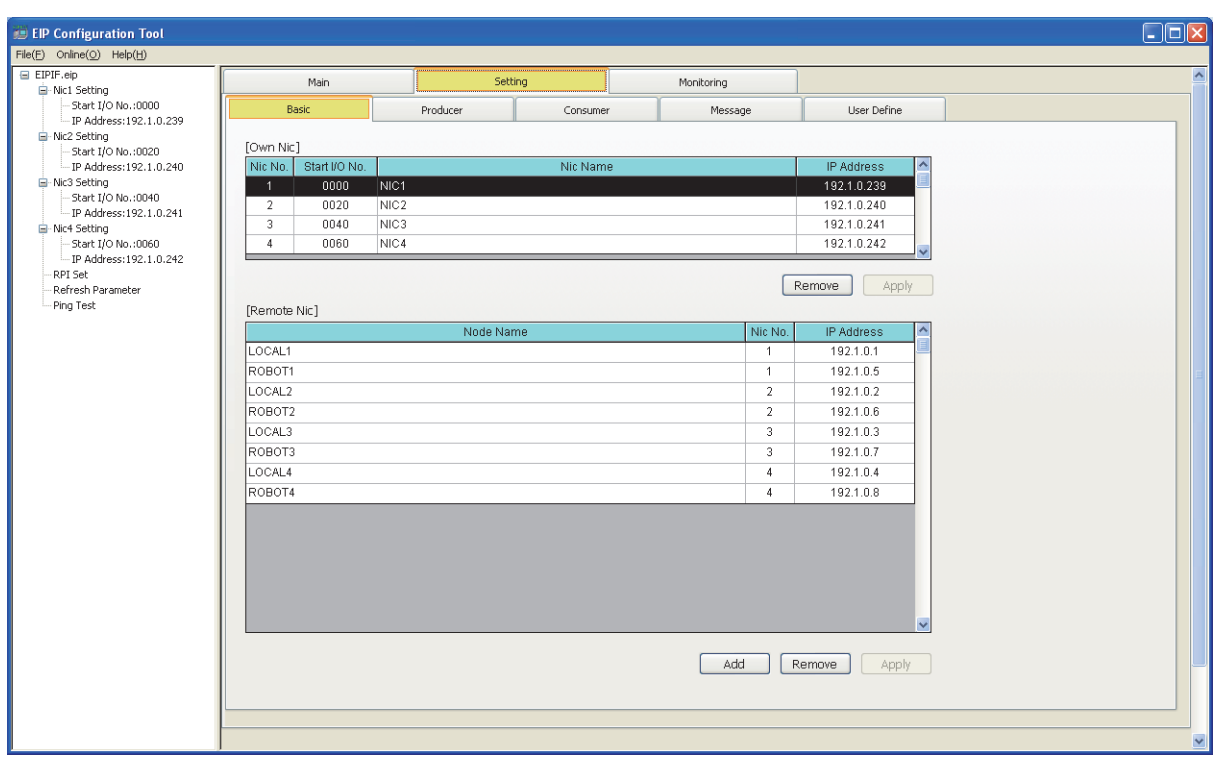

图 7.20 "Basic" 画面

参数 7实用程序包 (SW1DNC-EIPUTL-E) 8

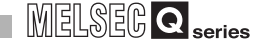

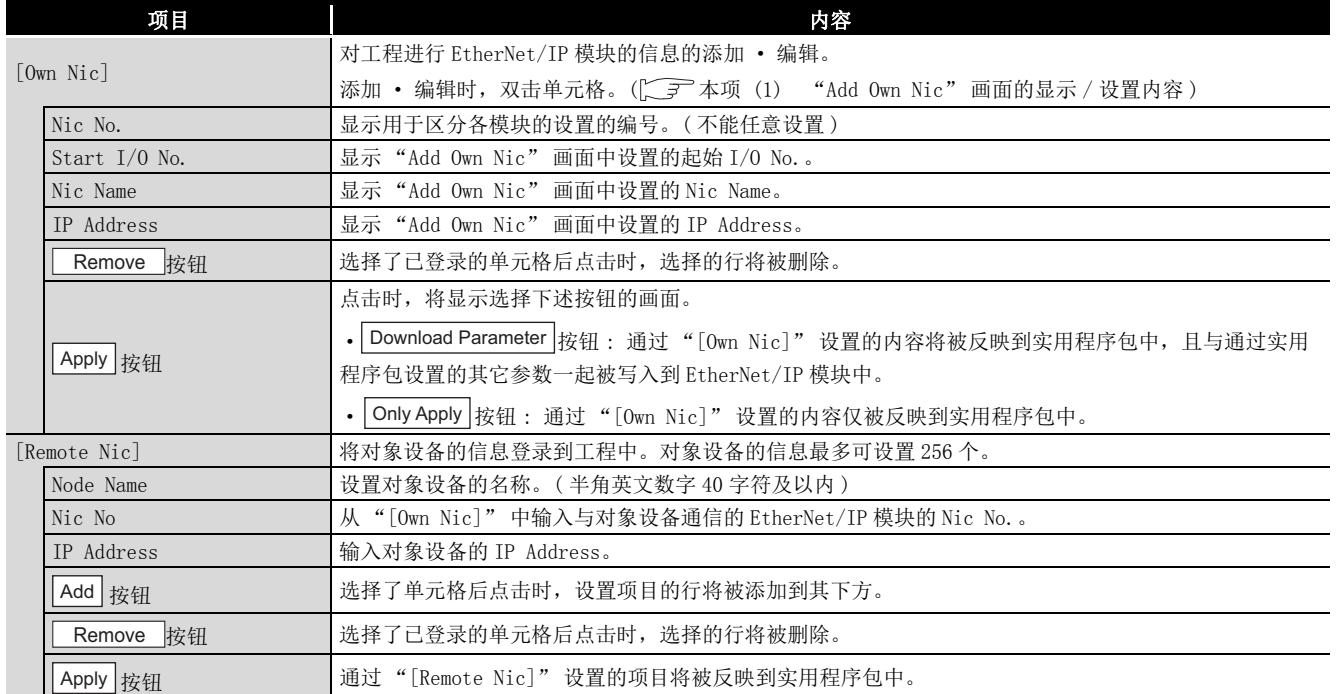

| Add Own Nic                                                                                              |      |                         |          |                        |            |             |  |
|----------------------------------------------------------------------------------------------------|------|-------------------------|----------|------------------------|------------|-------------|--|
| Start I/O No.                                                                                            | 0000 |                         |          |                        |            |             |  |
|                                                                                                    |      |                         |          |                        |            |             |  |
| Nic Name                                                                                                 |      |                         |          | System1                |            |             |  |
| <b>IP Address Setting</b>                                                                                |      |                         |          |                        |            |             |  |
| <b>DHCP</b>                                                                                              |      | O Not Use Use           |          |                        |            |             |  |
| <b>IP Address</b>                                                                                        |      | 192.168.0.1             |          |                        |            |             |  |
| <b>Subnet Mask</b>                                                                                       |      | 255 . 255 . 255 . 0     |          |                        |            |             |  |
| Default Gateway                                                                                          |      | $0 \cdot 0$             | $\sim 0$ | $\cdot$ 0              |            |             |  |
| Common Parameter<br>Extension Tag Name Setting Enable<br>Tag Counts(Max:256 Counts)<br>Class1 Tag Counts |      | 128 Counts              |          | Class3/UCMM Tag Counts | 128 Counts |             |  |
| Input/Output Area Size<br>Setting Area                                                                   |      | Setting Item            |          | Class 1                |            | Class3/UCMM |  |
| Data Area                                                                                                |      | Input/ Output Area Size |          | 8192                   |            | 8192        |  |
|                                                                                                    |      | <b>Input Area Size</b>  |          | 4096                   |            | 4096        |  |
|                                                                                                    |      | Output Area Size        |          | 4096                   |            | 4096        |  |
| Extension                                                                                                |      | Input/ Output Area Size |          | 8192                   |            | 8192        |  |
| Data Area                                                                                                |      | <b>Input Area Size</b>  |          | 4096                   |            | 4096        |  |
|                                                                                                    |      | Output Area Size        |          | 4096                   |            | 4096        |  |
|                                                                                                    |      |                         |          |                        |            |             |  |

<span id="page-166-1"></span><span id="page-166-0"></span>(1) "Add Own Nic" 画面的显示 / 设置内容

图 7.21 "Add Own Nic"画面

表 7.15 "Add Own Nic" 画面的内容

| 项目                 | 内容                                        |
|--------------------|-------------------------------------------|
| Start $I/0$ No.    | 设置 EtherNet/IP 模块的起始 I/0 No. 。(16 进制数)    |
| Nic Name           | 设置 EtherNet/IP 模块的名称。 ( 半角英文数字 40 字符及以内 ) |
| IP Address Setting | 进行 EtherNet/IP 模块的网络连接所需的设置。              |
|                    | 选择 DHCP 客户端功能的有效 / 无效。                    |
| <b>DHCP</b>        | Not Use: 无效(默认)                           |
|                    | Use: 有效                                   |
|                    | 设置 EtherNet/IP 模块的 IP Address。            |
|                    | 应在下述范围内设置 IP Address。                     |
| <b>IP</b> Address  | $0, 0, 0, 1 \sim 126, 255, 255, 254$      |
|                    | $128, 0, 0, 1 \sim 191, 255, 255, 254$    |
|                    | 192, 0, 0, 1 $\sim$ 223, 255, 255, 254    |
|                    | 但是, 除 *.0.0.0 及 *.255.255.255 以外。         |
| Subnet Mask        | 设置子网掩码。                                   |
| Default Gateway    | 设置默认网关的 IP Address。                       |

概要 2

MELSEG Q <sub>series</sub>

系统配置

3

| 项目                                   |                   |                        | 内容                                                       |                                                                                                    |
|--------------------------------------|-------------------|------------------------|----------------------------------------------------------|----------------------------------------------------------------------------------------------------|
| Common Parameter                     |                   |                        |                                                          | 设置连接 Tag 数及发送接收数据存储区域的容量。                                                                                                    |
| Extension Tag Name<br>Setting Enable |                   |                        | 在各种 Tag 设置画面中使用 41 字符及以上的 Tag 名的情况下, 应勾选复选框。             |                                                                                                    |
|                                      |                   |                        | 对于 41 字符及以上的 Tag 名的使用可否,根据 EtherNet/IP 模块及实用程序包的版本而所有不同。 |                                                                                                    |
|                                      |                   |                        |                                                          | ( 子 附 5 功能的添加及更改)                                                                                                    |
|                                      | Tag Counts        |                        |                                                          | 设置 Class1 Tag 通信与 Class3/UCMM Tag 通信中使用的 Tag 数。                                                                               |
|                                      |                   |                        |                                                          | 最大连接 Tag 数为 256Tag。                                                                                                    |
|                                      |                   |                        |                                                          | 勾选了 "Extension Tag Name Setting Enable" 的情况下, 最大连接 Tag 数将为 128Tag。                                                            |
|                                      |                   |                        |                                                          | 最大连接 Tag 数为 Class1 Tag 通信与 Class3/UCMM Tag 通信的合计。                                                                             |
|                                      | Class1 Tag Counts |                        |                                                          | 设置 Class1 Tag 通信中使用的 Tag 数。                                                                                                   |
|                                      |                   |                        |                                                          | 默认值: 128Tag                                                                                                    |
|                                      |                   |                        | Class3/UCMM Tag Counts                                   | 显示 Class3/UCMM Tag 通信的 Tag 数。                                                                                                 |
|                                      |                   |                        |                                                          | 自动计算从最大连接 Tag 数减去 "Class1 Tag Counts" 中设置的 Tag 数的值。                                                                           |
|                                      |                   |                        |                                                          | 设置发送接收数据的存储区域的容量。                                                                                                    |
|                                      |                   | Input/Output Area Size |                                                          | 最大 Data Size 为 32768 字。                                                                                                    |
|                                      |                   |                        |                                                          | 最大 Data Size 为"Data Area"与"Extension Data Area"的合计容量。                                                                         |
|                                      |                   |                        |                                                          | 设置发送接收数据的存储区域的常规容量。<br>最大 Data Size 为 16384 字。                                                                                |
|                                      |                   | Data Area              |                                                          |                                                                                                    |
|                                      |                   |                        | Input/                                                   | 最大 Data Size 为 Class1 Tag 通信与 Class3/UCMM Tag 通信的合计容量。<br>设置 Class1 Input Area 与 Class1 Output Area 的容量的合计值。                  |
|                                      |                   |                        | Output                                                   | 默认值: 8192字                                                                                                    |
|                                      |                   |                        | Area Size                                                | 最大 Data Size: 16384 字                                                                                                    |
|                                      |                   |                        |                                                          | 设置 Class1 Input Area 的容量。                                                                                                    |
|                                      |                   | Class1                 | Input                                                    | 默认值: 4096字                                                                                                    |
|                                      |                   |                        | Area Size                                                | 最大 Data Size: 16384 字                                                                                                    |
|                                      |                   |                        |                                                          | 显示 Class1 Output Area 的容量。                                                                                                    |
|                                      |                   |                        | Output                                                   | 自动计算从 "Class1" 的 "Input/Output Area Size" 中设置的容量减去 "Input Area Size" 中设置                                                      |
|                                      |                   |                        | Area Size                                                | 的容量的值。                                                                                                    |
|                                      |                   |                        | Input/                                                   |                                                                                                    |
|                                      |                   |                        | Output                                                   | 显示Class3/UCMM Input Area与Class3/UCMM Output Area的容量的合计值。<br>自动计算从最大 Data Size(16384字)减去 "Class1"的 "Input/Output Area Size"的值。 |
|                                      |                   |                        | Area Size                                                |                                                                                                    |
|                                      |                   | Class3/<br><b>UCMM</b> | Input                                                    | 设置 Class3/UCMM Input Area 的容量。                                                                                                |
|                                      |                   |                        | Area Size                                                | 默认值: 4096字                                                                                                    |
|                                      |                   |                        |                                                          | 最大 Data Size: 16384字                                                                                                    |
|                                      |                   |                        | Output                                                   | 显示 Class3/UCMM Output Area 的容量。                                                                                               |
|                                      |                   |                        | Area Size                                                | 自动计算从 "Class3/UCMM" 的 "Input/Output Area Size" 的容量减去 "Input Area Size" 中设置的                                                   |
|                                      |                   |                        |                                                          | 容量的值。                                                                                                    |
|                                      |                   |                        |                                                          | 设置发送接收数据的存储区域的扩展容量。                                                                                                    |
|                                      |                   | Extension Data Area    |                                                          | 最大 Data Size 为 16384 字。                                                                                                    |
|                                      |                   |                        |                                                          | 最大 Data Size 为 Class1 Tag 通信与 Class3/UCMM Tag 通信的合计容量。                                                                        |

表 7.15 "Add Own Nic" 画面的内容 (续)

MELSEG Q series

| 项目 |                               |                                                                               |                     | 内容                                                                          |  |  |  |
|----|-------------------------------|-------------------------------------------------------------------------------|---------------------|-----------------------------------------------------------------------------|--|--|--|
|    |                               |                                                                               | Input/              | 设置 Class1 Input Area 与 Class1 Output Area 的扩展容量的合计值。                        |  |  |  |
|    |                               |                                                                               | Output              | 默认值: 8192字                                                                  |  |  |  |
|    |                               |                                                                               | Area Size           | 最大 Data Size: 16384 字                                                       |  |  |  |
|    |                               |                                                                               | Input               | 设置 Class1 Input Area 的扩展容量。                                                 |  |  |  |
|    |                               | Class <sub>1</sub>                                                            | Area Size           | 默认值: 4096字                                                                  |  |  |  |
|    |                               |                                                                               |                     | 最大 Data Size: 16384 字                                                       |  |  |  |
|    |                               |                                                                               |                     | 显示 Class1 Output Area 的扩展容量。                                                |  |  |  |
|    |                               |                                                                               | Output<br>Area Size | 自动计算从 "Class1" 的 "Input/Output Area Size" 中设置的容量减去 "Input Area Size" 中设置    |  |  |  |
|    |                               |                                                                               |                     | 的容量的值。                                                                      |  |  |  |
|    |                               | Input/<br>Output<br>Area Size<br>Class3/<br>Input<br><b>UCMM</b><br>Area Size |                     | 显示 Class3/UCMM Input Area 与 Class3/UCMM Output Area 的扩展容量的合计值。              |  |  |  |
|    |                               |                                                                               |                     | 自动计算从最大 Data Size(16384 字 ) 减去 "Class1" 的 "Input/Output Area Size" 的值。      |  |  |  |
|    |                               |                                                                               |                     |                                                                             |  |  |  |
|    |                               |                                                                               |                     | 设置 Class3/UCMM Input Area 的扩展容量。                                            |  |  |  |
|    |                               |                                                                               | 默认值: 4096字          |                                                                             |  |  |  |
|    |                               |                                                                               |                     | 最大 Data Size: 16384 字                                                       |  |  |  |
|    |                               |                                                                               | Output              | 显示 Class3/UCMM Output Area的扩展容量。                                            |  |  |  |
|    |                               |                                                                               | Area Size           | 自动计算从 "Class3/UCMM" 的 "Input/Output Area Size" 的容量减去 "Input Area Size" 中设置的 |  |  |  |
|    |                               |                                                                               |                     | 容量的值。                                                                       |  |  |  |
|    | Label (for GX Works2) Setting |                                                                               |                     | 为了导出 GX Works2 用标签数据,设置为可以在 Tag 中设置标签名。                                     |  |  |  |
|    |                               |                                                                               |                     | ( T 7.8.1 项 GX Works2 用标签数据的导出)                                             |  |  |  |
|    | Enable                        |                                                                               |                     | 要进行设置的情况下, 勾选复选框。                                                           |  |  |  |

表 7.15 "Add Own Nic" 画面的内容 ( 续 )

概要 2

7

6

# <span id="page-169-1"></span>7.9.2 "Producer" 画面

<span id="page-169-0"></span>设置 Class 1Tag 通信的 Producer Tag 及自动刷新目标的软元件。

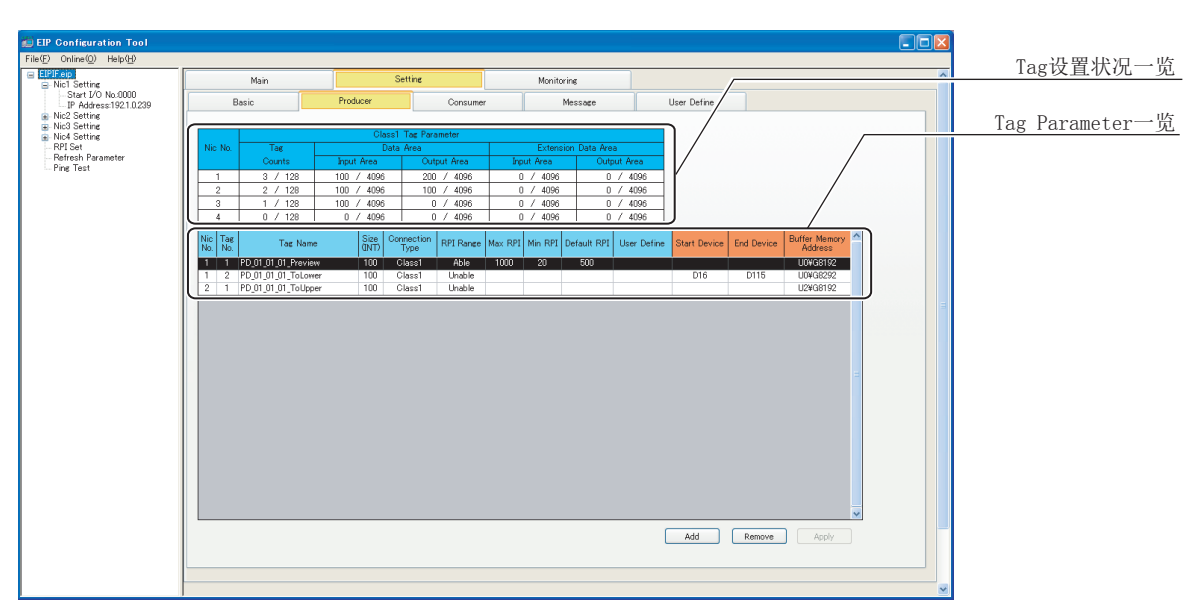

### (1) "Producer" 画面的显示 / 设置内容

#### 图 7.22 "Producer" 画面

表 7.16 "Producer" 画面的内容

| 项目                  | 内容                                                                                         |  |  |  |
|---------------------|--------------------------------------------------------------------------------------------|--|--|--|
|                     | 显示 Class1 Tag 通信的设置状况。                                                                     |  |  |  |
|                     | 对于连接 Tag 数及发送接收数据存储区域的容量,将显示 "Basic" 画面的 "Add Own Nic" 画面中设置的                              |  |  |  |
| Tag 设置状况一览          | "Tag Counts" 及 "Input/Output Area Size" 。(CTT 7.9.1项 (1) "Add Own Nic" 画面的显示 / 设置          |  |  |  |
|                     | 内容)                                                                                        |  |  |  |
|                     | 未设置的 Nic No. 的行将显示为灰色。                                                                     |  |  |  |
| Tag Counts          | 显示 "Number of registered Tags/number of connected Tags(登录的 Tag 数 / 连接 Tag 数 )"。            |  |  |  |
|                     | 显示 Data Area 的 "Number of words used/size of the storage area for transmitted and received |  |  |  |
|                     | data(使用字数 / 发送接收数据存储区域的容量)"。                                                               |  |  |  |
| Data Area           | 对于使用字数,在 "Producer Tag" 画面中设置 "Data Size" 时,将被反映到 "Output Area" 中。                         |  |  |  |
|                     |                                                                                            |  |  |  |
|                     | 显示 Extension Data Area的 "Number of words used/size of the storage area for transmitted and |  |  |  |
| Extension Data Area | received data(使用字数 / 发送接收数据存储区域的容量)"。                                                      |  |  |  |
|                     | 使用字数超出 "Data Area" 的容量时,将使用 Extension Data Area。                                           |  |  |  |

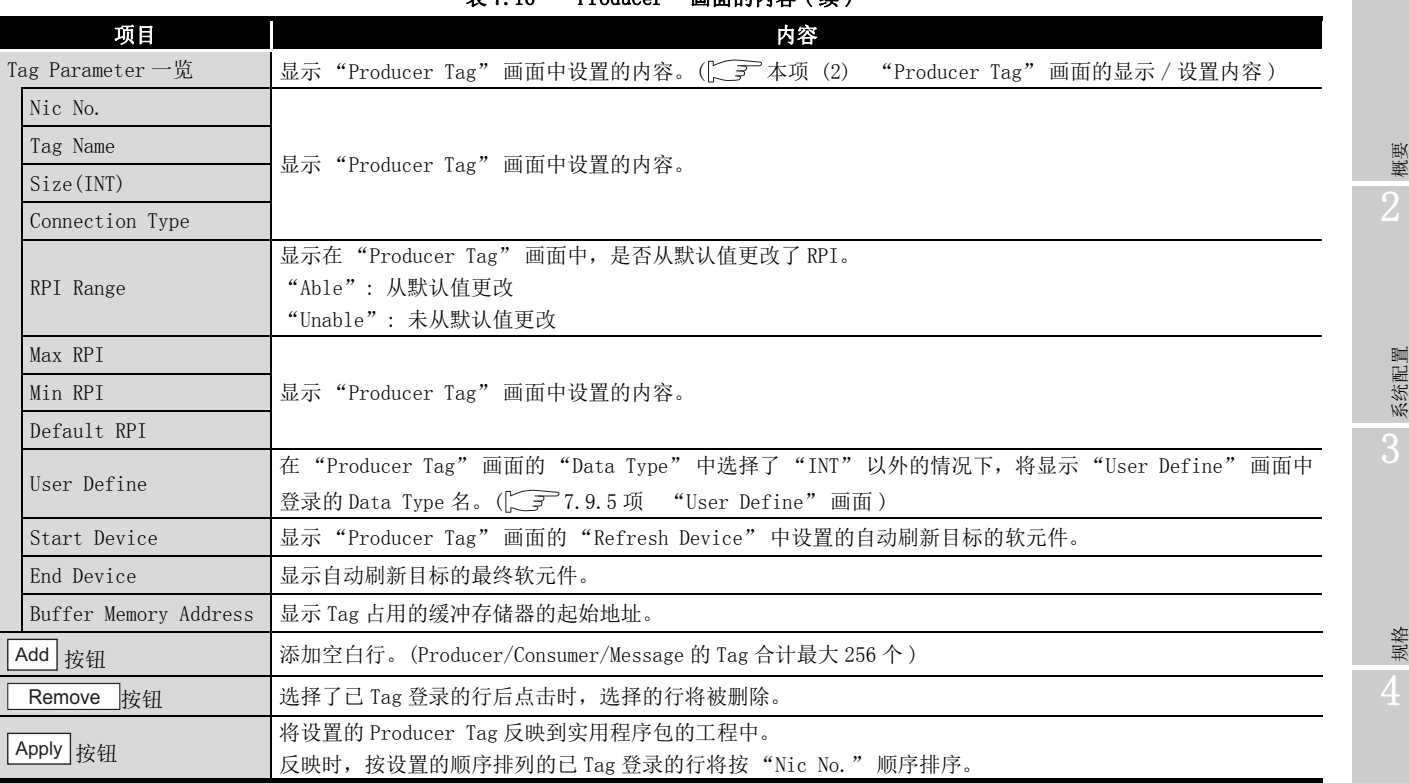

。" 画面的**内**突(续)

- (a) Producer Tag 的登录方法
	- 进行下述操作。
	- 1) 点击 | Add | 按钮。
	- 2) 空白行被添加,因此双击。
	- 3) "Producer Tag" 画面被打开,因此设置 Tag。
- (b) Producer Tag 的编辑方法 双击已 Tag 登录的行。
- (c) Producer Tag 的删除方法

选择已 Tag 登录的行,并点击| Remove |按钮。 不能同时选择多个行。

# 要 点

删除 Tag 时,删除的 Tag 之后中登录的 Tag 的发送接收数据起始地址将发生变化。 不希望发送接收数据起始地址发生变化的情况下,应在未删除 Tag 的状况下置为保 留 Tag。

保留 Tag 不进行实际的通信,而仅进行 Data Area 的确保。

- 1. 双击要置为保留 Tag 的行。
- 2. 由于显示 "Producer Tag" 画面,因此勾选 "Reserved Tag" 复选框。
- 3. 点击| OK |按钮。

保留 Tag 的登录行将显示为黄色。

1

MELSEG Q <sub>series</sub>

功能 5

投运前的设置及步骤

投运前的设置及步骤

6

参数 7

 $PUTL-E$ 

8

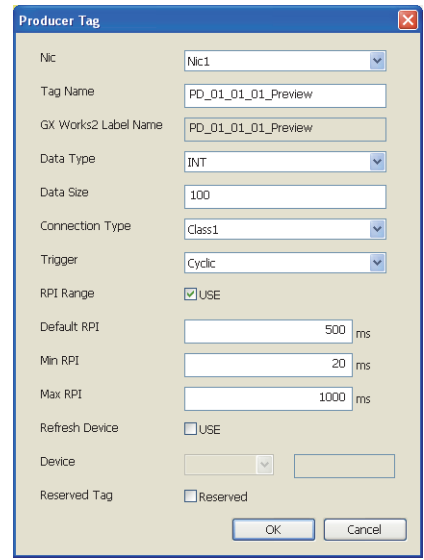

## <span id="page-171-1"></span><span id="page-171-0"></span>(2) "Producer Tag" 画面的显示 / 设置内容

图 7.23 "Producer Tag" 画面

#### 表 7.17 "Producer Tag" 画面的设置内容

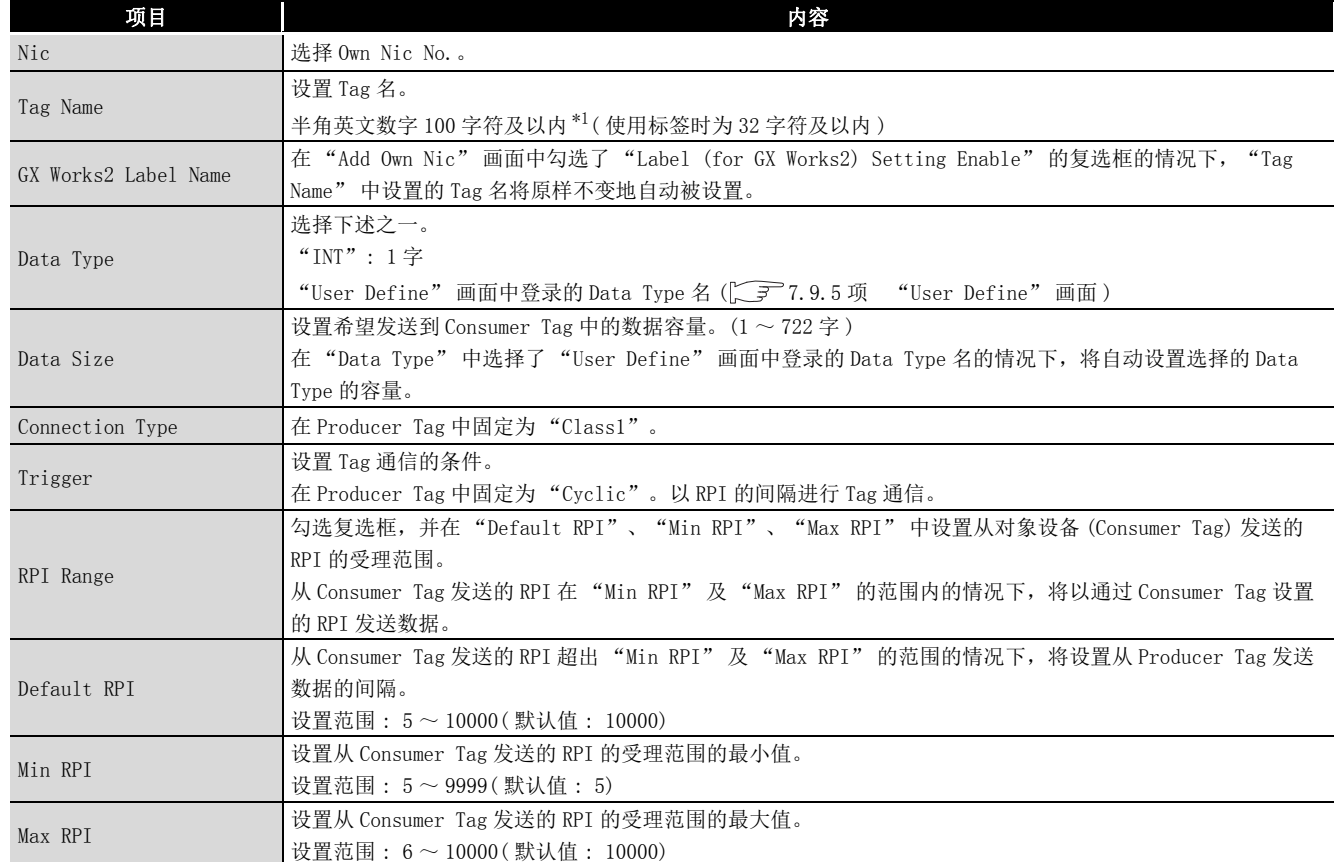

| 项目                     |                                                    |                                                                     | 内容                                                                    |  |  |  |  |
|------------------------|----------------------------------------------------|---------------------------------------------------------------------|-----------------------------------------------------------------------|--|--|--|--|
| Refresh Device         |                                                    | 勾选复选框时, 可以通过 "Device" 设置刷新软元件。                                      |                                                                       |  |  |  |  |
|                        |                                                    |                                                                     | 在 "Refresh Parameter" 画面中进行自动刷新设置时,此处的设置将变为无效。                        |  |  |  |  |
|                        |                                                    |                                                                     | 使用自动刷新功能的情况下,设置刷新目标的软元件与软元件的起始编号。                                     |  |  |  |  |
|                        |                                                    | 但是,在 "Refresh Parameter" 画面中设置了 "Refresh Device" 的情况下,本画面中将无法设置刷新目标 |                                                                       |  |  |  |  |
| Device                 |                                                    |                                                                     | 的软元件。(CF 7.9.7 项 "Refresh Parameter"画面)                               |  |  |  |  |
|                        |                                                    |                                                                     | 在本画面中对各 Tag 设置刷新目标的软元件的情况下,应删除 "Refresh Parameter" 画面的 "Refresh       |  |  |  |  |
|                        |                                                    |                                                                     | Device"的设置。                                                           |  |  |  |  |
| $\mathbf{L}$<br>M<br>D |                                                    | $0 \sim 32752$                                                      |                                                                       |  |  |  |  |
|                        |                                                    | $0 \sim 61424$                                                      | 设置自动刷新目标的软元件。                                                         |  |  |  |  |
|                        |                                                    | $0 \sim 4212735$                                                    | 可以在 GX Works2 的 "Q Parameter Setting(PLC 参数 )" 的 "Device( 软元件设置 )" 的范 |  |  |  |  |
|                        | R                                                  | $0 \sim 32767$                                                      | 围内讲行设置。<br>但是,自动刷新目标的软元件请勿与其它模块及其它 Nic No. 的 EtherNet/IP 模块使用的软元      |  |  |  |  |
|                        | <sub>B</sub>                                       | $0 \sim$ EFFO                                                       | 件重复。                                                                  |  |  |  |  |
|                        | W                                                  | $0 \sim 4047$ FF                                                    | 使用位软元件的情况下,应以 16 点单位 ( 例 : M16 等 ) 进行设置。                              |  |  |  |  |
|                        | ZR                                                 | $0 \sim 4184063$                                                    |                                                                       |  |  |  |  |
| Reserved Tag           |                                                    |                                                                     |                                                                       |  |  |  |  |
|                        |                                                    |                                                                     | 保留 Tag 仅进行 Data Area 的确保,不进行实际的通信。                                    |  |  |  |  |
|                        | *1 为了使用 41 字符及以上的 Tag 名,需要在 "Add Own Nic" 画面中进行设置。 |                                                                     |                                                                       |  |  |  |  |

表 7.17 "Producer Tag" 画面的设置内容 ( 续 )

(<a>
7.9.1 项 (1) "Add Own Nic" 画面的显示 / 设置内容)

# MELSEG Q series

概要 2

系统配置

3

规格

功能 5

# <span id="page-173-1"></span>7.9.3 "Consumer" 画面

<span id="page-173-0"></span>设置 Class 1Tag 通信的 Consumer Tag 及自动刷新目标的软元件。

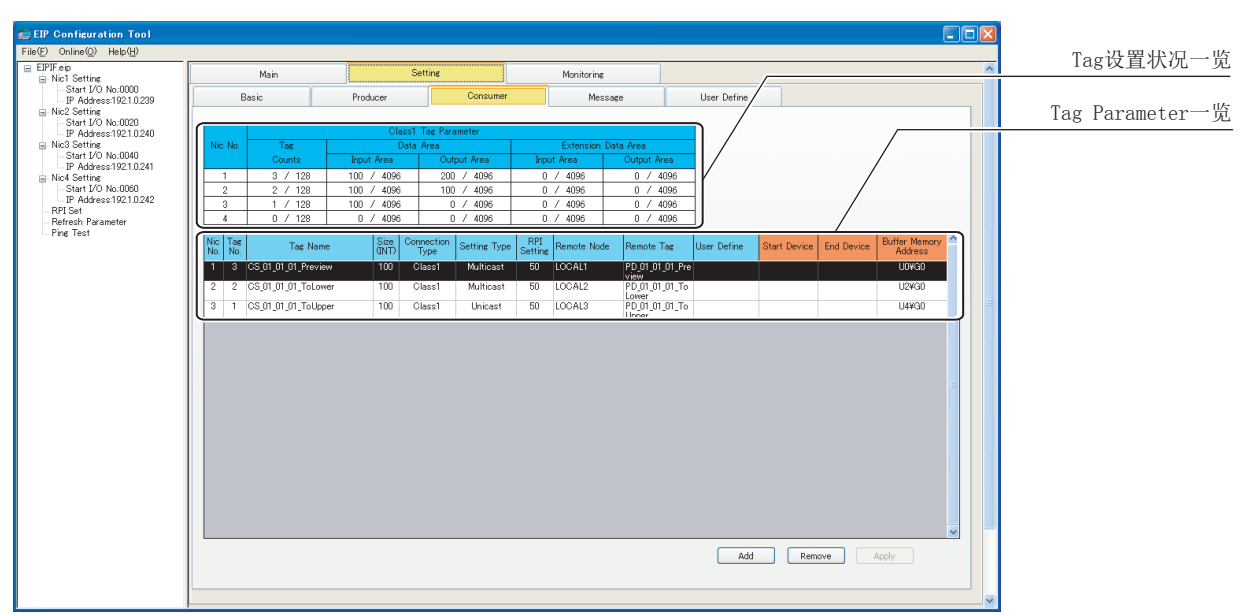

### (1) "Consumer" 画面的显示 / 设置内容

#### 图 7.24 "Consumer" 画面

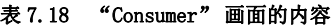

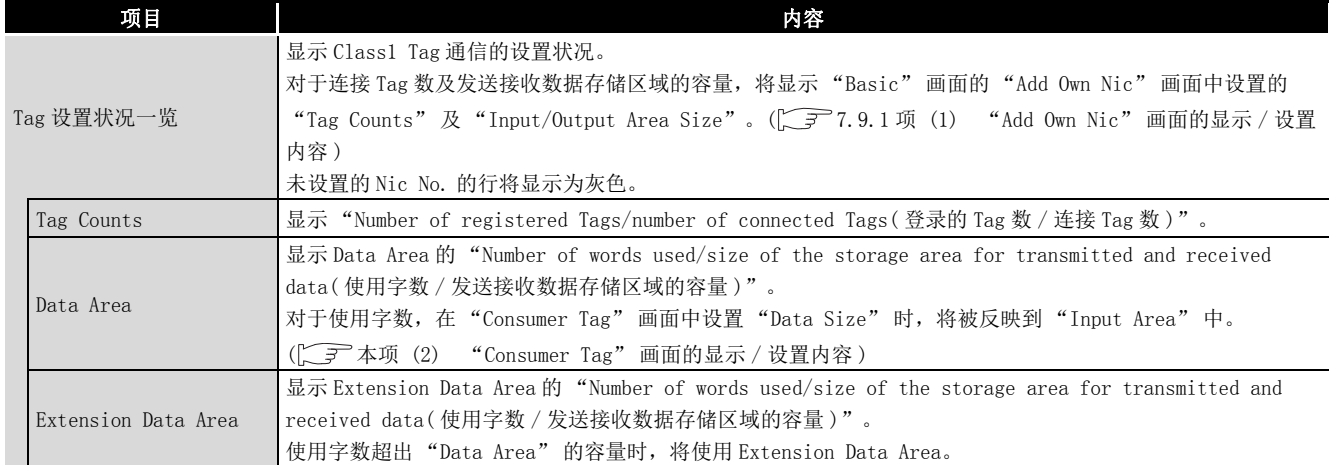

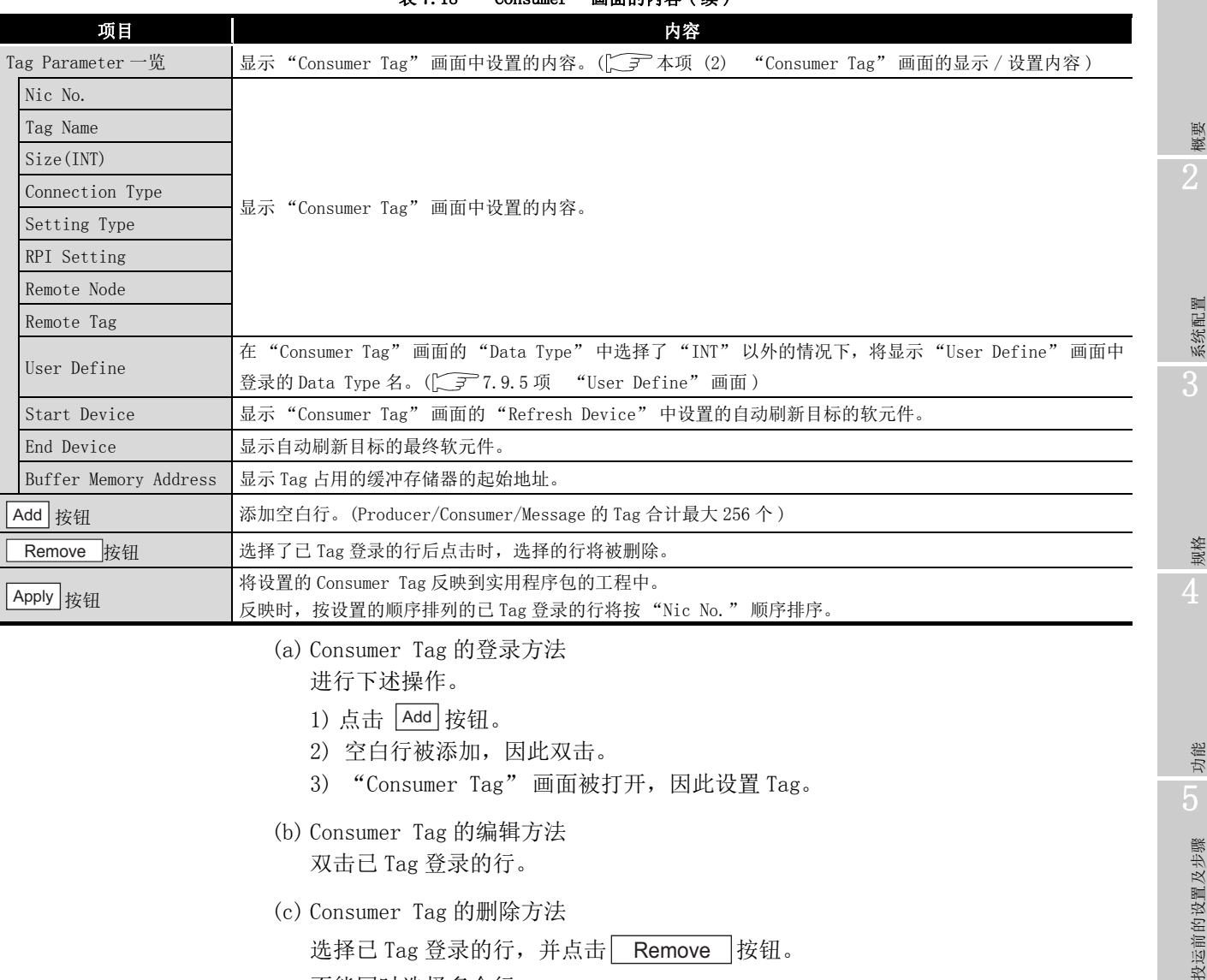

#### 。" 画面的**内**突(续)

不能同时选择多个行。

# 区要点

删除 Tag 时, 删除的 Tag 之后中登录的 Tag 的发送接收数据起始地址将发生变化。 不希望发送接收数据起始地址发生变化的情况下,应在未删除 Tag 的状况下置为保 留 Tag。

保留 Tag 不进行实际的通信,而仅进行 Data Area 的确保。

- 1. 双击要置为保留 Tag 的行。
- 2. 由于显示 "Producer Tag" 画面,因此勾选 "Reserved Tag" 复选框。
- 3. 点击| OK | 按钮。

保留 Tag 的登录行将显示为黄色。

1

**MELSEG Q** series

6

投运

参数 7

实用程序包 (SW1DNC-EIPUTL-E)

8

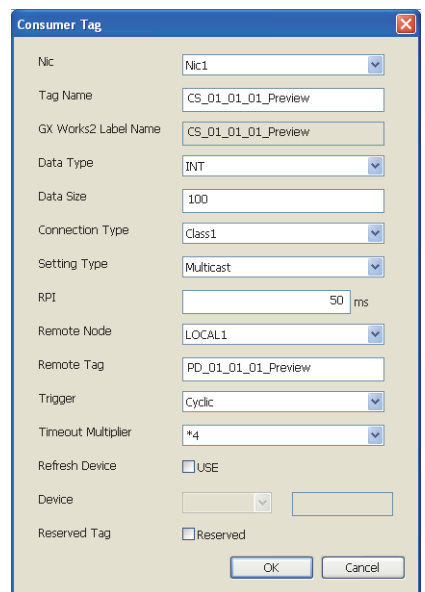

### <span id="page-175-1"></span><span id="page-175-0"></span>(2) "Consumer Tag" 画面的显示 / 设置内容

### 图 7.25 "Consumer Tag" 画面

#### 表 7.19 "Consumer Tag" 画面的设置内容

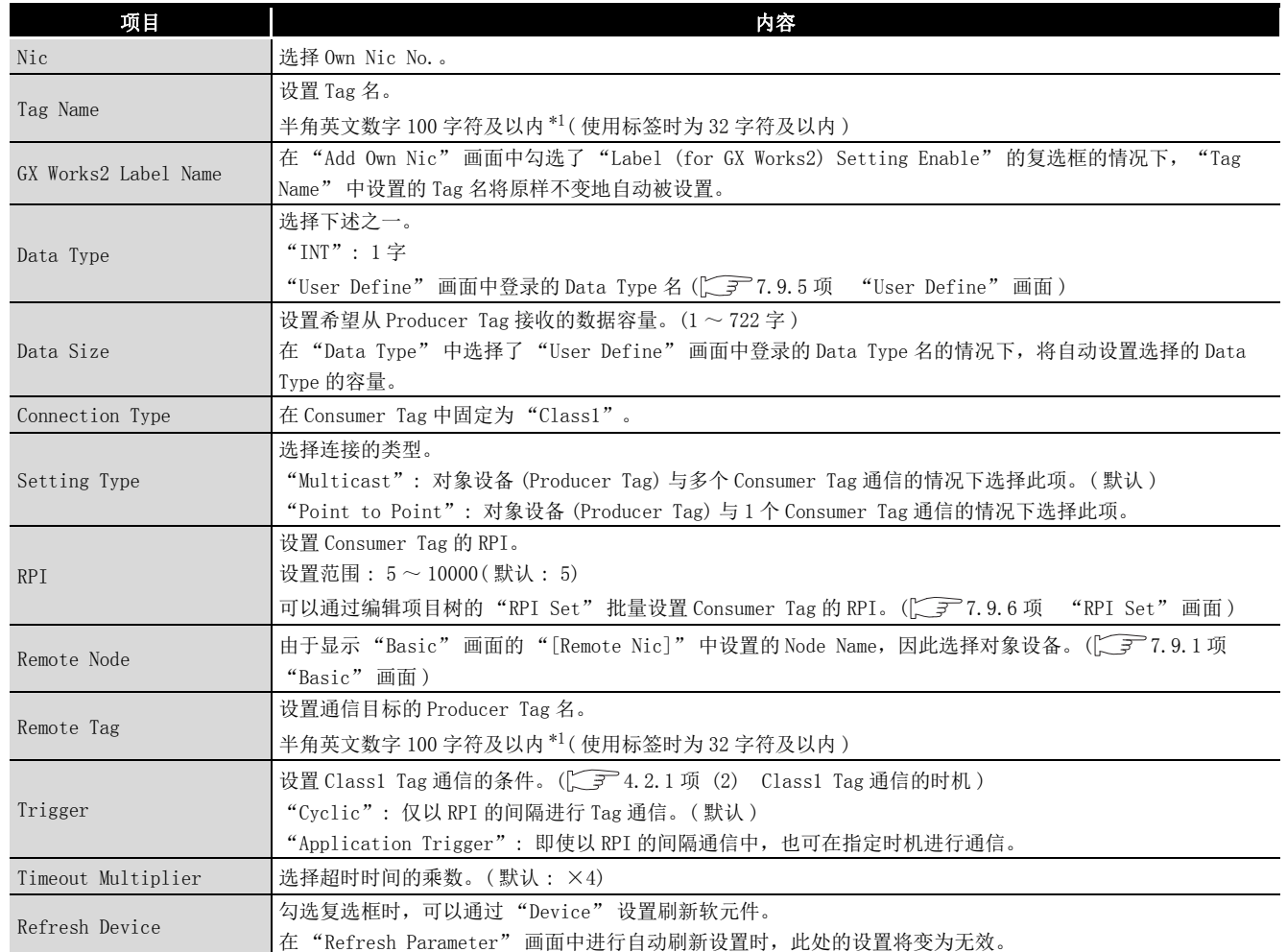

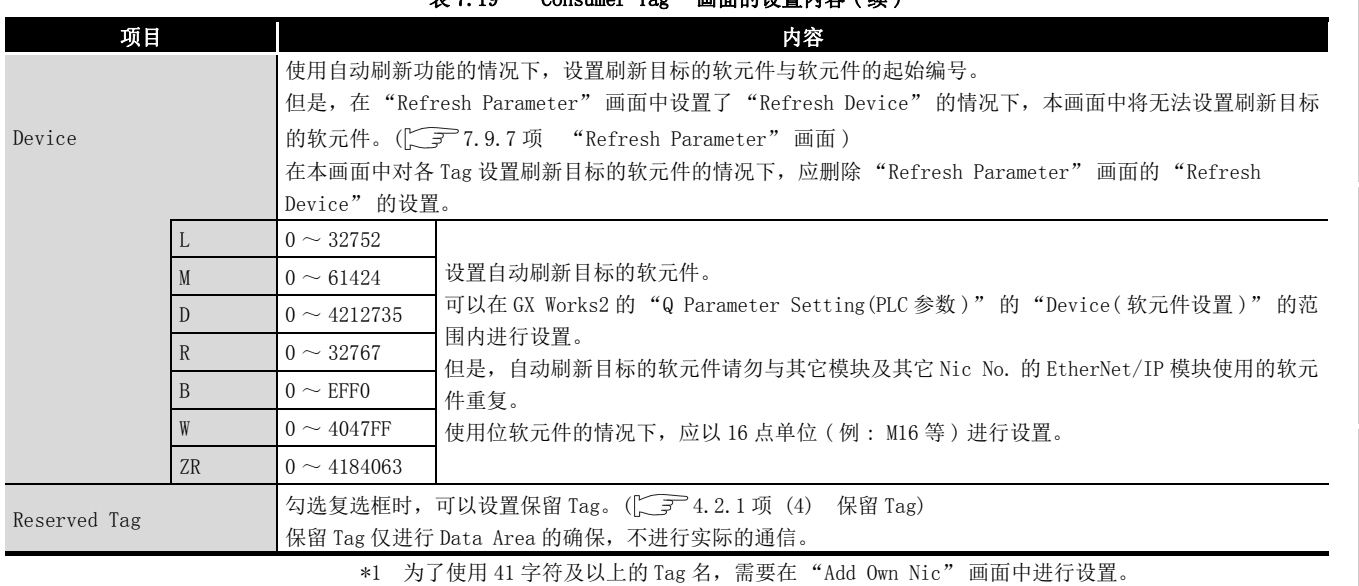

10 "Consumer Tag" 画面的设置内容 ( **续** )

(T 7.9.1 项 (1) "Add Own Nic" 画面的显示 / 设置内容)

MELSEG Q series

概要 2

系统配置

3

规格 4

功能 5

投运前的设置及步骤

投运前的设置及步骤

6

参数 7

实用程序包 (SW1DNC-EIPUTL-E)

8

### <span id="page-177-1"></span>7.9.4 "Message" 画面

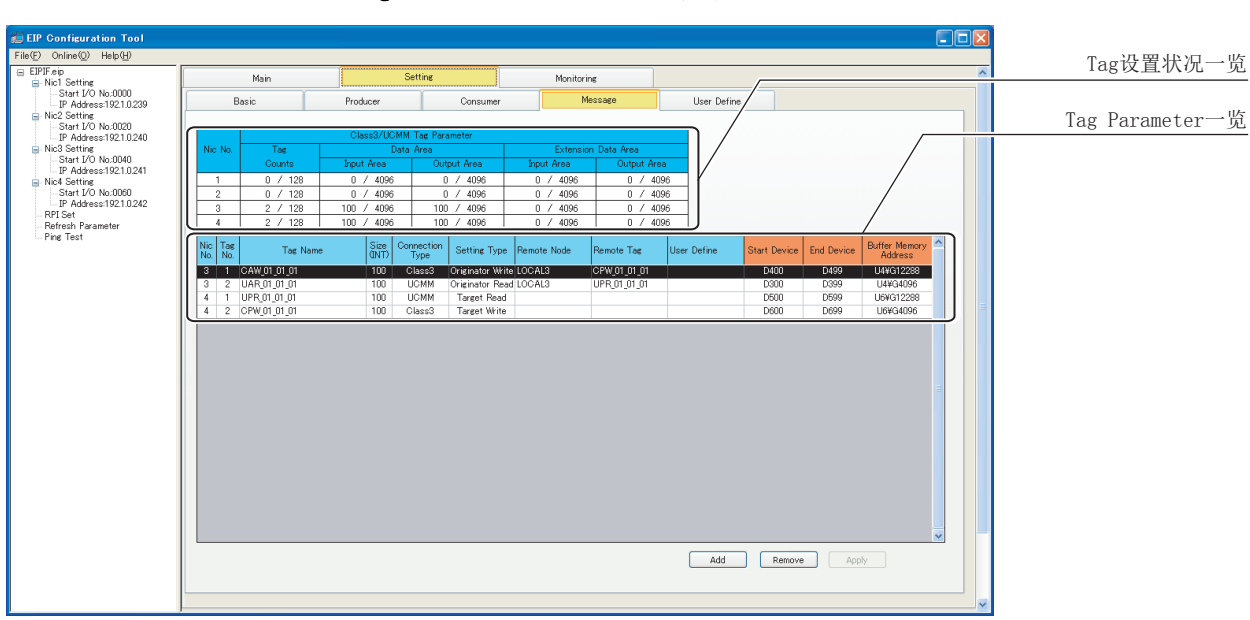

#### <span id="page-177-0"></span>设置 Class3/UCMM Tag 及自动刷新目标的 Tag。

### (1) "Message" 画面的显示 / 设置内容

#### 图 7.26 "Message" 画面

表 7.20 "Message" 画面的内容

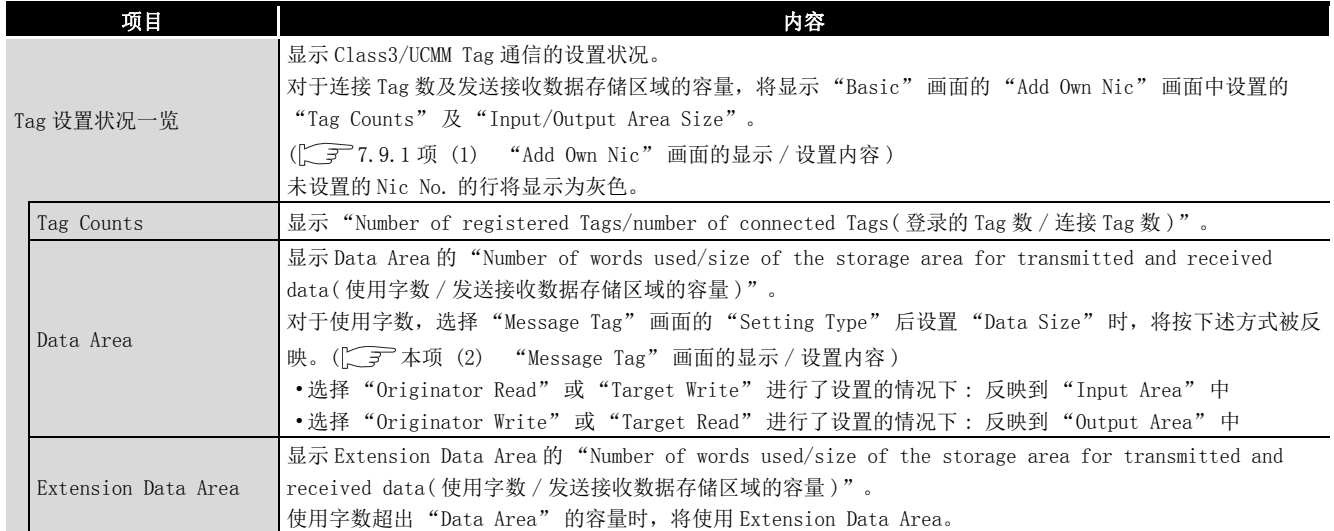

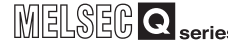

1

概要 2

系统配置

3

规格 4

功能 5

投运前的设置及步骤

投运前的设置及步骤

6

参数 7

 $PUTL-E$ 

8

编程

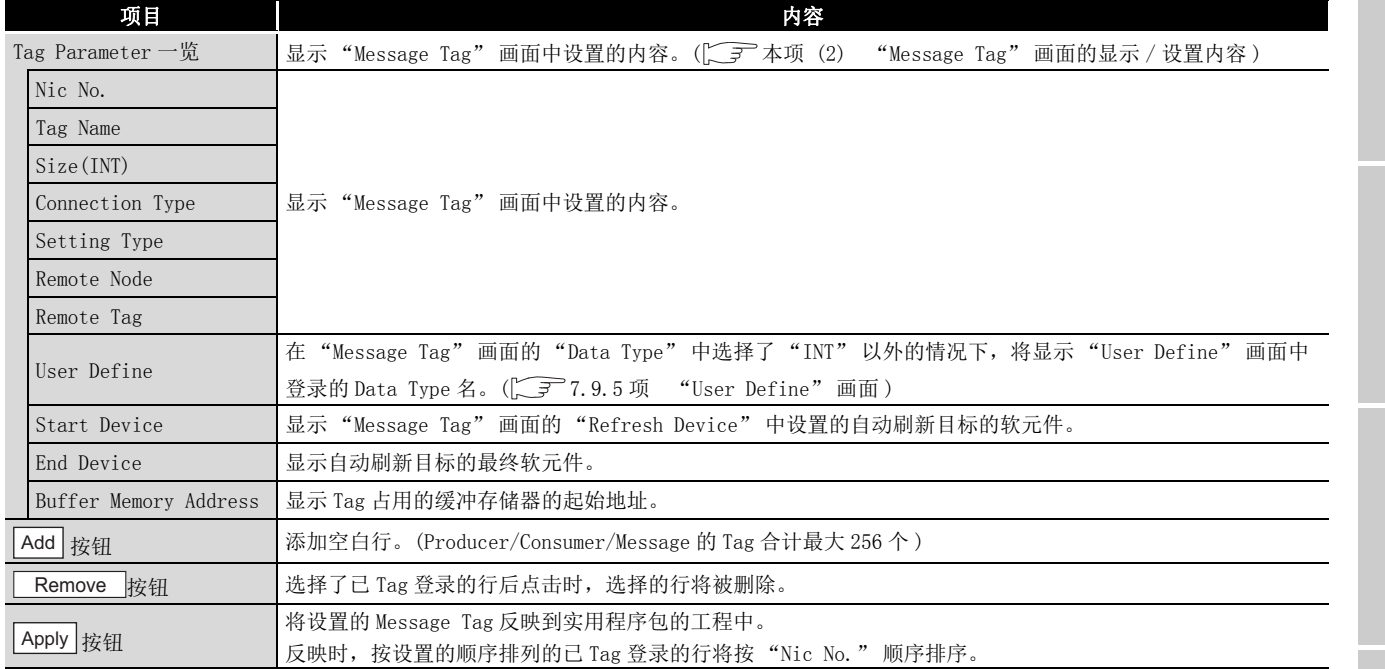

#### 表 7.20 "Message" 画面的内容 (续)

- (a) Message Tag 的登录方法
	- 进行下述操作。
	- 1) 点击 |Add | 按钮。
	- 2) 空白行被添加,因此双击。
	- 3) "Message Tag" 画面被打开,因此设置 Tag。
- (b) Message Tag 的编辑方法 双击已 Tag 登录的行。
- (c) Message Tag 的删除方法 选择已 Tag 登录的行,并点击| Remove |按钮。 不能同时选择多个行。

### 要 点

删除 Tag 时,删除的 Tag 之后中登录的 Tag 的发送接收数据起始地址将发生变化。 不希望发送接收数据起始地址发生变化的情况下,应在未删除 Tag 的状况下置为保 留 Tag。

保留 Tag 不进行实际的通信,而仅进行 Data Area 的确保。

- 1. 双击要置为保留 Tag 的行。
- 2. 由于显示 "Producer Tag" 画面,因此勾选 "Reserved Tag" 复选框。
- 3. 点击 按钮。 OK

保留 Tag 的登录行将显示为黄色。

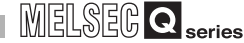

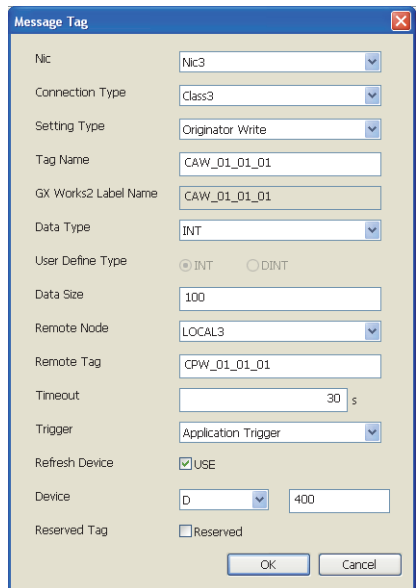

# <span id="page-179-1"></span><span id="page-179-0"></span>(2) "Message Tag" 画面的显示 / 设置内容

### 图 7.27 "Message Tag" 画面

### 表 7.21 "Message Tag" 画面的设置内容

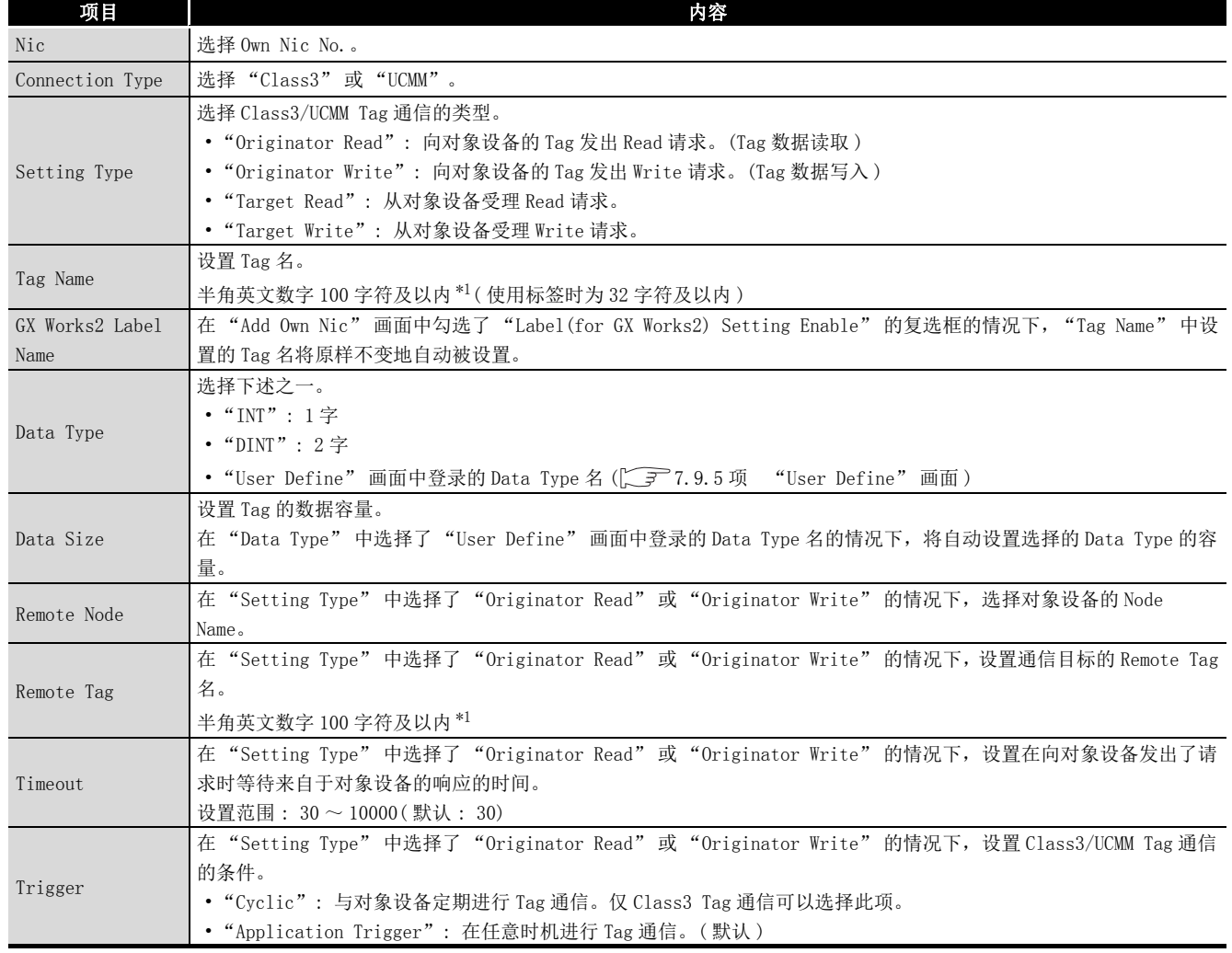
7 实用程序包 (SW1DNC-EIPUTL-E)

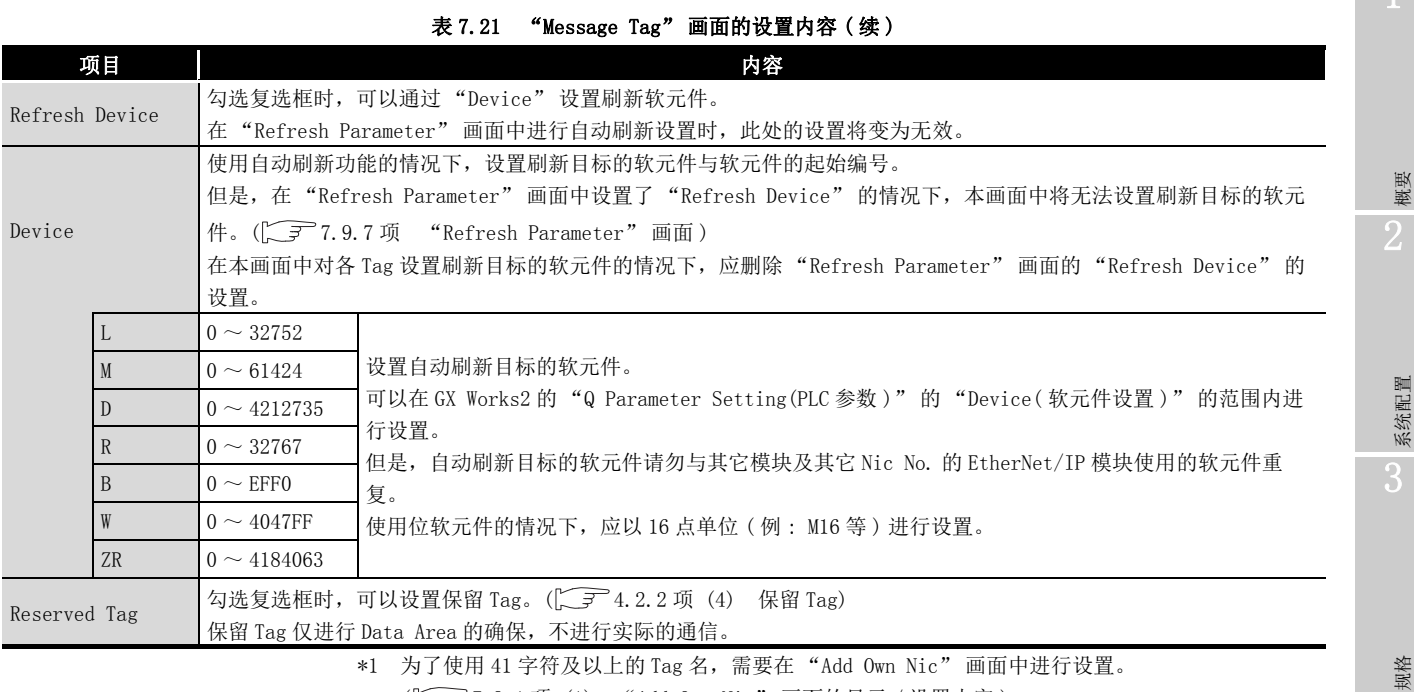

\*1 为了使用 41 字符及以上的 Tag 名,需要在 "Add Own Nic" 画面中进行设置。 (THE 7.9.1 项 (1) "Add Own Nic"画面的显示 / 设置内容)

# MELSEG Q <sub>series</sub>

概要

4

功能 5

投运前的设置及步骤

投运前的设置及步骤

6

参数 7

 $\overline{S}$ TPUTL-E)

8

# 7.9.5 "User Define" 画面

对 INT、DINT 以外的 Data Type 任意进行定义及登录。

### <span id="page-181-0"></span>(1) "User Define" 画面的显示 / 设置内容

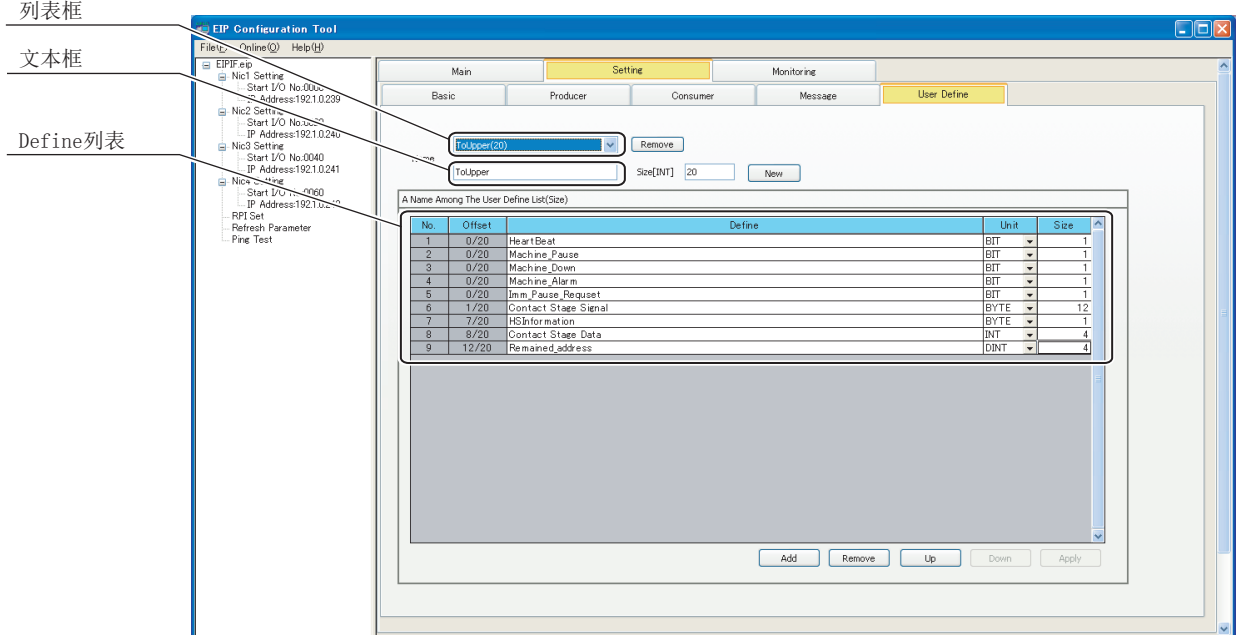

#### 图 7.28 "User Define" 画面

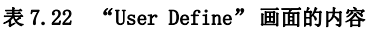

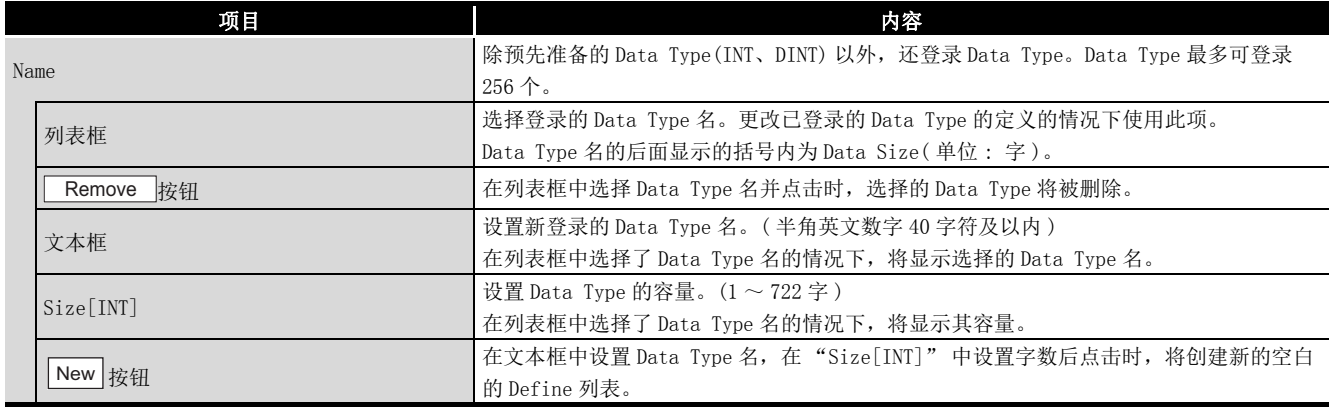

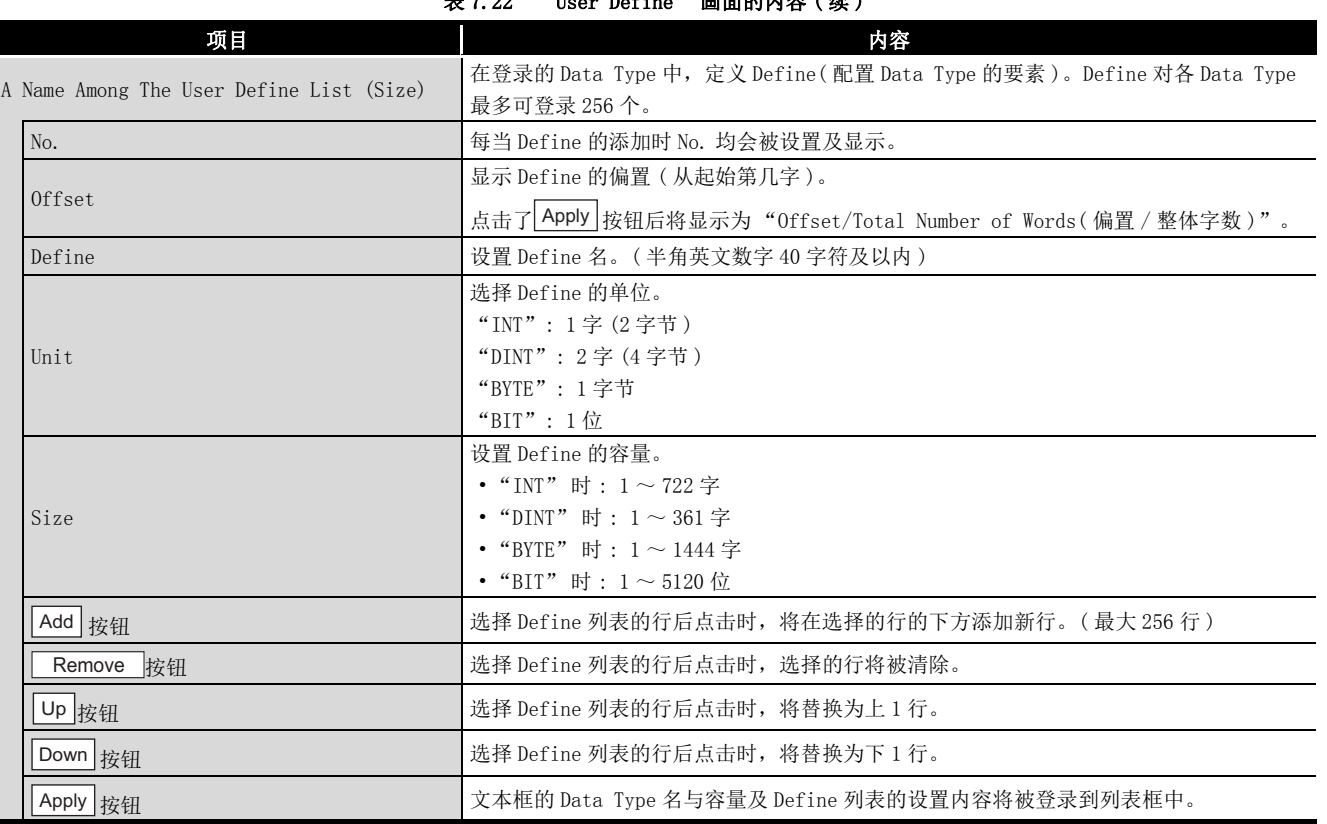

 $\alpha$  7.222  $\alpha$  /  $\alpha$  /  $\alpha$   $\beta$   $\beta$ 

(a) Data Type 的登录方法

进行下述操作。

- 1) 在文本框中设置 Data Type 名。
- 2) 在 "Size[INT]" 中设置容量。
- 3) 点击[New]按钮。
- 4) 由于空白的 Define 列表被创建, 因此应进行设置。
- 5) 点击|Apply |按钮。

Define 列表的空白行将被删除,且 Data Type 名将被登录到列表框中。

- (b) Data Type 的编辑方法
	- 1) 在列表框中,选择已登录的 Data Type 名。
	- 2) 由于显示 Define 列表,因此应进行编辑。
	- 3) 点击<u>|Apply</u> |按钮。

编辑的内容将被覆盖及反映。

- (c) Data Type 的删除方法
	- 1) 在列表框中选择 Data Type 名。
	- 2)点击列表框右侧的| Remove |按钮。

1

MELSEG Q series

概要

系统配置

3

规格

功能 5

投运前的设置及步骤

投运前的设置及步骤

6

参数 7

PUTL-E)

8

### 7.9.6 "RPI Set" 画面

希望对所有的 Tag 的 RPI (Request Packet Interval) 进行批量设置的情况下使用此项。 双击编辑项目树的 "RPI Set" 时将被显示。

### (1) "RPI Set" 画面的显示 / 设置内容

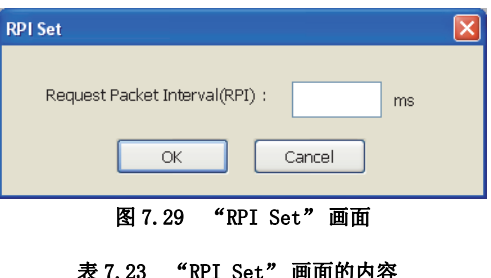

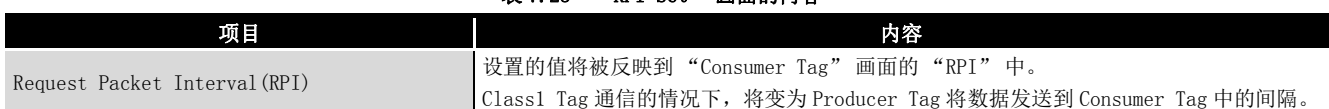

此外,对各 Tag 设置 Consumer Tag 的 RPI 的情况下,在 "Consumer Tag" 画面中设 置 RPI。(CF7.9.3 项 (2) "Consumer Tag"画面的显示 / 设置内容)

### <span id="page-184-0"></span>7.9.7 "Refresh Parameter" 画面

对各 EtherNet/IP 模块设置下述项目的刷新目标软元件。

- Tag 通信的发送接收数据
- 本站的出错代码
- Class1 Tag 通信或 Class3/UCMM Tag 通信的通信状态
- 各 Tag 的出错状态

双击编辑项目树的 "Refresh Parameter" 时将被显示。

### (1) "Refresh Parameter" 画面的显示 / 设置内容

|                                                                         | <b>Refresh Parameter</b> |                                     |                           |              |                                          |                                | × |
|-------------------------------------------------------------------------|--------------------------|-------------------------------------|---------------------------|--------------|------------------------------------------|--------------------------------|---|
|                                                                         |                          |                                     |                           |              |                                          |                                |   |
|                                                                         | Setting Area             | Setting Item                        | <b>Transfer Direction</b> | <b>Size</b>  | Nic1<br>Refresh Device<br>(Start Device) | Refresh Device<br>(End Device) |   |
|                                                                         | Data Area                | Class1 Input Area                   | MODULE -> PLC             | 0            |                                          |                                |   |
|                                                                         |                          | Class3/UCMM Input Area              | MODULE -> PLC             | 0            |                                          |                                |   |
|                                                                         |                          | Class1 Output Area                  | MODULE <- PLC             | $\mathbf{0}$ |                                          |                                |   |
|                                                                         |                          | Class3/UCMM Output Area             | MODULE <- PLC             | n            |                                          |                                |   |
|                                                                         |                          | Extension Class1 Input Area         | MODULE -> PLC             | n            |                                          |                                |   |
|                                                                         | Data Area                | Extension Class3/UCMM Input Area    | MODULE -> PLC             | 0            |                                          |                                |   |
|                                                                         |                          | Extension Class1 Output Area        | MODULE <- PLC             | 0            |                                          |                                |   |
|                                                                         |                          | Extension Class3/UCMM Output Area   | MODULE <- PLC             | 0            |                                          |                                |   |
|                                                                         |                          | Module Error Information            | MODULE -> PLC             | 5            |                                          |                                |   |
|                                                                         |                          | Class1 Communication Status         | MODULE->PLC               | 16           |                                          |                                |   |
|                                                                         |                          | Class1 Diagnostics Information      | MODULE -> PLC             | 256          |                                          |                                |   |
|                                                                         |                          | Class3/UCMM Communication Status    | MODULE -> PLC             | 16           |                                          |                                |   |
|                                                                         |                          | Class3/UCMM Diagnostics Information | MODULE -> PLC             | 256          |                                          |                                |   |
| Extension<br>Status Area<br>$\overline{\left( \right)}$<br><b>I BUT</b> |                          |                                     |                           |              |                                          |                                |   |
|                                                                         |                          |                                     |                           |              | OK                                       | Cancel                         |   |

图 7.30 "Refresh Parameter" 画面

概要

**MELSEG Q** series

系统配置

3

规格

功能 5

投运前的设置及步骤

投运前的设置及步骤

6

参数 7

实用程序包 (SW1DNC-EIPUTL-E)

8

 $S<sub>0</sub>$ 

 $S<sub>0</sub>$ 

| 项目                               | 内容                                                                                                    |
|----------------------------------|----------------------------------------------------------------------------------------------------|
|                                  | 显示要刷新的数据的项目。                                                                                                    |
| Setting Area                     | (Data Area)<br>对各 Input Area 或 Output Area 设置 Tag 通信的发送接收数据的刷新目标。<br>设置项目与缓冲存储器的对应如下所示。<br>• Class1 Input Area (Un\G0 $\sim$ Un\G4095)<br>• Class3/UCMM Input Area (Un\G4096 $\sim$ Un\G8191)<br>• Class1 Output Area (Un\G8192 $\sim$ Un\G12287)<br>• Class3/UCMM Output Area (Un\G12288 $\sim$ Un\G16383) |
|                                  | 对各 Tag 设置刷新目标的情况下,应在 Tag Parameter 的 "Refresh Device" 中进行设<br>置。(CF 7.9.2 项 (2) "Producer Tag"画面的显示 / 设置内容、7.9.3 项 (2)<br>"Consumer Tag" 画面的显示 / 设置内容 )                                                                                                    |
|                                  | 但是,不能同时设置本画面的"Data Area"及Tag Parameter 的"Refresh Device"。                                                                                                    |
|                                  | (Extension Data Area)<br>对各 Extension Input Area 或 Extension Output Area 设置 Tag 通信的发送接收数据的<br>刷新目标。<br>Extension Data Area 的数据不被存储到缓冲存储器中。                                                                                                    |
| Setting Item                     |                                                                                                    |
|                                  | (Status Area)<br>设置本站的出错代码等的刷新目标。<br>设置项目与缓冲存储器的对应如下所示。<br>•本站异常信息 (Un\G27264 ~ Un\G27268)<br>• Communication Status (Class1) (Un\G27136 $\sim$ Un\G27151)                                                                                                    |
|                                  | • Class1 Diagnostics Information (Un\G27392 $\sim$ Un\G27647)                                                                                                    |
|                                  | • Communication Status (Class3/UCMM) (Un\G27184 $\sim$ Un\G27199)<br>• Class3/UCMM Diagnostics Information(Un\G27648 $\sim$ Un\G27903)                                                                                                    |
| Transfer Direction               | 显示数据的传送方向。                                                                                                    |
| Nicl/Nic2/Nic3/Nic4              | 对各 EtherNet/IP 模块设置自动刷新的设置。<br>可设置的 Nic No. 仅为"Add Own Nic" 画面中设置的 Nic No. 。                                                                                                    |
| Size                             | 对设置项目的刷新容量进行设置或显示。                                                                                                    |
| Refresh Device<br>(Start Device) | 设置自动刷新的 QCPU 的软元件。<br>•可设置的软元件为 L/M/D/R/B/W/ZR。<br>使用位软元件的 M、B 的情况下,应设置以 16 点整除的编号 ( 例 : M16 等 ) 。<br>• 关于可设置的软元件范围,请参阅下述章节。<br>$\sqrt{2}$ 7.1 节 (2) 自动刷新中可设置的软元件范围                                                                                                    |
| Refresh Device (End Device)      | 显示自动刷新的 QCPU 的最终软元件。                                                                                                    |

表 7.24 "Refresh Parameter" 画面的设置内容

MELSEG Q <sub>series</sub>

### (2) 设置的添加

在 "Refresh Parameter" 画面的 "Refresh Device (Start Device)" 中设置软元 件及起始地址,并点击| OK | 按钮。

### (3) 设置的删除

删除 "Refresh Parameter" 画面的 "Refresh Device (Start Device)",并点击 按钮。 OK

1

概要 9

系统配置

3

规格

功能 5

投运前的设置及步骤

投运前的设置及步骤

6

参数 7

 $TL-B$ 

8

编程

### (4) 关于 Tag 通信的发送接收数据的刷新

可以从下述之一选择设置。

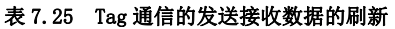

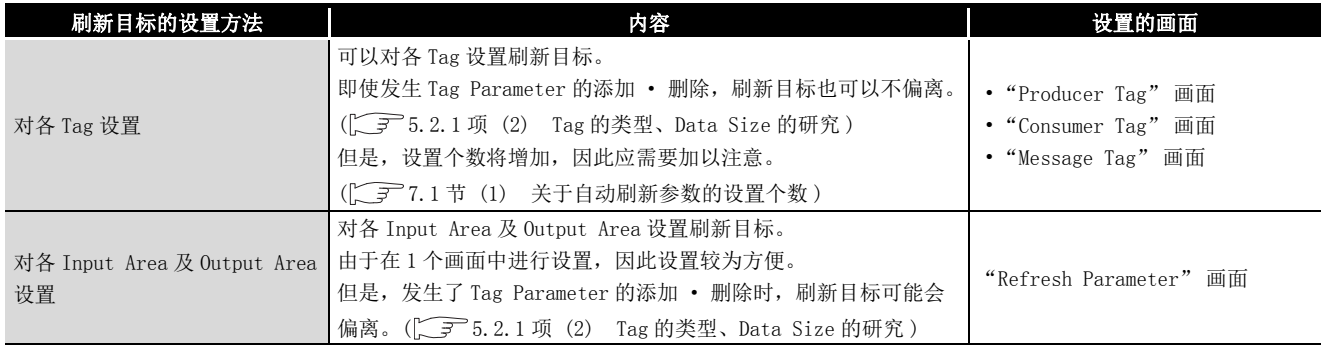

### (5) 注意事项

设置刷新目标软元件时的注意事项如下所示。

- 设置 "Refresh Parameter" 画面的 "Data Area" 及 "Extension Data Area" 中设置的容量时,应确保其等于或小于 "Add Own Nic" 画面中设置的容 量。
- 自动刷新参数的设置个数有限制。( 工了7.1 [节 \(1\) 关于自动刷新参数的设置](#page-135-0) [个数 \)](#page-135-0)

# 7.10 在线

对于网络上连接的 EtherNet/IP 模块,进行在线操作。

# <span id="page-187-1"></span>7.10.1 设置连接目标的 EtherNet/IP 模块

设置连接目标的 EtherNet/IP 模块。

### (1) "Transfer Setup" 画面的显示步骤

选择 [Online] → [Transfer Setup] 菜单。

### <span id="page-187-0"></span>(2) "Transfer Setup" 画面的显示 / 设置内容

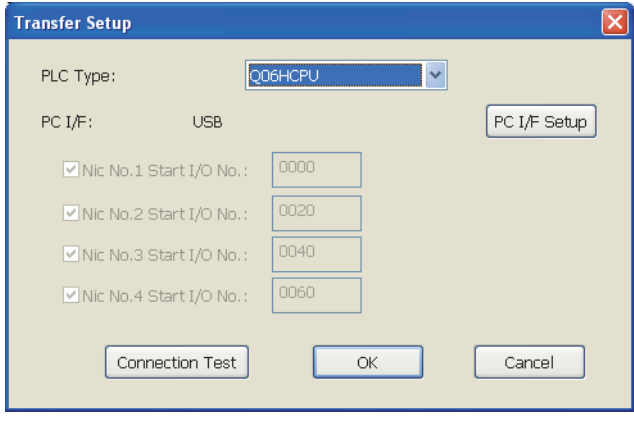

图 7.31 "Transfer Setup" 画面

| 表 7.26 |  | "Transfer Setup" 画面的设置内容 |
|--------|--|--------------------------|
|--------|--|--------------------------|

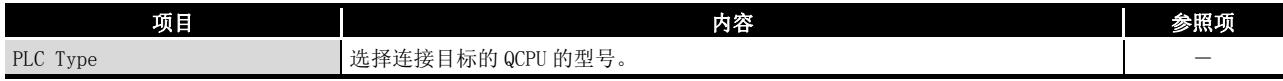

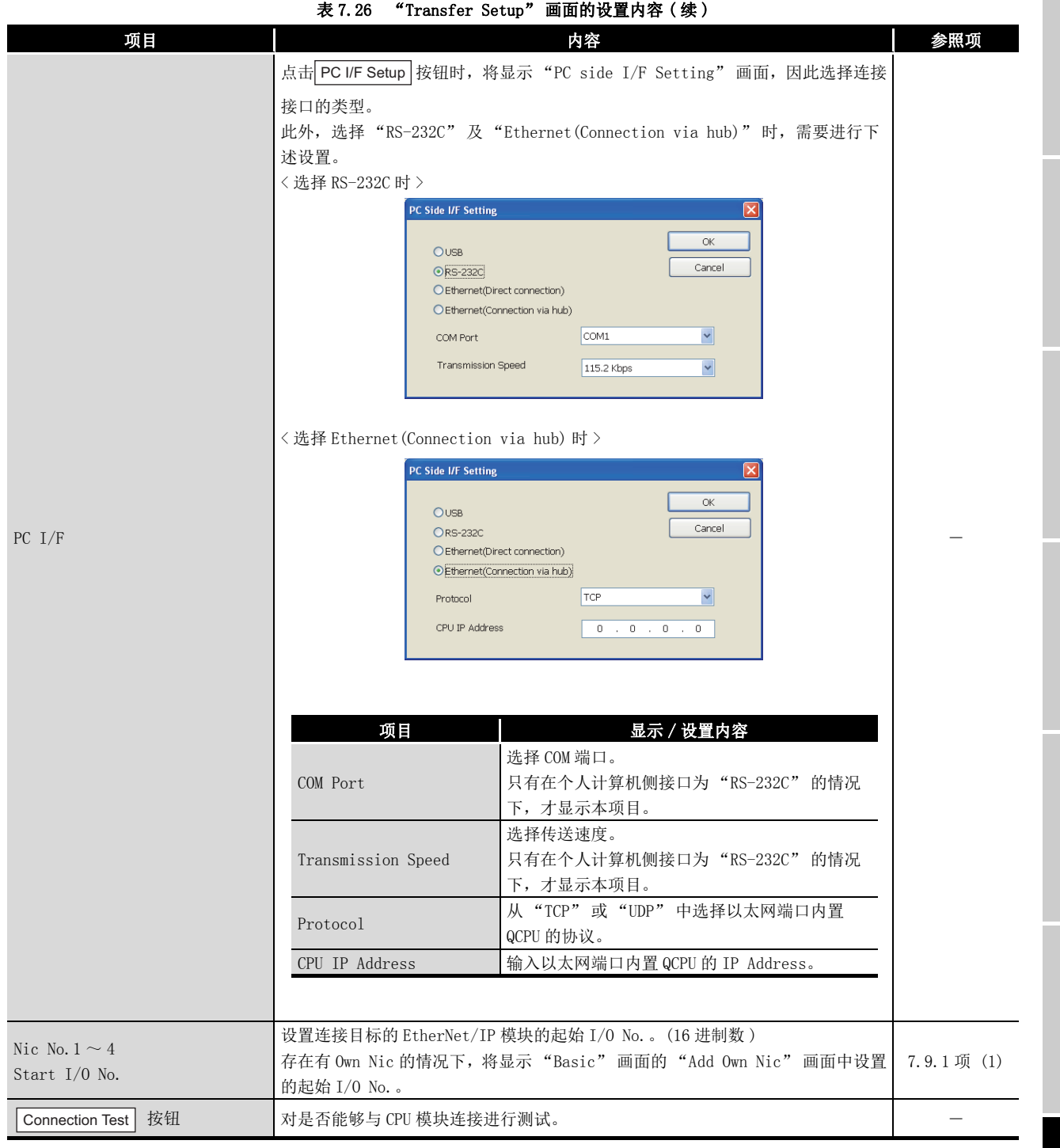

### (3) 注意事项

可以太网连接的 CPU 仅为以太网端口内置 QCPU。无法经由以太网接口模块等进行连接。

概要

MELSEG Q series

系统配置

3

6

8

# 7.10.2 将参数写入到 EtherNet/IP 模块中

将设置的参数写入到 EtherNet/IP 模块中。

### (1) "Download Parameter" 画面的显示步骤

选择 [Online] → [Download Parameter] 菜单。

未进行连接目标的 EtherNet/IP 模块的设置的情况下,进行上述操作时,将显示 "Transfer Setup" 画面。 应参阅下述说明进行设置。 [7.10.1 项 设置连接目标的 EtherNet/IP 模块](#page-187-1)

### (2) "Download Parameter" 画面的显示 / 设置内容

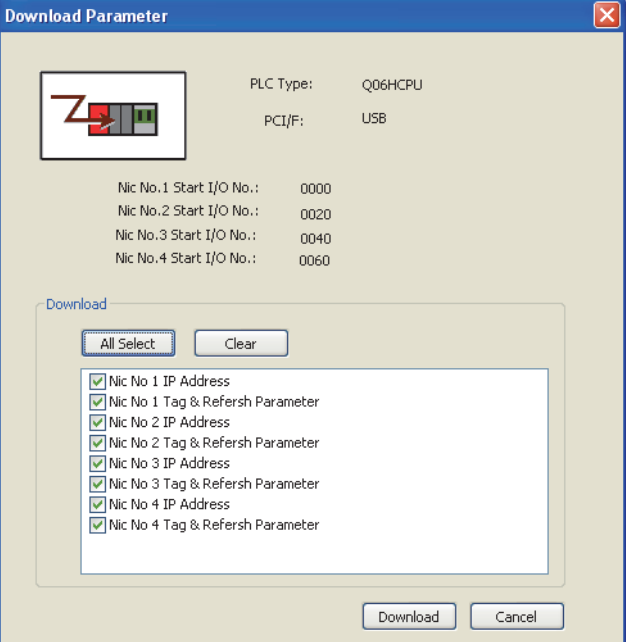

图 7.32 "Download Parameter" 画面

| 表 7.27 | "Download Parameter" 画面的项目 |  |
|--------|----------------------------|--|
|        |                            |  |

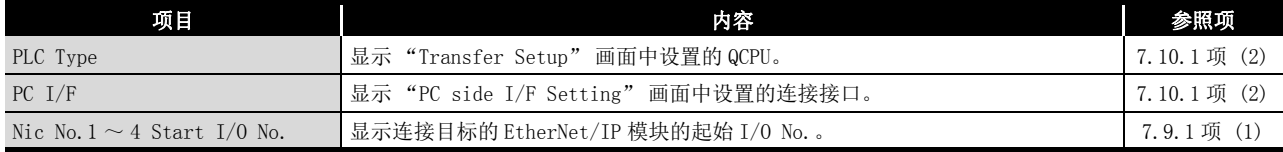

|          | .                                   |                                                                              |     |
|----------|-------------------------------------|------------------------------------------------------------------------------|-----|
| 项目       |                                     | 内容                                                                           | 参照项 |
|          | 将设置的参数写入到 EtherNet/IP 模块中。          |                                                                              |     |
|          | 项目                                  | 显示/设置内容                                                                      |     |
|          | 按钮<br>All Select                    | 勾选所有的复选框。                                                                    |     |
|          | 按钮<br>Clear                         | 取消所有的复选框的勾选。                                                                 |     |
|          | Refresh Parameter                   | 勾选时, 将"Refresh Parameter"画面中的设置内<br>容写入到 CPU 模块中。                            |     |
| Download | Nic No. $1 \sim 4$ IP<br>Address    | 将 "Add Own Nic" 画面中设置的 IP Address 数据写<br>入到进行了勾选的 Nic No. 的 EtherNet/IP 模块中。 |     |
|          | Nic No. 1 $\sim$ 4 Tag<br>Parameter | 将 Setting 选项卡中的设置内容写入到进行了勾选的<br>Nic No. 的 EtherNet/IP 模块中。                   |     |
|          | 按钮<br>Download                      | 将复选框中勾选的参数写入到各自的 EtherNet/IP 模<br>块中。                                        |     |
|          | 按钮<br>Cancel                        | 取消 "Download Parameter" 画面中的设置内容。                                            |     |
|          |                                     |                                                                              |     |

表 7.27 "Download Parameter" 画面的项目 ( 续 )

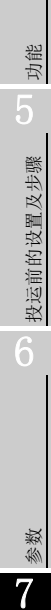

概要 2

系统配置

3

规格 4

实用程序包 (SW1DNC-EIPUTL-E) 8

### (3) 注意事项

- (a) 使用 GX Works2,将 EtherNet/IP 模块以外的智能功能模块参数写入到 QCPU 中的 情况下,应进行下述操作之一。
	- 在实用程序包中写入自动刷新参数后,通过 GX Works2 的 "Read from PLC(PLC 读取 )" 读取智能功能模块参数。

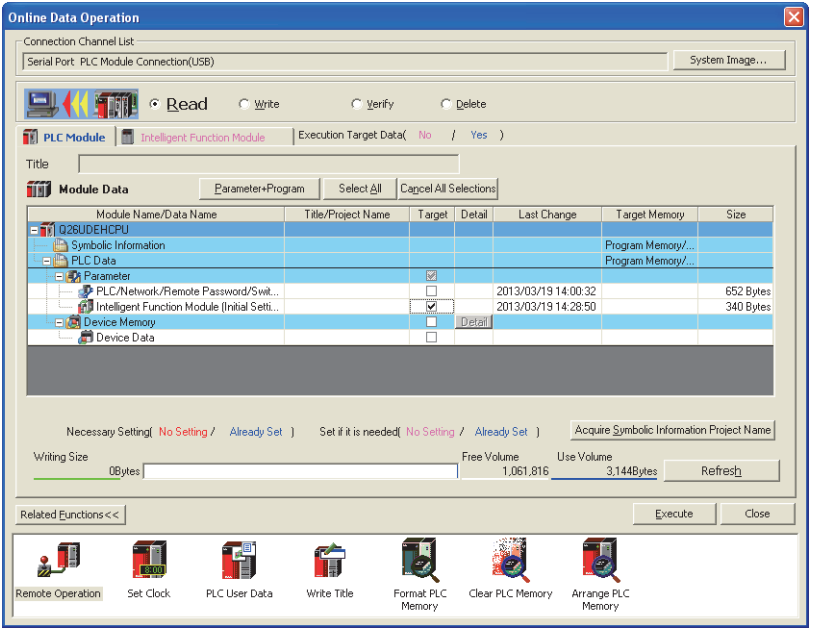

图 7.33 GX Works2 的 "Read from PLC(PLC 读取 )" 画面

 • 将 EtherNet/IP 模块以外的智能功能模块参数写入到 QCPU 中后,通过实用程 序包写入 EtherNet/IP 模块的自动刷新参数。

在不进行上述操作的状况下,将 EtherNet/IP 模块以外的智能功能模块参数写入到 QCPU 中时,设置的 EtherNet/IP 模块的自动刷新参数将被删除。

- (b) 对于多 CPU 系统中的参数写入,应仅对 EtherNet/IP 模块的管理 CPU 进行。
- (c) 字符串信息参数 (Nic Name、Node Name、Tag 名、Data Type 名、Define名)的 合计应置为下述容量。
	- 每 1 个模块 (Own Nic)32K 字及以内
	- 每 1 个工程 128K 字及以内

合计超出上述容量时,将无法写入到模块中。

关于字符串信息参数的合计容量的计算方法,请参阅下述章节。 □ [附 4 字符串信息参数的合计容量的计算方法](#page-247-0)

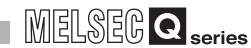

1

概要

系统配置

3

规格

功能 5

投运前的设置及步骤

投运前的设置及步骤

6

## 7.10.3 读取 EtherNet/IP 模块的参数

从 EtherNet/IP 模块中读取参数。

### (1) "Upload Parameter" 画面的显示步骤

选择 [Online] → [Upload Parameter] 菜单。

未进行连接目标的 EtherNet/IP 模块的设置的情况下,进行上述操作时,将显示 "Transfer Setup" 画面。 应参阅下述说明进行设置。

**[ T [7.10.1 项 设置连接目标的 EtherNet/IP 模块](#page-187-1)** 

### (2) "Upload Parameter" 画面的显示 / 设置内容

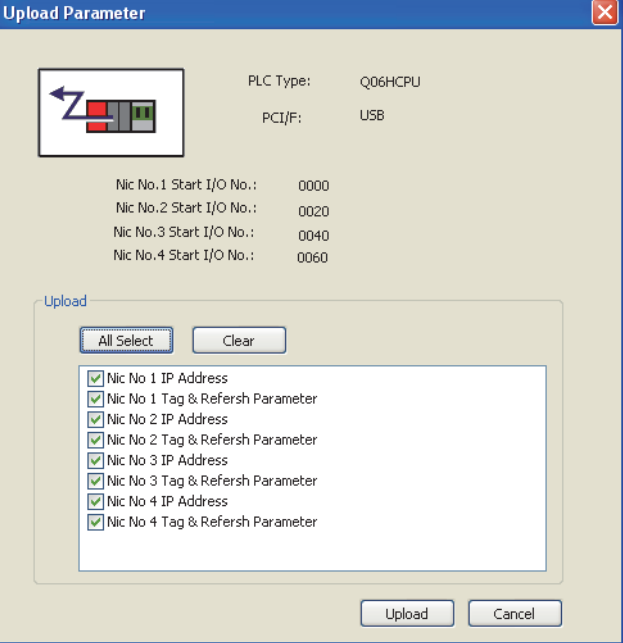

图 7.34 "Upload Parameter" 画面

| 表 7.28 | "Upload Parameter" 画面的项目 |  |
|--------|--------------------------|--|
|        |                          |  |

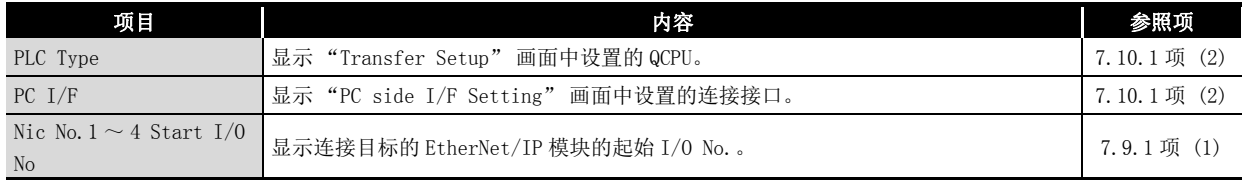

编程

参数

| 项目     |                        | 内容                                              | 参照项 |
|--------|------------------------|-------------------------------------------------|-----|
|        | 从 EtherNet/IP 模块中读取参数。 |                                                 |     |
|        | 项目                     | 显示 / 设置内容                                       |     |
|        | 按钮<br>All Select       | 勾选所有的复选框。                                       |     |
|        | 按钮<br>Clear            | 取消所有的复选框的勾选。                                    |     |
| Upload | Refresh Parameter      | 勾选时,从CPU模块中读取 "Refresh Parameter" 画面<br>中的设置内容。 |     |
|        | Nic No. $1 \sim 4$ IP  | 从进行了勾选的 Nic No. 的 EtherNet/IP 模块中读取 "Add        |     |
|        | Address                | Own Nic" 画面中设置的 IP Address 数据。                  |     |
|        | Nic No. $1 \sim 4$ Tag | 从进行了勾选的 Nic No. 的 EtherNet/IP 模块等中读取            |     |
|        | Parameter              | Setting 选项卡中的设置内容。                              |     |
|        | 按钮<br>Upload           | 从各自的 EtherNet/IP 模块中读取复选框中勾选的参数。                |     |
|        | 按钮<br>Cancel           | 取消 "Upload Parameter" 画面中的设置内容。                 |     |

表 7.28 "Upload Parameter" 画面的项目 (续)

### (3) 注意事项

将 EtherNet/IP 模块中写入的参数读取到实用程序包中的情况下,应注意下述几点。

- 在 "User Define" 画面中登录的 Data Type 中,参数中未使用的 Data Type 不 被写入到 EtherNet/IP 模块中。因此, 将 EtherNet/IP 模块中写入的参数读取到 实用程序包中时,不使用的 Data Type 被删除。 希望预先保留参数中未使用的 Data Type 的情况下,应预先以工程文件 (\*.eip) 进行保存。
- •"Refresh Parameter" 画面中设置的参数可能会被读取为各 Tag 中设置的参数。 ( 自动刷新设置个数为 4 及以内,且刷新容量与 Tag 的总容量相同的情况下 ) 希望预先保留 "Refresh Parameter" 画面中的设置的情况下,应预先以工程文 件 (\*.eip) 进行保存。

# 7.11 Monitoring 选项卡 ( 网络诊断 )

网络诊断的功能如下所示。

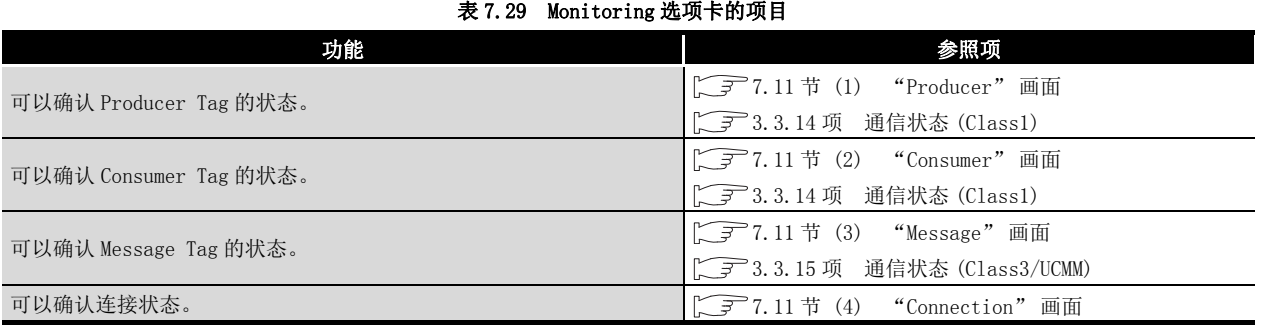

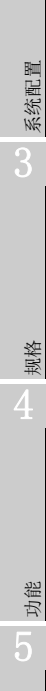

概要 2

编程

7

### (1) "Producer" 画面

<span id="page-195-0"></span>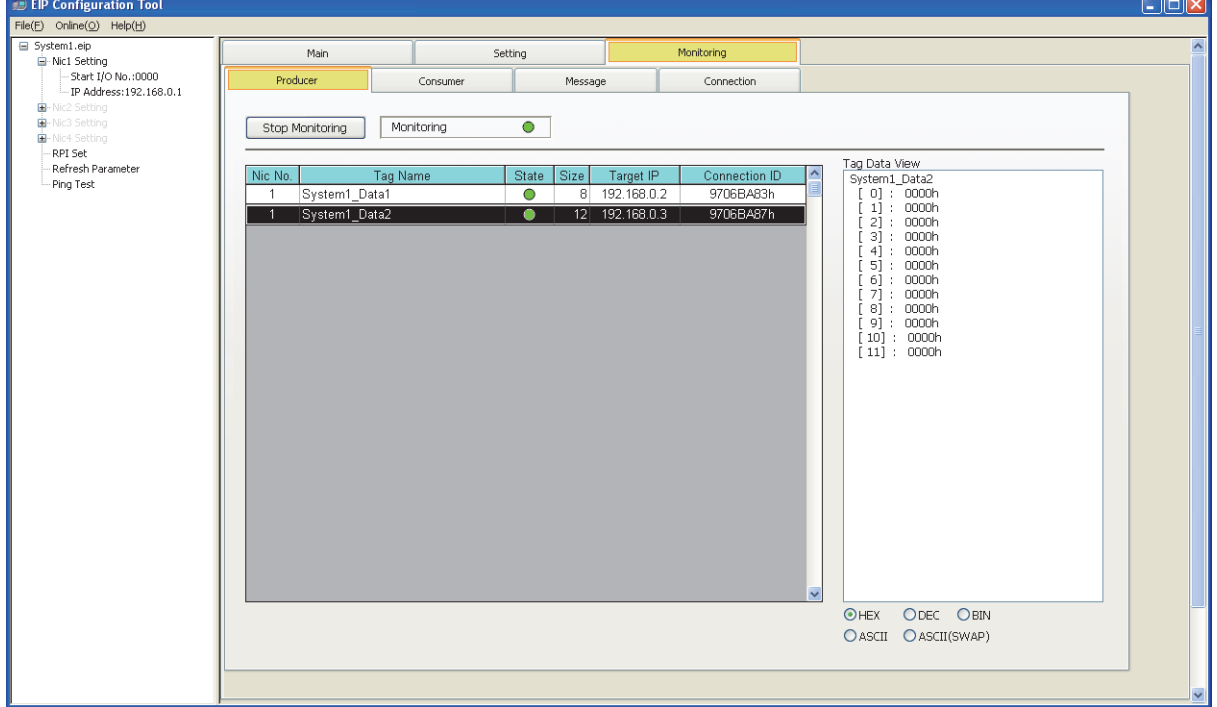

图 7.35 "Producer" 画面的显示内容

表 7.30 "Producer" 画面的项目

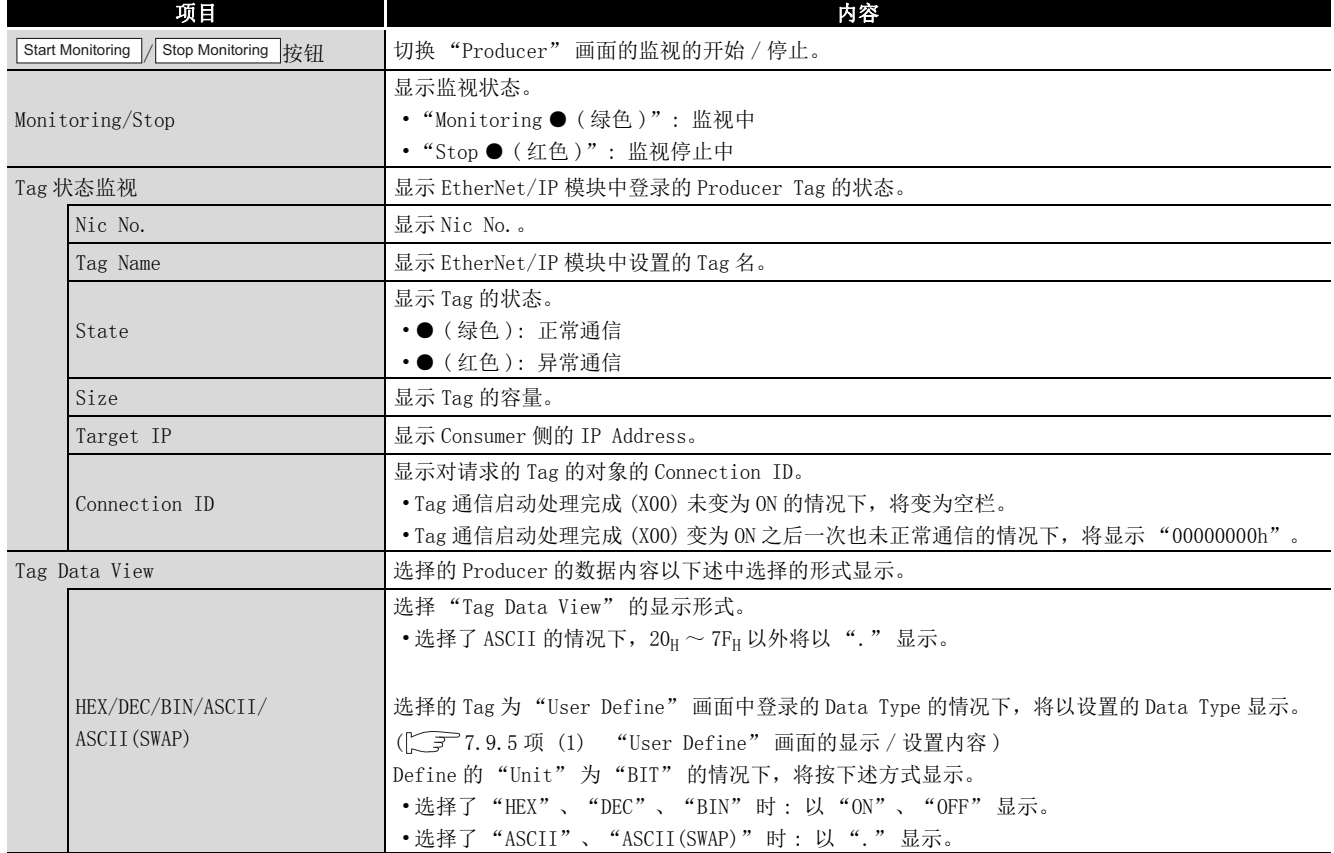

概要 2

系统配置

3

规格 4

功能 5

投运前的设置及步骤

投运前的设置及步骤

6

参数 7

实用程序包 (SW1DNC-EIPUTL-E)

8

编程

### (2) "Consumer" 画面

<span id="page-196-0"></span>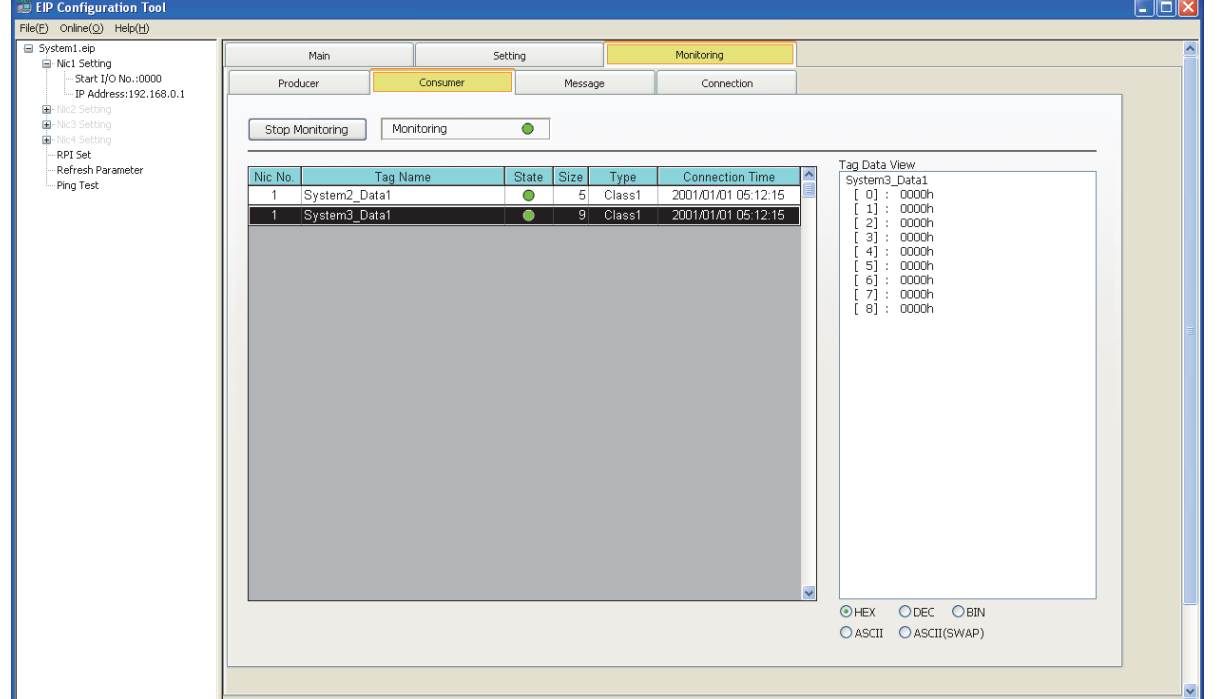

图 7.36 "Consumer" 画面的显示内容

|                                                 | 表 7.31 "Consumer"画面的项目                                   |  |
|-------------------------------------------------|----------------------------------------------------------|--|
| 项目                                              | 内容                                                       |  |
| Stop Monitoring   按钮<br><b>Start Monitoring</b> | 切换"Consumer"画面的监视的开始 / 停止。                               |  |
|                                                 | 显示监视状态。                                                  |  |
| Monitoring/Stop                                 | • "Monitoring ● (绿色)" : 监视中                              |  |
|                                                 | • "Stop ● (红色)": 监视停止中                                   |  |
| Tag 状态监视                                        | 显示 EtherNet/IP 模块中登录的 Consumer Tag 的状态。                  |  |
| Nic No.                                         | 显示 Nic No                                                |  |
| Tag Name                                        | 显示 EtherNet/IP 模块中设置的 Tag 名。                             |  |
|                                                 | 显示 Tag 的状态。                                              |  |
| State                                           | •● ( 绿色 ):正常通信                                           |  |
|                                                 | •● (红色): 异常通信                                            |  |
| Size                                            | 显示 Tag 的容量。                                              |  |
| Type                                            | 显示 Tag 的类型。                                              |  |
|                                                 | 显示通信开始时间 / 通信结束时间 (年 / 月 / 日 时 / 分 / 秒)。                 |  |
|                                                 | •正常通信时 : 通信开始时间                                          |  |
|                                                 | •异常通信时 : 通信结束时间                                          |  |
| Connection Time                                 | 下述所示的情况下,不显示时间。                                          |  |
|                                                 | • Tag 通信启动处理完成 (X00) 未变为 0N 的情况下将变为空栏。                   |  |
|                                                 | • Tag 通信启动处理完成 (X00) 变为 ON 之后一次也未正常通信的情况下将显示 "0000/00/00 |  |
|                                                 | 00:00:00"                                                |  |

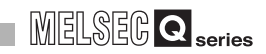

| 项目            |                                    | 内容                                                                                                    |
|---------------|------------------------------------|----------------------------------------------------------------------------------------------------|
| Tag Data View |                                    | 选择的 Consumer 的数据内容以下述中选择的形式显示。                                                                                                    |
|               |                                    | 选择 "Tag Data View" 的显示形式。<br>• 选择了 ASCII 的情况下, $20_H \sim 7F_H$ 以外将以"."显示。                                                                                                    |
|               | HEX/DEC/BIN/ASCII/<br>ASCII (SWAP) | 选择的 Tag 为 "User Define" 画面中登录的 Data Type 的情况下,将以设置的 Data Type 显示。<br>( <a>7.9.5 项 (1) "User Define" 画面的显示 / 设置内容)<br/>Define 的"Unit"为"BIT"的情况下,将按下述方式显示。<br/>• 选择了"HEX"、"DEC"、"BIN"时:以"ON"、"OFF"显示。<br/>• 选择了"ASCII"、"ASCII(SWAP)"时:以"."显示。</a> |

表 7.31 "Consumer" 画面的项目 (续)

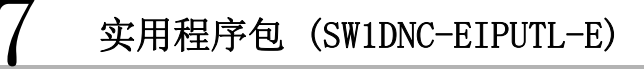

### (3) "Message" 画面

<span id="page-198-0"></span>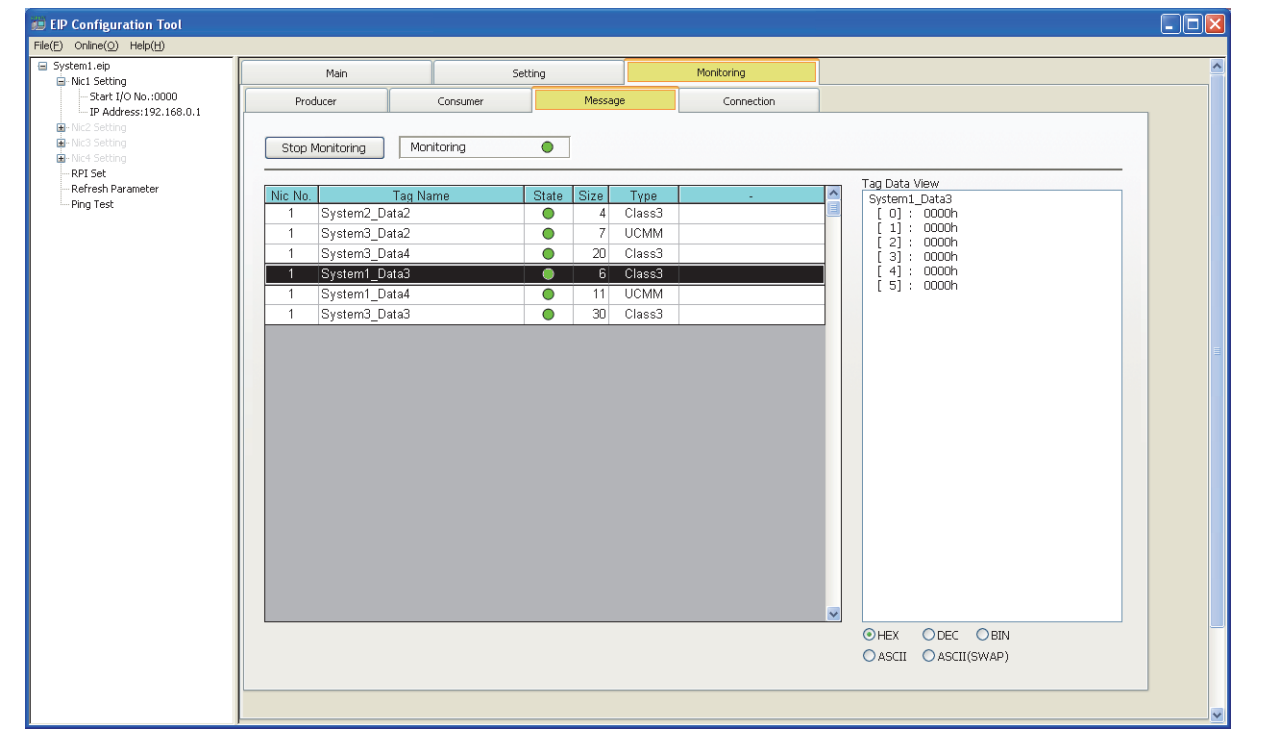

#### 图 7.37 "Message" 画面的显示内容

表 7.32 "Message" 画面的项目

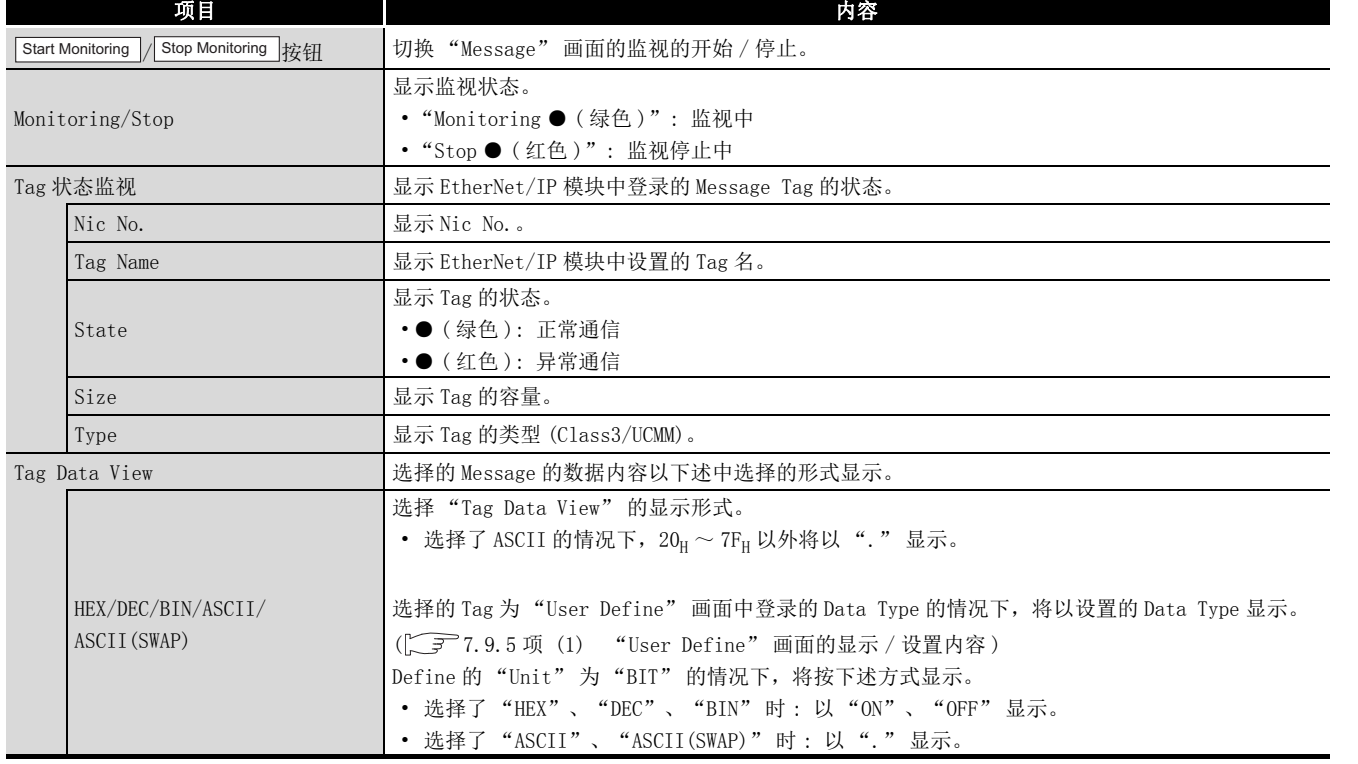

概要 2

系统配置

3

规格 4

功能 5

投运前的设置及步骤

投运前的设置及步骤

6

参数 7

实用程序包 (SW1DNC-EIPUTL-E)

8

(4) "Connection" 画面

<span id="page-199-0"></span>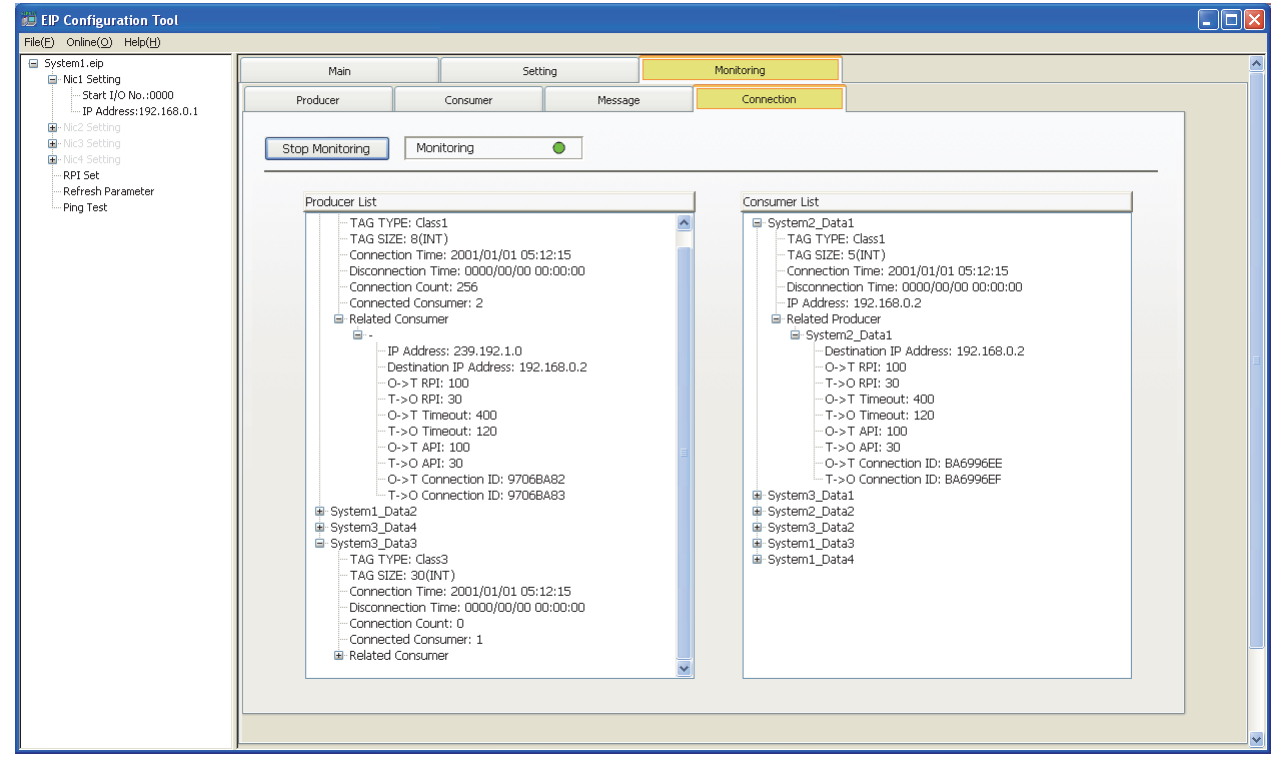

图 7.38 "Connection" 画面的显示内容

表 7.33 "Connection" 画面的项目

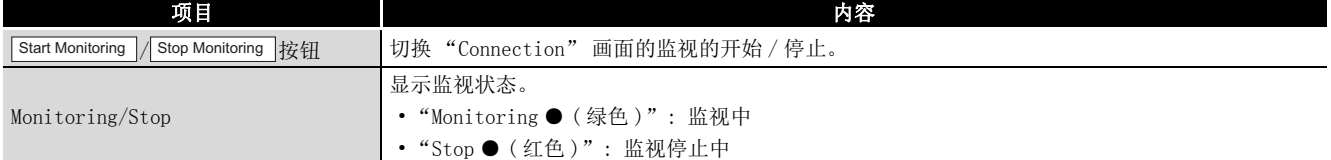

实用程序包 (SW1DNC-EIPUTL-E)

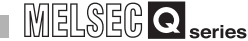

1

概要

系统配置

规格 4

功能 5

投运前的设置及步骤

投运前的设置及步骤

6

参数 7

实用程序包 (SW1DNC-EIPUTL-E)

8

编程

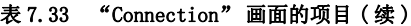

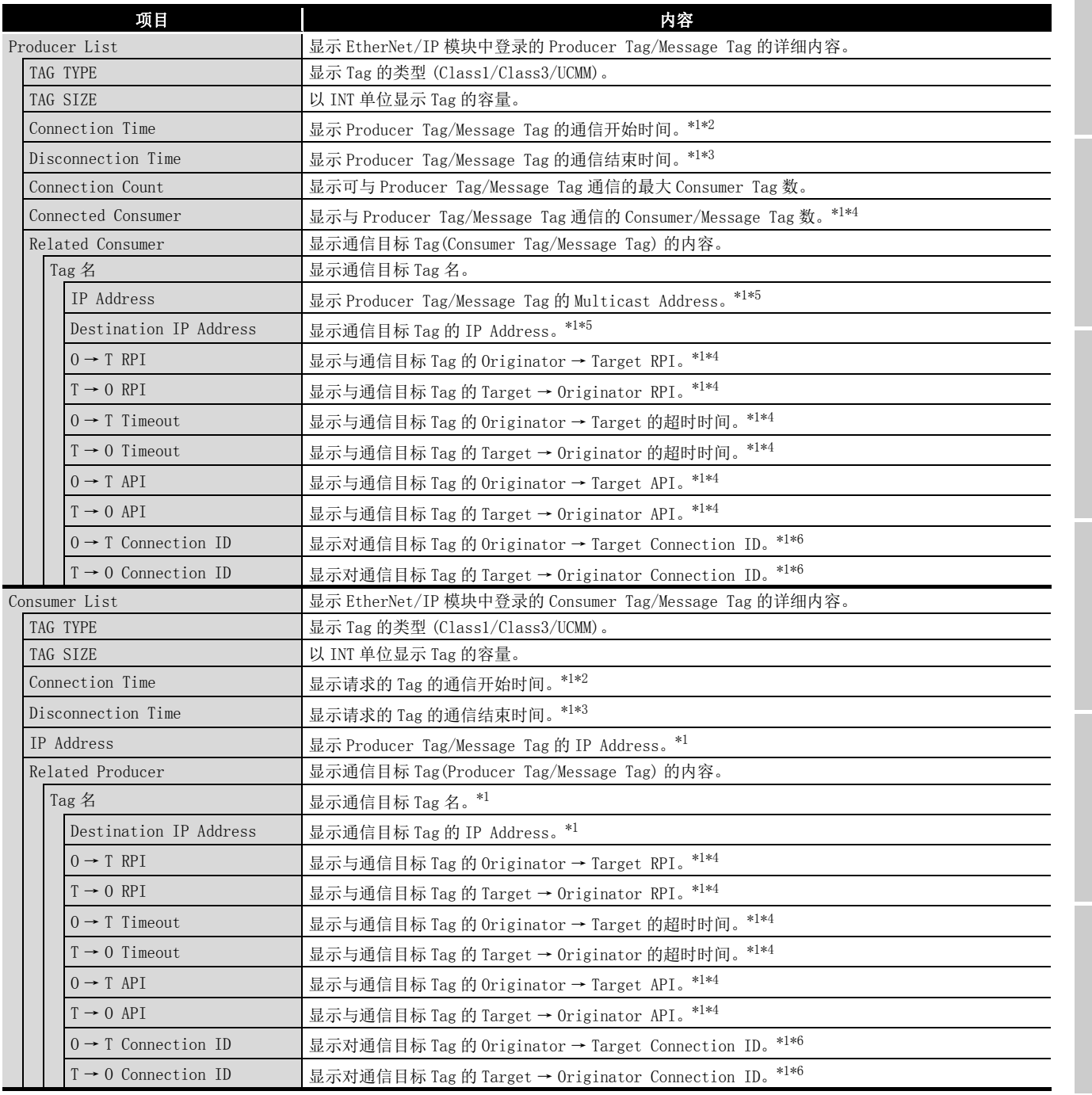

\*1 Tag 通信启动处理完成 (X00) 未变为 ON 的情况下,将显示 "-"。

\*2 Tag 通信启动处理完成 (X00) 变为 ON 之后一次也未正常通信的情况下,将显示 "0000/00/00  $00:00:00"$ 

\*3 Tag 通信启动处理完成 (X00) 变为 ON 之后一次也未变为异常通信的情况下,将显示 "0000/00/00  $00:00:00"$ .

\*4 Tag 通信启动处理完成 (X00) 变为 ON 之后一次也未正常通信的情况下,将显示 "0"。

\*5 Tag 通信启动处理完成 (X00) 变为 ON 之后一次也未正常通信的情况下,将显示 "0.0.0.0"。

\*6 Tag 通信启动处理完成 (X00) 变为 ON 之后一次也未正常通信的情况下,将显示 "00000000"。

# 7.12 Help 菜单

显示实用程序包的产品信息。

(1) 版本信息画面的显示步骤

选择 [Help] → [About] 菜单。

(2) 版本信息画面的显示内容

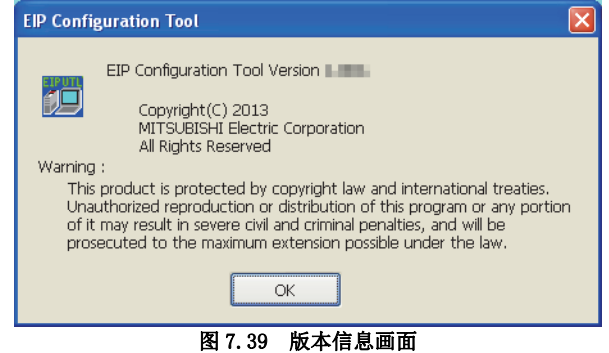

**MELSEG Q** series

1

概要

系统配置

3

规格

功能 5

投运前的设置及步骤

投运前的设置及步骤

6

System2(192.168.0.2)

参数 7

实用程序包 (SW1DNC-EIPUTL-E)

8

编程

# 第 8章 编程

本章对 EtherNet/IP 模块的编程有关内容进行说明。

# <span id="page-202-1"></span>8.1 系统配置示例

系统配置示例如下所示。

在 [8.2 节及](#page-202-0)以后中,使用下述系统配置示例进行说明。

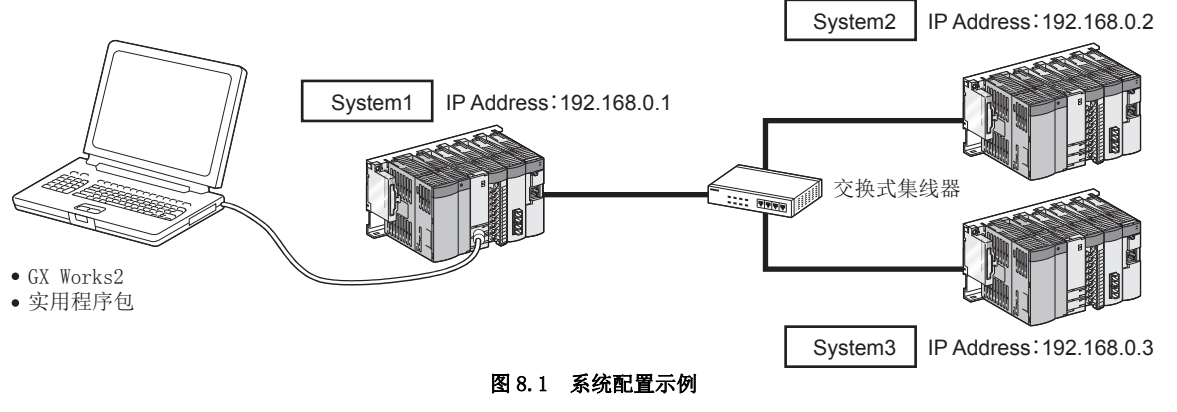

EtherNet/IP 模块被安装到主基板的插槽 0 中,且起始 I/O No. 被设置为 "0000"。

# <span id="page-202-0"></span>8.2 通信内容

在程序示例中,进行如下所示的 Tag 通信。

### (1) Class1 Tag 通信

(a) 通信内容

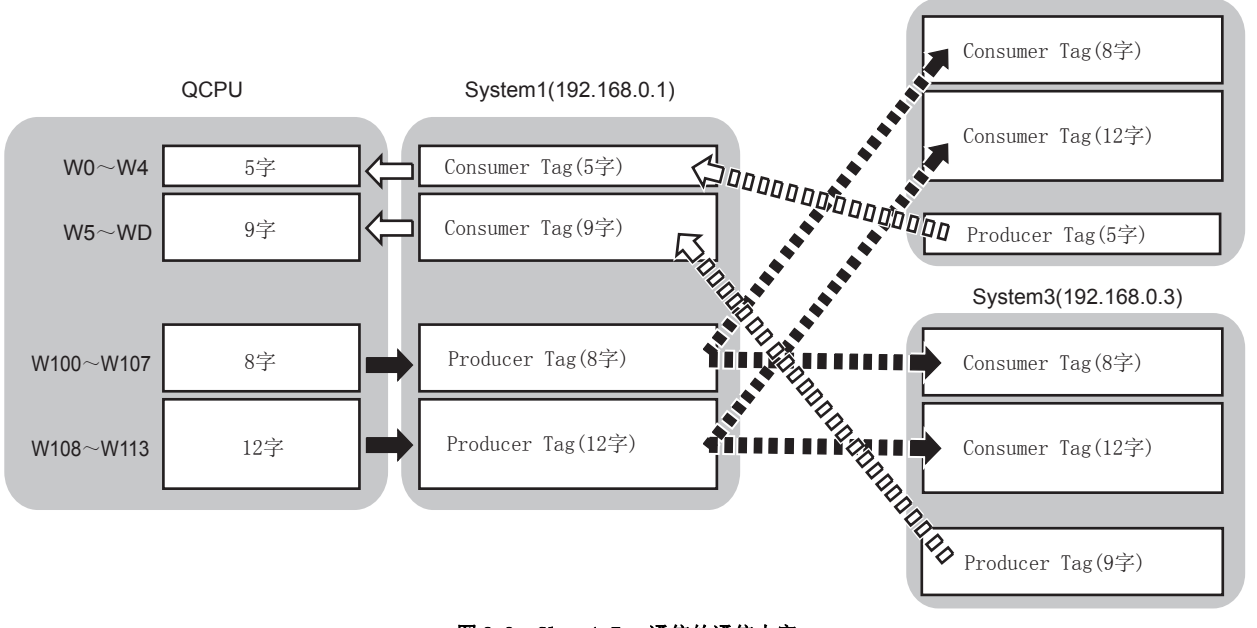

图 8.2 Class1 Tag 通信的通信内容

### (b) Tag 名

研究 Producer Tag 的 Tag 名。

Consumer Tag 的 Tag 名置为与 Producer Tag 相同的 Tag 名。

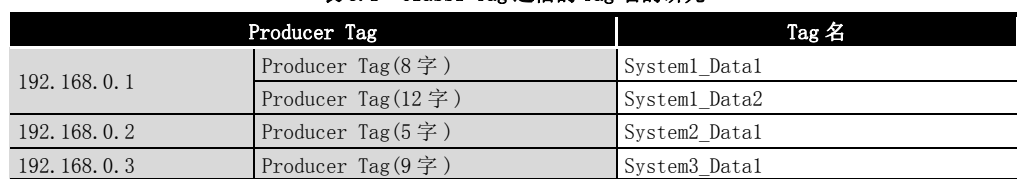

### 表 8.1 Class1 Tag 通信的 Tag 名的研究

### (2) Class3 Tag 通信、UCMM Tag 通信

(a) 通信内容

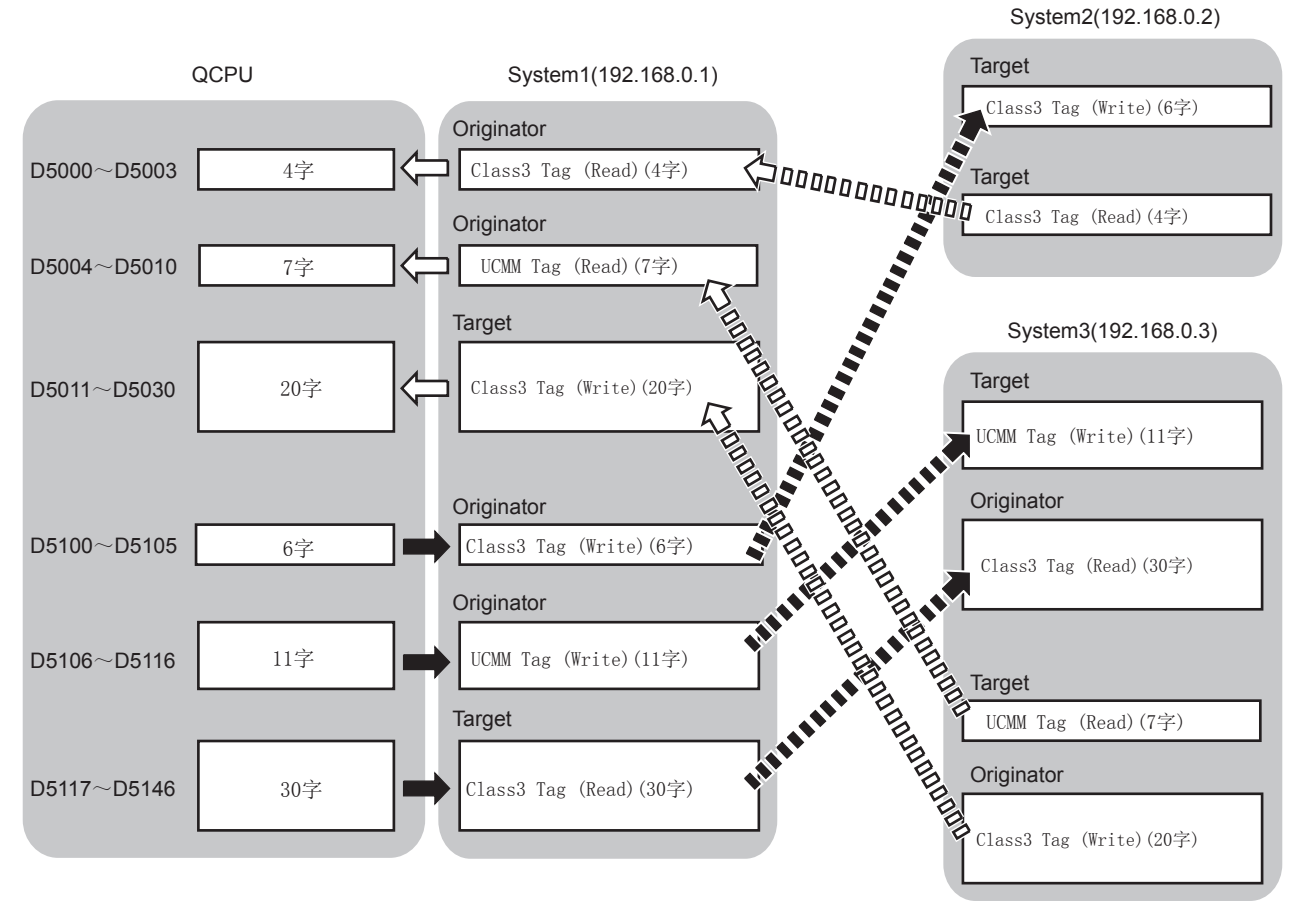

图 8.3 Class3 Tag 通信、UCMM Tag 通信的通信内容

(b) Tag 名

研究 Originator 的 Tag 名。

Target 的 Tag 名置为与 Originator 相同的 Tag 名。

#### 表 8.2 Class3 Tag 通信、UCMM Tag 通信的 Tag 名的研究

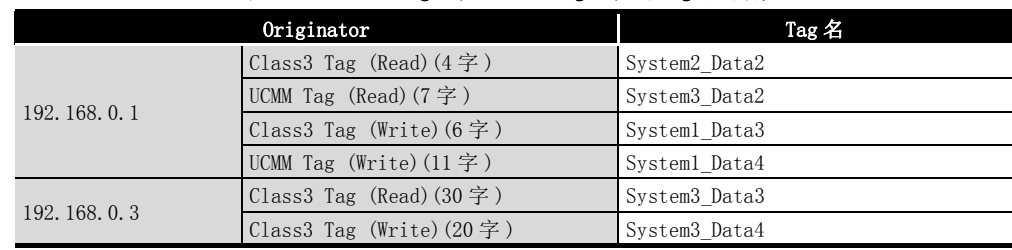

概要 2

系统配置

3

规格

功能 5

投运前的设置及步骤

投运前的设置及步骤

6

# 8.3 参数设置

8 编程

根据 [8.1 节及](#page-202-1) [8.2 节的](#page-202-0)内容,在实用程序包中设置参数,并将其写入到模块中。

#### (1) System1(192.168.0.1) 的设置

- (a) IP Address 及 Common Parameter 的设置
	- 双击位于 Setting 选项卡的 "Basic" 画面中的 "[Own Nic]" 的单元格,并在 "Add Own Nic" 画面中,按下述方式进行设置。

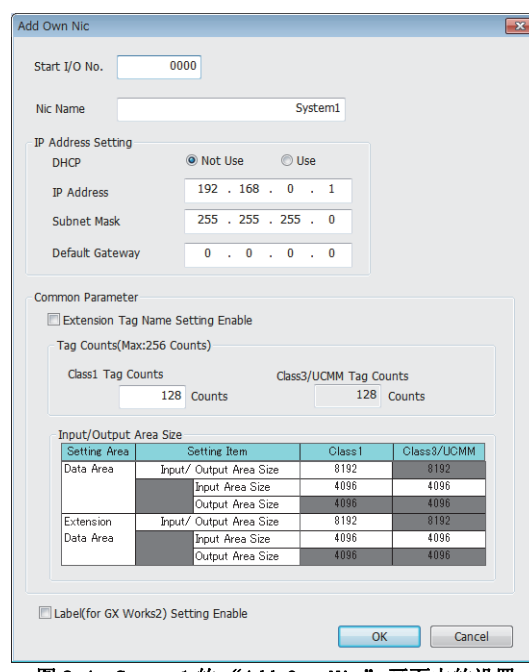

图 8.4 System1 的 "Add Own Nic" 画面中的设置

(b) 对象设备的设置

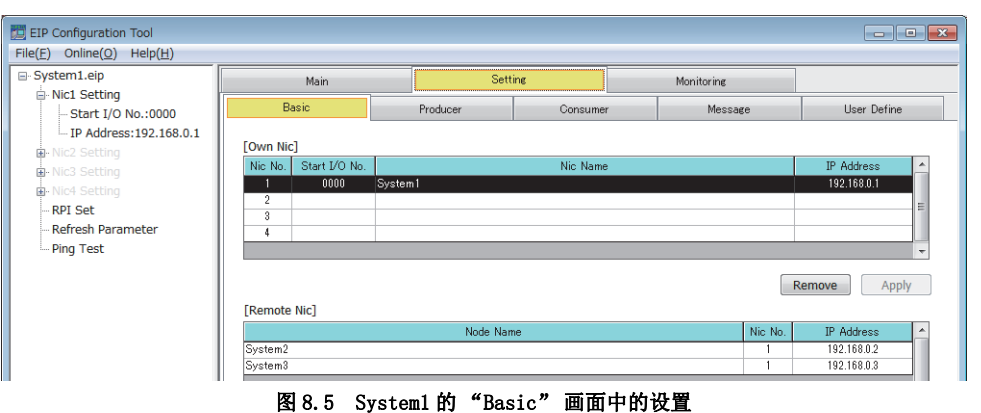

在位于 "Basic" 画面中的 "[Remote Nic]" 中,按下述方式进行设置。

### (c) Class1 Tag Parameter 设置

在 Setting 选项卡的 "Producer" 画面中,按下述方式进行设置。

<span id="page-205-0"></span>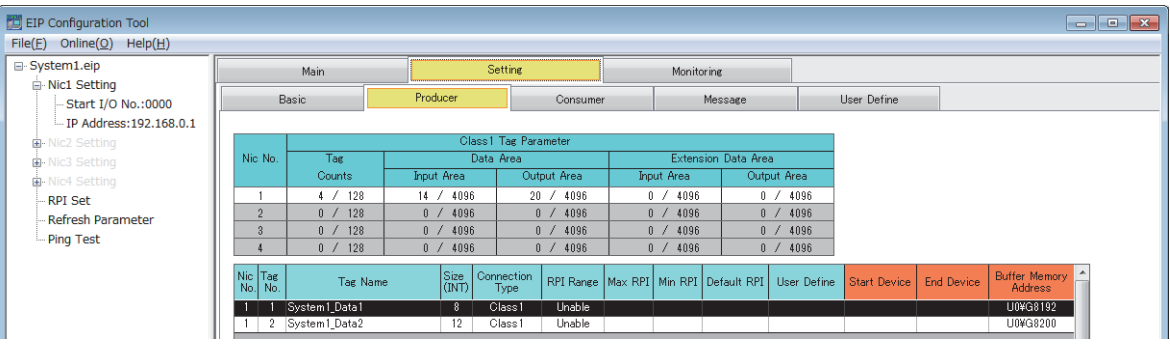

### 图 8.6 System1 的 "Producer" 画面中的设置

在 Setting 选项卡的 "Consumer" 画面中,按下述方式进行设置。

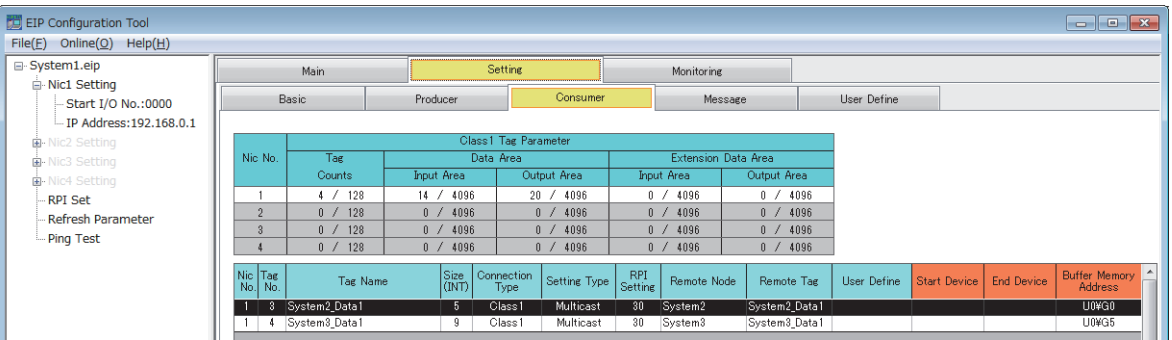

图 8.7 System1 的 "Consumer" 画面中的设置

上述的 Tag Parameter 一览中未显示的部分,将按下述方式进行设置。

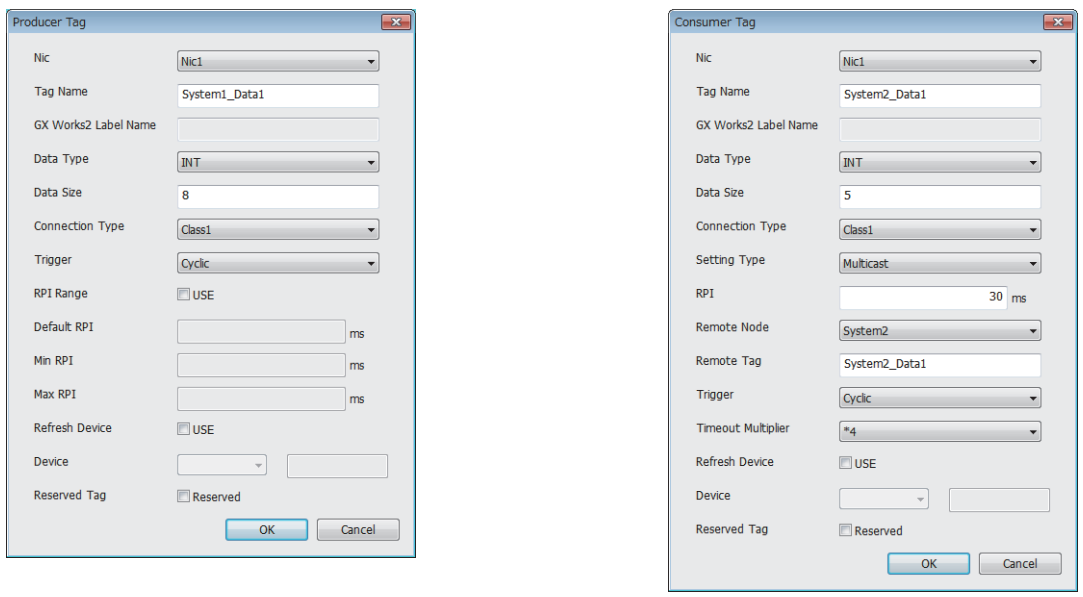

图 8.8 System1 的 "Producer Tag" 画面与 "Consumer Tag" 画面中的设置

概要

系统配置

3

规格 4

# (d) Class3/UCMM Tag Parameter 设置

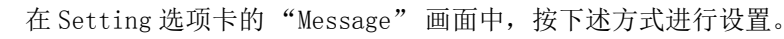

<span id="page-206-0"></span>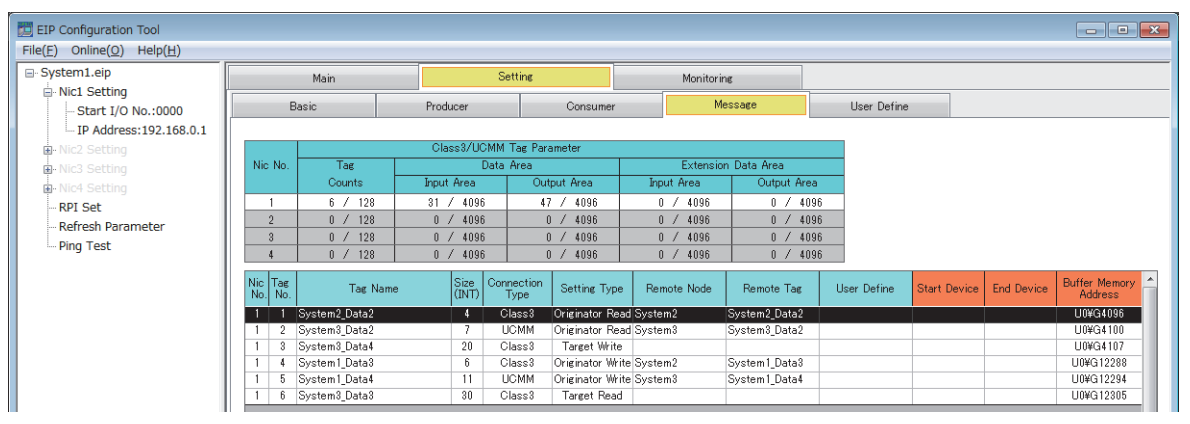

图 8.9 System1 的 "Message" 画面中的设置

上述的 Tag Parameter 一览中未显示的部分,将按下述方式进行设置。

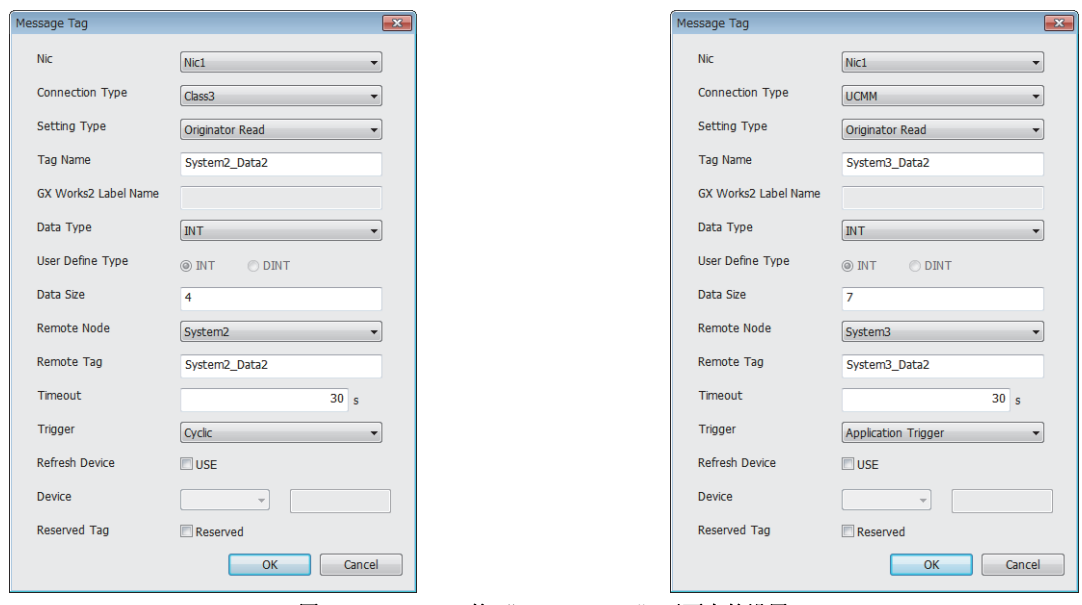

图 8.10 System1 的 "Message Tag" 画面中的设置

### (2) System2(192.168.0.2) 的设置

除下述以外的设置将使用默认设置。

(a) IP Address 及 Common Parameter 的设置 在 "Add Own Nic" 画面中,按下述方式进行设置。

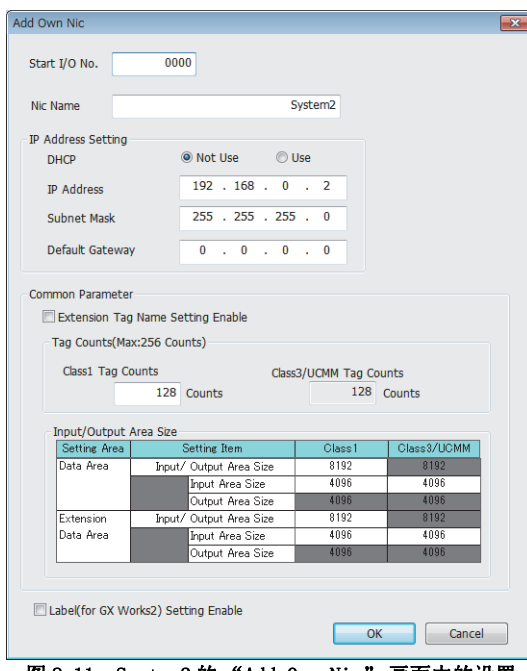

图 8.11 System2 的 "Add Own Nic" 画面中的设置

(b) 对象设备的设置

在位于 "Basic" 画面中的 "[Remote Nic]" 中,按下述方式进行设置。

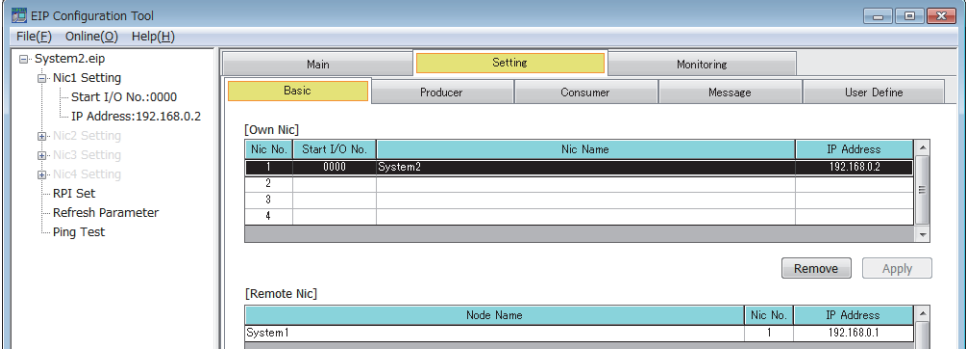

图 8.12 System2 的 "Basic" 画面中的设置

概要

系统配置

3

规格

功能 5

投运前的设置及步骤

投运前的设置及步骤

6

参数 7

U0¥G4096

实用程序包 (SW1DNC-EIPUTL-E)

8

编程

### (c) Class1 Tag Parameter 设置

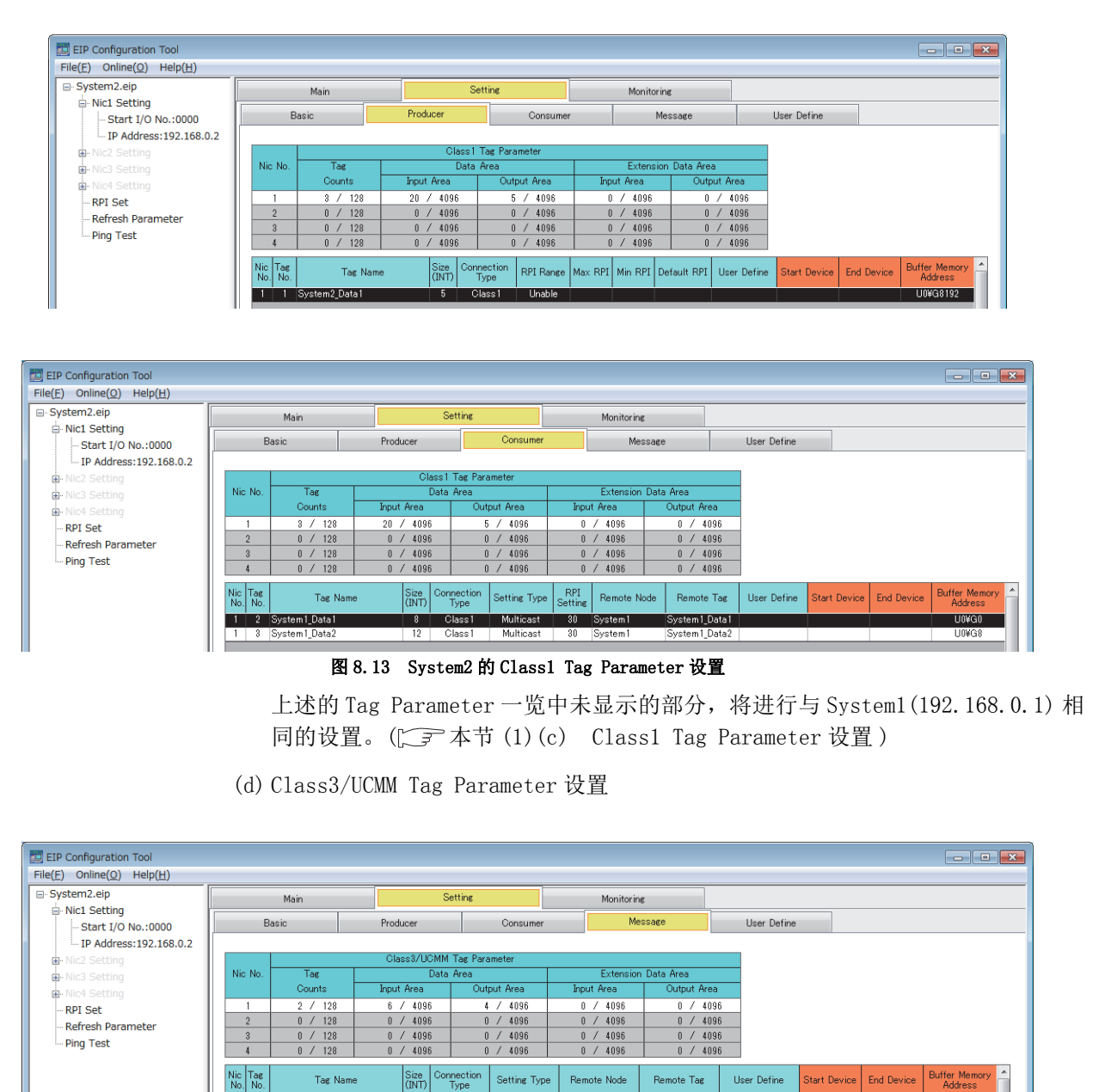

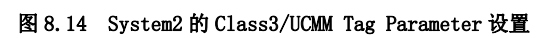

Class3 Target Write<br>Class3 Target Read

 $6$ 

上述的 Tag Parameter 一览中未显示的部分,将进行与 System1(192.168.0.1) 相 同的设置。(CF 本节 (1)(d) Class3/UCMM Tag Parameter 设置)

┳

1 System1 Data3

stem2\_Data

### (3) System3(192.168.0.3) 的设置

除下述以外的设置将使用默认设置。

(a) IP Address 及 Common Parameter 的设置 在 "Add Own Nic" 画面中,按下述方式进行设置。

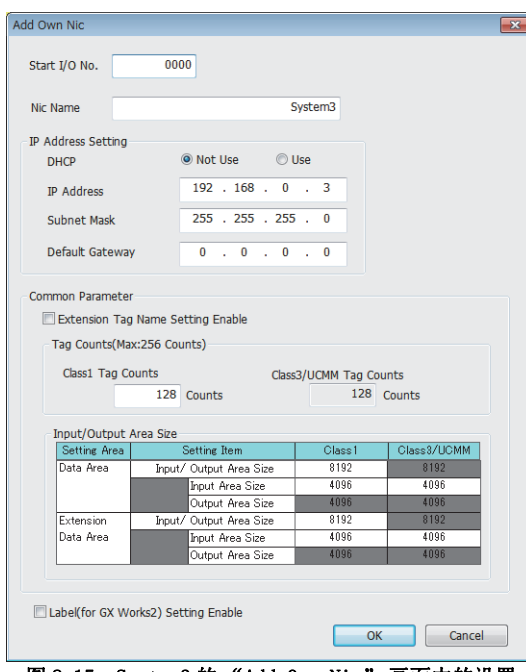

图 8.15 System3 的 "Add Own Nic" 画面中的设置

(b) 对象设备的设置

在位于 "Basic" 画面中的 "[Remote Nic]" 中,按下述方式进行设置。

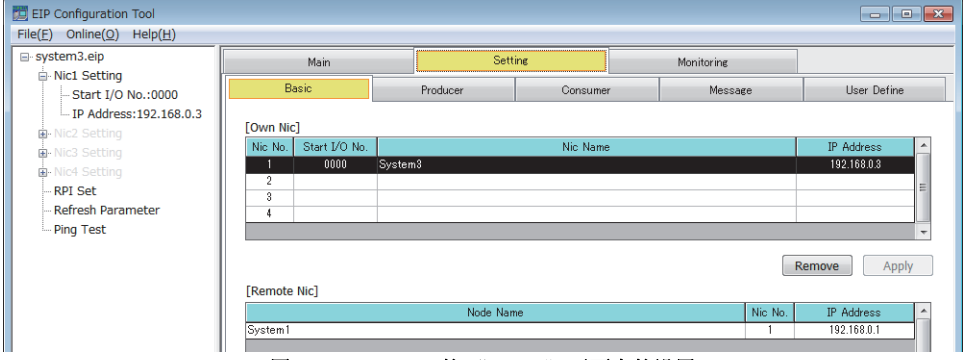

图 8.16 System3 的 "Basic" 画面中的设置

概要 2

系统配置

3

规格

功能 5

投运前的设置及步骤

投运前的设置及步骤

6

参数 7

### (c) Class1 Tag Parameter 设置

8 编程

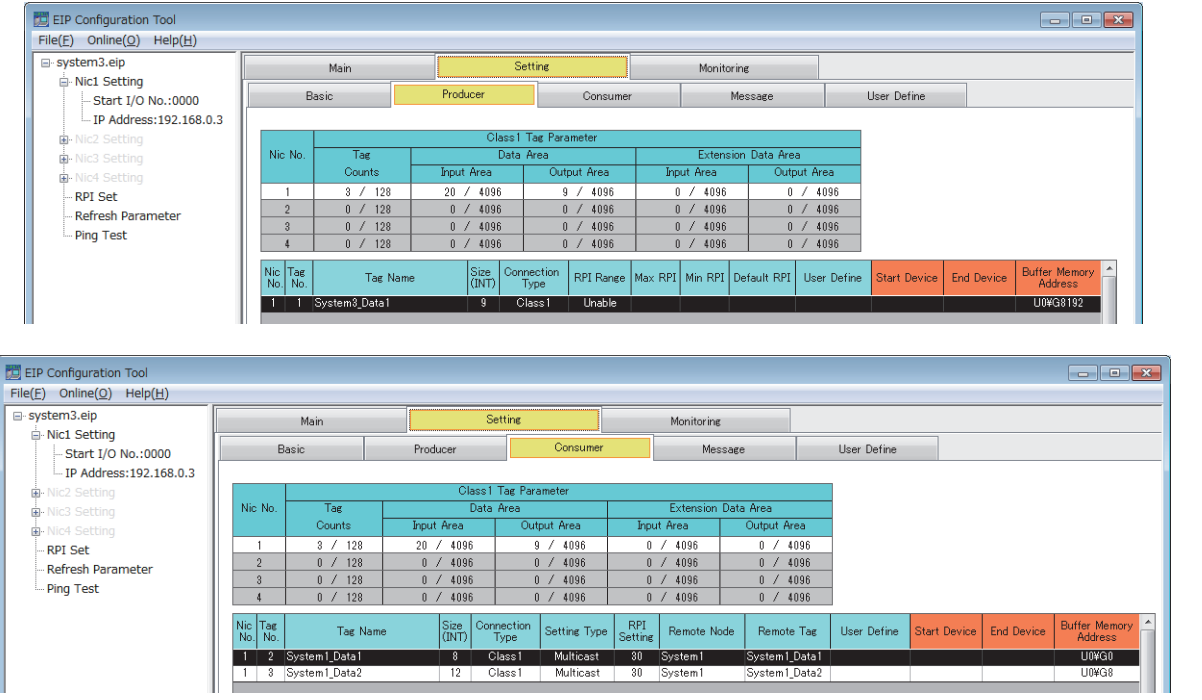

图 8.17 System3 的 Class1 Tag Parameter 设置

上述的 Tag Parameter 一览中未显示的部分,将进行与 System1(192.168.0.1) 相 同的设置。(CF 本节 (1)(c) Class1 Tag Parameter 设置)

(d) Class3/UCMM Tag Parameter 设置

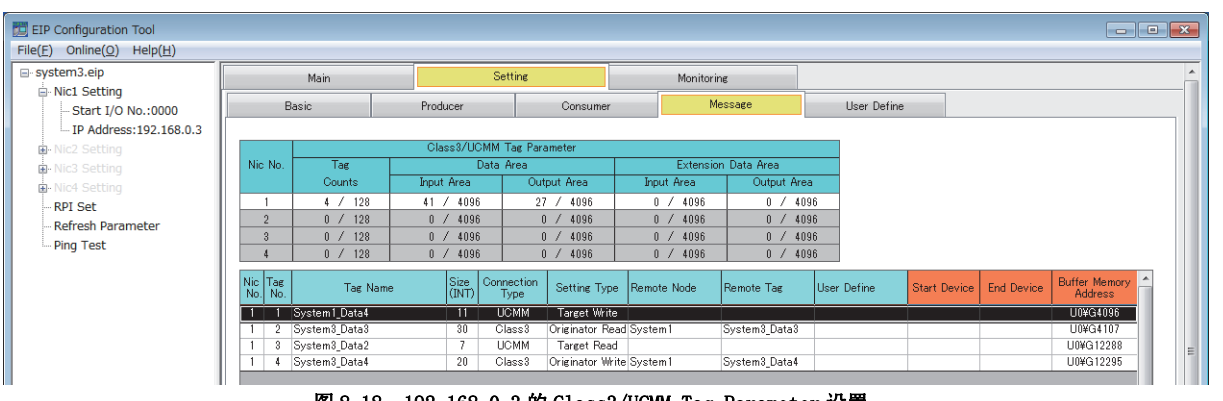

图 8.18 192.168.0.3 的 Class3/UCMM Tag Parameter 设置

上述的 Tag Parameter 一览中未显示的部分,将进行与 System1(192.168.0.1) 相 同的设置。(CF 本节 (1)(d) Class3/UCMM Tag Parameter 设置)

# 8.4 程序示例

8 编程

#### 本节介绍程序示例。

[8.4.1 项](#page-213-0)及以后的程序示例中使用的软元件如下所示。

### (1) EtherNet/IP 模块的输入输出信号

#### 表 8.3 EtherNet/IP 模块的输入输出信号

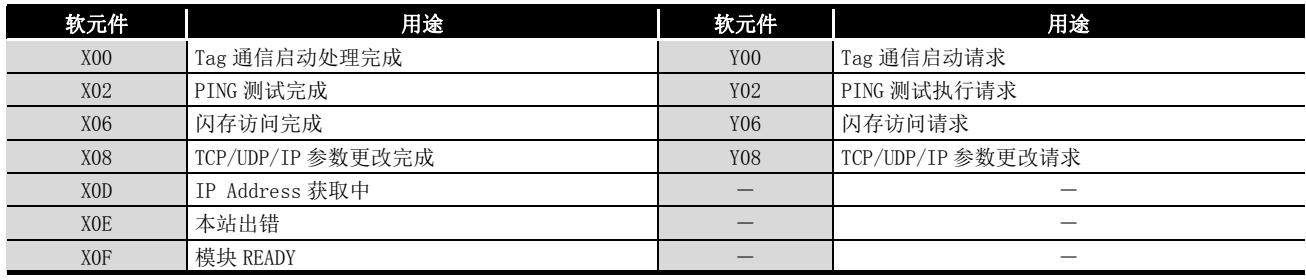

### (2) 特殊继电器 (SM)

#### 表 8.4 特殊继电器 (SM)

软元件 用途

SM402 RUN 后仅 1 个扫描 ON

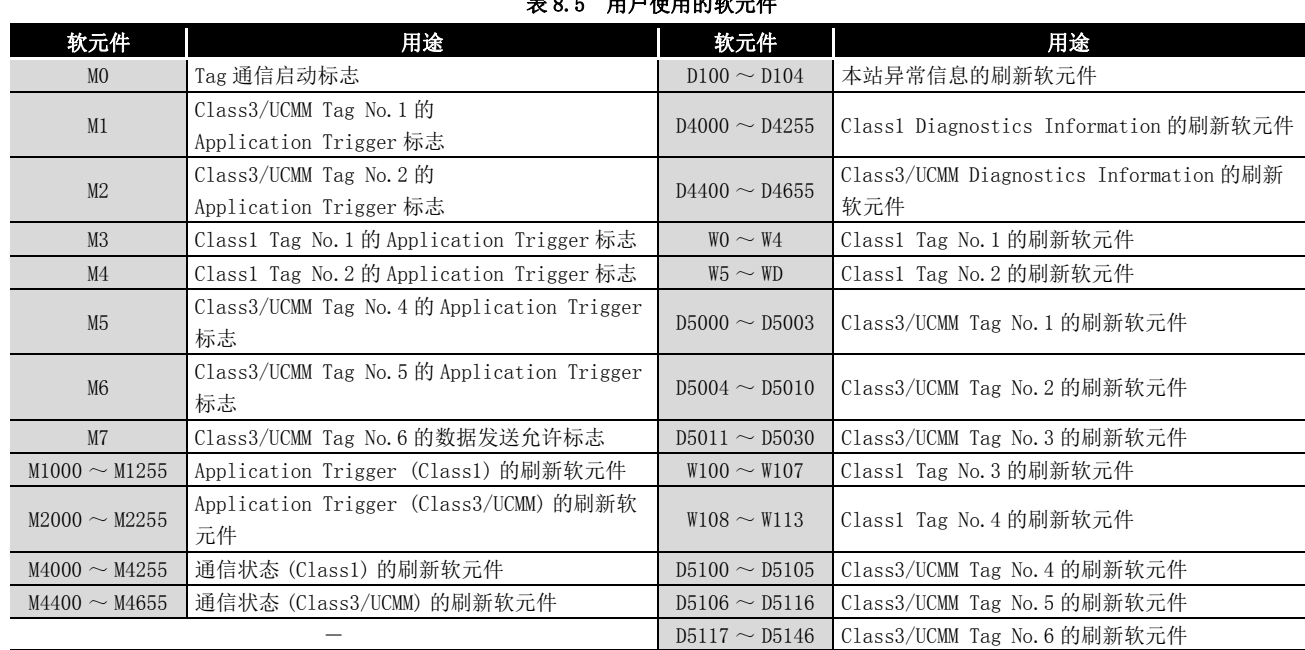

# (3) 用户使用的软元件

### **用户雇用的损害性**

MELSEG Q series

| 软元件            | 用途                               | 软元件             | 用途                                     |
|----------------|----------------------------------|-----------------|----------------------------------------|
| Z <sub>0</sub> | 至 Application Trigger 受理的间接指定软元件 | <b>Z9</b>       | 接收数据的刷新目标的间接指定软元件                      |
| Z <sub>1</sub> | 至 Application Trigger 完成的间接指定软元件 | Z <sub>10</sub> | Tag 数的间接指定软元件                          |
| Z <sub>3</sub> | 至 Communication Error 完成的间接指定软元件 | Z11             | Tag No. 的间接指定软元件                       |
| 7.4            | Tag 数的间接指定软元件                    | Z12             | Class1 发送数据起始地址的间接指定软元件                |
| 7.5            | Tag No. 的间接指定软元件                 | Z <sub>13</sub> | Data Size 的间接指定软元件                     |
| <b>76</b>      | Class1 接收数据起始地址的间接指定软元件          | Z <sub>14</sub> | Data Size (Un\G16654 $\sim$ ) 的间接指定软元件 |
| 7.7            | Data Size 的间接指定软元件               | Z15             | 发送数据的刷新源的间接指定软元件                       |
| 78             | Data Size (Un\G16654 ~) 的间接指定软元件 | $F0 \sim F11$   | 出错通知用的报警器                              |

表 8.5 用户使用的软元件 (续)

# <span id="page-213-0"></span>8.4.1 Tag 通信的程序示例

System1(192.168.0.1) 中的 Tag 通信的程序示例如下所示。

### (1) 自动刷新的设置

使用自动刷新的情况下,应在实用程序包中进行下述设置。

(a) Class1 Tag Parameter 设置

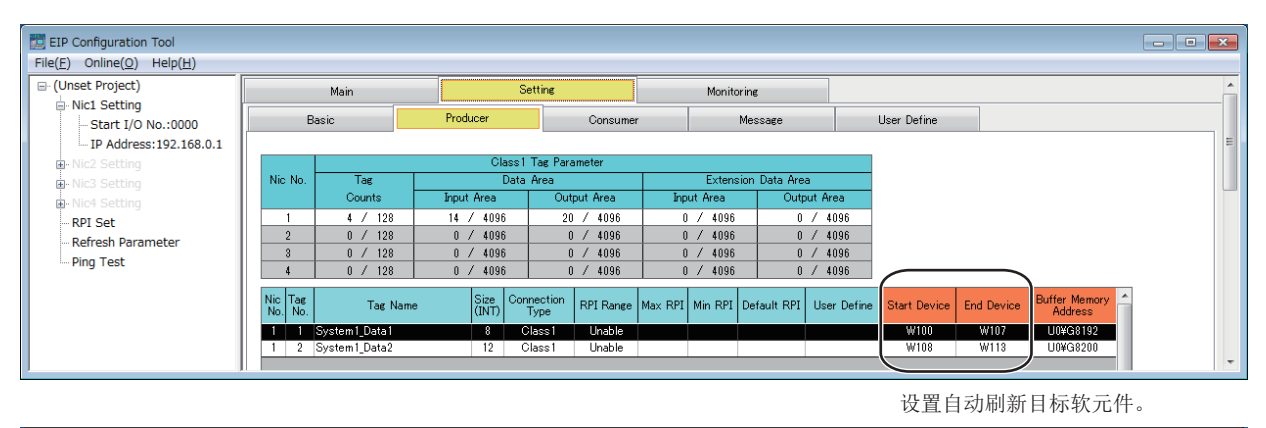

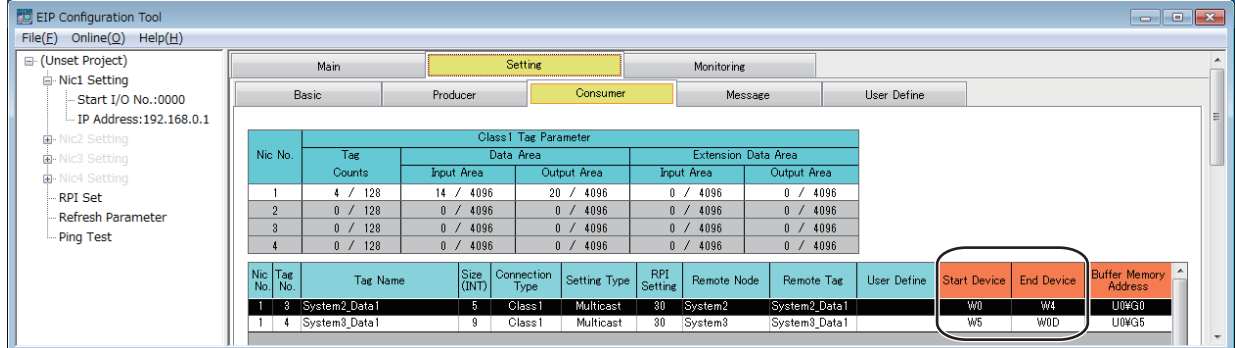

设置自动刷新目标软元件。

图 8.19 System1 的 Class1 Tag Parameter 设置

(b) Class3/UCMM Tag Parameter 设置

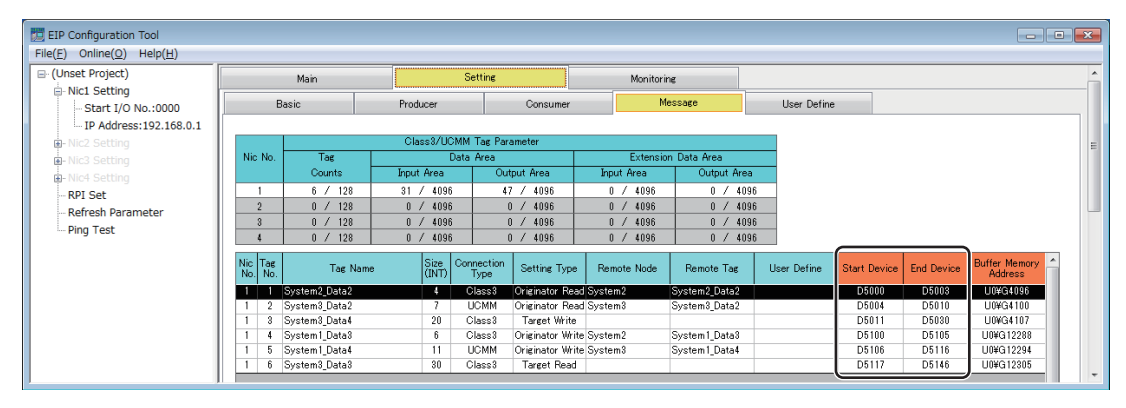

设置自动刷新目标软元件。

图 8.20 System1 的 Class3/UCMM Tag Parameter 设置

### (c) Refresh Parameter 设置

|              |                                     |                           |      | Nic1                             |                                |  |
|--------------|-------------------------------------|---------------------------|------|----------------------------------|--------------------------------|--|
| Setting Area | Setting Item                        | <b>Transfer Direction</b> | Size | Refresh Device<br>(Start Device) | Refresh Device<br>(End Device) |  |
| Data Area    | Class1 Input Area                   | $MODULE \rightarrow PLC$  | n    |                                  |                                |  |
|              | Class 3/UCMM Input Area             | $MODULE \rightarrow PLC$  | O    |                                  |                                |  |
|              | Class1 Output Area                  | MODHLE <- PLC             | n    |                                  |                                |  |
|              | Class 3/UCMM Output Area            | MODULE <- PLC             | n    |                                  |                                |  |
| Extension    | Extension Class1 Input Area         | $MODHLE \rightarrow PLC$  | Ū.   |                                  |                                |  |
| Data Area    | Extension Class3/UCMM Input Area    | $MODULE \rightarrow PLC$  | n    |                                  |                                |  |
|              | Extension Class1 Output Area        | MODULE <- PLC             | n    |                                  |                                |  |
|              | Extension Class3/UCMM Output Area   | MODHLE <- PLC             | ï    |                                  |                                |  |
| Status Area  | Module Error Information            | $MODULE \rightarrow PLC$  | 5    | D100                             | D104                           |  |
|              | Class1 Communication Status         | $MODULE \rightarrow PLC$  | 16   | M4000                            | M4255                          |  |
|              | Class1 Diagnostics Information      | $MODULE \rightarrow PLC$  | 256  | D4000                            | D4255                          |  |
|              | Class3/UCMM Communication Status    | MODULE -> PLC             | 16   | M4400                            | M4655                          |  |
|              | Class3/UCMM Diagnostics Information | $MODULE \rightarrow PLC$  | 256  | D4400                            | D4655                          |  |
| $\epsilon$   | m                                   |                           |      |                                  |                                |  |
|              |                                     |                           |      |                                  |                                |  |

图 8.21 System1 的 Refresh Parameter 设置

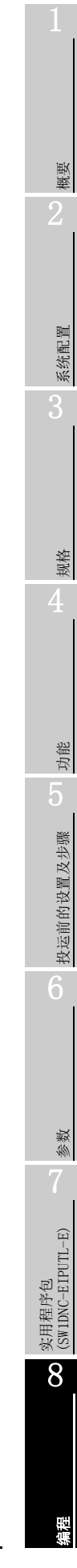

### (2) 程序示例

8 编程

将下述顺控程序写入到 192.168.0.1 的 QCPU 中。

对于 的部分,在实用程序包中设置了自动刷新的情况下将不需要。

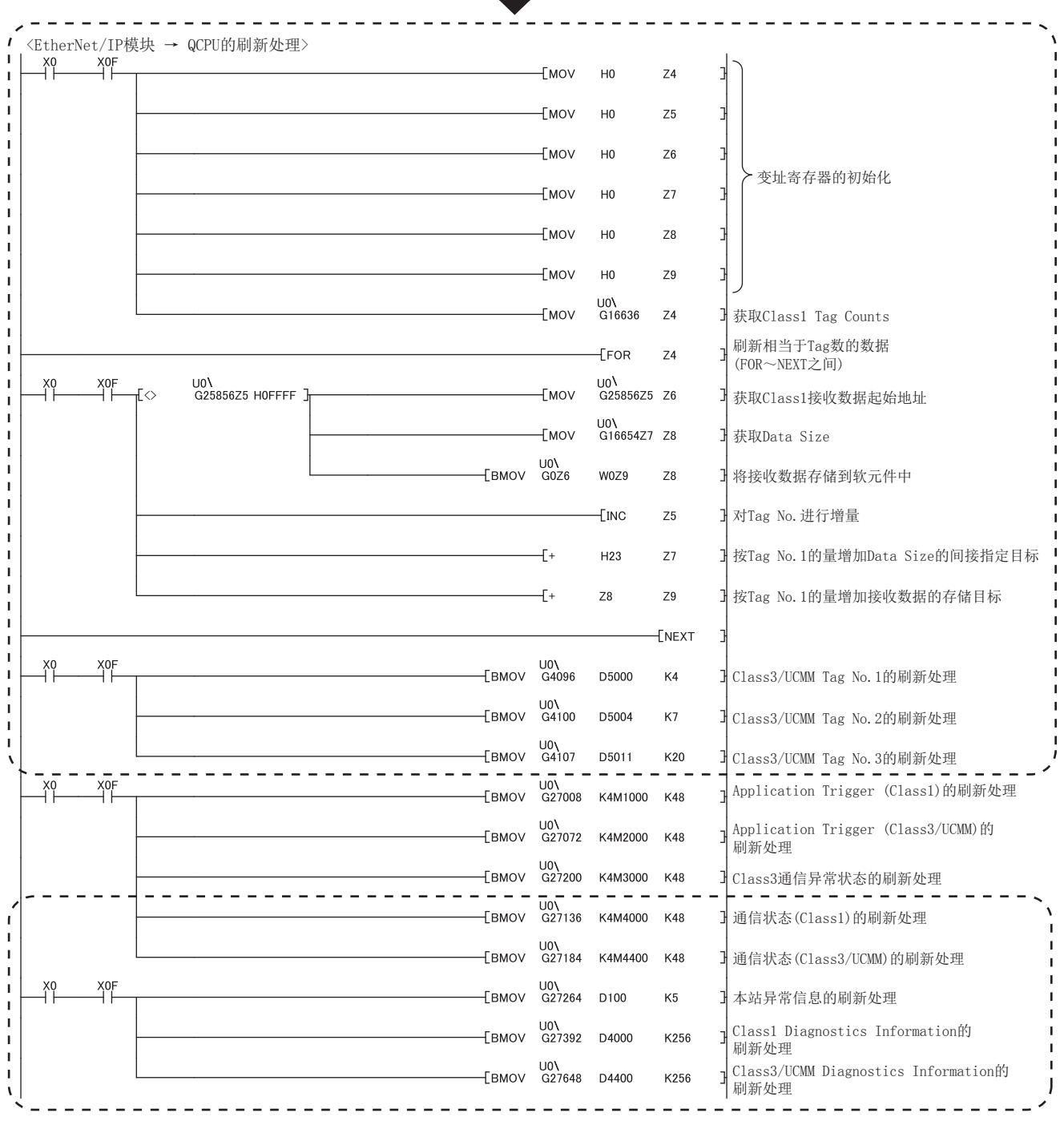

图 8.22 Tag 通信的程序示例
# MELSEG Q <sub>series</sub>

概要

系统配置

3

规格 4

功能 5

投运前的设置及步骤

投运前的设置及步骤

6

参数 7

实用程序包 (SW1DNC-EIPUTL-E)

8

编程

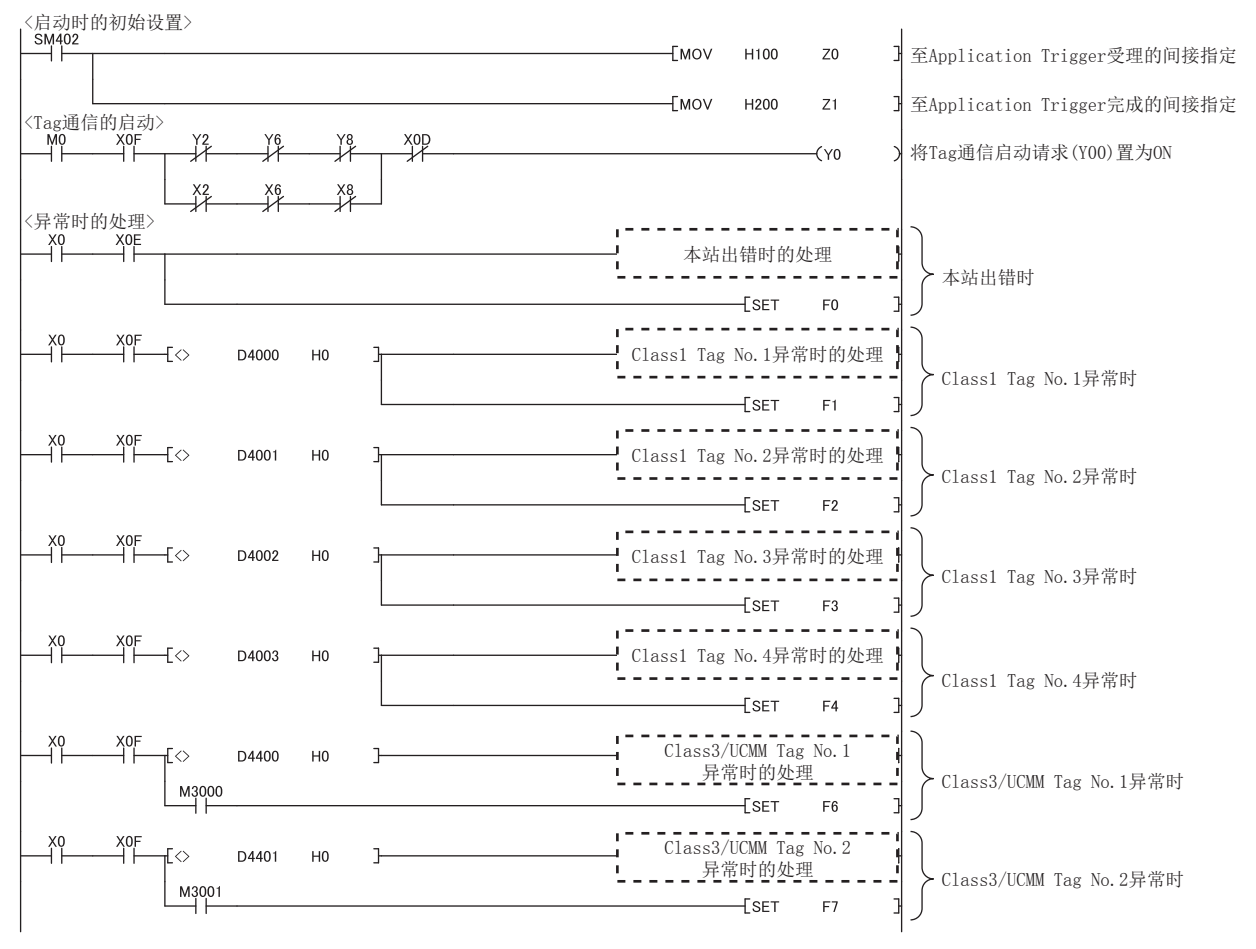

图 8.22 Tag 通信的程序示例 ( 续 )

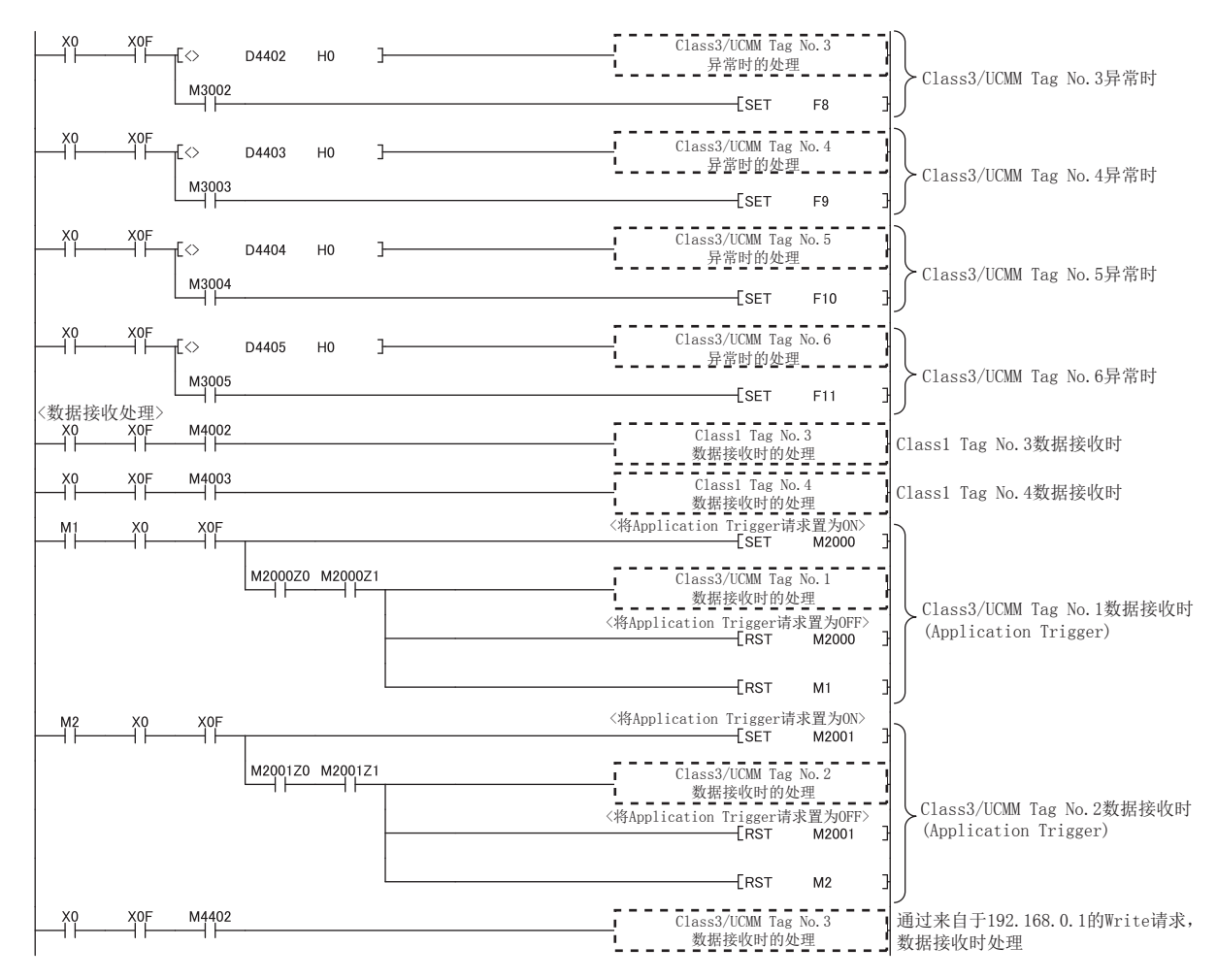

图 8.22 Tag 通信的程序示例 ( 续 )

8 编程

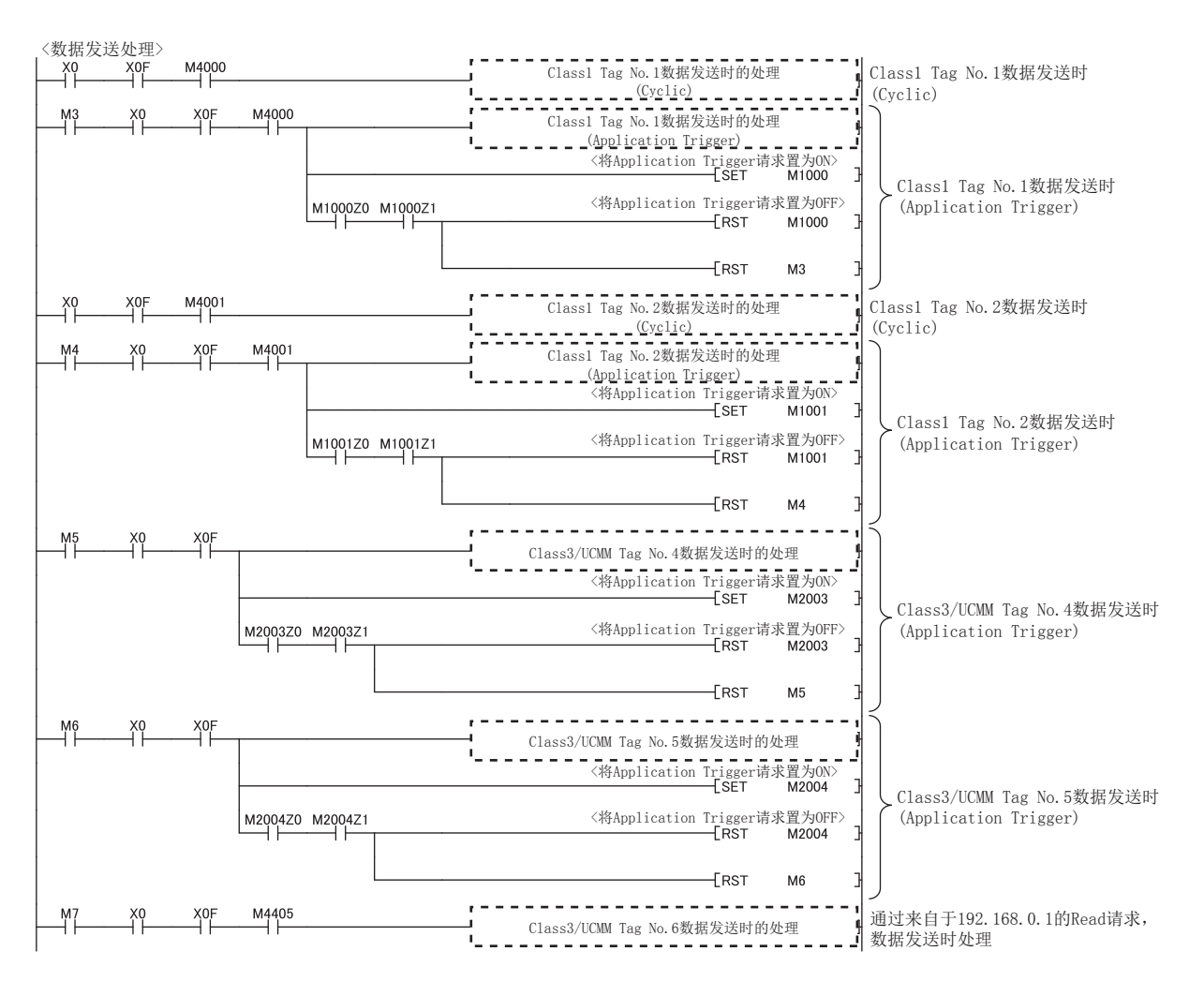

图 8.22 Tag 通信的程序示例 ( 续 )

MELSEG Q <sub>series</sub> 概要

> 规格 功能 5

系统配置

3

投运前的设置及步骤 投运前的设置及步骤 6

8

编程

参数 7

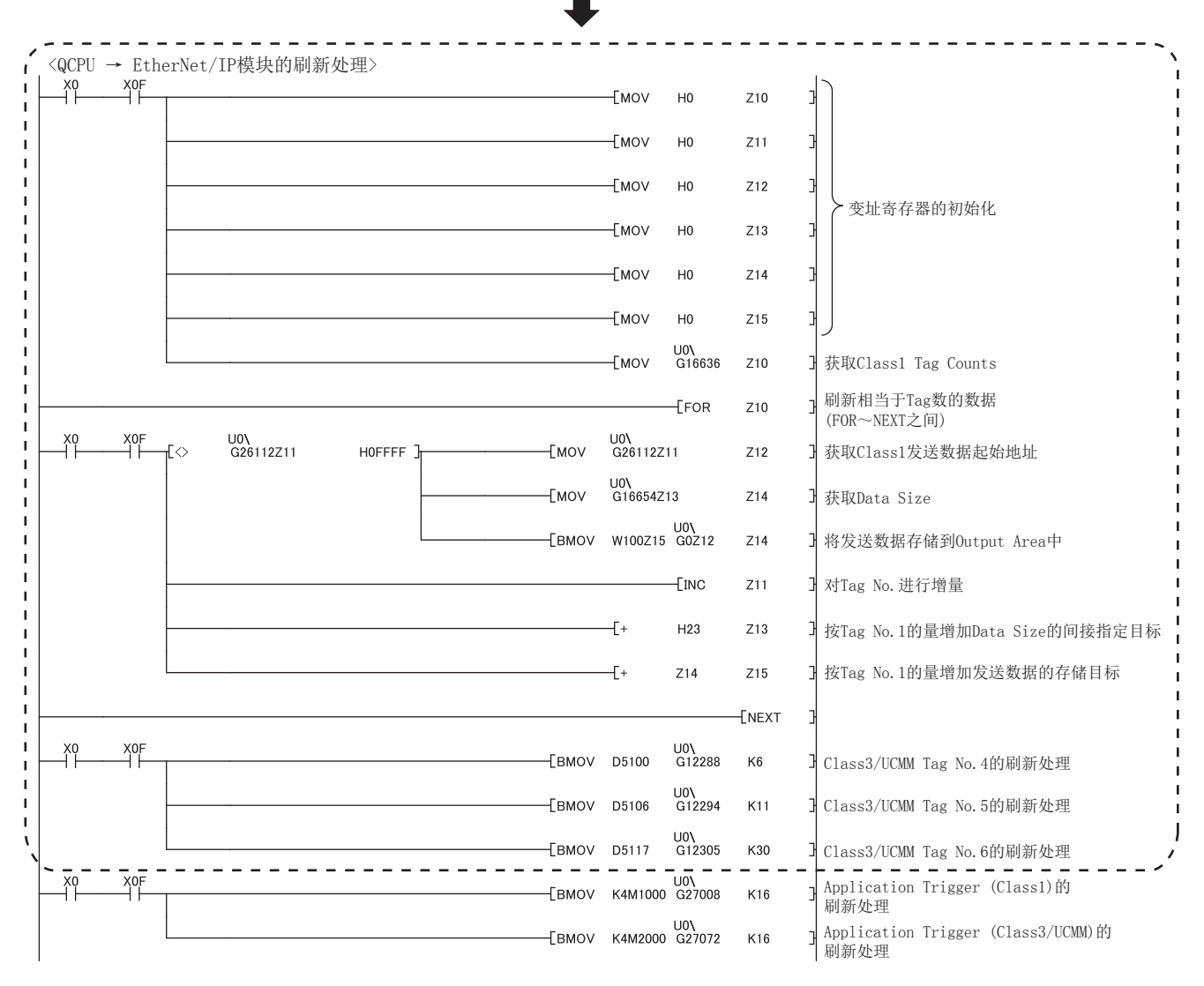

n - - - -<br>对于! 的部分,在实用程序包中设置了自动刷新的情况下将不需要。

8 编程

[图 8.22 Tag 通信的程序示例 \(](#page-215-0) 续 )

**MELSEG Q** series

9

故障排除

附

索

# 第 9章 故障排除

本章对 EtherNet/IP 模块中发生了故障时的对应方法及出错代码有关内容进行说明。

# 9.1 故障排除的步骤

以下介绍故障排除的步骤。 应按照下述步骤进行故障排除。

### (1) 进行故障排除之前

应确认 CPU 模块中是否发生了出错。 CPU 模块中发生了出错的情况下, 应确认出错内容后进行处理。( 工 所使用的 CPU 模 块的手册 )

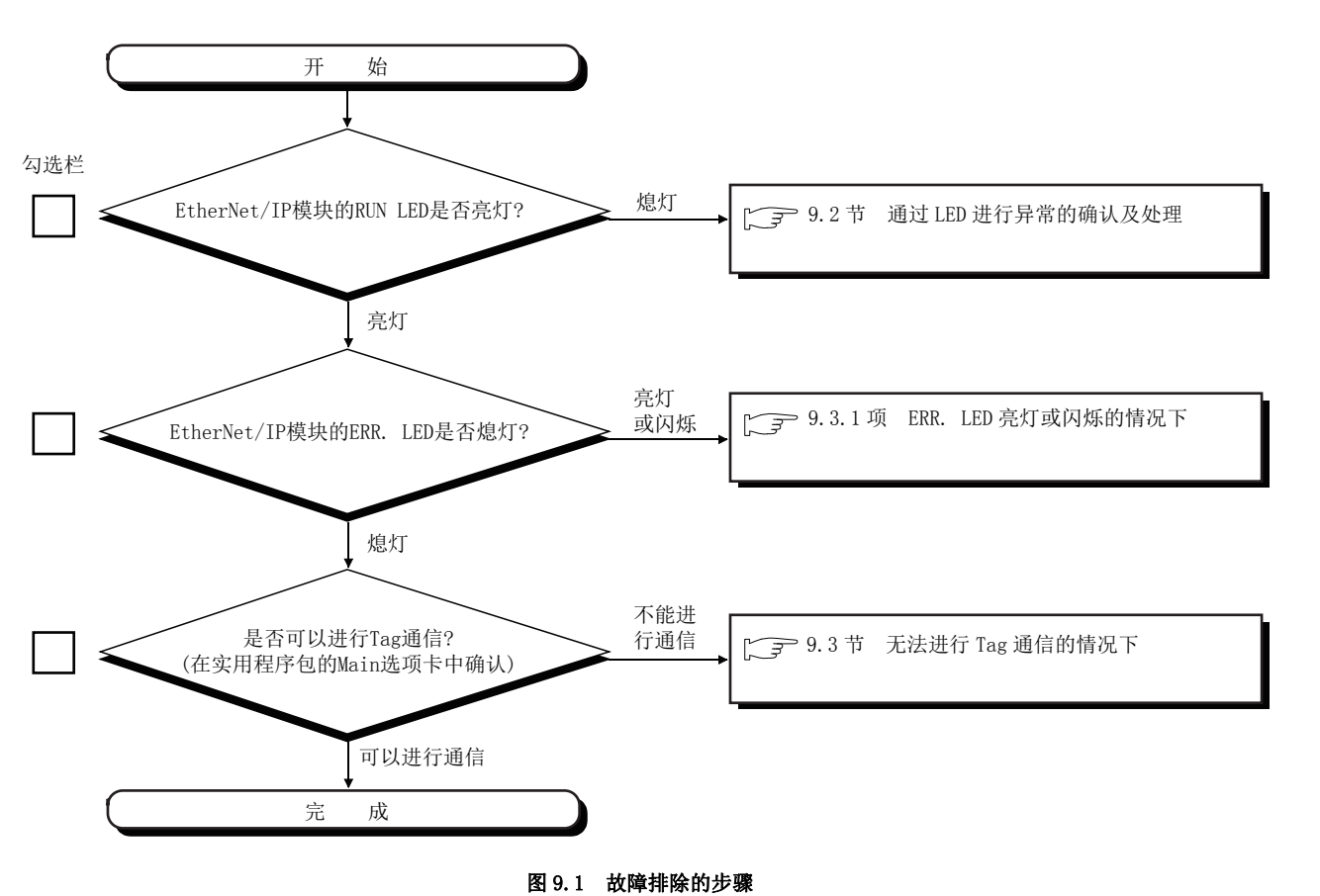

(2) 故障排除的步骤

# <span id="page-221-0"></span>9.2 通过 LED 进行异常的确认及处理

以下介绍通过 LED 进行异常的确认方法。

### (1) 原因及处理

通过 EtherNet/IP 模块的 LED 状态,可能的原因及处理如下所示。

#### 表 9.1 通过 LED 进行异常的确认及处理

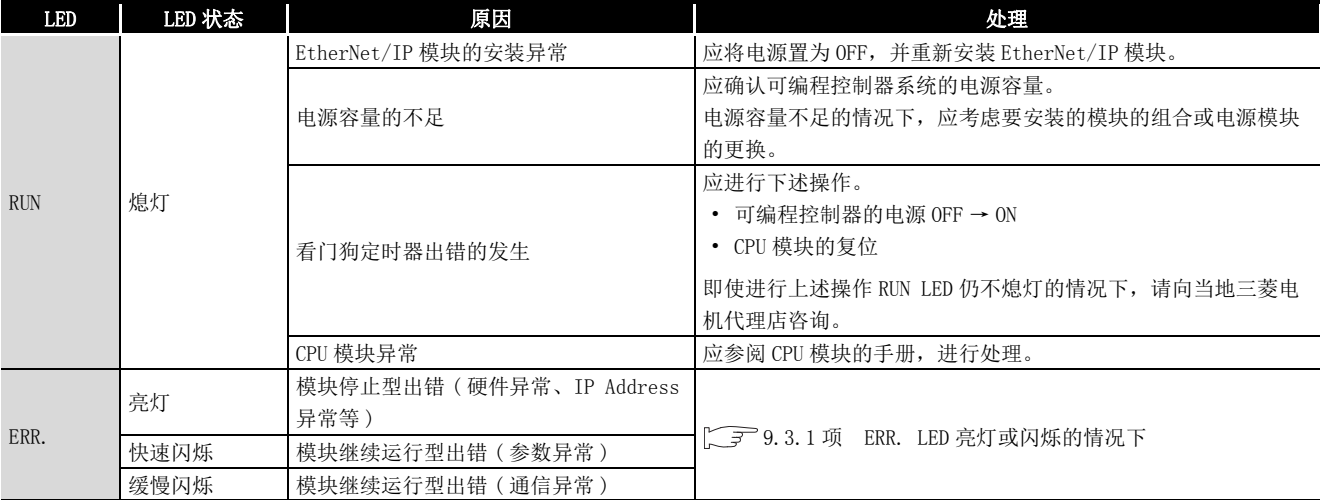

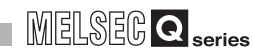

9

故障排除

附

索

# <span id="page-222-0"></span>9.3 无法进行 Tag 通信的情况下

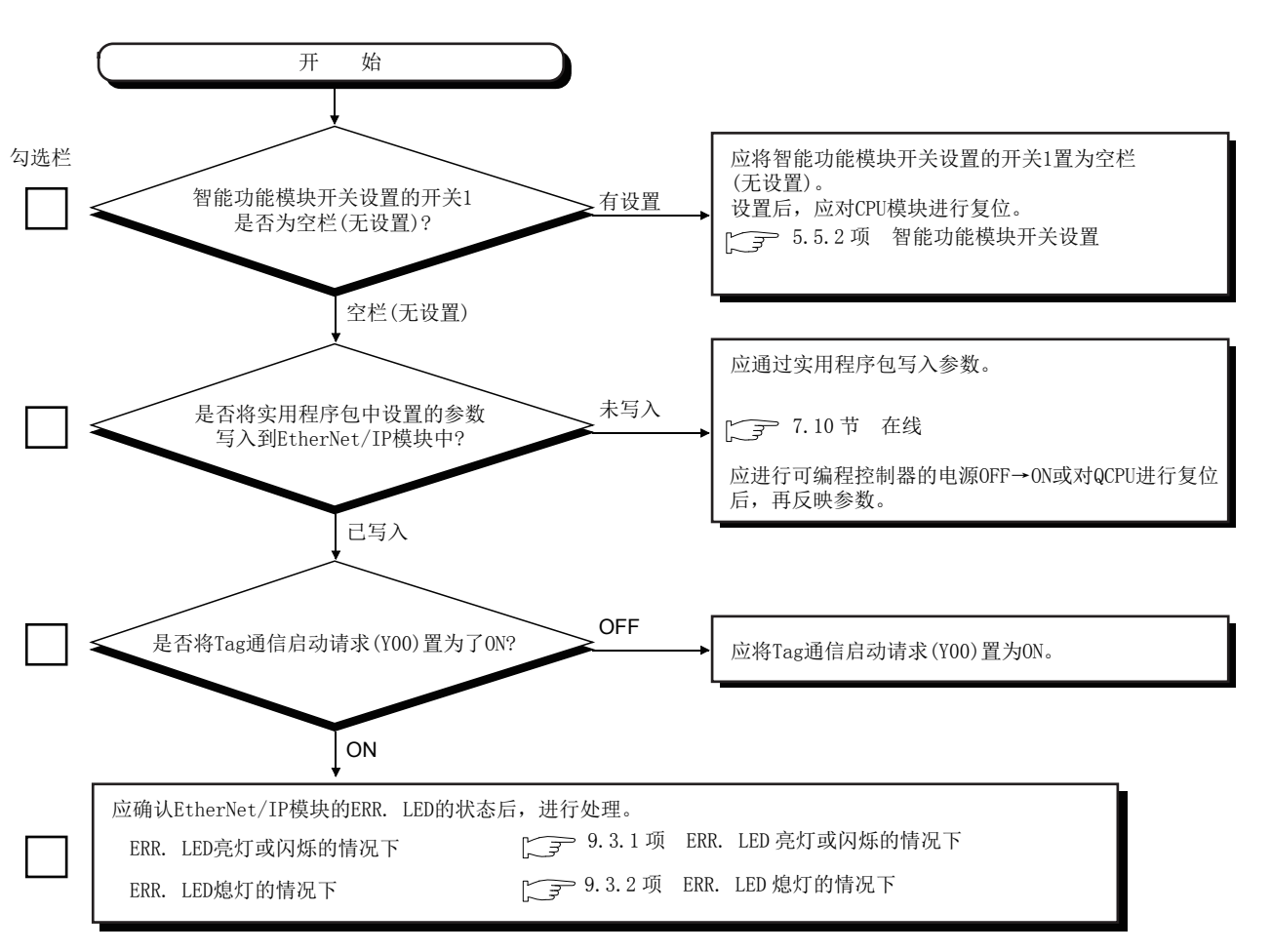

无法进行 Tag 通信时的故障排除如下所示。

#### 图 9.2 无法进行 Tag 通信的情况下

## <span id="page-222-1"></span>9.3.1 ERR. LED 亮灯或闪烁的情况下

应确认出错代码后,进行处理。( ) 9.4 节 出错代码)

# <span id="page-223-0"></span>9.3.2 ERR. LED 熄灯的情况下

可能是下述原因。

- Tag 通信未启动
- 虽然 Tag 通信已启动, 但 1 次也未进行通信
- Class3 Tag 通信或 UCMM Tag 通信中返回了异常响应

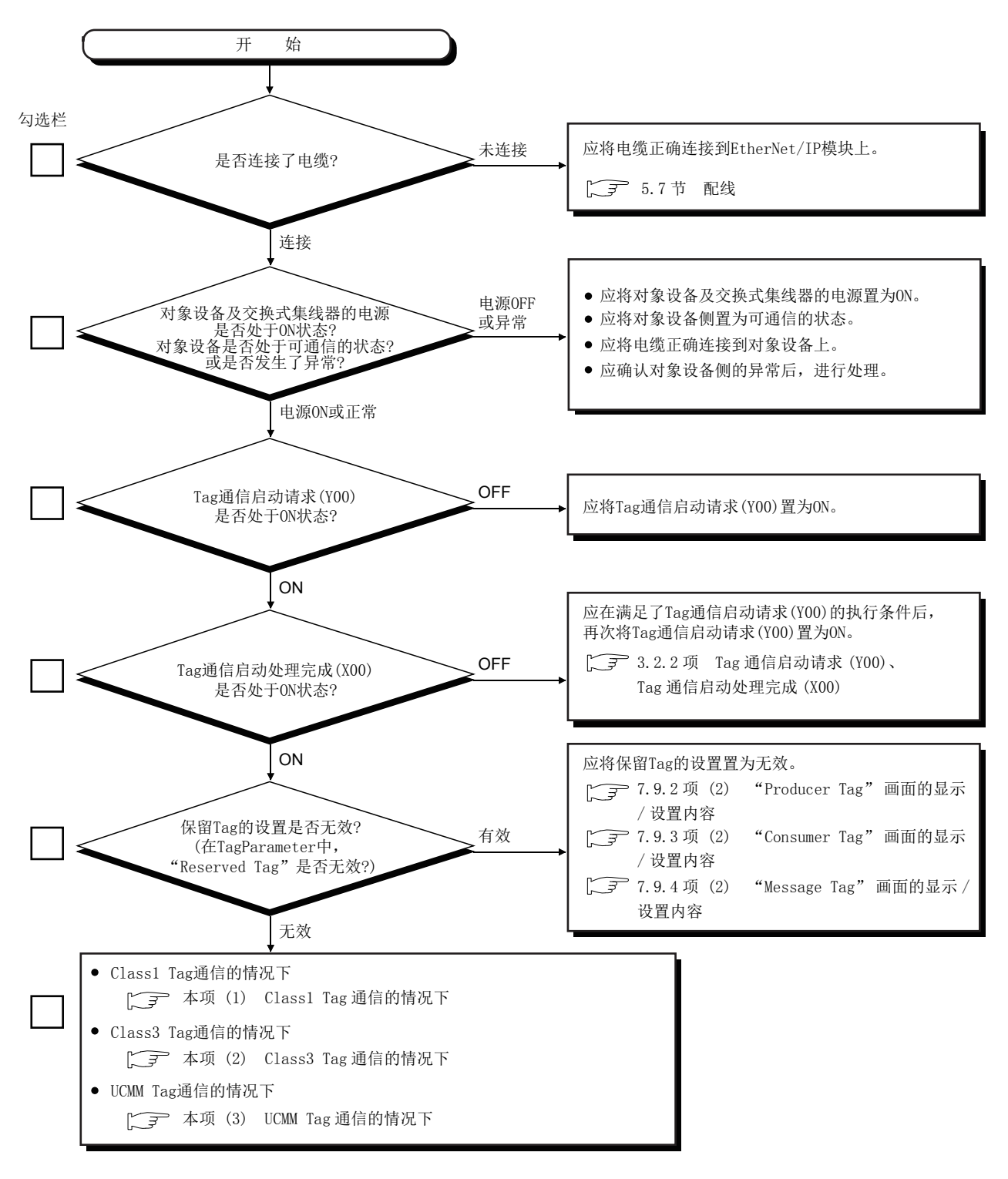

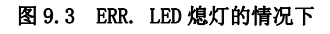

<span id="page-224-0"></span>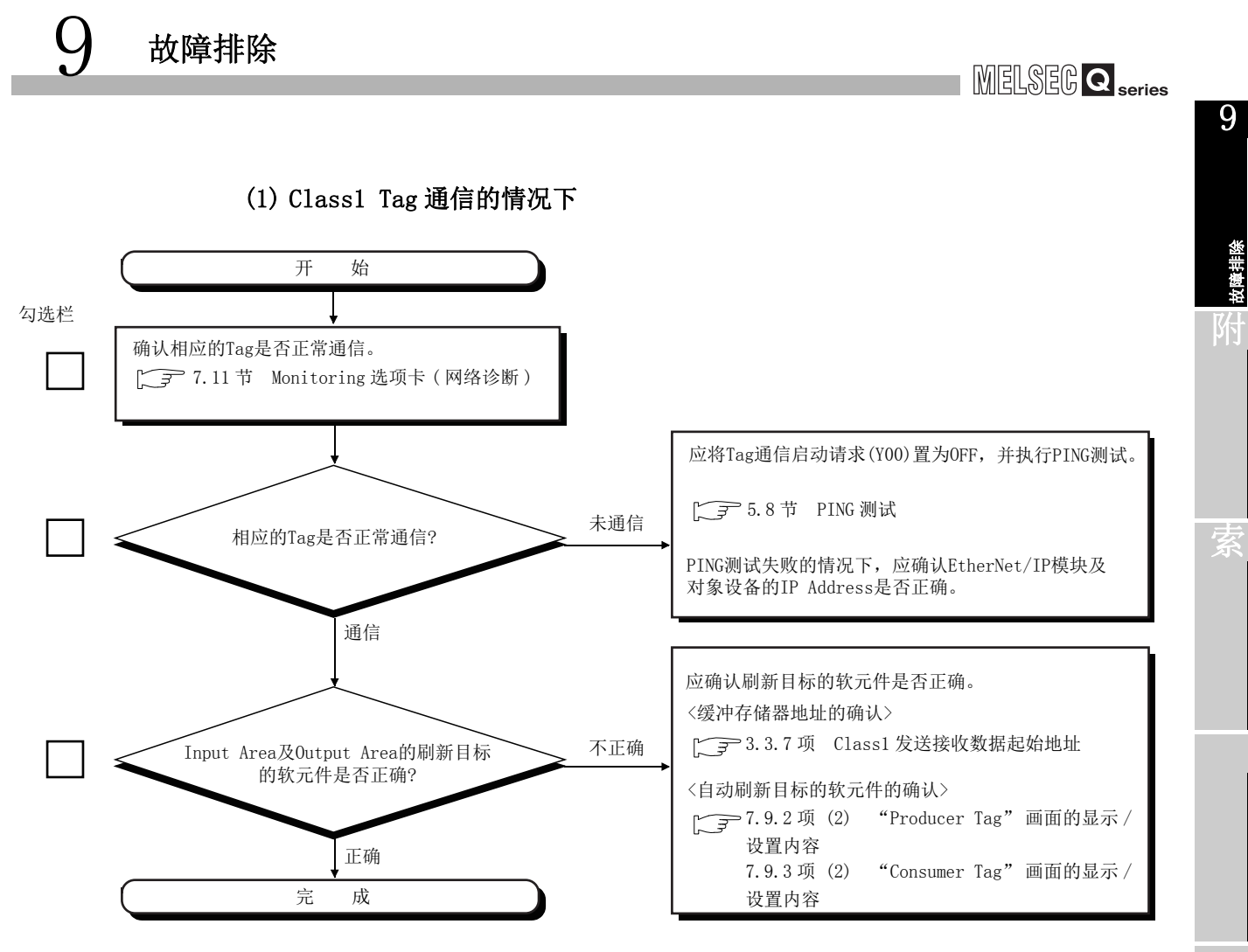

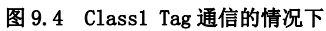

<span id="page-225-0"></span>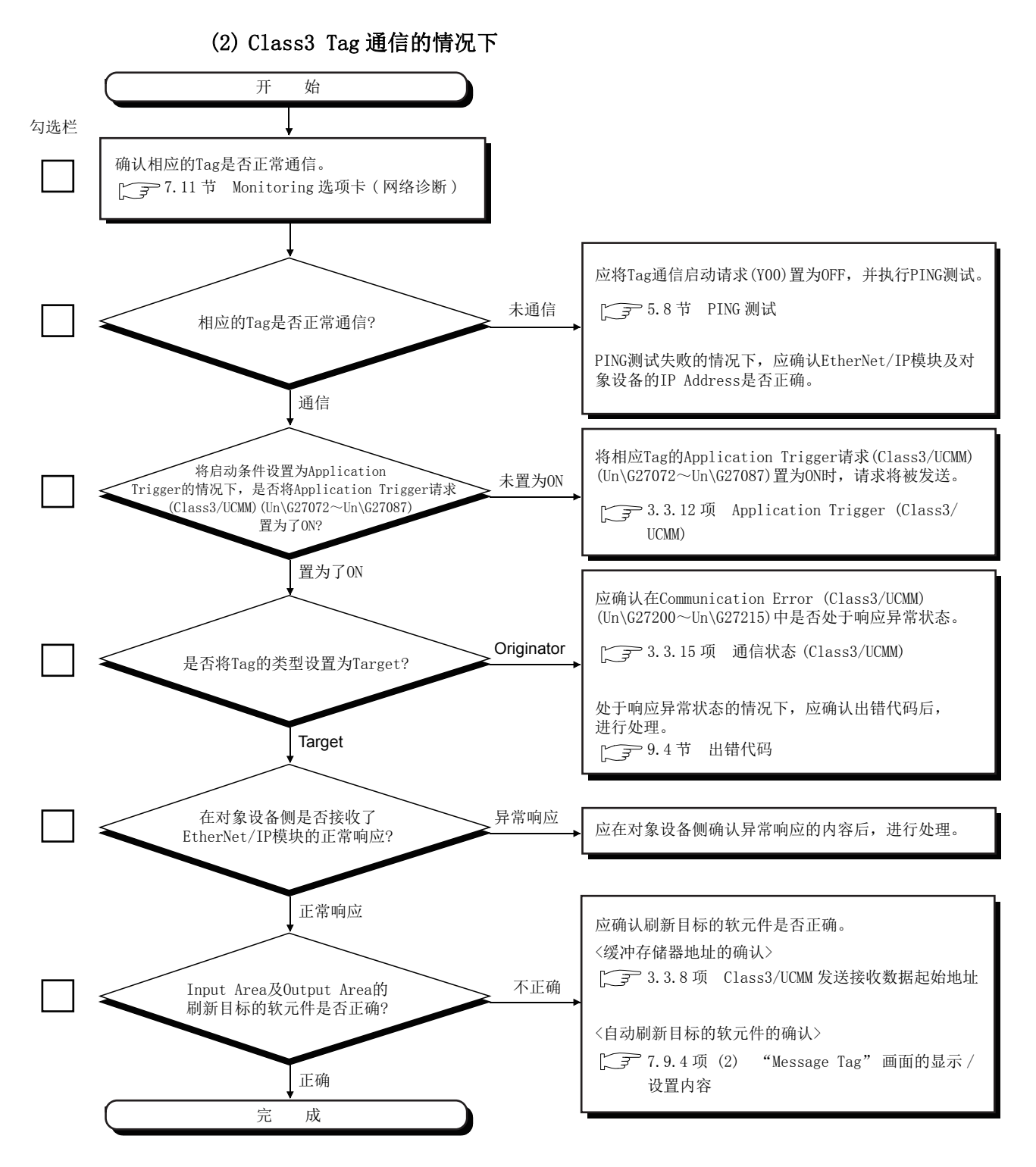

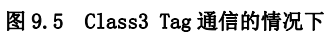

<span id="page-226-0"></span>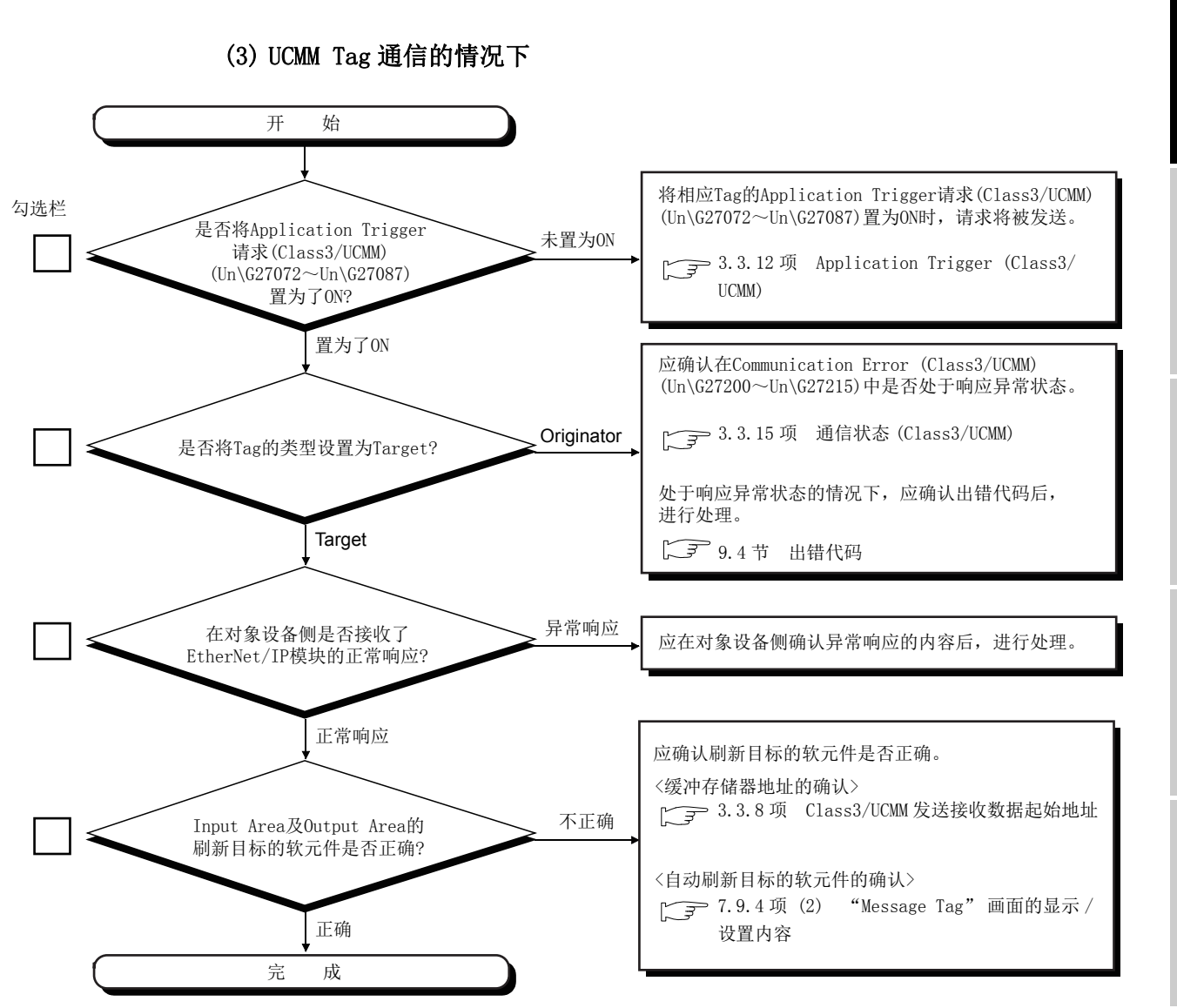

图 9.6 UCMM Tag 通信的情况下

故障排除 附

索

9

MELSEG Q <sub>series</sub>

# <span id="page-227-0"></span>9.4 出错代码

本节对 EtherNet/IP 模块的出错代码的读取操作及出错代码有关内容进行说明。

## 9.4.1 出错代码的确认方法

出错代码的确认方法如下所示。

### (1) 通过实用程序包进行确认

可以通过实用程序包确认出错代码。

(a) EtherNet/IP 模块的出错代码 确认 Main 选项卡的 "[Module Error Information]" 中显示的出错代码。 ( [7.6 节 Main 选项卡 \( 模块状态的显示 \)\)](#page-154-0)

### (b) 各 Tag 的出错代码

点击 Main 选项卡的 Detail View 按钮, 并确认 "Detail View" 画面中显示的各 Tag 的出错代码。( $\sqrt{37}$ 7.6节 (1) Detail View 画面)

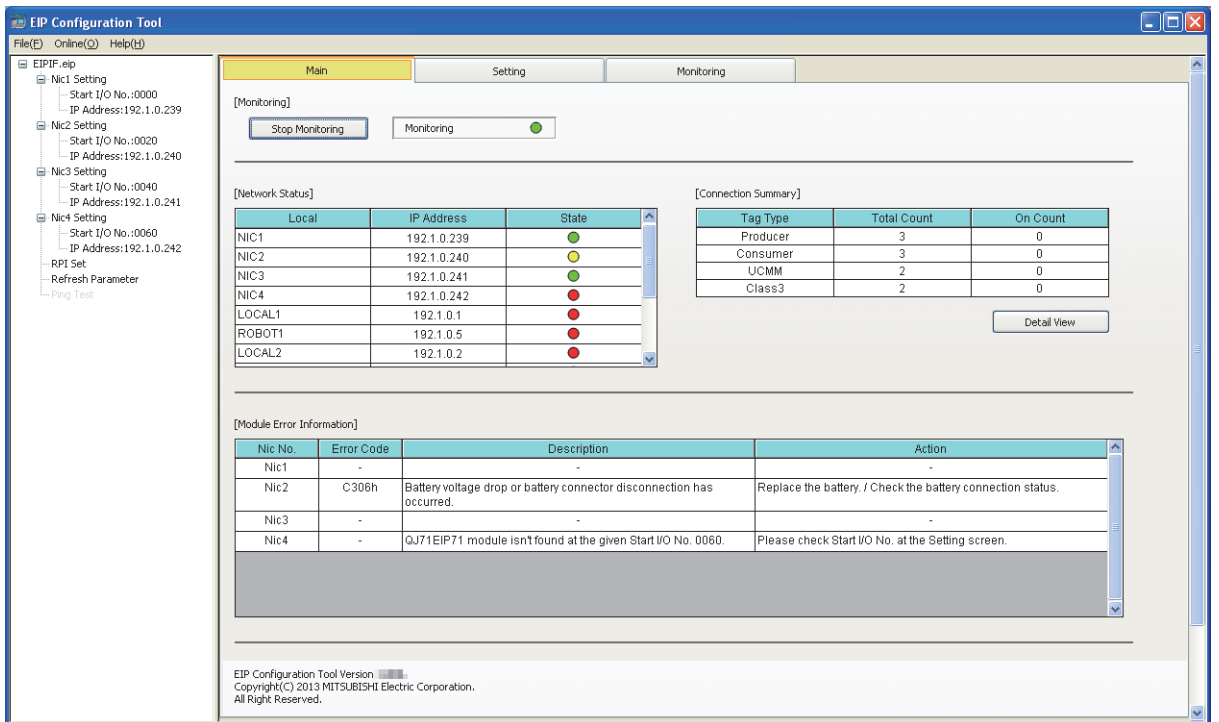

图 9.7 Main 选项卡

9

故障排除

附

索

### (2) 通过各执行状态进行确认

出错代码被存储或显示在下述位置。

表 9.2 出错代码的分类及存储位置 出错发生的时机 存储位置或显示位置 出错代码 (16 进制数 ) 参照项 PING 测试时 执行结果 (Un\G27908) 0400H C400H [9.4.2 项 \(1\)](#page-229-0) [9.4.2 项 \(6\)](#page-239-0) 自诊断时 自诊断执行结果 (Un\G27268) 0500H ~ 054FH  $C500_H \sim C543_H$ [9.4.2 项 \(2\)](#page-229-1) [9.4.2 项 \(7\)](#page-240-0) Tag 通信时 参数出错 本站出错状态 (Un\G27264) C000H ~ C020H [9.4.2 项 \(3\)](#page-229-2) 通信异常 •本站出错状态 (Un\G27264) • Class1 Diagnostics Information(Un\G27392  $\sim$  $Un\G27647)$ • Class3/UCMM Diagnostics Information(Un\G27648  $\sim$ Un\G27903)  $C100_H \sim C1BC_H$  $C2**_{H}*1$ F100H [9.4.2 项 \(4\)](#page-231-0) 本站出错发生时 本站出错状态 (Un\G27264) C300H ~ C306H [9.4.2 项 \(5\)](#page-239-1)  $CF10_H \sim CF52_H$ 

\*1 CIP 一般出错代码。

在 \*\* 中, 存储 CIP 一般出错代码。

# 9.4.2 出错代码一览

EtherNet/IP 模块的出错代码一览如下所示。

### (1) PING 测试的状态 ( 正常时 )

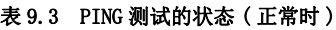

<span id="page-229-0"></span>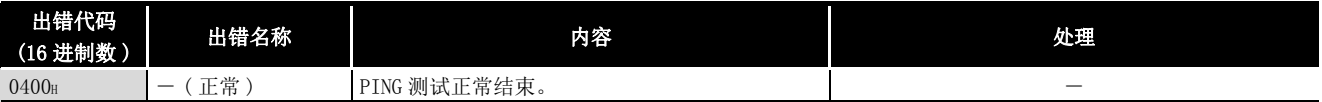

### (2) 自诊断的状态 ( 正常时 )

<span id="page-229-1"></span>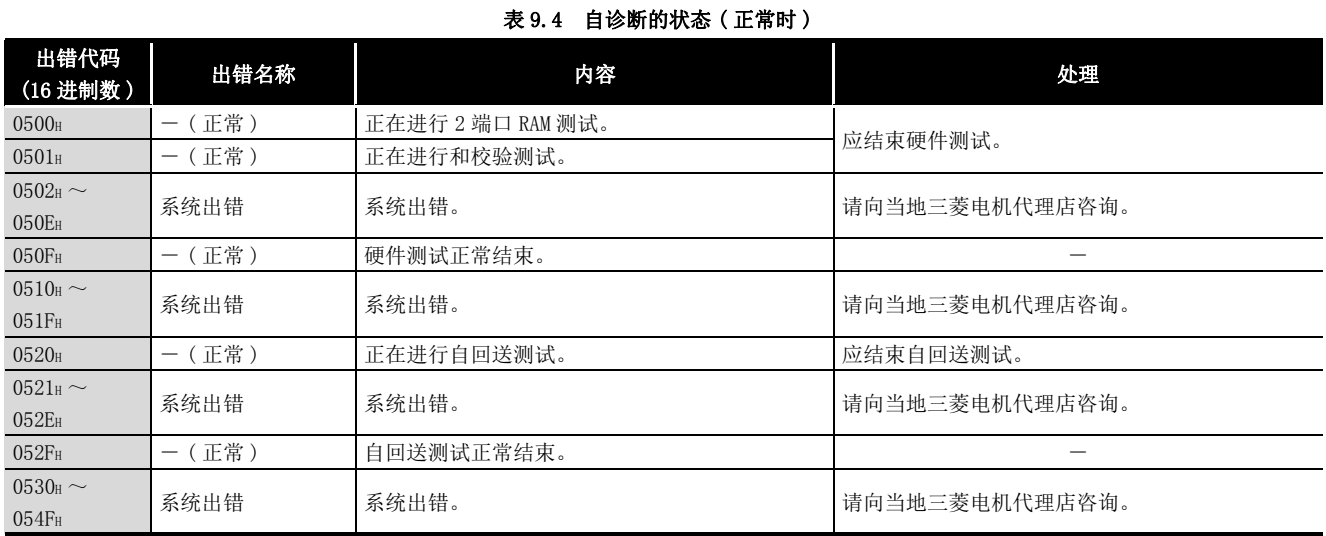

### (3) EtherNet/IP 模块的参数出错 ( 异常时 )

### 表 9.5 EtherNet/IP 模块的参数出错 ( 异常时 )

<span id="page-229-2"></span>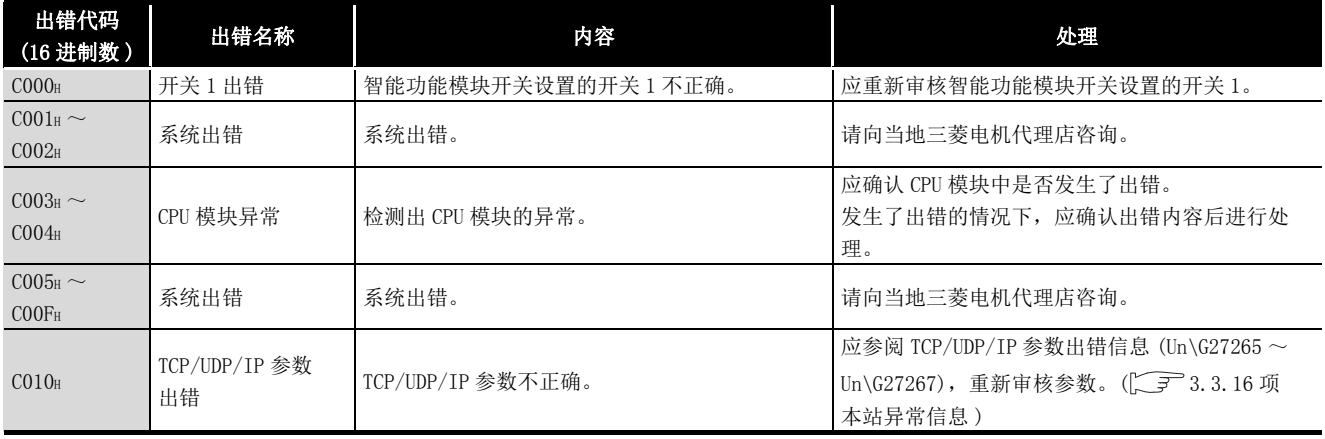

# MELSEG Q series

表 9.5 EtherNet/IP 模块的参数出错 ( 异常时 )( 续 )

| 出错代码<br>(16进制数)                    | 出错名称                                    | 内容                                       | 处理                                                                                                    |
|------------------------------------|-----------------------------------------|------------------------------------------|----------------------------------------------------------------------------------------------------|
| CO11 <sub>H</sub>                  |                                         | Tag Parameter 出错 Tag Parameter 不正确。      | 应通过下述方法之一, 确认出错的详细内容, 并重<br>新审核 Tag Parameter。<br>•实用程序包的 Main 选项卡的 "Detail View"<br>画面<br>•Class1 Diagnostics Information (Un\G27392<br>$\sim$ Un\G27647)<br>.Class3/UCMM Diagnostics Information<br>$Un\G27648 \sim Un\G27903$ |
| CO12 <sub>H</sub>                  | TCP/UDP/IP 参数及<br>Tag Parameter 出错   确。 | TCP/UDP/IP 参数与 Tag Parameter 两者均不正       | 应进行与出错代码 C010H、C011H 相同的处理。                                                                                                    |
| CO13 <sub>H</sub>                  | 系统出错                                    | 系统出错。                                    | 请向当地三菱电机代理店咨询。                                                                                                    |
| $CO14_H \sim$<br>CO19 <sub>H</sub> |                                         | Tag Parameter 出错 Tag Parameter 有可能已损坏。   | 应在实用程序包中,再次写入参数。                                                                                                    |
| $CO1$ AH                           | 闪存初始化出错                                 | 至闪存的写入或闪存初始化失败。                          | 应再次实施至闪存的写入或闪存初始化。<br>实施后, 仍然发生了相同的出错代码的出错的情况<br>下,请向当地三菱电机代理店咨询。                                                                                                    |
| $CO1B_H \sim$<br>CO1CH             |                                         | Tag Parameter 出错   Tag Parameter 有可能已损坏。 | 应在实用程序包中,再次写入参数。                                                                                                    |
| CO <sub>20H</sub>                  | 闪存写入失败                                  | 至闪存的参数写入失败。                              | •应在实用程序包中,再次写入参数。<br>•实施后,仍然发生了相同的出错代码的出错的情<br>况下,请向当地三菱电机代理店咨询。                                                                                                    |
| CO21 <sub>H</sub>                  |                                         | Tag Parameter 出错   Tag Parameter 有可能已损坏。 | 应在实用程序包中, 再次写入参数。                                                                                                    |

故障排除

附

9

索

## (4) EtherNet/IP 模块的通信异常

### 表 9.6 EtherNet/IP 模块的通信异常

<span id="page-231-0"></span>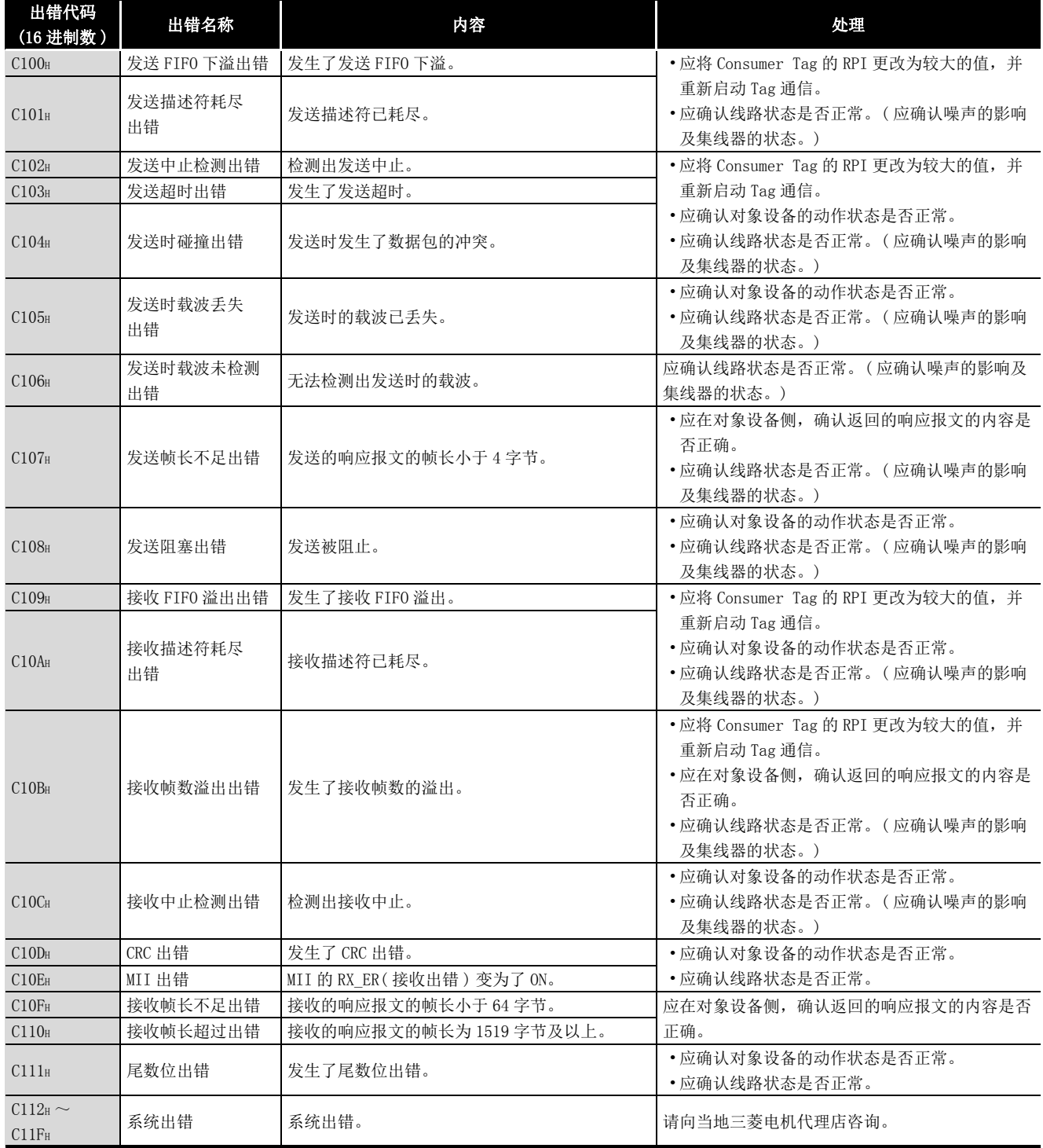

MELSEG Q series

表 9.6 EtherNet/IP 模块的通信异常 ( 续 )

| 出错代码<br>(16进制数)                    | 出错名称                  | 内容                                                                                                    | 处理                                                                                                    |  |
|------------------------------------|-----------------------|----------------------------------------------------------------------------------------------------|----------------------------------------------------------------------------------------------------|--|
| C120 <sub>H</sub>                  | 连接失败                  | 与对象设备的连接失败。<br>对象设备处于离线状态。                                                                              |                                                                                                    |  |
| C121 <sub>H</sub>                  | 连接失败                  | 与对象设备的连接失败。<br>虽然对象设备处于在线状态, 但不对连接请求进<br>行响应。                                                           | •应确认对象设备的动作状态是否正常。<br>•应确认线路状态是否正常。<br>• 有可能是线路拥挤, 因此应等待一段时间后重                                                                                                    |  |
| C122 <sub>H</sub>                  | 连接失败                  | 与对象设备的连接失败。<br>虽然对象设备处于在线状态, 但返回了连接出错<br>响应。                                                            | 试。                                                                                                    |  |
| C123 <sub>H</sub>                  | 连接超时                  | 与对象设备的连接发生了超时。                                                                                          | •应确认对象设备的动作状态是否正常。<br>•应确认线路状态是否正常。<br>•有可能是线路拥挤, 因此应等待一段时间后重<br>试。<br>•在 Class3 Tag 通信中将 "Trigger" 设置为<br>"Application Trigger" 的情况下, 应在 Tim-<br>eout 时间内发出请求。<br>或应更改 Timeout 时间。<br>• 由于可能是通信负载较高, 无法以指定的 RPI 进<br>行数据的发送接收, 因此应增大 RPI 的值。 |  |
| C124H                              | 重复 Forward_Open<br>出错 | • 在连接使用中, 从对象设备接收了<br>Forward_Open, 因此连接返回到 Open 等待状<br>态。<br>• Originator 正在尝试与已建立了连接的 Target<br>建立连接。 | •应确认对象设备再次 Open (Forward_Open) 的条<br>件,并采取相应措施。<br>• 应增大 Target → Originator 方向的 Time Out<br>Multiplier 的值。                                                                                                    |  |
| $C125_H \sim$<br>C129 <sub>H</sub> | 系统出错                  | 系统出错。                                                                                                   | 请向当地三菱电机代理店咨询。                                                                                                    |  |
| C12A <sub>H</sub>                  | 请求出错                  | 无法连接到指定的连接目标。                                                                                           | •应确认对象设备的动作状态是否正常。<br>•应等待一段时间后重试。<br>•应重新启动 EtherNet/IP 模块。                                                                                                    |  |
| C12B <sub>H</sub>                  | 请求超时                  | 由于无对请求的响应, 因此发生了超时。                                                                                     | •应确认对象设备的动作状态是否正常。<br>•应确认线路状态是否正常。<br>•有可能是线路拥挤, 因此应等待一段时间后重<br>试。                                                                                                    |  |
| $C12C_H \sim$<br>C12D <sub>H</sub> | 系统出错                  | 系统出错。                                                                                                   | 请向当地三菱电机代理店咨询。                                                                                                    |  |
| C12E <sub>H</sub>                  | 存储器确保失败               | 可使用的存储器不足。                                                                                              | 应重新启动 EtherNet/IP 模块。                                                                                                    |  |
| C12F <sub>H</sub>                  | 系统出错                  | 系统出错。                                                                                                   | 请向当地三菱电机代理店咨询。                                                                                                    |  |
| C130 <sub>H</sub>                  | 线程创建失败                | 线程的创建失败。                                                                                                | 应重新启动 EtherNet/IP 模块。                                                                                                    |  |
| C131 <sub>H</sub>                  | 套接字函数出错               | 套接字函数中发生了出错。                                                                                            | •应等待一段时间后重试。<br>•应重新启动 EtherNet/IP 模块。                                                                                                    |  |
| C132 <sub>H</sub>                  | 非阻塞出错                 | 将套接字设置为非阻塞模式时, 发生了出错。                                                                                   | 应重新启动 EtherNet/IP 模块。                                                                                                    |  |
| C133H                              | 系统出错                  | 系统出错。                                                                                                   | 请向当地三菱电机代理店咨询。                                                                                                    |  |
| C134H                              | 会话数溢出                 | 会话数超出了最大值。                                                                                              | ・应等待一段时间后重试。                                                                                                    |  |
| C135 <sub>H</sub>                  | 连接数溢出                 | 连接数超出了最大值。                                                                                              | •应重新启动 EtherNet/IP 模块。                                                                                                    |  |
| C136H                              | 请求数溢出                 | 请求数超出了最大值。                                                                                              |                                                                                                    |  |

故障排除

附

9

索

#### 表 9.6 EtherNet/IP 模块的通信异常 ( 续 )

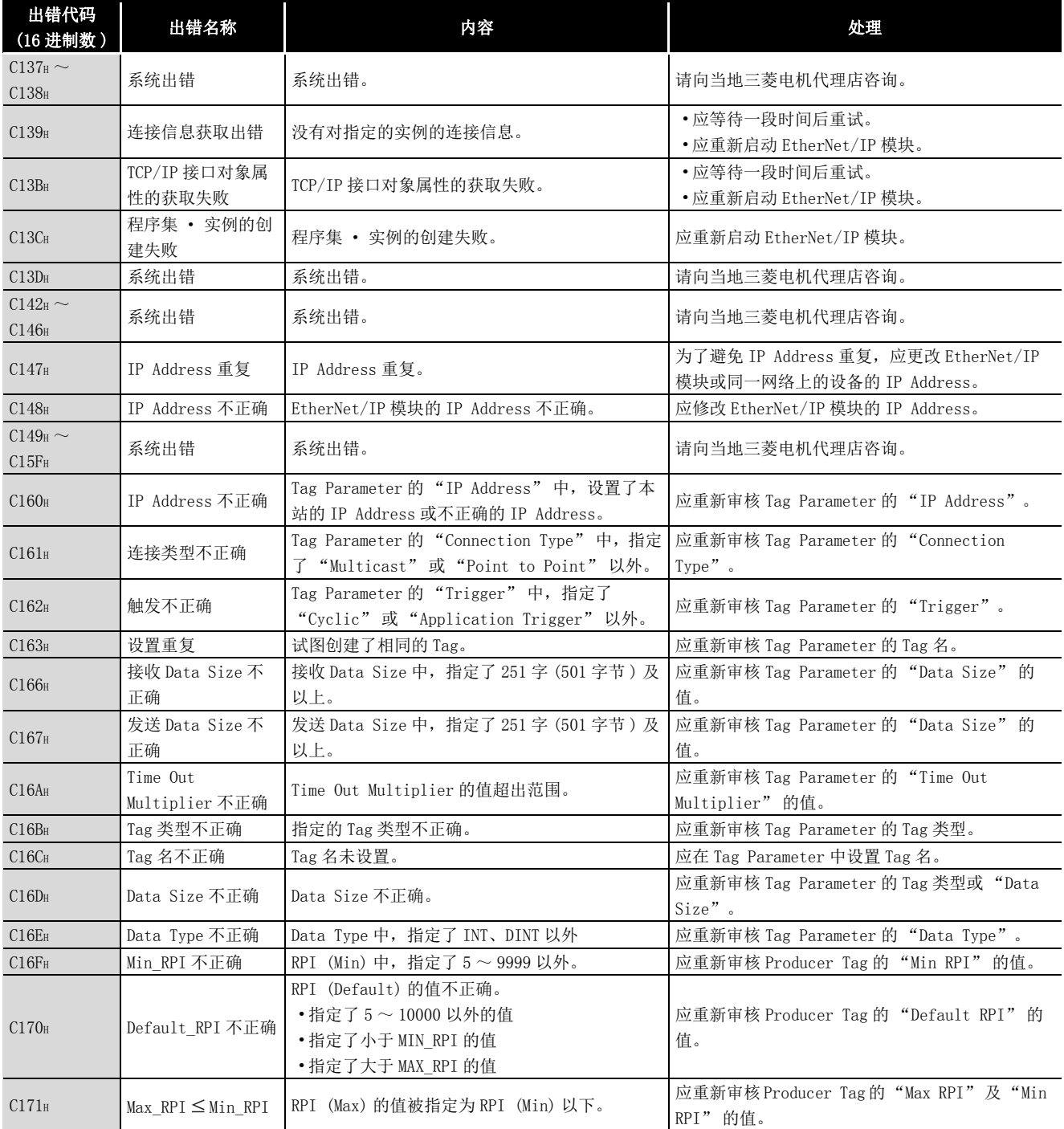

9

故障排除

附

索

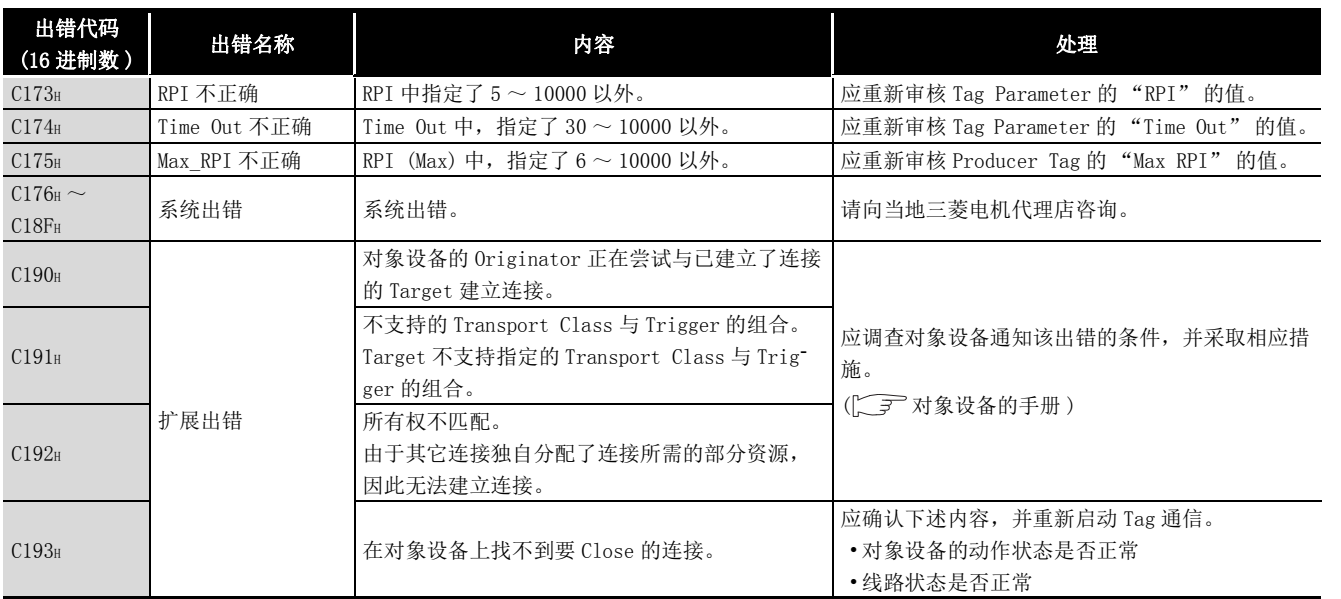

#### 表 9.6 EtherNet/IP 模块的通信异常 ( 续 )

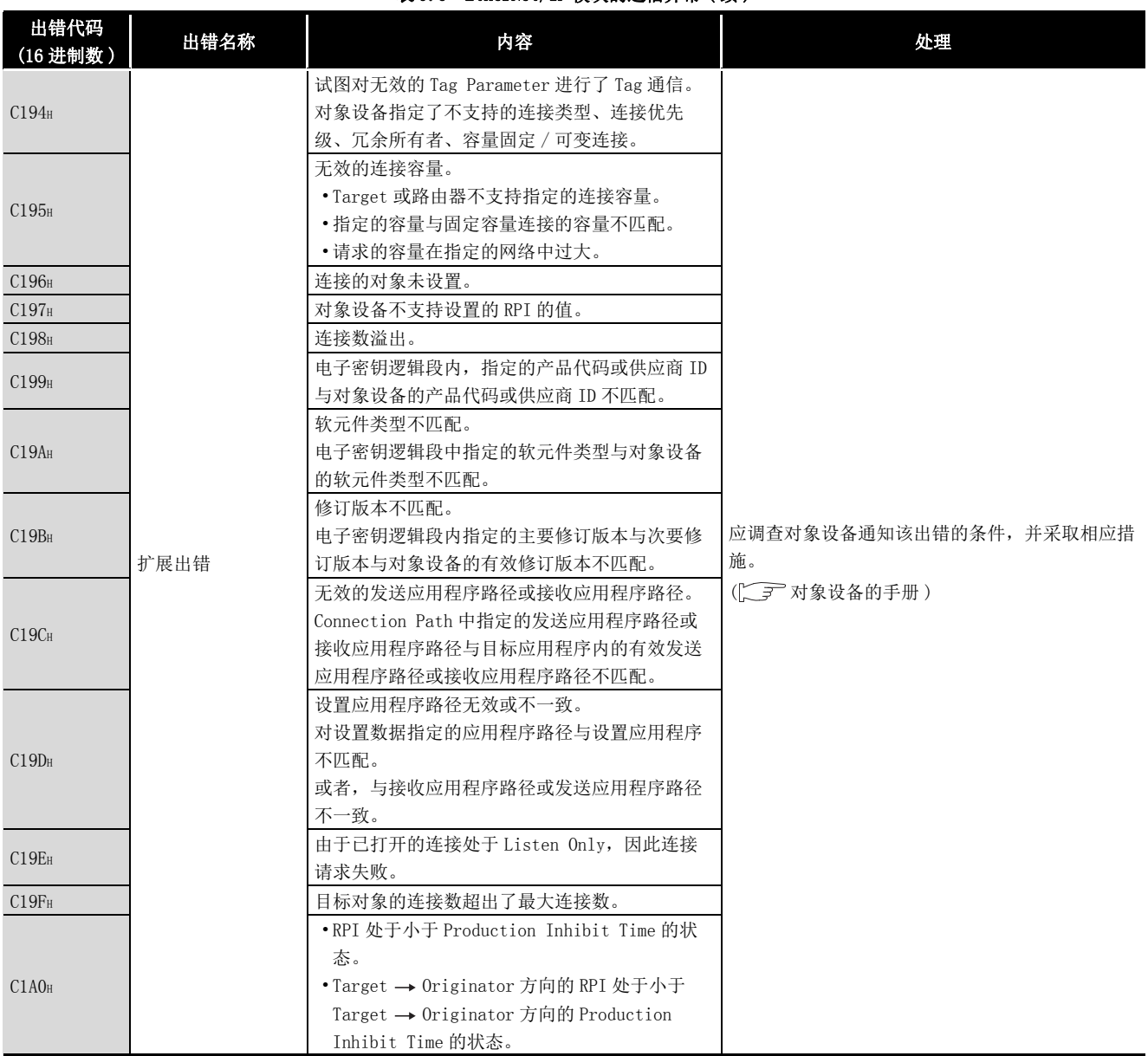

#### 表 9.6 EtherNet/IP 模块的通信异常 ( 续 )

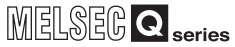

9

故障排除

附

索

表 9.6 EtherNet/IP 模块的通信异常 (续)

| 出错代码<br>(16 进制数)              | 出错名称 | 内容                                                                       | 处理                                                                                                    |
|-------------------------------|------|--------------------------------------------------------------------------|----------------------------------------------------------------------------------------------------|
| C1A1 <sub>H</sub>             |      | 连接超时。                                                                    | 应调查对象设备通知该出错的条件,并采取相应措                                                                                               |
|                               |      | 客户端试图在超时的连接上发送连接型消息                                                      | 施。                                                                                                    |
|                               |      | (Class1 Tag 通信或 Class3 Tag 通信)。                                          | ( 二三 对象设备的手册)                                                                                                    |
| C1A2 <sub>H</sub>             |      | Tag 通信中, 在接收到回复之前发生了超时。                                                  | • 应确认对象设备的动作状态是否正常。<br>•应确认线路状态是否正常。<br>• 有可能是线路拥挤, 因此应等待一段时间后重<br>试。<br>• 应调查对象设备通知该出错的条件, 并采取相应<br>措施。(<) 对象设备的手册) |
|                               |      | Tag 通信的参数出错。                                                             |                                                                                                    |
|                               |      | 在下述服务中, 有中间节点不支持的 Connection                                             |                                                                                                    |
| C1A3 <sub>H</sub>             |      | Tick Time 与 Connection timeout 的组合。                                      |                                                                                                    |
|                               |      | • Unconnected Send 服务                                                    |                                                                                                    |
|                               |      | • Forward_Open 服务                                                        |                                                                                                    |
|                               |      | • Forward Close 服务                                                       |                                                                                                    |
| C1A4 <sub>H</sub>             | 扩展出错 | Unconnected Send 服务的消息过大。                                                |                                                                                                    |
| C1A5 <sub>H</sub>             |      | 无回复的 Unconnected ACK。<br>通过 UCMM Tag 通信消息被发送, 且接收了 ACK,<br>但无法接收数据的响应消息。 |                                                                                                    |
| C1A6 <sub>H</sub>             |      | 目标软元件及路由器软元件的连接缓冲存储器不<br>足。                                              | 应调查对象设备通知该出错的条件,并采取相应措                                                                                               |
| C1A7 <sub>H</sub>             |      | 没有可用于数据的网络带宽。<br>在位于 Connection Path 中的发送侧的软元件<br>中,无法对链接上的连接用分配足够的带宽。   | 施。<br>(二三) 对象设备的手册)                                                                                                  |
| C1A8 <sub>H</sub>             |      | 没有可使用的接收连接 ID 滤波器。                                                       |                                                                                                    |
| C1A9 <sub>H</sub>             |      | 对象设备未设置为可以发送计划优先级数据。<br>请求了指定计划优先级的连接的建立的情况下,<br>无法在计划的网络更新间隔的期间发送数据包。   |                                                                                                    |
| C <sub>1</sub> A <sub>H</sub> |      | 计划签名不匹配。<br>Originator 软元件的连接计划信息与 Target 网<br>络的连接计划信息不匹配。              |                                                                                                    |
| C1ABH                         |      | 无法认证计划签名。<br>Originator 软元件的连接计划信息无法在 Target<br>网络中进行认证。                 |                                                                                                    |

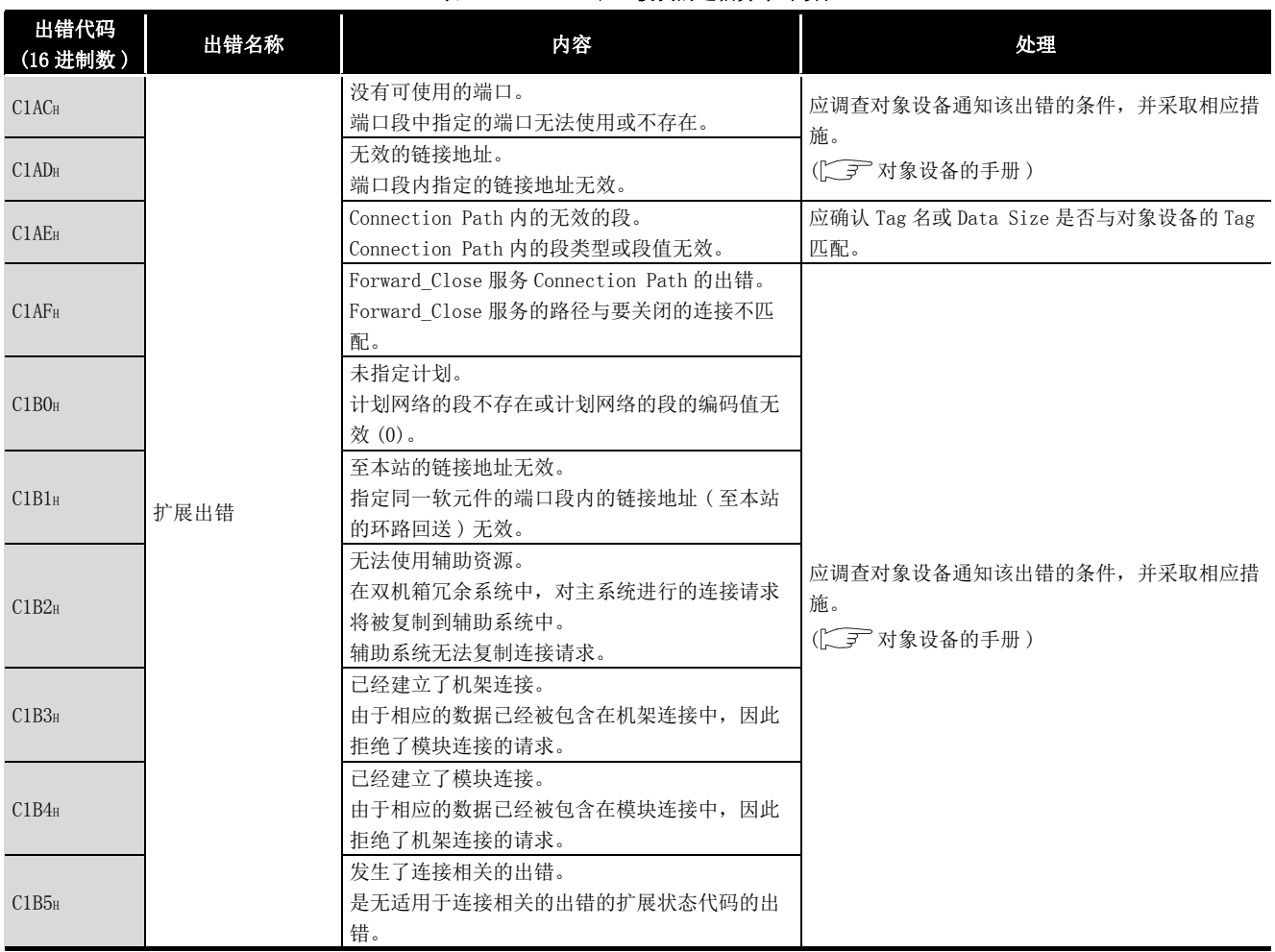

#### 表 9.6 EtherNet/IP 模块的通信异常 (续)

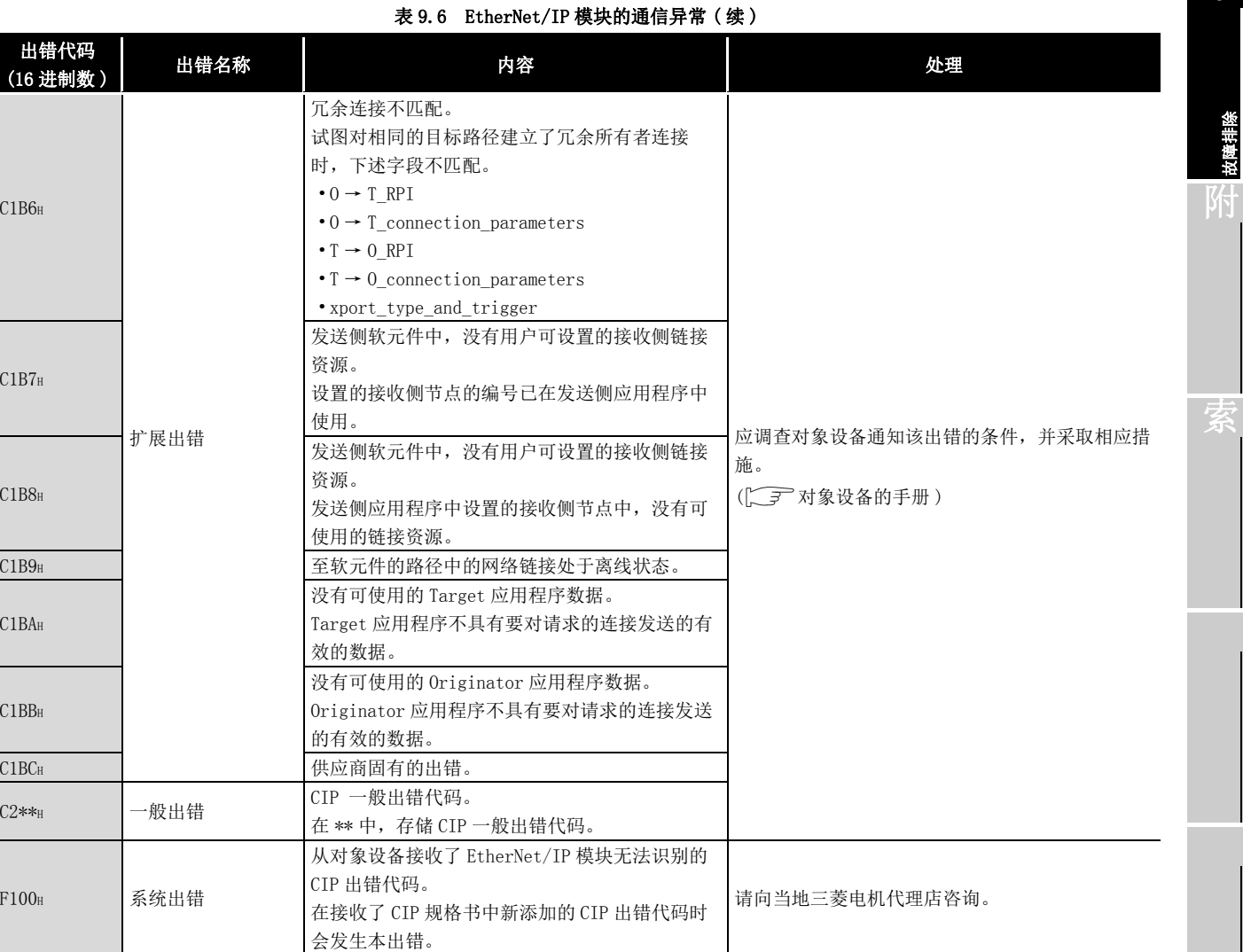

MELSEG Q series

9

故障排除 附

## (5) EtherNet/IP 模块的本站出错

### 表 9.7 EtherNet/IP 模块的本站出错

<span id="page-239-1"></span>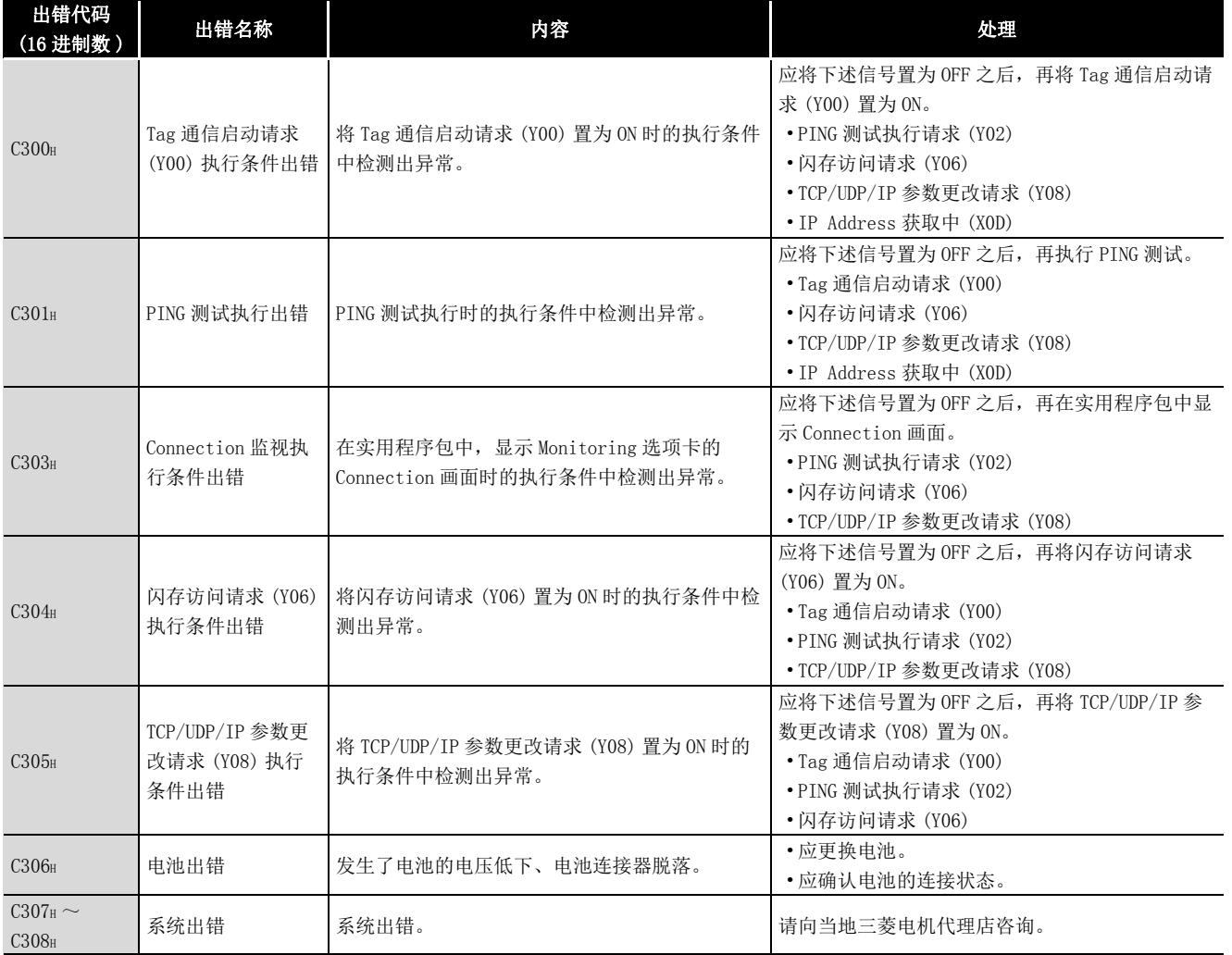

## (6) PING 测试中发生的出错 ( 异常时 )

### 表 9.8 PING 测试中发生的出错 ( 异常时 )

<span id="page-239-0"></span>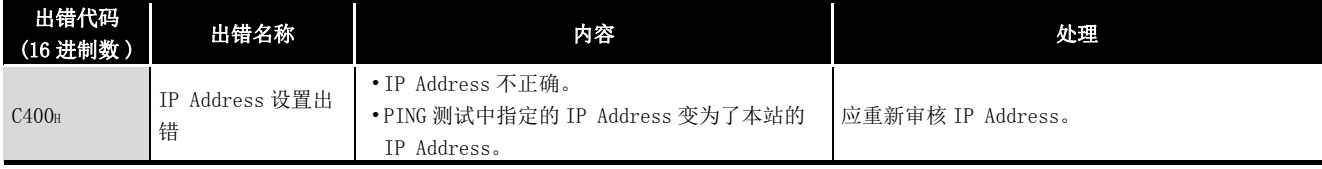

9 故障排除

MELSEG Q series

9

故障排除

附

索

### (7) 自诊断中发生的出错 ( 异常时 )

### 表 9.9 自诊断中发生的出错 ( 异常时 )

<span id="page-240-0"></span>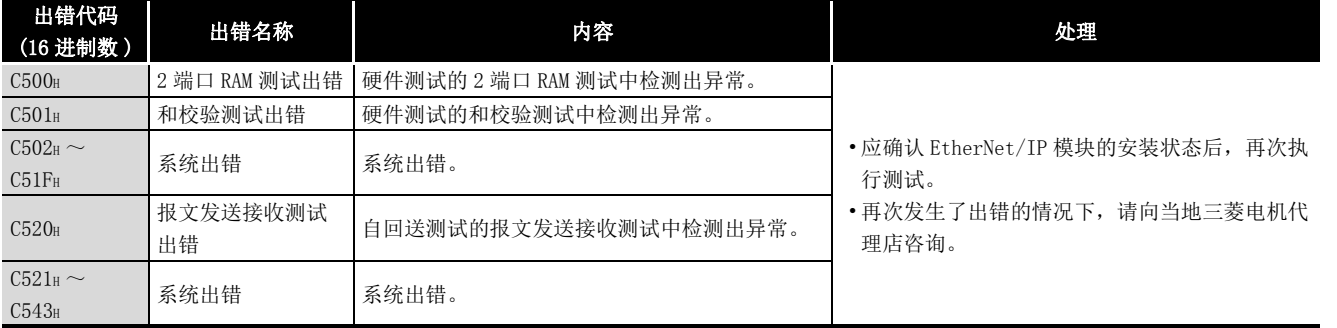

# (8) EtherNet/IP 模块的模块异常

表 9.10 EtherNet/IP 模块的模块异常

<span id="page-240-1"></span>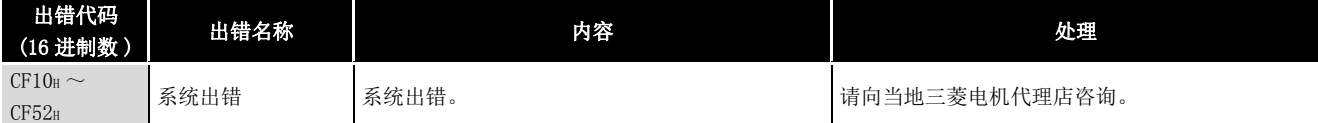

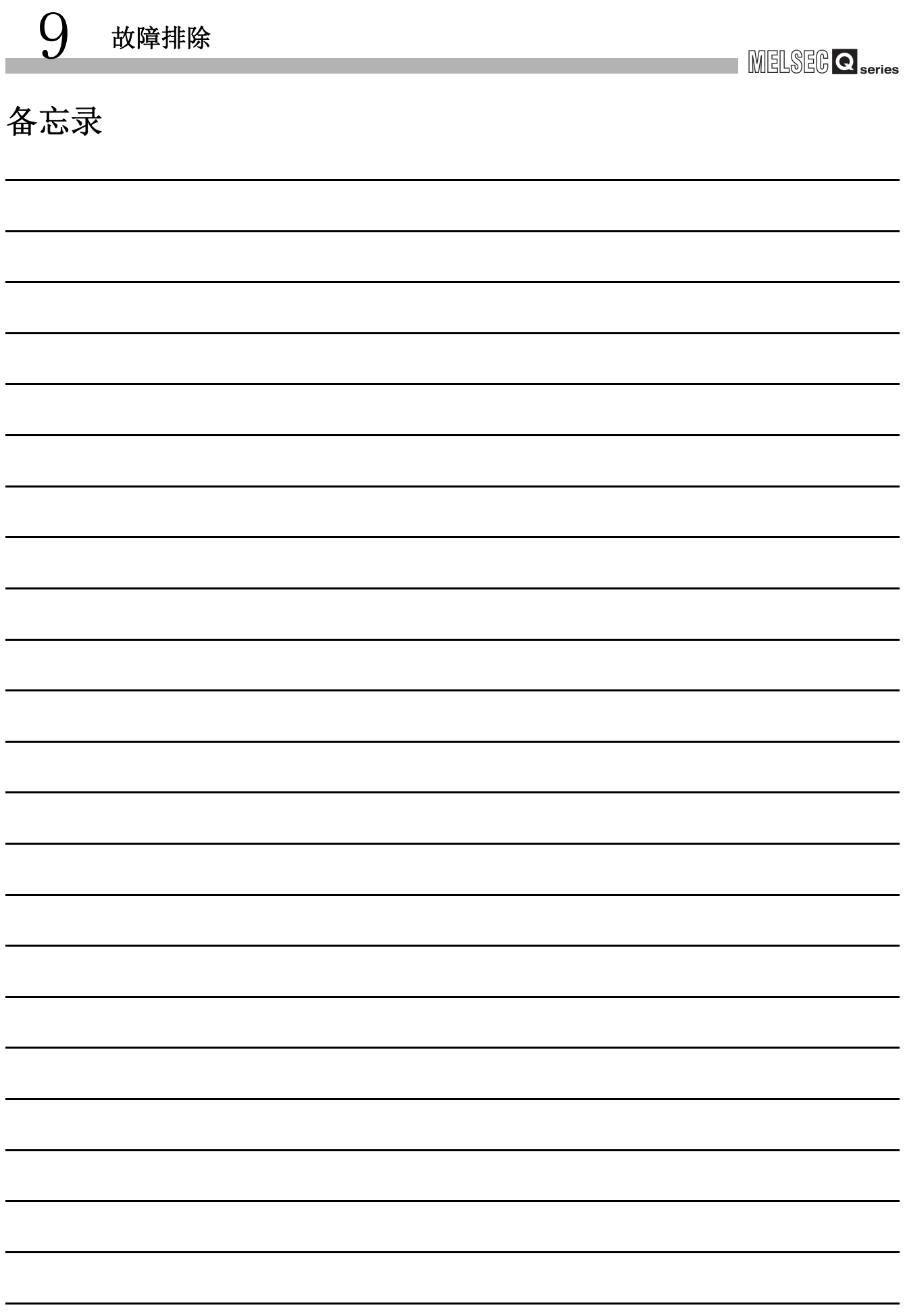

9

故障排除

附

索

# 附录

附

# 附 1 运输注意事项

在运输含锂电池时,必须遵守运输规定。

### 附 1.1 规定对象机型

EtherNet/IP 模块中使用的锂电池按下表所示进行分类。

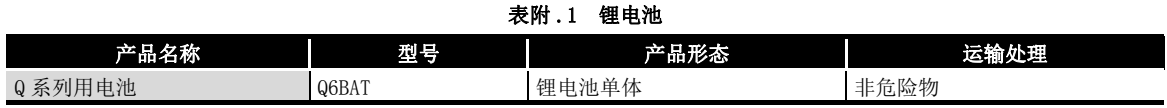

### 附 1.2 运输时的处理

产品出厂时三菱电机已按运输规定进行了包装,当客户重新包装或打开包装后进行运输 时,应按照 IATA Dangerous Goods Regulations(IATA 危险品规范 )、IMDG Code( 国际海 上危险品运输规程 ) 以及各国的运输规定进行运输。 此外,详细情况应与所使用的运输商确认。

# 附 2 关于欧盟成员国内的电池以及电池内置设备的处理

以下记载了欧盟成员国中废弃使用完毕的电池的情况下,或向欧盟成员国输出电池以及电 池内置设备时的注意事项有关内容。

### 附 2.1 废弃注意事项

附

在欧盟成员国中,对于使用完毕的电池有分别收集系统,因此应通过各地区的收集 / 回收 中心正确地处理电池。

在三菱可编程控制器中,在电池或电池内置设备的包装上显示有如[图附 .1](#page-243-0) 所示的符号标 志。

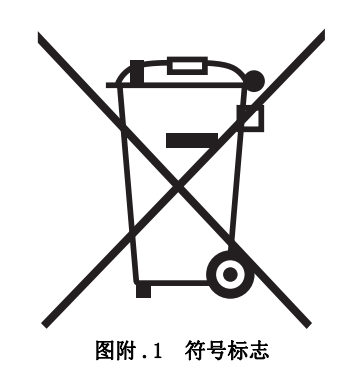

<span id="page-243-0"></span>注 : 该符号标志仅在欧盟成员国中有效。 该符号标志是在欧洲新电池指令 (2006/66/EC) 的第 20 条 "最终用户信息" 以及附 录Ⅱ中指定的。

上述符号标志是指,废弃电池时,需要与一般垃圾分开处理的含义。

### 附 2.2 输出注意事项

伴随着欧洲新电池指令 (2006/66/EC) 实施,将电池以及电池内置设备销售、输出到欧盟成 员国的情况下,附加了下述对应义务。

- 电池、设备或包装的符号标志的表示
- 手册中关于符号标志的说明记载

#### (1) 符号标志的表示

从 2008 年 9 月 26 日起将未表示有符号标志的电池以及电池内置设备销售、输出到欧 盟成员国的情况下,应在设备本体或包装上附加如[图附 .1](#page-243-0) 所示的符号标志。

#### (2) 手册中的说明的添加

从 2008年 9月 26 日以后向欧盟成员国输出三菱电机可编程控制器内置设备时, 附带 有三菱电机可编程控制器的手册的情况下,应添带记载有关于电池符号标志的说明的 最新版。

未附带三菱电机可编程控制器的手册的情况下,或者附带的手册是没有符号标志说明 的旧版的情况下,应另行设法将符号标志的说明记载到各设备的手册中。

要 点

欧洲新电池指令 (2006/66/EC) 实施前生产的电池以及电池内置设备也将成为规定 的对象。

故障排除

9

索

# 附 3 使用 GX Developer 的情况下

本章对使用 GX Developer 时的操作方法有关内容进行说明。

### (1) 对应软件版本

关于对应软件版本,请参阅下述章节。 [2.1 节 \(3\) 对应软件包](#page-30-0)

### 附 3.1 GX Developer 的操作

使用 GX Developer 的情况下,在下述画面中进行设置。

### (1) 智能功能模块详细设置

双击工程窗口内的 "PLC parameter(PLC 参数 )" 后点击 "I/O assignment(I/O 分配 设置 )" 的选项卡。

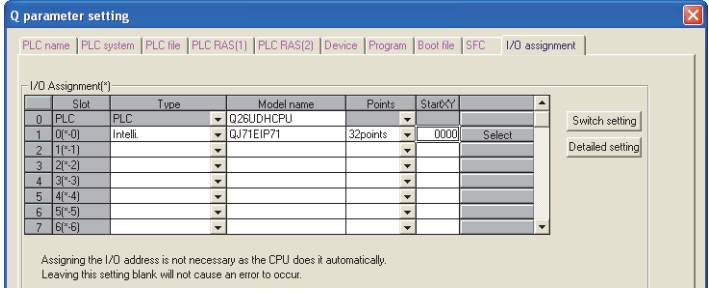

图附 .2 "I/O assignment(I/O 分配设置 )"

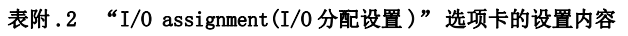

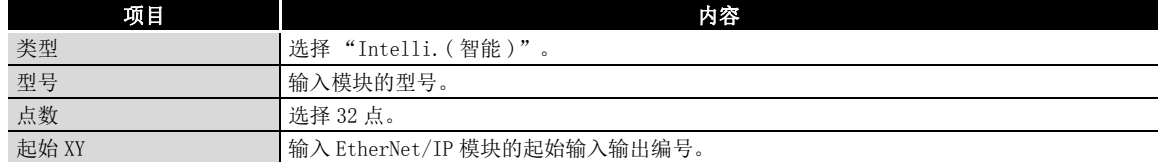

点击[betailed Setting](详细设置)按钮时,将显示 "Intelligent function module detailed setting(I/O 模块、智能功能模块详细设置 )" 画面。 应参阅下述说明进行设置。

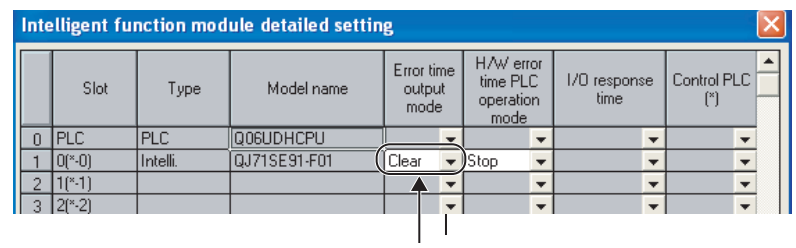

发生CPU停止型出错时的设置

#### 图附 .3 "Intelligent function module detailed setting(I/O 模块、智能功能模块详细设置 )"

表附 .3 "Intelligent function module detailed setting(I/O 模块、智能功能模块详细设置 )" 的设置内容

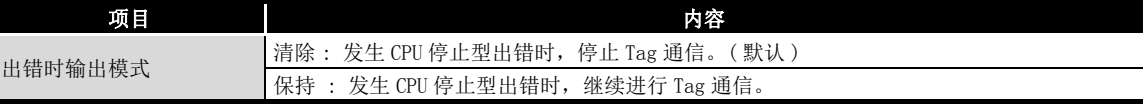

### (2) 智能功能模块开关设置

双击工程窗口内的 "PLC parameter(PLC 参数 )" 后点击 "I/O assignment(I/O 分配 设置 )" 的选项卡。

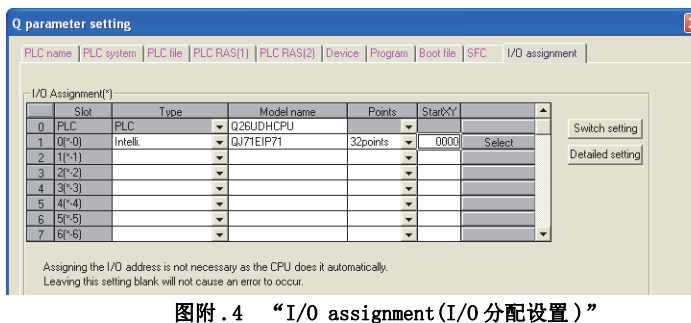

点击 Switch Setting (开关设置)按钮时, 将显示 "Switch setting for I/O and intelligent function module(I/O 模块、智能功能模块开关设置 )" 画面。 应参阅下述说明进行设置。

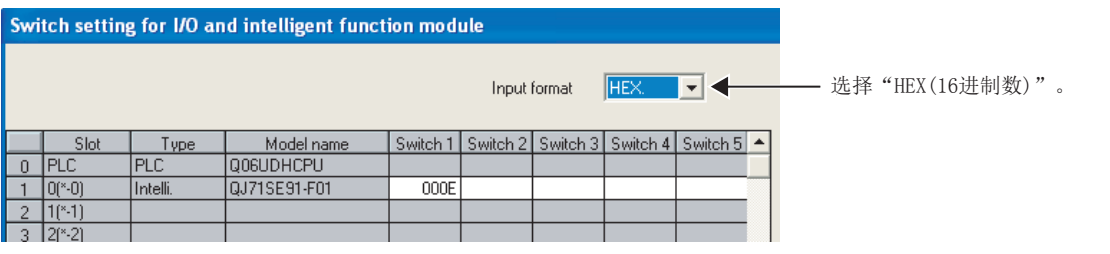

图附 .5 "Switch setting for I/O and intelligent function module(I/O 模块、智能功能模块开关设置 )"

#### 表附.4 "Switch setting for I/O and intelligent function module(I/O 模块、智能功能模块开关设置)"的设置内容

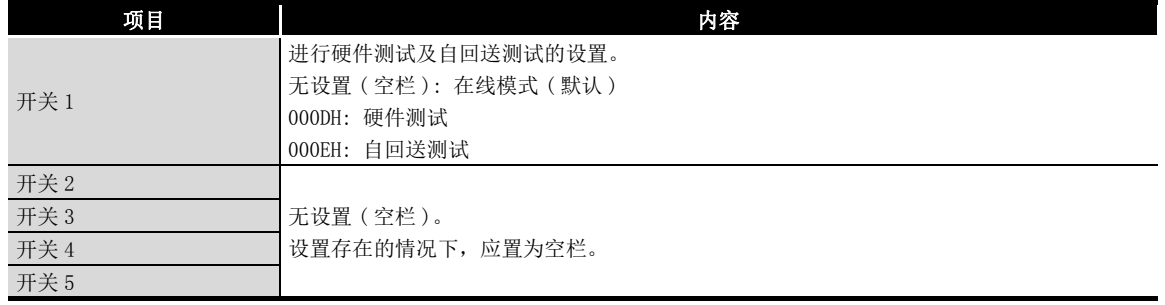

故障排除 附

9

索

# 附 4 字符串信息参数的合计容量的计算方法

附

字符串信息参数 (Nic Name、Node Name、Tag 名、Data Type 名、Define 名 ) 的合计应置 为下述容量。

• 每 1 个模块 (Own Nic)32K 字及以内

• 每 1 个工程 128K 字及以内

合计超出上述容量时,将无法写入到模块中。

# 附 4.1 字符串信息参数的合计容量的计算公式

每 1 个模块 (Own Nic) 的字符串信息参数的合计容量通过下述计算求出。

字符串信息参数的合计容量 = 标题 +Nic Name+Node Name+Tag 名 +Data Type 名、Define 名 + 页脚

关于各字符串信息参数的容量,请参阅下述计算公式。

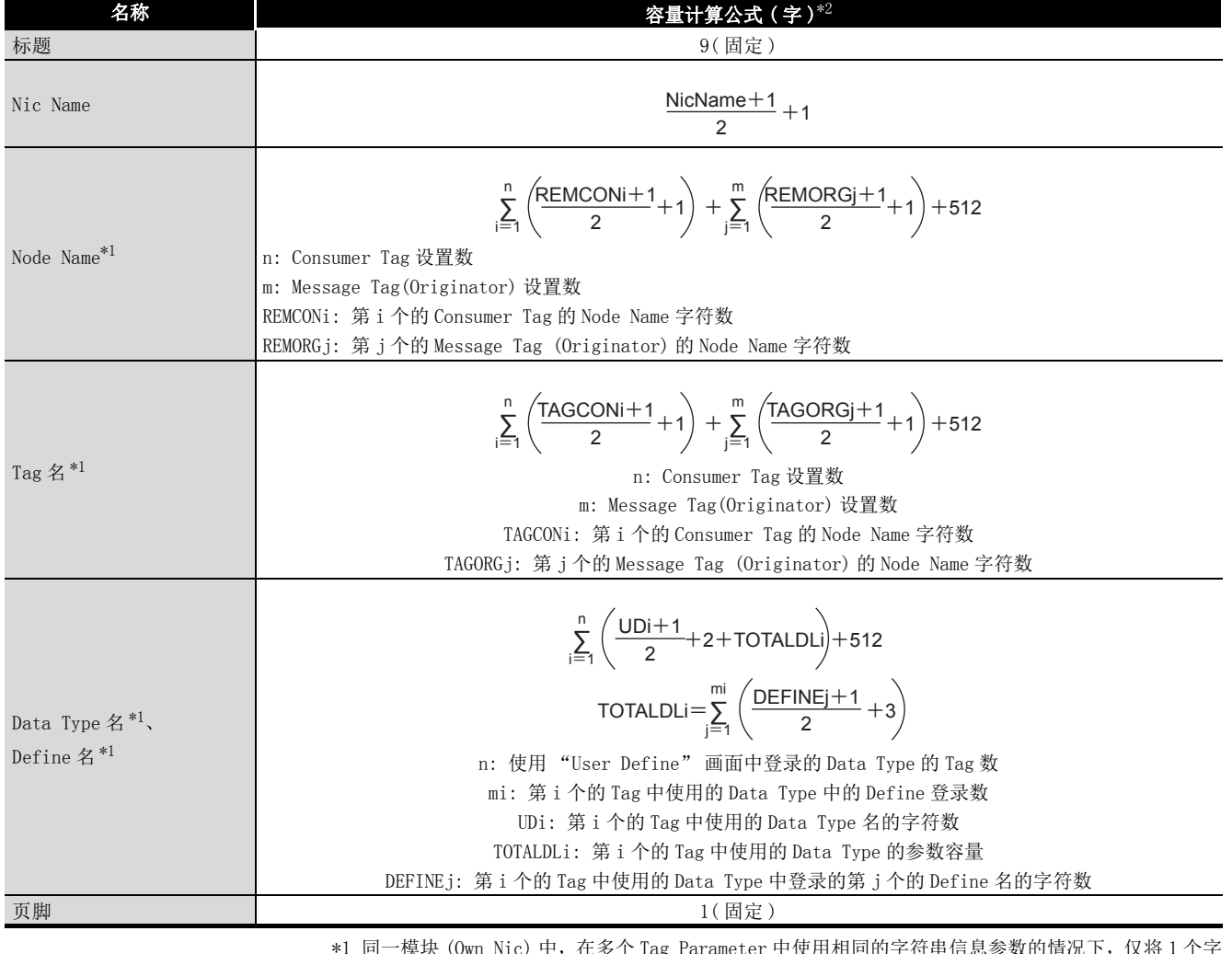

#### 表附 .5 计算公式

\*1 同一模块 (Own Nic) 中,在多个 Tag Parameter 中使用相同的字符串信息参数的情况下,仅将 1 个字 符串信息参数用于计算。(  $\sqrt{f}$  附 4.3 字符串信息参数的计算示例)

\*2 小数点以后被舍去。

9

故障排除

附

索

# <span id="page-248-0"></span>附 4.2 字符串信息参数的设置示例

附

是字符串信息参数的设置示例。 在[附 4.3](#page-250-0) 中,介绍合计容量的计算示例。

### (1) "Basic" 画面中的设置

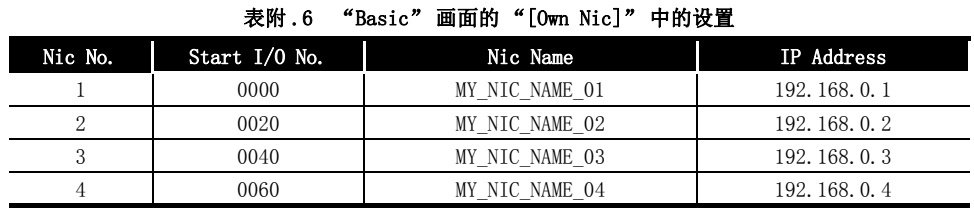

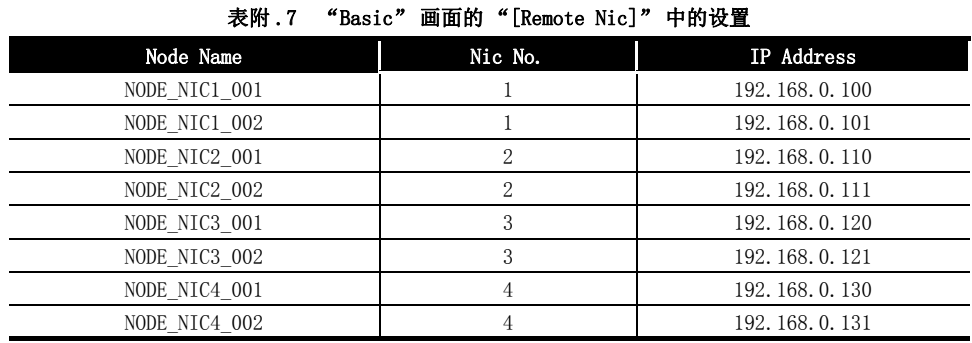

### (2) "Producer" 画面中的设置 ( 仅与字符串信息参数相关的位置 )

Producer Tag 的 Tag 名不会影响字符串信息参数的容量。

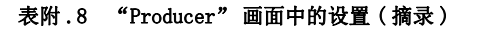

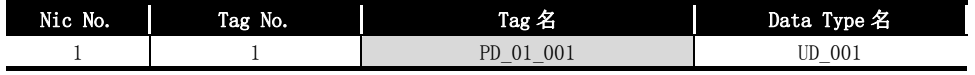

### (3) "Consumer" 画面中的设置 ( 仅与字符串信息参数相关的位置 )

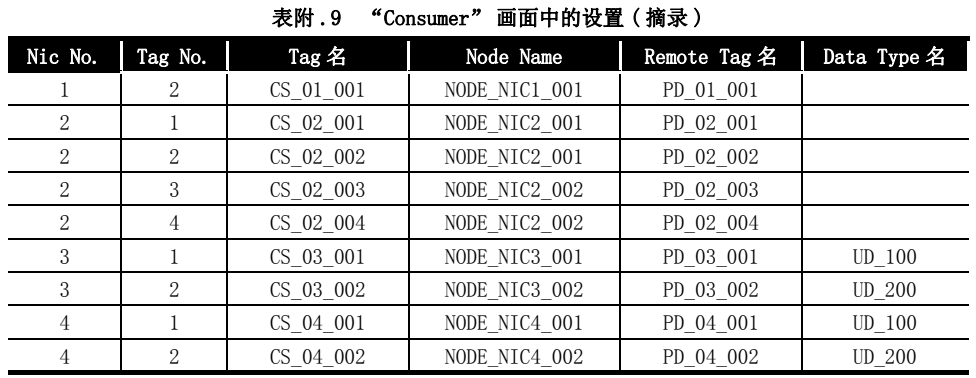

### (4) "Message" 画面中的设置 ( 仅与字符串信息参数相关的位置 )

"Setting Type" 为 "Target Read" 及 "Target Write" 时的 Tag 名不会影响字符 串信息参数的容量。

| 衣M . IV<br>message<br>画面甲的反复(摘求) |                |            |                  |               |              |                |
|----------------------------------|----------------|------------|------------------|---------------|--------------|----------------|
| Nic<br>No.                       | Tag<br>No.     | Tag $Z$    | Setting Type     | Node Name     | Remote Tag 名 | Data<br>Type 名 |
| 1                                |                | UAW 01 001 | Originator Write | NODE NIC2 002 | UPW 01 001   |                |
| $\overline{1}$                   | 2              | UPR 01 001 | Target Read      |               |              |                |
| 2                                |                | MAR 02 001 | Originator Read  | NODE NIC2 001 | MPR 02 001   |                |
| 2                                | 2              | MAW 02 001 | Originator Write | NODE NIC2 001 | MPW 02 001   |                |
| 2                                | 3              | UAR 02 001 | Originator Read  | NODE NIC2 002 | UPR 02 001   |                |
| 2                                | $\overline{4}$ | UAW 02 001 | Originator Write | NODE NIC2 002 | UPW 02 001   |                |
| 3                                |                | MAR 03 001 | Originator Read  | NODE NIC3 001 | MPR 03 001   | $UD$ 100       |
| 3                                | $\mathbf{2}$   | UAW 03 001 | Originator Write | NODE NIC3 002 | UPW 03 001   | $UD$ 200       |
| 4                                |                | MAW 04 001 | Originator Write | NODE NIC4 001 | MPW 04 001   | UD 100         |
| 4                                | 2              | UAR 04 001 | Originator Read  | NODE NIC4 002 | UPR 04 001   | <b>UD 200</b>  |

 $#$ 附 10 "Message" 画面中的设置(摘录)

### (5) "User Define" 画面中的设置

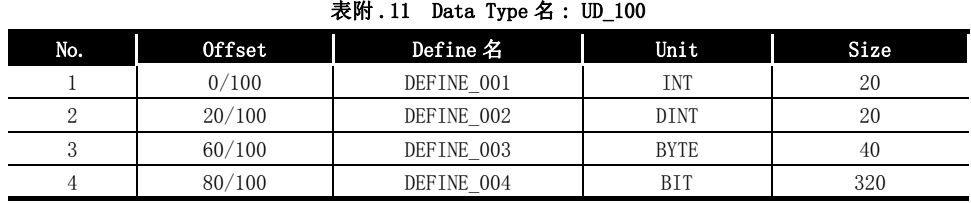

| $-2000$ $-2000$ $-1000$ $-1000$ $-200$ |               |            |             |      |
|----------------------------------------|---------------|------------|-------------|------|
| No.                                    | <b>Offset</b> | Define 名   | Unit        | Size |
|                                        | 0/200         | DEFINE 001 | INT         | 20   |
| 2                                      | 20/200        | DEFINE 002 | <b>DINT</b> | 20   |
| 3                                      | 60/200        | DEFINE 003 | <b>BYTE</b> | 40   |
| 4                                      | 80/200        | DEFINE 004 | BIT         | 320  |
| 5                                      | 100/200       | DEFINE 005 | INT         | 20   |
| 6                                      | 120/200       | DEFINE 006 | <b>DINT</b> | 20   |
|                                        | 160/200       | DEFINE 007 | <b>BYTE</b> | 40   |
| 8                                      | 180/200       | DEFINE 008 | <b>BIT</b>  | 320  |

表附.12 Data Type 名: UD 200

# <span id="page-250-0"></span>附 4.3 字符串信息参数的计算示例

以下介绍[附 4.2](#page-248-0) 中所示的设置示例的字符串信息参数的合计容量的计算示例。

### (1) Nic No.1 中使用的字符串信息参数的合计容量

- (a) Nic Name Nic Name=14 字符 ("MY\_NIC\_NAME\_01")  $\frac{\text{NicName}+1}{2}+1=8$  $\Omega$
- (b) Node Name  $n=1, m=1$ REMCON<sub>1</sub>=13 字符 ("NODE\_NIC1\_001") REMORG<sub>1</sub>=13 字符 ("NODE\_NIC1\_002") REMCONi+1  $\sum_{i=1}^{n} \left( \frac{\text{REMCONi}+1}{2} + 1 \right) +$  $13+1$  $=\left(\frac{13+1}{2}+1\right)+\left(\frac{13+1}{2}+1\right)+512=528$ i=1  $\frac{1}{2}$  +1  $\sum_{r=1}^{m} \left( \frac{REMORGj+1}{2} + 1 \right) + 512$ j=1
- (c) Tag 名

 $n=1, m=1$ TAGCON<sub>1</sub>=9 字符 ("CS\_01\_001") TAGORG<sub>1</sub>=10 字符 ("UAW 01 001")  $\sum_{i=1}^{n} \left( \frac{\text{TAGCONi}+1}{2} + 1 \right) +$ i=1  $\sum_{j=1}^{m} \left( \frac{TAGORGj+1}{2} + 1 \right) + 512$  $9+1$  $=\left\{\left(\frac{9+1}{2}+1\right)\right\}+\left\{\left(\frac{10+1}{2}+1\right)\right\}+512=524$ m

(d) Data Type 名、Define 名  $n=1$ UD<sub>1</sub>="PD\_01\_001" 中使用的 Data Type 名 =6 字符 ("UD\_100")  $m_1=4$  (UD<sub>1</sub> 的 Define 登录数) Define 名 $1=10$  字符 ("DEFINE\_001") Define 名  $2^{-10}$  字符 ("DEFINE\_002") Define 名  $_3$ =10 字符 ("DEFINE\_003") Define 名  $_4$ =10 字符 ("DEFINE\_004")  $\sum_{r=1}^{n} \left( \frac{\text{UDi}+1}{2} + 2 + \text{TOTALDLi} \right)$  $\sum_{i=1}^{n} \left( \frac{UDi+1}{2} + 2 + TOTALDLi \right) + 512 = \left( \frac{6+1}{2} + 2 + 32 \right) + 512 = 549$ TOTALDL<sub>1</sub>  $\Rightarrow \left\langle \frac{10+1}{2}+3\right\rangle + \left(\frac{10+1}{2}+3\right) + \left(\frac{10+1}{2}+3\right) + \left(\frac{10+1}{2}+3\right) \right\rangle = 32$ 

根据 $(a) \sim (d)$ , Nic No.1 中使用的字符串信息参数的合计容量为标题 +Nic Name+Node Name+Tag 名 +Data Type 名、Define 名 + 页脚 =9+8+528+524+549+1=1619 字。

9

**MELSEG Q** series

故障排除

附

索

### (2) Nic No.2 中使用的字符串信息参数的合计容量

```
(a) Nic Name
Nic Name=14 字符 ("MY_NIC_NAME_02")
 NicName + 1
      \frac{12+1}{2} +1=8
```
(b) Node Name

 $n=4$ ,  $m=4$ REMCON<sub>1</sub>=13 字符 ("NODE\_NIC2\_001") REMCON<sub>2</sub>= 由于为与 REMCON<sub>1</sub> 相同的 Node Name, 因此不包括在计算内。 REMCON3=13 字符 ("NODE\_NIC2\_002") REMCON<sub>4</sub>= 由于为与 REMCON<sub>3</sub> 相同的 Node Name, 因此不包括在计算内。 REMORG<sub>1</sub>= 由于为与 REMCON<sub>1</sub> 相同的 Node Name, 因此不包括在计算内。 REMORG<sub>2</sub>= 由于为与 REMCON<sub>1</sub> 相同的 Node Name, 因此不包括在计算内。 REMORG<sub>3</sub>= 由于为与 REMCON<sub>3</sub> 相同的 Node Name, 因此不包括在计算内。 REMORG<sub>4</sub>= 由于为与 REMCON<sub>3</sub> 相同的 Node Name, 因此不包括在计算内。

$$
\sum_{i=1}^{n} \left( \frac{REMCONi+1}{2} + 1 \right) + \sum_{j=1}^{m} \left( \frac{REMORGj+1}{2} + 1 \right) + 512
$$

$$
= \left( \frac{13+1}{2} + 1 \right) + \left( \frac{13+1}{2} + 1 \right) + 512 = 528
$$

(c) Tag 名

 $n=4$ ,  $m=4$ TAGCON<sub>1</sub>=9 字符 ("CS\_02\_001") TAGCON<sub>2</sub>=9 字符 ("CS\_02\_002") TAGCON<sub>3</sub>=9 字符 ("CS\_02\_003") TAGCON<sub>4</sub>=9 字符 ("CS\_02\_004") TAGORG<sub>1</sub>=10 字符 ("MAR\_ 02\_ 001") TAGORG<sub>2</sub>=10 字符 ("MAW\_ 02\_ 001")  $TAGORG_3=10$  字符 ("UAR 02 001") TAGORG4=10 字符 ("UAW\_ 02\_ 001")  $\sum_{i=1}^{n} \left( \frac{\text{TAGCONi}+1}{2} + 1 \right) +$ i=1  $\sum_{j=1}^{m} \left( \frac{TAGORGj+1}{2} + 1 \right) + 512$ 9+1  $\left(\frac{9+1}{2}+1\right)+\left(\frac{9+1}{2}+1\right)+\left(\frac{9+1}{2}+1\right)+\left(\frac{9+1}{2}+1\right)+\left(\frac{9+1}{2}+1\right)$ m

 $\left(\frac{10+1}{2}+1\right)+\left(\frac{10+1}{2}+1\right)+\left(\frac{10+1}{2}+1\right)+\left(\frac{10+1}{2}+1\right)$  + 512=560

(d) Data Type 名、Define 名

n=0  
\n
$$
\sum_{i=1}^{n} \left( \frac{UDi+1}{2} + 2 \right) + TOTALDLi + 512 = 0 + 0 + 512 = 51
$$
9

故障排除

附

索

根据(a) ~ $(d)$ , Nic No.2 中使用的字符串信息参数的合计容量为标题 +Nic Name+Node Name+Tag 名 +Data Type 名、Define 名 + 页脚 =9+8+528+560+512+1=1618 字。

#### (3) Nic No.3 中使用的字符串信息参数的合计容量

- (a) Nic Name Nic Name=14 字符 ("MY\_NIC\_NAME\_03")  $\frac{\text{NicName}+1}{2}+1=8$ 2
- (b) Node Name

 $n=2, m=2$ REMCON<sub>1</sub>=13 字符 ("NODE\_NIC3\_001")

REMCON<sub>2</sub>=13 字符 ("NODE\_NIC3\_002")

 $REMORG_1 =$ 由于为与  $REMCON_1$ 相同的 Node Name, 因此不包括在计算内。  $REMORG<sub>2</sub>$  由于为与  $REMCON<sub>1</sub>$  相同的 Node Name, 因此不包括在计算内。

$$
\sum_{i=1}^{n} \left( \frac{REMCONi+1}{2} + 1 \right) + \sum_{j=1}^{m} \left( \frac{REMORGj+1}{2} + 1 \right) + 512
$$

$$
= \left( \frac{13+1}{2} + 1 \right) + \left( \frac{13+1}{2} + 1 \right) + 512 = 528
$$

(c) Tag 名

 $n=2, m=2$ TAGCON<sub>1</sub>=9 字符 ("CS\_03\_001") TAGCON<sub>2</sub>=9 字符 ("CS\_03\_002") TAGORG<sub>1</sub>=10 字符 ("MAR\_ 03\_ 001") TAGORG<sub>2</sub>=10 字符 ("MAW\_ 03\_ 001")

$$
\sum_{i=1}^{n} \left( \frac{TAGCONi+1}{2} + 1 \right) + \sum_{j=1}^{m} \left( \frac{TAGORGj+1}{2} + 1 \right) + 512
$$
\n
$$
= \left\{ \left( \frac{9+1}{2} + 1 \right) + \left( \frac{9+1}{2} + 1 \right) \right\} + \left\{ \left( \frac{10+1}{2} + 1 \right) + \left( \frac{10+1}{2} + 1 \right) \right\} + 512 = 536
$$

(d) Data Type 名、Define 名  $n=4$ UD<sub>1</sub>="CS 03 001" 中使用的 Data Type 名 =6 字符 ("UD\_100") UD<sub>2</sub>="CS\_03\_002" 中使用的 Data Type 名 =6 字符 ("UD\_200") UD<sub>3</sub>=MAR\_03\_001 中使用的 Data Type 名 = 由于为与 UD<sub>1</sub> 相同的 Data Type 名, 因此 不包括在计算内。 UD<sub>4</sub>=UAW\_03\_001 中使用的 Data Type 名 = 由于为与 UD<sub>2</sub> 相同的 Data Type 名, 因此 不包括在计算内。  $m_1=4$  (UD<sub>1</sub> 的 Define 登录数) Define 名  $_1$ =10 字符 ("DEFINE\_001") Define 名  $2^{-10}$  字符 ("DEFINE\_002") Define 名  $3=10$  字符 ("DEFINE\_003") Define 名  $_4$ =10 字符 ("DEFINE\_004")  $m_2=8$  (UD<sub>2</sub> 的 Define 登录数) Define 名 $1=10$ 字符 ("DEFINE\_001") Define 名  $_2$ =10 字符 ("DEFINE\_002") Define 名  $3=10$  字符 ("DEFINE\_003") Define 名  $4=10$  字符 ("DEFINE 004") Define 名 $5=10$  字符 ("DEFINE\_005") Define 名 $6-10$  字符 ("DEFINE 006") Define 名 $7=10$ 字符 ("DEFINE\_007") TOTALDL<sub>1</sub>  $\Rightarrow \left\langle \frac{10+1}{2}+3\right\rangle + \left(\frac{10+1}{2}+3\right) + \left(\frac{10+1}{2}+3\right) + \left(\frac{10+1}{2}+3\right) \right\rangle = 32$ 

Define 名 $g=10$  字符 ("DEFINE\_008")

$$
TOTALDL_2 = \left[ \left( \frac{10+1}{2} + 3 \right) + \left( \frac{10+1}{2} + 3 \right) + \left( \frac{10+1}{2} + 3 \right) + \left( \frac{10+1}{2} + 3 \right) \right] = 64
$$
  

$$
\left( \frac{10+1}{2} + 3 \right) + \left( \frac{10+1}{2} + 3 \right) + \left( \frac{10+1}{2} + 3 \right) + \left( \frac{10+1}{2} + 3 \right) \right] = 64
$$

由于 UD<sub>3</sub>、UD<sub>4</sub> 不包括在计算内, 因此 TOTALDL<sub>3</sub>、TOTALDL<sub>4</sub> 也不包括在计算内。

$$
\sum_{i=1}^{n} \left( \frac{UDi+1}{2} + 2 + TOTALDLi \right) + 512
$$
\n
$$
= \left[ \left\{ \left( \frac{6+1}{2} + 2 \right) + \left( \frac{6+1}{2} + 2 \right) \right\} + (34+64) \right] + 512 = 618
$$

根据 (a)  $\sim$  (d), Nic No.3 中使用的字符串信息参数的合计容量为标题 +Nic Name+Node Name+Tag 名 +Data Type 名、Define 名 + 页脚 =9+8+528+536+618+1=1700 字。

#### (4) Nic No.4 中使用的字符串信息参数的合计容量

由于 Nic No. 4 中使用的字符数与 Nic No. 3 相同,因此字符串信息参数的合计容量也 为 1700 字。

9

故障排除

附

索

附

对于[附 4.2](#page-248-0) 中所示的设置示例时的字符串信息参数的总合计容量,对 Nic No.1~4中 使用的容量进行合计,将为 1619+1618+1700+1700=6637 字。

# 附 5 功能的添加及更改

EtherNet/IP 模块中添加或更改的功能如下所示。

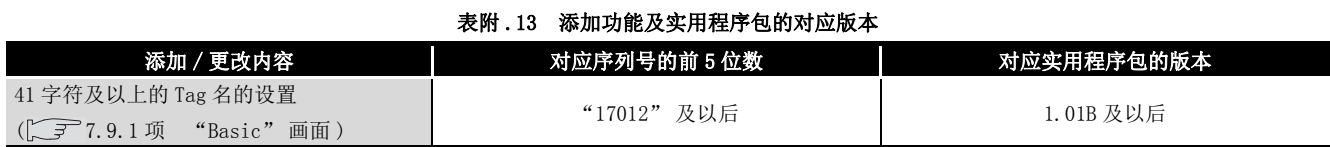

# 附 6 外形尺寸图

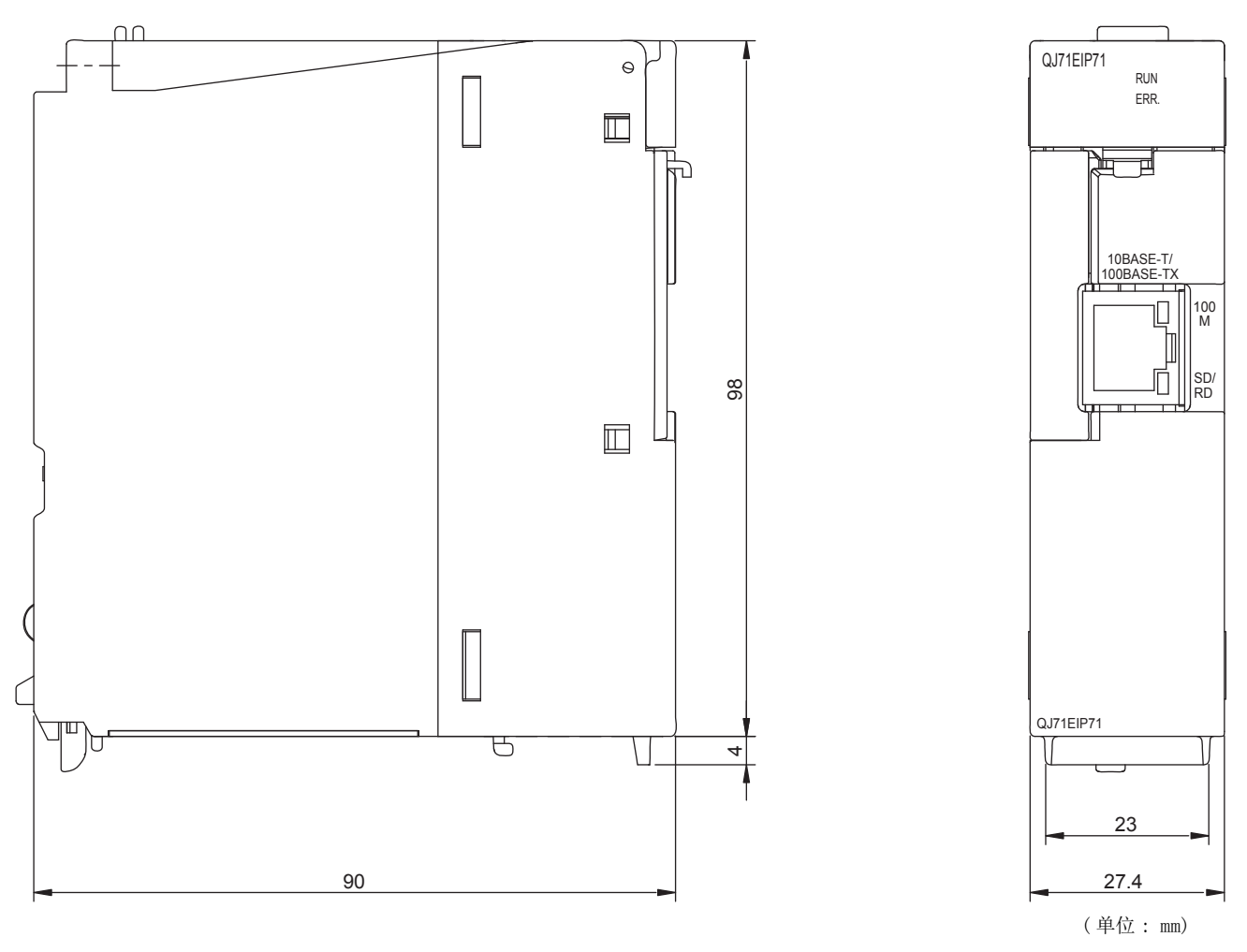

图附 .6 外形尺寸图

# 索引

# [ 数字 ]

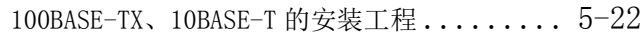

# [A]

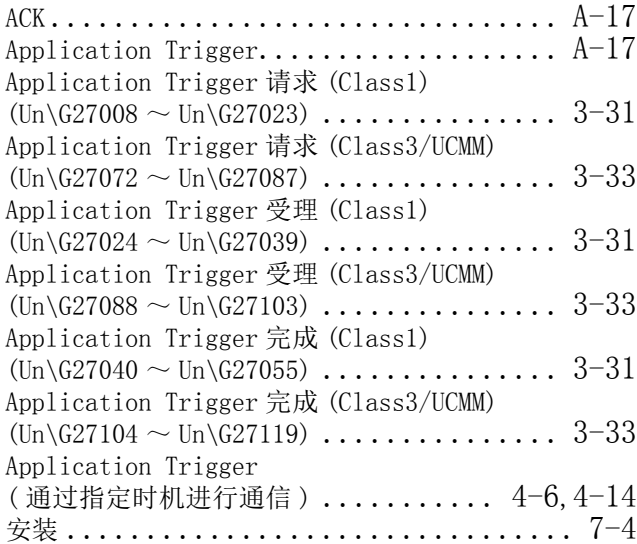

### [B]

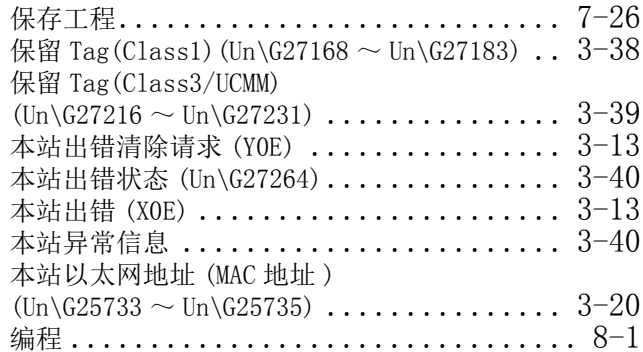

### [C]

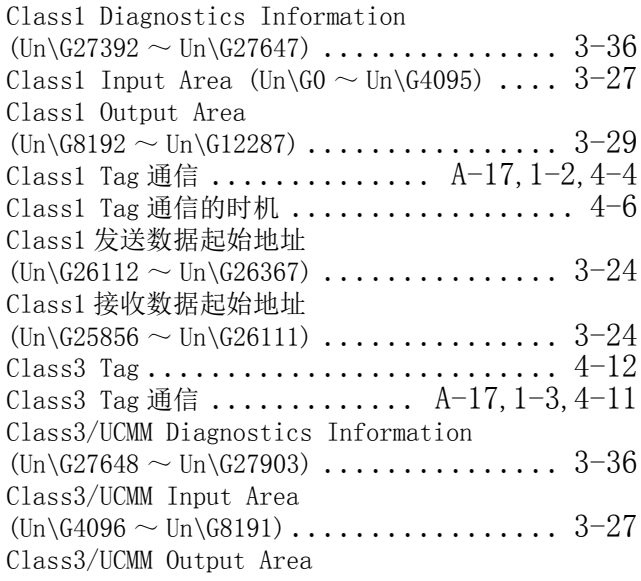

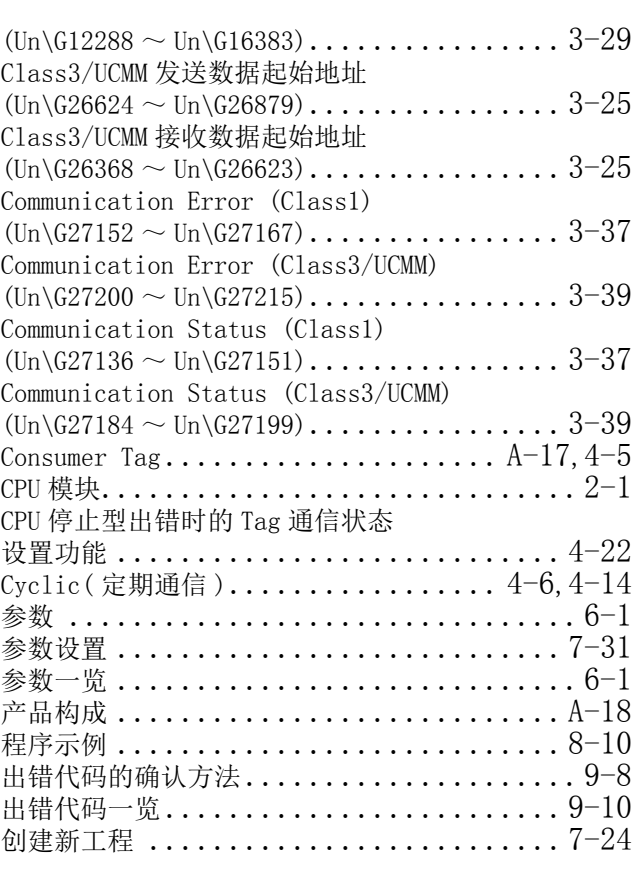

9

故障排除

附

索

### [D]

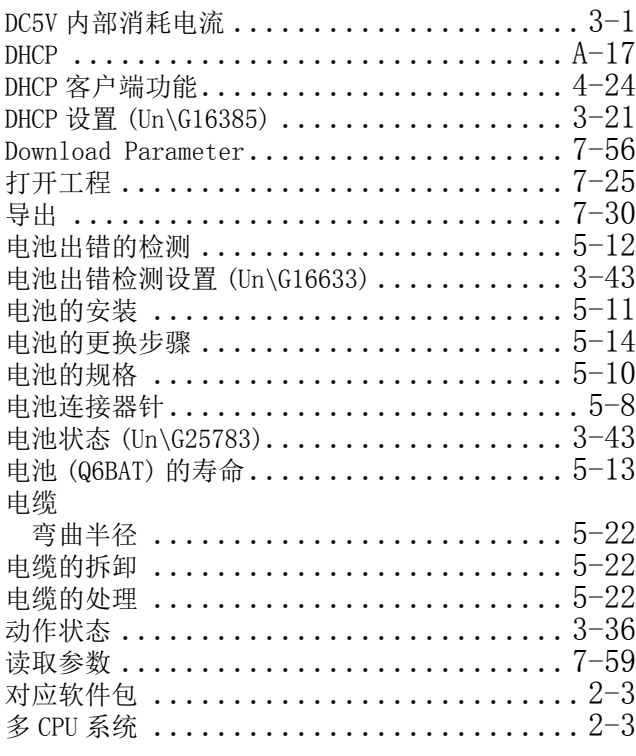

### [E]

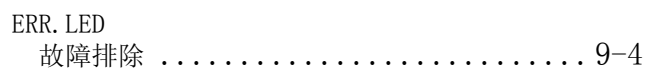

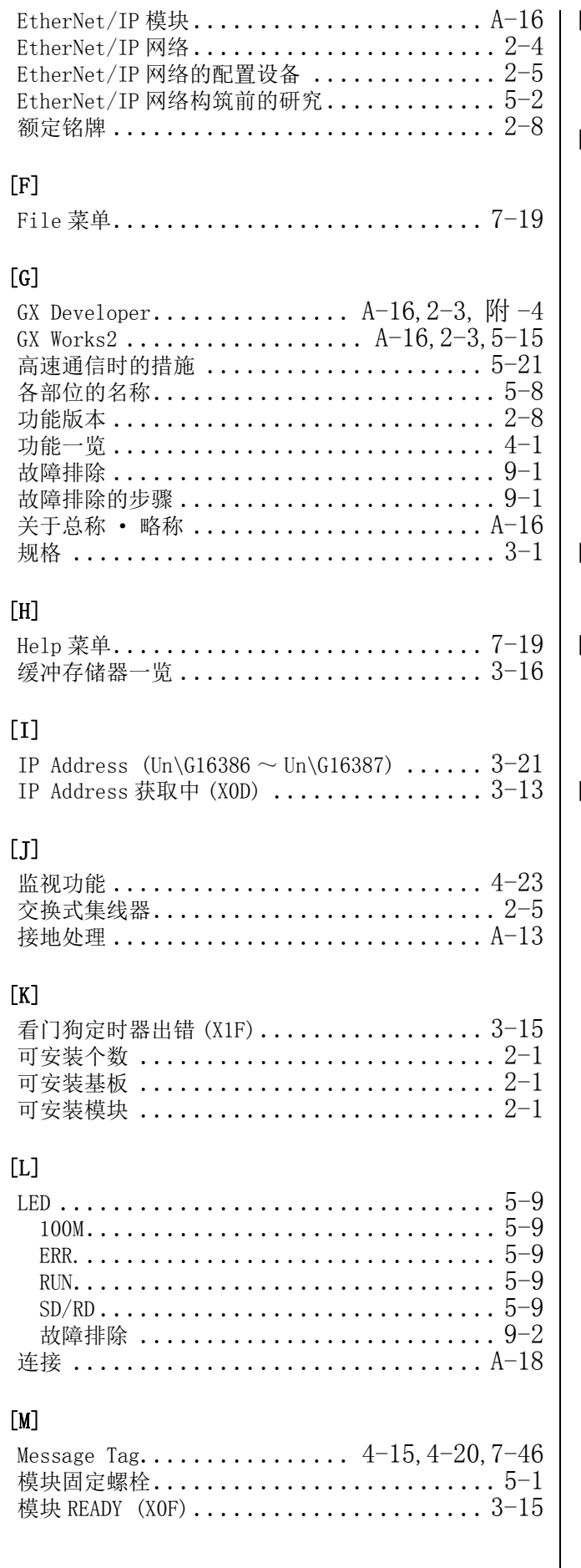

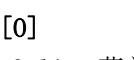

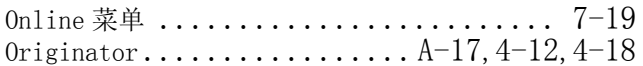

# [P]

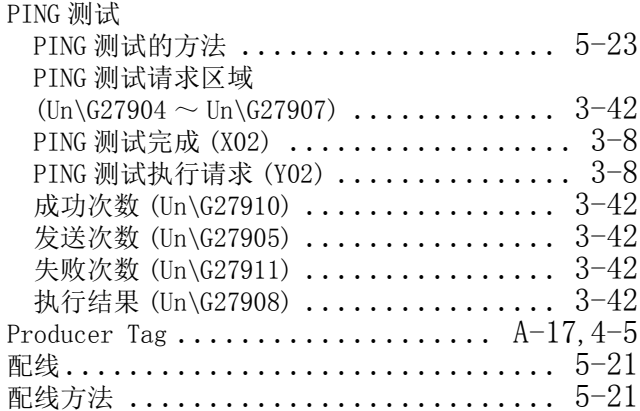

### [Q]

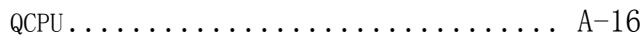

### [R]

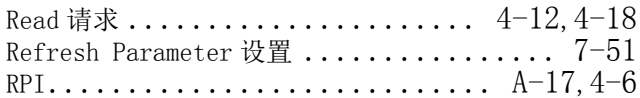

### [S]

 $\overline{\phantom{a}}$ 

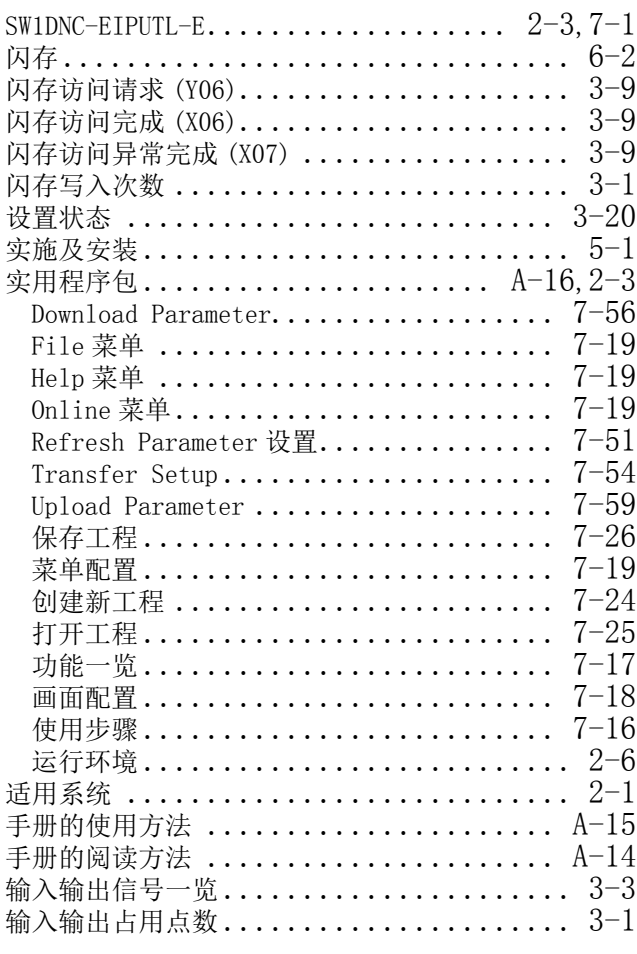

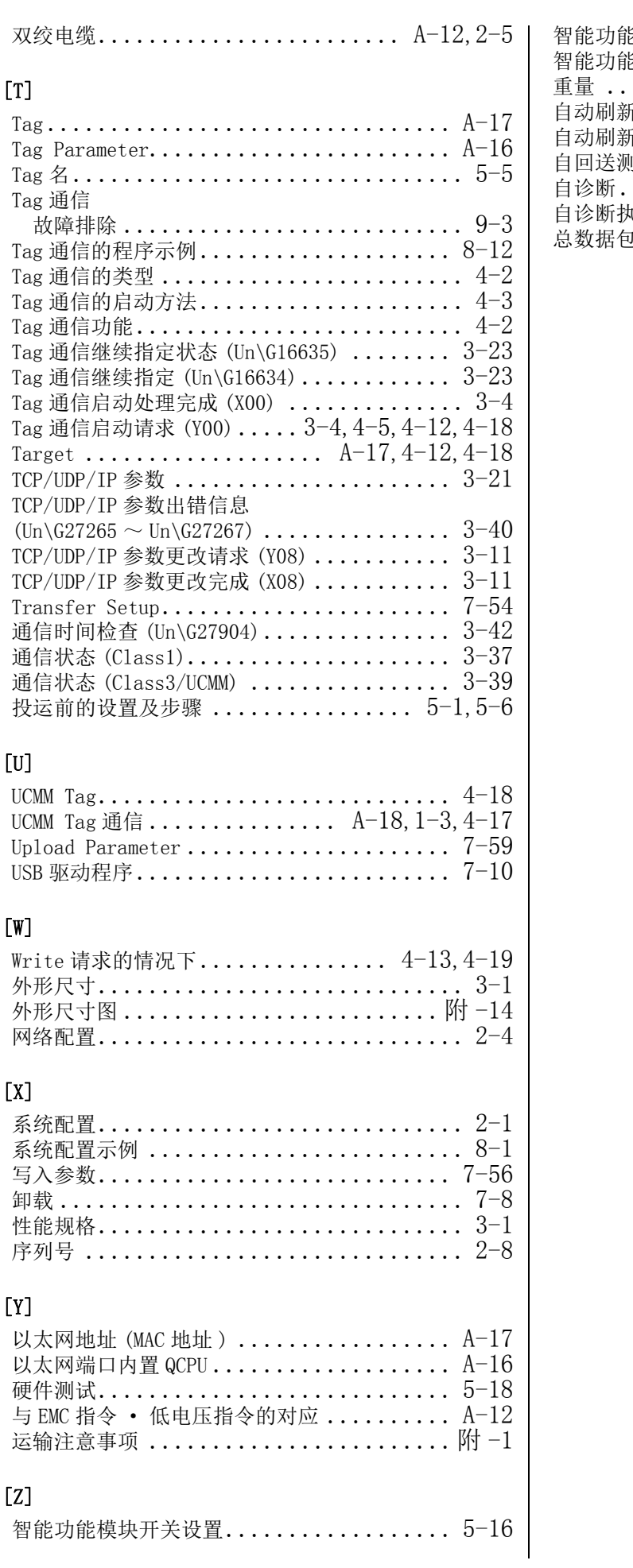

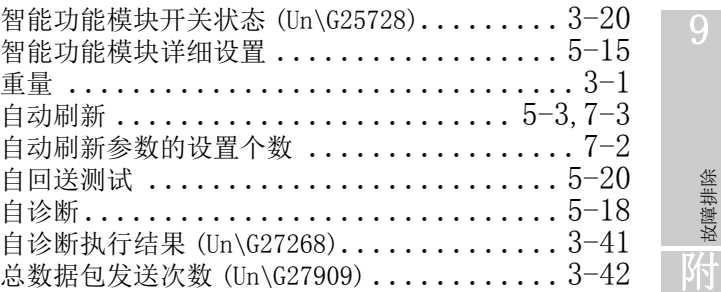

故障排除

索

索引 - 3

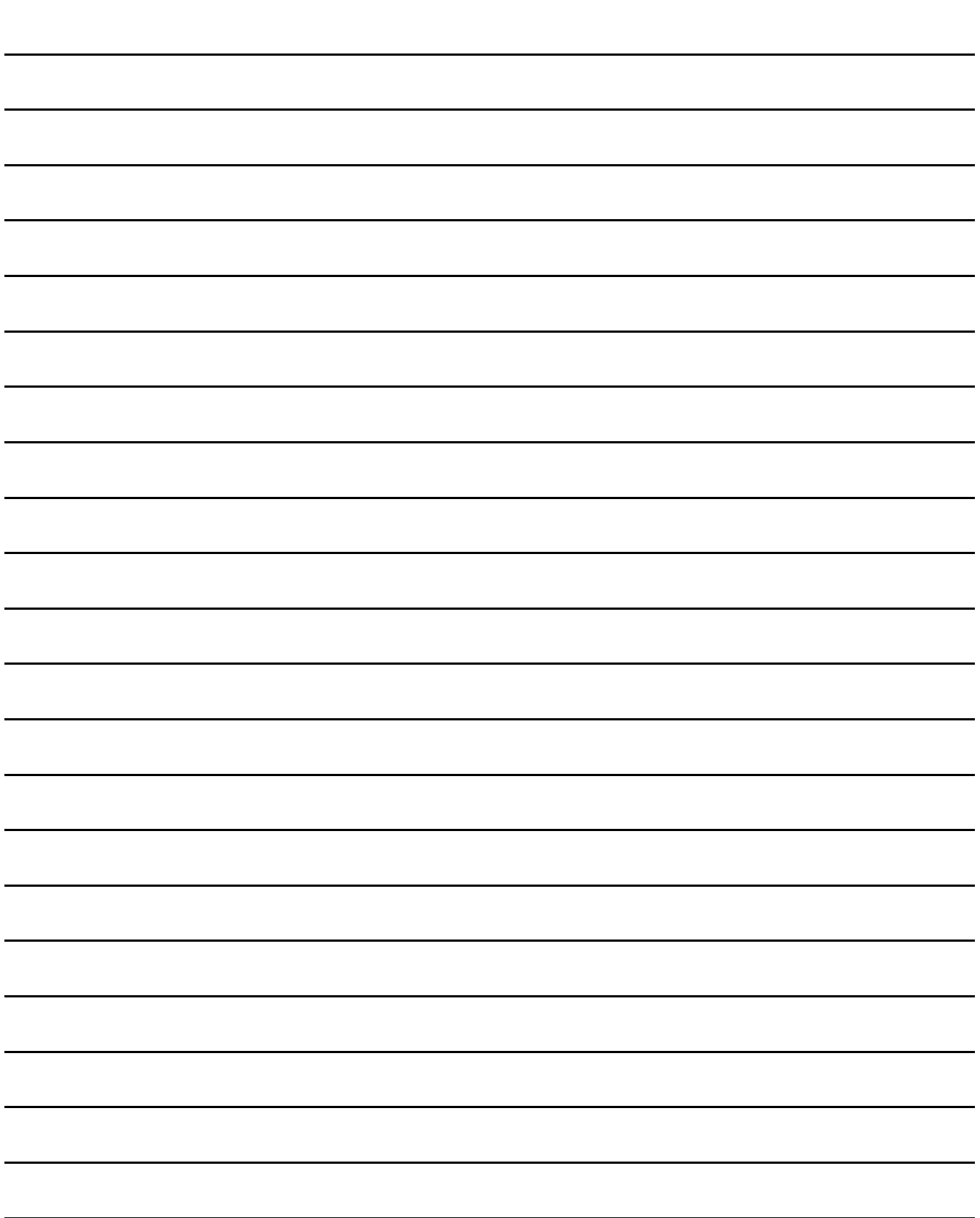

# 质保

使用之前请确认以下产品质保的详细说明。

#### 1. 免费质保期限和免费质保范围

在免费质保期内使用本产品时如果出现任何属于三菱电机责任的故障或缺陷(以下称"故障"),则经销商或三菱电机服务 公司将负责免费维修。

但是如果需要在国内现场或海外维修时,则要收取派遣工程师的费用。对于涉及到更换故障模块后的任何再试运转、维护或 现场测试,三菱电机将不负任何责任。

[ 免费质保期限 ]

免费质保期限为自购买日或交货的一年内。

注意产品从三菱电机生产并出货之后,最长分销时间为 6 个月,生产后最长的免费质保期为 18 个月。维修零部件的免费质 保期不得超过修理前的免费质保期。

- [ 免费质保范围 ]
- (1) 范围局限于按照使用手册、用户手册及产品上的警示标签规定的使用状态、使用方法和使用环境正常使用的情况下。
- (2) 以下情况下,即使在免费质保期内,也要收取维修费用。
	- ① 因不适当存储或搬运、用户过失或疏忽而引起的故障。因用户的硬件或软件设计而导致的故障。
	- ② 因用户未经批准对产品进行改造而导致的故障等。
	- ③ 对于装有三菱电机产品的用户设备,如果根据现有的法定安全措施或工业标准要求配备必需的功能或结构后本可以 避免的故障。
	- ④ 如果正确维护或更换了使用手册中指定的耗材(电池、背光灯、保险丝等)后本可以避免的故障。
	- ⑤ 因火灾或异常电压等外部因素以及因地震、雷电、大风或水灾等不可抗力而导致的故障。
	- ⑥ 根据从三菱电机出货时的科技标准还无法预知的原因而导致的故障。
	- ⑦ 任何非三菱电机或用户责任而导致的故障。

#### 2. 产品停产后的有偿维修期限

- (1) 三菱电机在本产品停产后的 7 年内受理该产品的有偿维修。
	- 停产的消息将以三菱电机技术公告等方式予以通告。
- (2) 产品停产后,将不再提供产品(包括维修零件)。

#### 3. 海外服务

在海外,维修由三菱电机在当地的海外 FA 中心受理。注意各个 FA 中心的维修条件可能会不同。

#### 4. 机会损失和间接损失不在质保责任范围内

无论是否在免费质保期内,凡以下事由三菱电机将不承担责任。

- (1) 任何非三菱电机责任原因而导致的损失。
- (2) 因三菱电机产品故障而引起的用户机会损失、利润损失。
- (3) 无论三菱电机能否预测,由特殊原因而导致的损失和间接损失、事故赔偿、以及三菱电机产品以外的损伤。
- (4) 对于用户更换设备、现场机械设备的再调试、运行测试及其它作业等的补偿。

#### 5. 产品规格的改变

目录、手册或技术文档中的规格如有改变,恕不另行通知。

Microsoft, Windows, Windows Vista, and Windows XP are either registered trademarks or trademarks of Microsoft Corporation in the United States and/or other countries.

Celeron, Intel, and Pentium are either registered trademarks or trademarks of Intel Corporation in the United States and/or other countries.

Ethernet is a registered trademark of Fuji Xerox Co., Ltd. in Japan.

EtherNet/IP either a registered trademark or a trademark of ODVA, Inc.

The company names, system names and product names mentioned in this manual are either registered trademarks or trademarks of their respective companies.

SH(NA)-082179CHN-A(1909) MEACH MODEL: QJ71EIP71-U-C

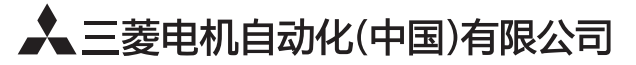

地址: 上海市虹桥路1386号三菱电机自动化中心 邮编: 200336 电话: 021-23223030 传真: 021-23223000 网址: http://cn.MitsubishiElectric.com/fa/zh/ 技术支持热线 400-821-3030

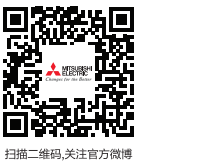

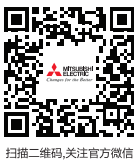

内容如有更改 恕不另行通知